**Общество с ограниченной ответственностью "Аналитик ТелекомСистемы"** 

# **Модем AnCom RM**

# **ТЕХНИЧЕСКОЕ ОПИСАНИЕ И ИНСТРУКЦИЯ ПО ЭКСПЛУАТАЦИИ Часть 2**

# **ИЭ 4035-018-11438828-09**

Декларация о соответствии на GSM-модуль зарегистрирована в Федеральном агентстве связи РФ регистрационный №: МТ-1576 от 20.04.2007 Декларация о соответствии на модем AnCom RM зарегистрирована в Федеральном агентстве связи РФ регистрационный №: МТ-2944 от 14.05.2009 Сертификат соответствия на модем AnCom RM (электробезопасность, ЭМС) ГОСТ Р № РОСС RU.MO04.B00746

Состав документации:

- часть 1 общая инструкция по вводу модемов в эксплуатацию
- **часть 2 общая инструкция по расширенной настройке модемов**

версия документации D1.41

# Содержание

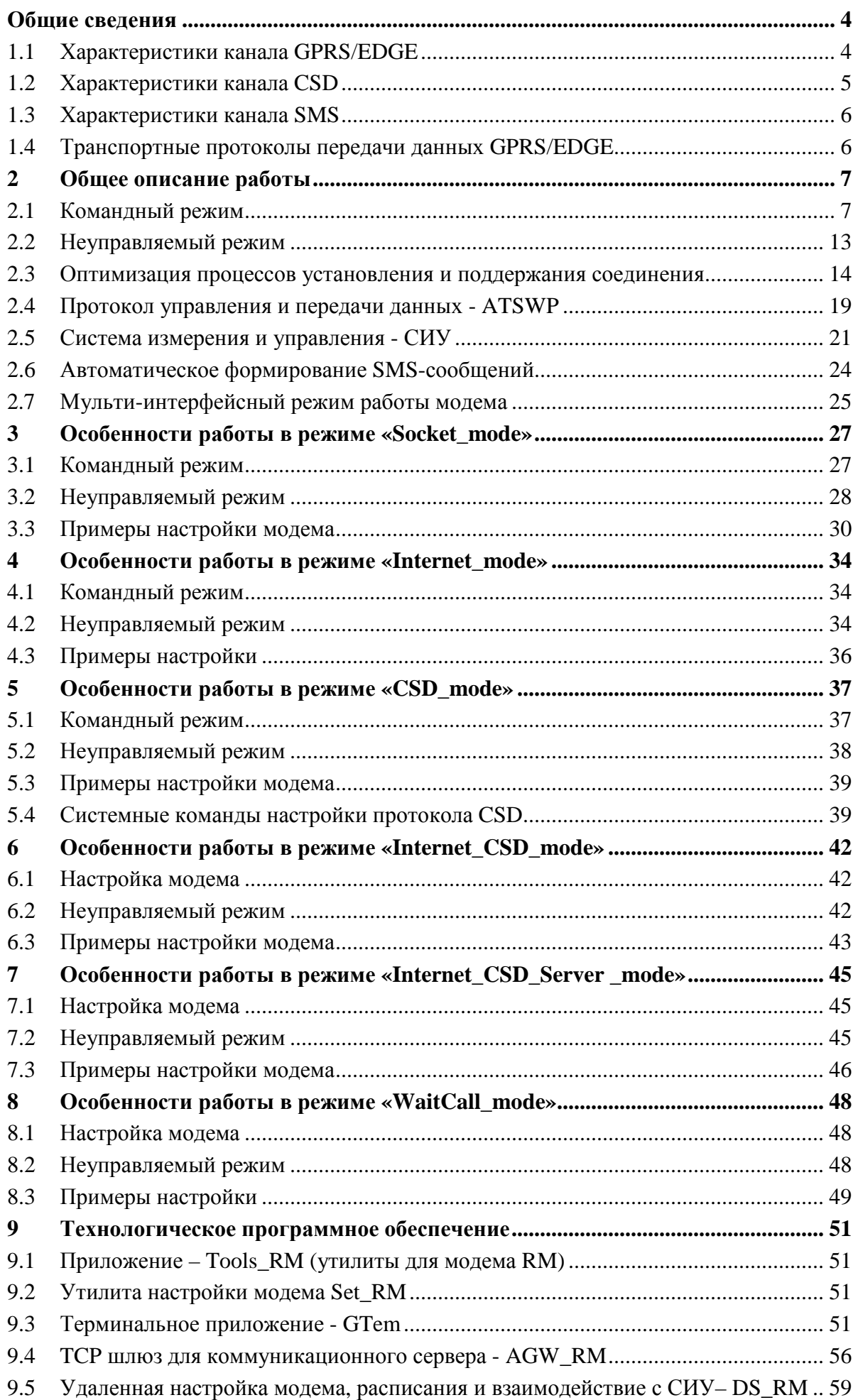

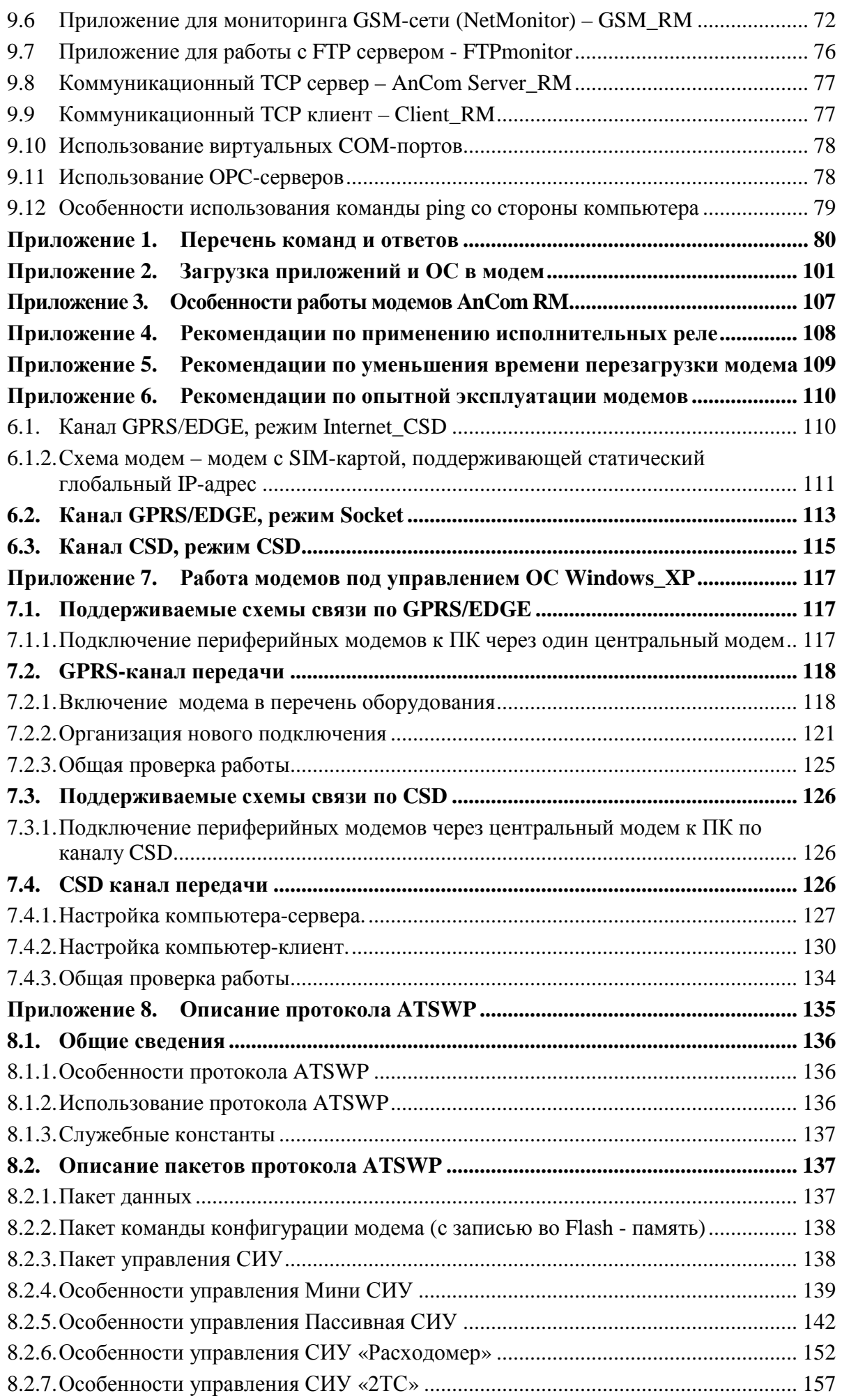

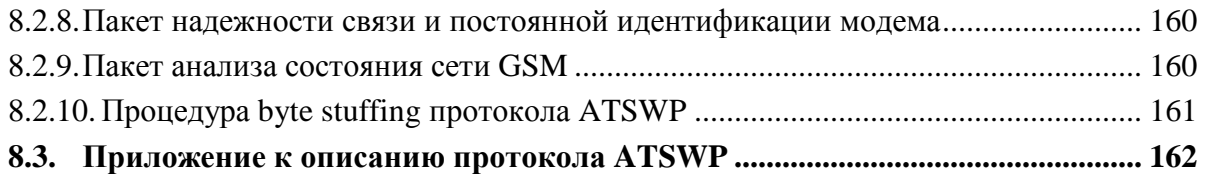

# **Общие сведения**

## **1.1 Характеристики канала GPRS/EDGE**

Характеристики GPRS/EDGE (General Packet Radio Service - услуга передачи пакетных данных по радио / Enhanced Data for GSM Evolution – усовершенствованная система передача данных в GSM) канала передачи:

- низкие эксплуатационные расходы тарифицируется трафик, а не время соединения;
- постоянное соединение с сетью не надо дозваниваться до абонента;
- скорость передачи зависит от загруженности конкретных сот GSM-сети и протокола пакетной передачи (GPRS/EDGE): GPRS- максимальная скорость до 171,2 кбит/с, EDGE – максимальная скорость 384 кбит/с;
- передача пакетов идет по неиспользуемым слотам голосового канала, в промежутках между разговорами абонентов (в настоящее время операторы выделяют несколько слотов только для передачи данных). Для обмена используются сразу нескольких слотов канала, а в случае EDGE и оптимизированная модуляции/кодирование информации, что обеспечивает повышение скорости передачи;
- время доставки данных в GPRS/EDGE режиме может иметь флуктуации до 15 и более секунд, как следствие, при опросной схеме обмена временные тайм ауты должны устанавливаться более 30с (если важна скорость передачи и допускается потеря части данных, то можно использовать транспортный протокол UDP, если потеря данных не допустима то TCP);
- необходимо учитывать возможные временные разрывы передачи сообщений в GPRS/EDGE режиме (если в модеме отключено автоматическое склеивание пакетов), например, несколько байт приходит через 2с после отправки, а оставшаяся часть задерживается на 13с;
- устойчивость установления и поддержания GSM-регистрации, GPRS/EDGE сессии, TCP/IP или UDP соединений обеспечивается встроенным ПО модема;
- в процессе установления GPRS/EDGE соединения модем регистрируется на APN (Access Point Name) сервере оператора и получает IP-адрес, тип которого определяется тарифным планом:
	- o локальный принадлежит оператору и невидим со стороны Интернета,
	- o публичный доступен со стороны Интернета,
	- o динамический меняется при переустановке соединения,
	- o статический жестко привязан к SIM карте;
- безопасность установления соединения и передаваемых данных обеспечивается на уровнях:
	- o SIM карты (Subscriber Identity Module) идентификатор абонента (IMSI), ключ аутентификации (Ki), алгоритмы шифрации (A8) и аутентификации (A3), PIN код;
	- o мобильного терминала (МТ) идентификатор IMEI, алгоритм шифрации GPRS-A5 (GEA1,2,3);
- о данные между SGSN и GGSN (Gateway GPRS support node) передаются по протоколу GTP (GPRS Tunneling Protocol) – трафик не шифруется. Поддержка RFC 1918 обеспечивает блокировку доступа из внешних сетей;
- о пограничный шлюз GGSN обеспечивает межсетевой экран и организацию VPN;
- многоуровневой системы аутентификации:  $\circ$ 
	- доступа на APN сервер (в том числе выделенный для организации виртуального канала в корпоративную сеть);
	- доступа на системный (технологический) FTP сервер (при обмене публичными динамическими адресами);
	- обмена IP-адресами между модемами только с заданными идентификаторами;
	- встроенный контроль идентификаторов модемов и IP-адресов при установлении TCP/IP или UDP сокета.

### 1.2 Характеристики канала CSD

Характеристики CSD (Circuit Switched Data - передача данных по коммутируемому каналу) канала передачи на базе GSM:

- данные передаются по слотам голосового канала, выделенным при установлении соелинения, с приоритетом выше, чем у GPRS/EDGE. Тарифицируется время соединения, а не объем переданной информации;
- скорость до 9.6 кбит/с (14.4 кбит/с при использовании HSCSD в одном слоте) не зависит от загруженности конкретных сот GSM-сети. Поддерживаются протоколы коррекции ошибок и сжатия данных ITU-T V.42bis;
- возможно установление соединения между двумя GSM-модемами (вид дозвона - для передачи данных, не голосовой) или между проводным модемом (должен быть подключенным к коммутируемой сети общего пользования и поддерживать протоколы ITU-T V.32/V.34, V.42bis) и GSMмолемом:
- время установления соединения между двумя GSM-модемами после набора номера в режиме ITU-T V.110 не более 1с («цифровой модем»), в других режимах оно существенно выше (в соответствии с протоколами установления соединения ITU-T V.8 и V.32);
- время доставки данных в CSD режиме менее 1с;
- устойчивость установления и поддержания GSM-регистрации и CSD  $\bullet$ соединения обеспечивается встроенным ПО модема;
- безопасность установления соединения  $\mathbf{M}$ передаваемых данных обеспечивается на уровнях:
	- o SIM карты (Subscriber Identity Module) идентификатор абонента (IMSI), ключ аутентификации (Ki), алгоритмы шифрации (A8) и аутентификации (А3), PIN код;
	- о мобильного терминала (МТ) идентификатор IMEI, алгоритм шифрации А5 (А5/1, А5/2, А5/3);
	- о многоуровневой системы аутентификации:
		- при входящем вызове модем-клиент определяет номер абонента  $\blacksquare$ и проверяет его с номером в настройках, при не совпадении номеров связь не устанавливается.

## 1.3 Характеристики канала SMS

Помимо GPRS/EDGE и CSD для передачи данных может использоваться сервис SMS (Short Message Service). В модемах AnCom RM со встроенной системой измерения и управления (СИУ) поддерживается возможность автоматического формирования SMS сообщений при возникновении «событий» на входах.

## 1.4 Транспортные протоколы передачи данных GPRS/EDGE

Модем AnCom RM поддерживает следующие транспортные протоколы передачи данных:

- ТСР/ІР протокол имеет следующие особенности:
	- о использует пакеты для передачи данных и ожидает подтверждение их доставки;
	- доставку информации, о гарантирует так как производится подтверждение о приеме пакета на удаленной стороне;
	- о для работы данного протокола обязательно нахождение в сети и клиента и сервера иначе соединение не будет установлено;
	- о для передачи пакетов используются IP-адреса и порты клиента и сервера;
- **UDP** протокол имеет следующие особенности:
	- о использует пакеты для передачи данных, HO  $He$ ожилает подтверждения их доставки;
	- о возможна не полная доставка информации, допускаются ошибки;
	- о данный протокол является бесконтактным, не обязательно соединения клиента и сервера;
	- о для корректной работы необходимо со стороны сервера дожидаться начальных данных от клиента, чтоб определить помимо IP-адреса еще и порт для клиента, что в данном протоколе является важным параметром;
- сравнение TCP и UDP протоколов:
	- о ТСР протокол рекомендуется использовать в системах, где важна надёжность доставки информации и её целостность;
	- протокол UDP предпочтительнее, если важна скорость доставки и  $\Omega$ допускаются ошибки или пропуски данных, которые корректируются протоколами верхнего уровня.

# **2 Общее описание работы**

## **2.1 Командный режим**

#### 2.1.1 Загрузка и обновление ПО в модеме

Начальная загрузка ПО и его активация осуществляются на предприятии изготовителе.

#### 2.1.2 Команды настройки модема

Модем переходит в режим ввода команд из неуправляемого режима по команде AT@ATSSTOP, которая должна быть введена на скорости 115 кбит/с, в режиме 8N1, после подачи на модем питания, до момента установления TCP или UDP сокета или CSD соединения.

2.1.2.1 Команды перехода между режимами Командный и Неуправляемый

- **AT@ATSSTART** команда перехода (*Командный* -> *Неуправляемый*) с перезагрузкой модема;
- **AT@ATSSTOP** команда перехода (*Неуправляемый* -> *Командный*) с перезагрузкой модема.
- 2.1.2.2 Установка типа модема
	- **AT@ATSRM="x"** команда установки типа модема (AnCom RM/D «0»; AnCom  $RM/K - «1$ »; AnCom  $RM/S - «2$ », AnCom  $RM/L - "3"$ ).
- 2.1.2.3 Установки количества используемых SIM карт в модем
	- **AT@ATSSIMCARD** команда установки количества используемых SIM карт в модем (1 или 2 – для механизма резервирования при наличии второго слота для SIM карты).
- 2.1.2.4 Ввода PIN кода в модем
	- **AT@ATSPINCODE** команда ввода PIN кода в модем;

PIN код вводится один раз при настройке модема на работу с данной SIM картой. В дальнейшем модем будет вводить его при активации автоматически. Опция проверки PIN кода должна быть активирована на SIM карте. Если PIN код введен не верно то, при включенном режиме выдачи технологических сообщений, будет выдано сообщение SIM\_PIN\_ERROR и будет мигать оранжевый индикатор GSM.

Неверный PIN-код может быть введен в SIM карту только 3 раза, после чего SIM карта блокируется. Восстановить SIM карту в составе модема не возможно – необходимо установить ее в мобильный телефон и ввести код разблокировки.

В отличие от остальных параметров настройки, посмотреть значение введенного PIN кода не возможно.

> • **AT@ATSPINCODEREZ** – команда ввода PIN кода в модем (для резервной SIM карты, при наличии второго слота для SIM карты).

### 2.1.2.5 Команда инициализации и настройки работы встроенного протокола ATSWP

Подробное описание протокола ATSWP и команд для его настройки приведено в разделе «Протокол управления и передачи данных – ATSWP».

### • **AT@ATSATSWP = "x"**

**x = 0** – при работе модема протокол не используется;

**x = t** – тайм аут (время в сотнях миллисекунд).

Активация протокола и настройка параметров склеивания пакетов данных объединены в одной AT-команде.

- 2.1.2.6 Команда ввода тайм аута формирования запросов контроля соединения PING.
	- **AT@ATSWPPING="x"**
	- **x = 0** пингование не производится;
	- **x = t** тайм аут (время в сотнях миллисекунд).
- 2.1.2.7 Настройка параметров серверов
	- **AT@ATSGPRS** команда ввода настроек APN сервера;
	- **AT@ATSGPRSREZ** команда ввода настроек APN сервера (для резервного оператора сотовой связи).
- 2.1.2.8 Настройка идентификаторов
	- **AT@ATSMYUIN** команда ввода идентификатора "настраиваемого" модема, не более 8 символов;
	- **AT@ATSREMUIN** команда ввода идентификатора удаленного модема (с которым устанавливается соединение), не более 8 символов.
- 2.1.2.9 Настройка TCP/IP и UDP сокета
	- **AT@ATSMYSTATIP**  команда для ввода IP-адреса данного модема (режим с использованием статических локальных IP-адресов);
	- **AT@ATSREMSTATIP** команда для ввода IP-адреса удаленного модема (режим с использованием статических локальных IP-адресов);
	- **AT@ATSSERVERIP** команда для ввода IP-адреса основного сервера;
	- **AT@ATSSERVERIPREZ** команда для ввода IP-адреса резервного сервера;
	- **AT@ATSPORT** команда для ввода порта IP-соединения (одинаковый порт как для основного, так и для резервного сервера);
	- **AT@ATSSERVERWAIT** команда для ввода тайм-аута ожидания входящего соединения, для TCP – это ожидание сервера, для CSD это ожидание клиента.
- 2.1.2.10 Настройка скорости обмена данными по интерфейсу RS-232/RS-485
	- **AT@ATSSPEED** команда для ввода скорости обмена данными по интерфейсу RS-232/RS-485 после перехода модема в режим данных.
- 2.1.2.11 Вывод обозначения и номера версии встроенного ПО (приложения)
	- **AT@ATSVERS** команда индикации названия и номера версии приложения.
- 2.1.2.12 Команда ввода кода символа конца пакета данных, получаемых из TCP или UDP сокета или CSD соединения. Обеспечивается склеивание пакетов (имеющих признак окончания пакета) **при отключенном протоколе ATSWP**. При включенном протоколе ATSWP необходимо отключить анализ конца пакета **AT@ATSBYTEENDOFPACKET="0"** 
	- **AT@ATSBYTEENDOFPACKET**  команда ввода кода символа конца пакета данных. Аргумент вводится в десятичной системе исчисления. Данный параметр обязателен! Если параметр равен нулю, то анализ на конец пакета данных производиться не будет, иначе порция данных (пакет данных) не будет выдана в RS-232/RS-485 до тех пор, пока не появится код символа конца пакета, введенный данной командой.

Если производится анализ конца пакета и в массиве данных размером 1024 байт (символов) или более, признак конца пакета не встречается, то весь массив данных теряется, и анализ конца пакета производится с новыми данными. Данный процесс цикличен.

2.1.2.13 Команда выбора транспортного протокола TCP или UDP.

- AT@ATSTCPORUDP команда ввода признака использования одного из двух транспортных протоколов TCP или UDP в режиме пакетной передачи ланных EDGE/GPRS.
- $2.1.2.14$ Команда ввода флага, производить или не производить идентификацию при ТСР или UDP соединении
	- AT@ATSUINIDENT команда ввода признака, нужно ли производить идентификацию при TCP или UDP соединении.
- $2.1.2.15$ Команла ввола кола активации молема.
	- AT@ATSACTIVATIONKEY команда ввода кода активации в модем (служебная команда производителя модемов).
- $2.1.2.16$ Команда установки настроек модема в исходное состояние.
	- АТ@ATSDEB команда установки настроек модема, заданных командами АТ@АТSхххх, в исходное состояние.
- 2.1.2.17 Команда ввода тайм аута для перехода из подрежима CSD в подрежим «Internet CSD mode» «Internet mode» (EDGE/GPRS) режима или «Internet\_CSD\_Server\_mode».
	- AT@ ATSEGCRESET команда ввода тайм аута.
- 2.1.2.18 Команды настройки интерфейса

ВНИМАНИЕ: после настройки интерфейса, в том числе перевода рамок стартового/стопового бита, необходимо:

- о перенастроить терминальную программу  $\overline{B}$ соответствии с новыми настройками;
- о сохранить новые параметры в энергонезависимой памяти командой AT&W,
- о параметры, имеющие формат ввода АТ@XXXXXXX, дополнительно сохранять не нужно.

**AT+WMFM** физическими команда управления портами. AT+WMFM=0,<mode>,<port-id>, где:

<mode> - управление портом:

- 0: закрытие порта;
- 1: открытие порта;
- <port-id> идентификатор порта:
- 1: UART1 открыт по умолчанию;
- 2: UART2;
- 3: USB не используется:

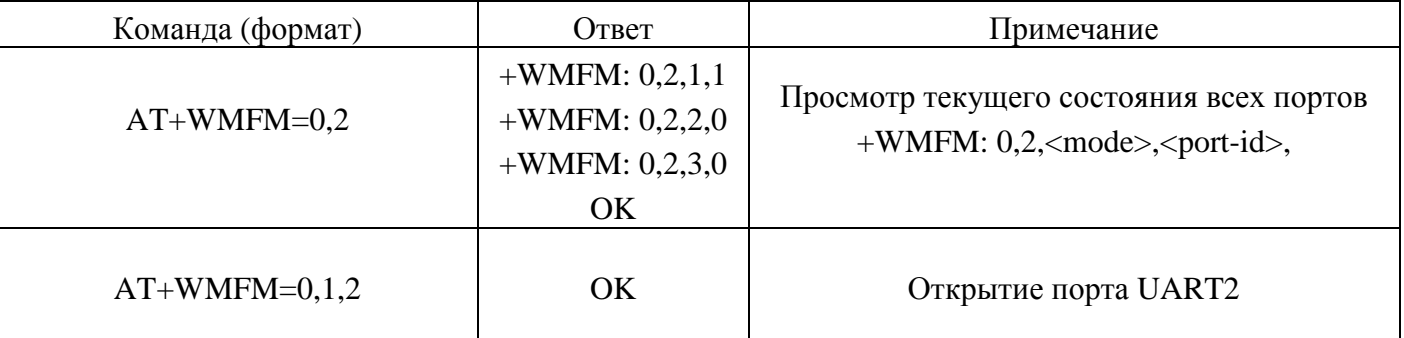

 $AT+IPR$  – команда ввода скорости обмена по интерфейсу RS-232/RS-485 до перехода в режим обмена данными, формат команды AT+IPR=<rate>, где <rate> - скорость, поддерживаемая портом RS-232C/RS-485: 0, 300, 600, 1200, 2400, 4800, 9600, 19200, 38400, 57600, 115200.

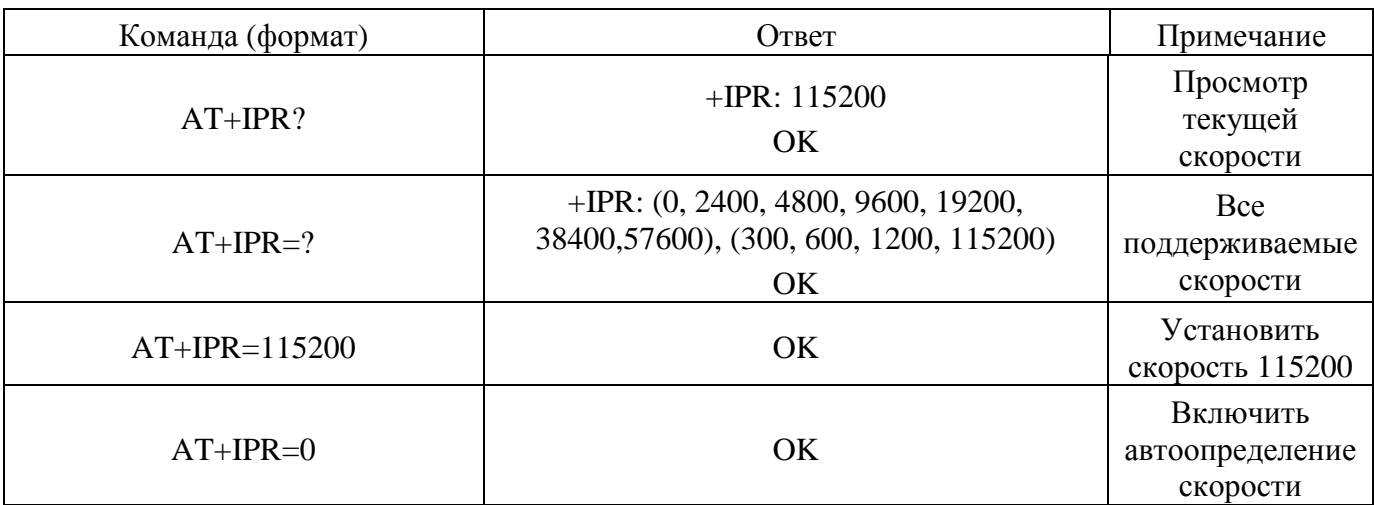

•  $AT+ICF$  – команда для определения рамок стартового/стопового бита последовательного (асинхронного) используемого **DCE** порта. (установленные значения действуют в режимах команд и передачи данных). Формат команды AT+ICF= <format>, <parity> где:

 $<$ format $>$ :

- 0: автоматическое определение (не поддерживается);
- 1: 8 данные, 2 стоповые биты (поддерживается), параметр <parity> игнорируется;
- 2: 8 данные, 1 четность, 1 стоповые биты (поддерживается), если параметр <parity> не задан, то по умолчанию используется 3;
- 3: 8 данные, 1 стоповые биты (поддерживается), параметр <parity> игнорируется;
- 4: 7 данные, 2 стоповые биты (поддерживается), параметр <parity> игнорируется;
- 5: 7 данные, 1 четность 1 стоповые биты (поддерживается), если параметр <parity> не задан, то по умолчанию используется 4;
- 6: 7 данные, 1 стоповые биты (поддерживается), параметр <parity> игнорируется;

<parity> (поддерживаются все варианты):

0: нечетное,

- $1:$  четное.
- $2: 1,$
- $3:0.$
- $4:$  Het.

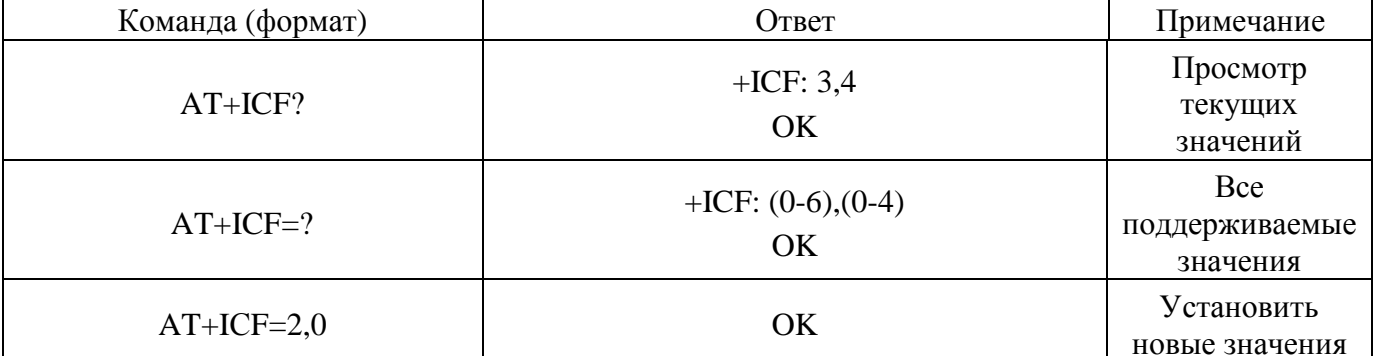

• АТ+IFC - команда для управления передачей данных между DTE и DCE. Формат команды AT+IFC= < DCE\_by\_DTE >,< DTE\_by\_DCE >,

где < DCE by DTE >:

- 0: нет (поддерживается),
- 1: Xon/Xoff (не поддерживается),
- 2: RTS (поддерживается),

 $<$  DTE\_by\_DCE  $>$ :

- 0: нет (поддерживается),
- 1: Xon/Xoff (не поддерживается),
- 2: CTS (поддерживается).

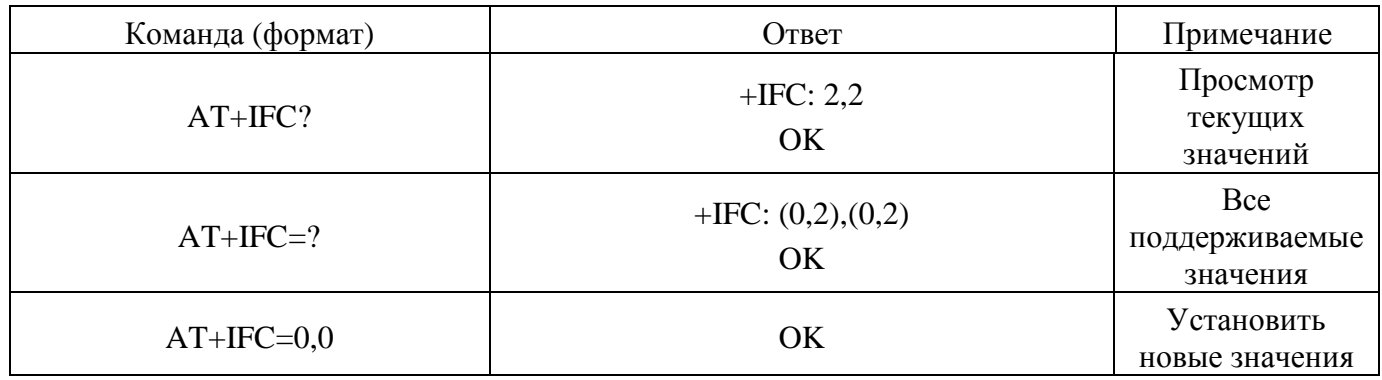

•  $AT\&C$  – способ формирования сигнала DCD. Формат команды AT $\&C = \langle n \rangle$ ,  $r \pi e \langle n \rangle$ :

0: сигнал DCD всегда включен,

1: DCD отображает состояние DTE.

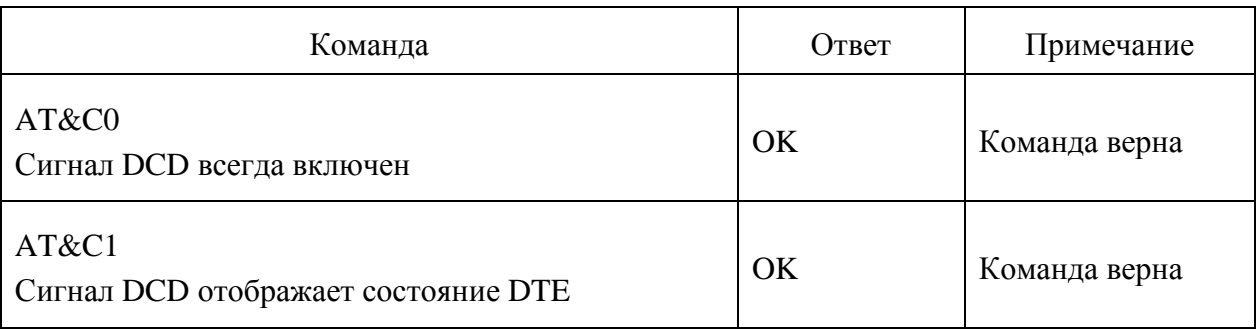

- $AT\&D$  Команда управляет сигналом готовности терминала к передаче данных (DTR). Формат команды  $AT&D = \langle n \rangle$ , где <n>:
- 0: игнорировать сигнал DTR;
- 1: модем переключается из режима данных в командный режим. Если DTR переключается из ON в OFF;
- 2: как только DTR переключается из состояния ON в OFF, вызов отсоединяется;

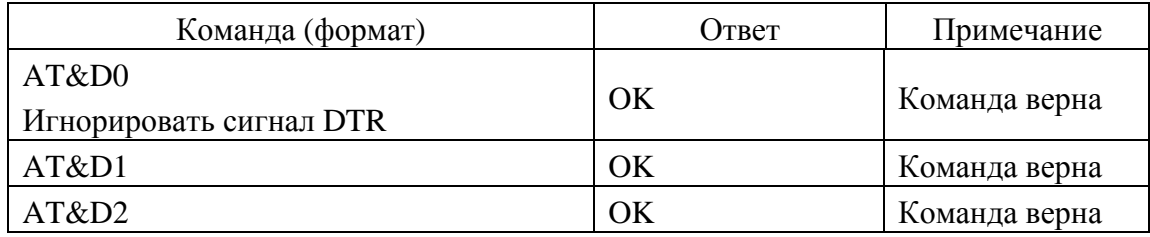

- $AT\&S$  Команда управляет установкой сигнала готовности, посылаемого модемом компьютеру (DSR). Формат команды  $AT\&S = < n$  >, где <n>:
- 0: DSR всегда активен;
- 1: DSR выключен в командном режиме, DSR включен в режиме данных;

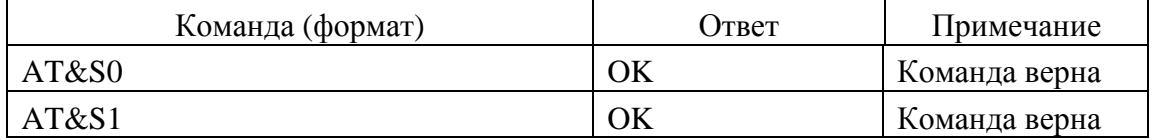

Процесс установления соединения и передачи информации может сопровождаться технологическим выводом, формируемым как встроенным ПО, так и ОС модема:

- $AT@ATSDBGMSG$  команда разрешающая / запрешающая вывод технологических сообщений.
- 2.1.2.19 Системные команды ПО
	- AT@ATSPRRESET команда ввода времени (тайм аут), по истечении которого, если не производится прием или передача данных, модем будет программно перезапушен (настройка системы поддержания устойчивости соединения):
	- AT@ATSNTREZ команда ввода времени (тайм аут), по истечении которого, если не производится прием или передача данных и если хотя бы один их модемов установил соединение через резервного оператора сотовой связи, модем будет программно перезапущен.
- 2.1.2.20 Системные команды операционной системы
	- $AT+WDWL -$  команда позволяет загрузить в модем приложение;
	- AT+WOPEN команда позволяет запускать, останавливать и получать информацию о текущем OpenAT приложении. Формат команды  $AT+WOPEN = <$  mode >,  $r \text{Re} <$  mode >:

0: остановить пользовательское приложение,

- 1: запустить пользовательское приложение,
- 3: удалить объекты флэш,
- 4: удалить пользовательское приложение,

 $\phi$ ормат ответа +WOPEN= < mode >[,<IntVersion>[<ExtVersion>]]

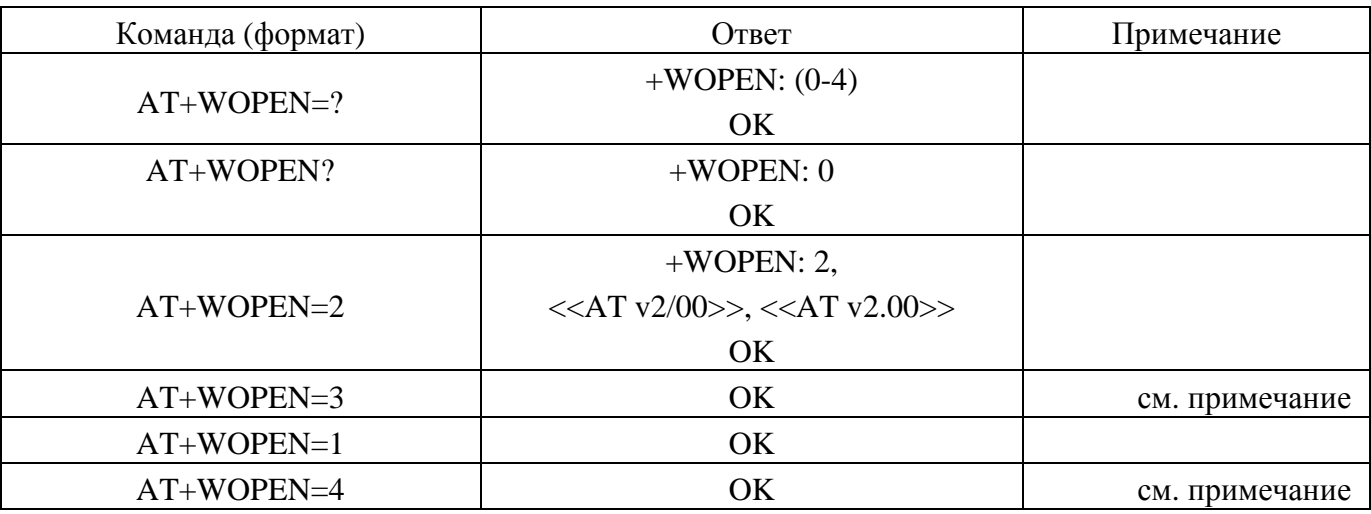

Примечание: не допускается использовать при работе с модемом команды  $AT+WOPEN=3$ ,  $AT+WOPEN=4$ 

 $AT+WIND$ событий. системная Формат индикация команды  $AT+WIND=$ 

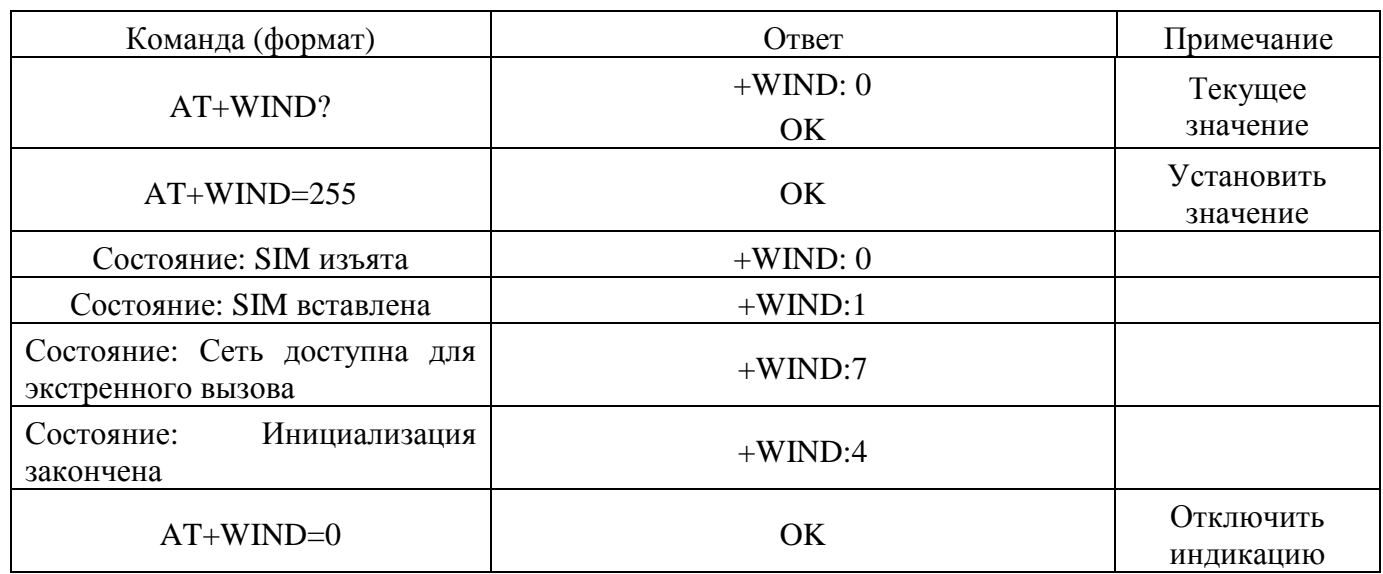

#### 2.2 Неуправляемый режим

Модем переходит в неуправляемый режим из режима ввода команд по команде **AT@ATSSTART** (с перезагрузкой модема).

#### 2.2.1 Установление соединения

 $O6$ *mee* управление установлением соединения приведено подразделе  $\overline{B}$ «Оптимизация процессов установления и поддержания соединения». Фазы режима установления соединения в различных режимах отличаются друг от друга и приведены в соответствующих разделах.

#### $2.2.2$ Передача данных

Поток данных поступающих из интерфейса в GSM-модем буферизуется в модеме (глубина буфера более 64 кбайт) и передается в TCP или UDP сокете канала передачи GPRS/EDGE, который обеспечивает адресную доставку данных с контролем их целостности (TCP). Или передается по CSD (глубина буфера более 64 кбайт) соединению с контролем ошибок (ITU-T V.42bis) и использованием одного из протоколов (ITU-T v.21,  $v22$ ,  $v23$ ,  $v22$ bis,  $v26$ ter,  $v32$ ,  $v34$ ,  $v110$ ) в зависимости от настроек CSD соединения (рекомендуемый протокол ITU-T V.110).

Если для выравнивания скоростей глубины буфера не хватает, модем формирует сигнал управления потоком CTS=0, запрещающий выдачу данных из интерфейса в модем до освобождения необходимого (достаточного свободного) места в буфере. Если в состоянии CTS=0 данные продолжают поступать в модем, то они теряются.

В системах, не имеющих цепей управления потоком CTS/RTS, программно квитируемая с принимающей стороны порция данных не должна превышать 64 кбайт (что обеспечивается в большинстве случаев промышленного применения).

#### $2.2.3$ Прием данных

Поток данных, поступающих в GSM-модем из TCP/IP или UDP сокета GPRS/EDGE канала или CSD канала передачи, буферизуется в модеме (глубина буфера более 64 кбайт) и передается в интерфейс на заданной скорости.

Для выравнивания скоростей принимающее устройство может формировать в модем сигнал управления потоком RTS=0, запрещающий выдачу данных из модема в интерфейс. Если в состоянии RTS=0 встроенный буфер модема заполняется, а данные продолжают поступать из ТСР/IР сокета в модем, то они теряются.

В системах, не имеющих цепей управления потоком CTS/RTS, программно квитируемая с принимающей стороны порция данных не должна превышать 64 кбайт или скорость выдачи данных в интерфейс из модема должна быть выше скорости приема по GPRS-каналу (что обеспечивается в большинстве случаев промышленного применения).

#### 2.2.4 Протокол работы

При отладке используется режим вывода технологической информации в интерфейс, позволяющий наблюдать и протоколировать весь процесс работы, но мешающий нормальному функционированию в рабочем режиме прозрачного канала передачи данных.

В неуправляемом режиме работы при выключении формирования технологической информации весь вывод блокируется, кроме системного ответа в виде "ОК" который выводится два раза при изменении скорости UART порта и перевода его в режим передачи данных.

В командном режиме работы при выключении формирования технологической информации результаты выполнения команд настройки выводятся.

#### Поддержка устойчивой работы  $2.2.5$

Система поддержания устойчивости обеспечивает контроль:

- $\bullet$  SIM карты:
- уровня сигнала соты;
- GSM-соединения;
- GPRS-соединения;
- обмен динамическими IP-адресами или контроль предоставляемых статических адресов;
- состояния TCP/UDP соединения, в том числе, обеспечивается возможность разрыва и переустановления TCP/UDP соединения при отсутствии приема данных из сокета более XX минут;
- состояния CSD соединения, в том числе, обеспечивается возможность разрыва и переустановления CSD соединения при отсутствии приема данных из канала CSD более XX минут.

#### 2.3 Оптимизация процессов установления и поддержания соединения

Для различных систем баланс между критериями «устойчивость работы» и «стоимость передачи данных» (трафик) различен.

В информационных системах не реального времени (например, учет электроэнергии, тепла, воды и т.п.) важнее минимальная стоимость передачи данных, чем непрерывный контроль канала передачи. Для систем телемеханики и телеуправления обеспечение устойчивого канала (и как следствие его непрерывный контроль) приоритетные критерии.

Модемы AnCom RM пользователь может настроить оптимальным образом, управляя процессами:

2.3.1 Установления соелинения

Управление процессом соединения не зависит от режима работы («Socket\_mode», «CSD mode», «Internet mode», «Internet CSD mode», «Internet CSD Server mode») и других установок (Server, Client):

- модем пытается установить соединение, если в течение определенного пользователем количества попыток, модему не удалось установить соединение, модем переходит в режим ввода команд;
- через определенное пользователем время, модем перейдет в режим установления соединения,
- данный процесс цикличен и будет работать, пока пользователь его не ОТКЛЮЧИТ.

АТ команды настройки режима:

#### • AT@ATSNOTCONNATTEMPT="x"

Команда ввода количества попыток установления соединения, где х - количество попыток. Под попыткой установления соединения понимается вся циклограмма установления соединения, включая: инициализацию SIM-карты, регистрацию в GSM, регистрация в GPRS/EDGE, установление CSD соединения, установление TCP/IP сокета. Если параметр  $x = 0$ , данный механизм отключен.

#### • AT@ATSBESTOP="t"

Команда ввода времени, через которое модем из режима ввода команд будет переведен в режим установления соединения, где t - тайм аут, в сотнях миллисекунд, например,  $t = 1800 - 3$  минуты.

#### 2.3.2 Ожидания входящих соединений

AT@ATSSERVERWAIT - команда для ввода тайм  $\bullet$ аута ожидания входящего соединения, для TCP - это ожидание сервера, для CSD это ожилание клиента.

#### 2.3.3 Переключения между режимами

Команда ввода тайм аута для перехода из подрежима CSD в подрежим «Internet mode» (EDGE/GPRS) «Internet CSD mode» режима или «Internet\_CSD\_Server\_mode».

• AT@ ATSEGCRESET - команда ввода тайм аута.

2.3.4 Поведения при отсутствии входных или выходных данных

- AT@ATSPRRESET команда ввода времени (тайм аут), по истечении которого, если не производится прием или передача данных, модем будет программно перезапущен (настройка системы поддержания устойчивости соединения);
- AT@ATSNTREZ команда ввода времени (тайм аут), по истечении которого, если не производится прием или передача данных и если хотя бы один их модемов установил соединение через резервного оператора сотовой связи, модем будет программно перезапушен.
- $2.3.4.1$ Формирования запросов контроля соединения - PING.

### • AT@ATSWPPING="x"

- $x = 0$  пингование не производится;
- $x = t \tau a$ йм аут (время в сотнях миллисекунд).

- 2.3.5 Блок схема фазы установления соединения для режимов: Socket, Internet, Internet\_CSD и Internet\_CSD\_Server (без алгоритма перехода на резервную SIM карту). Установка параметров:
	- · N-AT@ATSNOTCONNATTEMPT,
	- T1-AT@ATSBESTOP,  $\bullet$
	- T2 AT@ATSSERVERWAIT.  $\bullet$

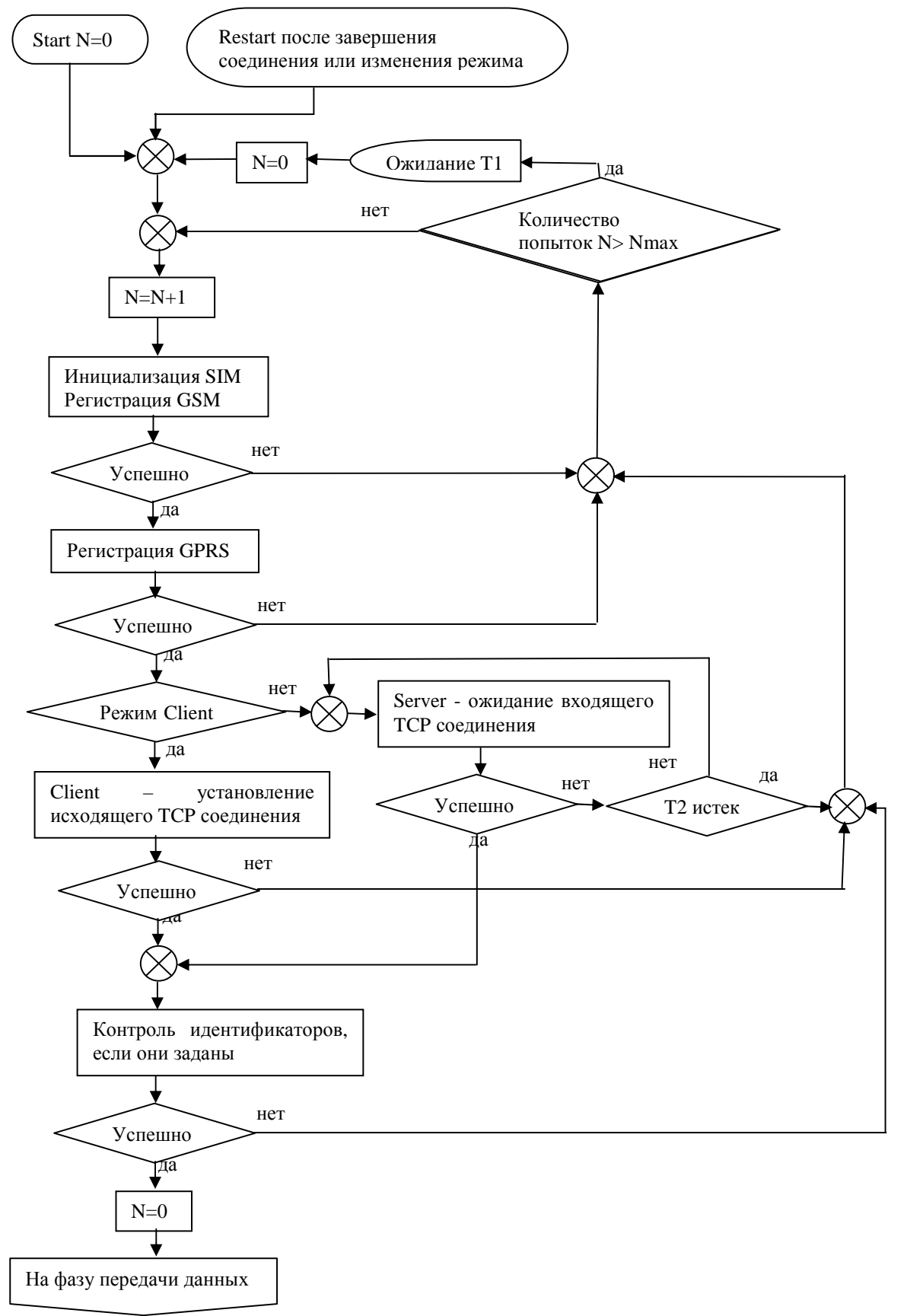

- 2.3.6 Блок схема фазы установления соединения для режима CSD (без алгоритма перехода на резервную SIM карту). Установка параметров:
	- N-AT@ATSNOTCONNATTEMPT,
	- T1-AT@ATSBESTOP,  $\bullet$
	- T2 AT@ATSSERVERWAIT.  $\bullet$

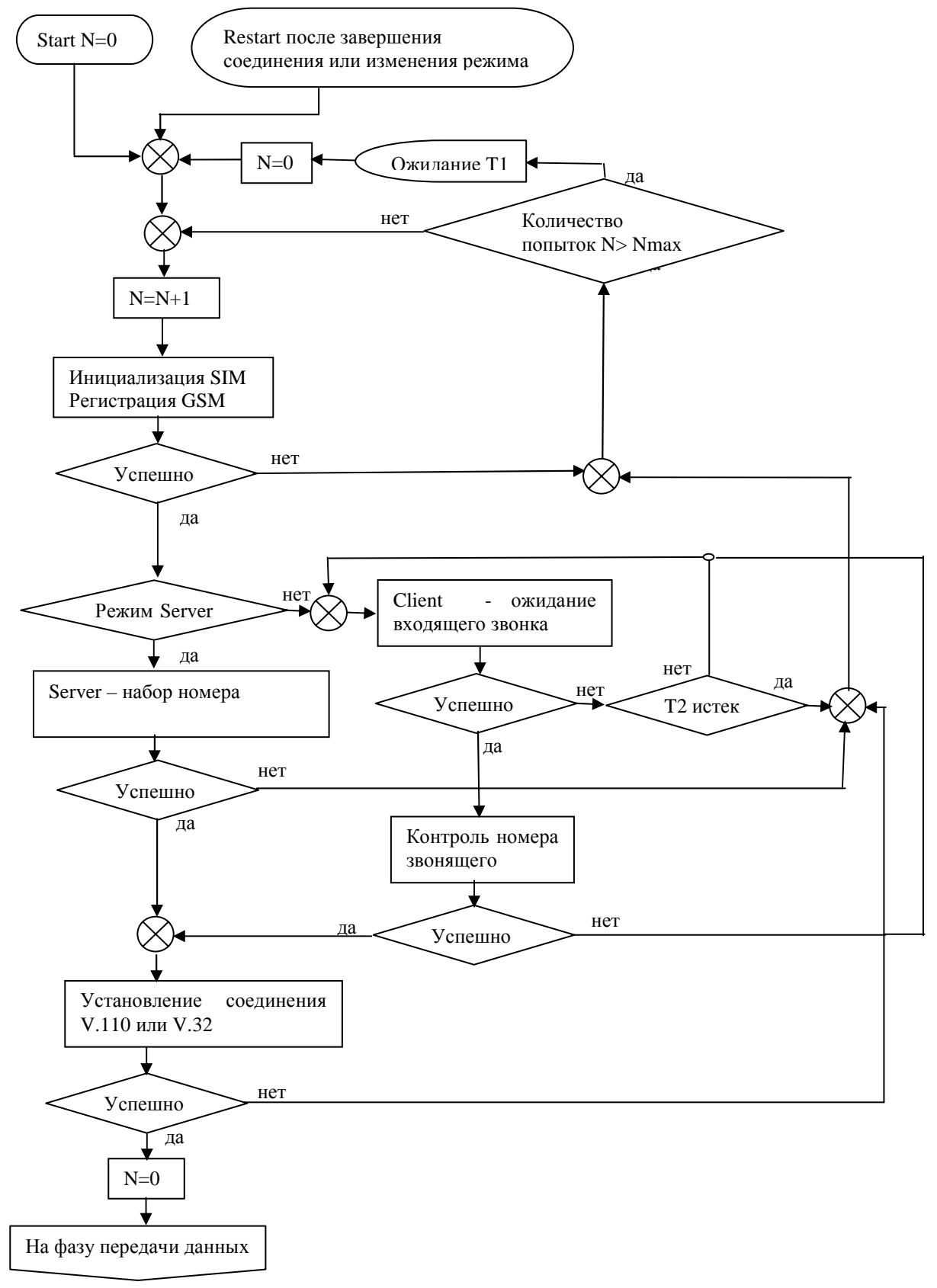

- 2.3.7 Блок схема фазы передачи данных в режимах: Socket, CSD, Internet, Internet\_CSD, Internet\_CSD\_Server. Установка параметров:
	- T3 AT@ATSPRRESET, AT@ATSNTREZ, AT@ATSWPPING,  $\bullet$
	- T4 AT@ ATSEGCRESET.  $\bullet$

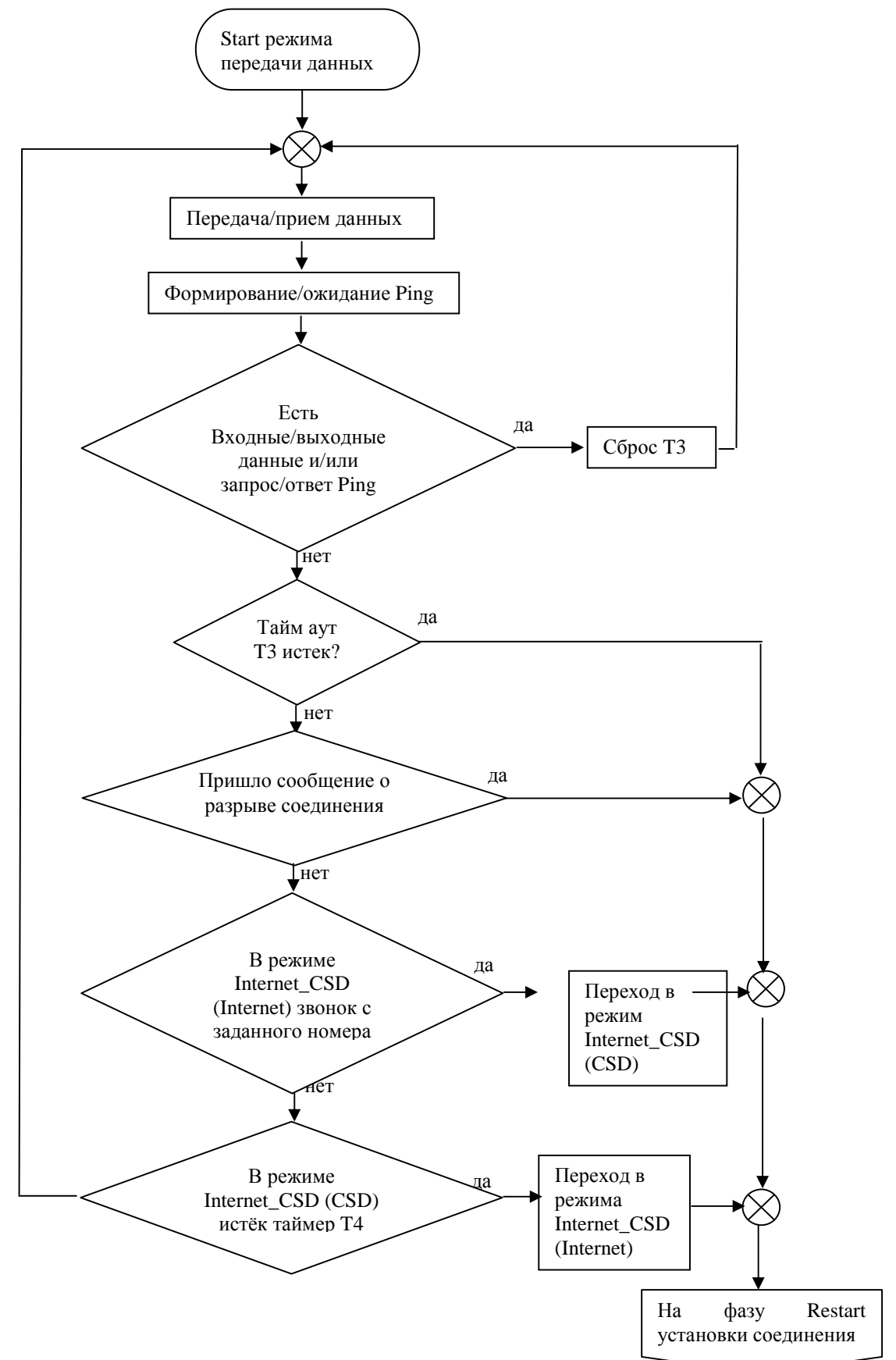

## 2.4 Протокол управления и передачи данных - ATSWP

### 2.4.1 Назначение

Встроенный в модем протокол ATSWP предназначен для обеспечения:

- автоматического «склеивания» пакетов на стороне приёма, что позволяет использовать модемы с устройствами, которые критичны к разрыву принимаемых ими пакетов (счетчики электроэнергии и тепла; устройства, использующие протокол Modbus, и т.п.):
- удаленного конфигурирования модема (с записью настроек во flash память) с использованием каналов:
	- о CSD (с помощью технологического ПО DS\_RM) или
	- о GPRS/EDGE (с помощью серверного ПО пользователя);
- поддержания устойчивой работы, в том числе определения факта наличия в сети визави;
- реализации модемов с несколькими интерфейсами данных и встроенной системой измерения и управления (СИУ).

#### 2.4.2 Описание работы

Протокол ATSWP построен на базе процедуры **byte stuffing** и функционирует во всех режимах работы модемов поверх протоколов TCP/IP и UDP (для каналов GPRS/EDGE) или поверх канала CSD. Протокол работает без подтверждения доставки пакетов данных.

При организации передачи данных между двумя модемами (режимы «Socket\_mode» и «CSD\_mode») протокол скрыт от пользователя, устройства которого подключаются к интерфейсам RS-232C/RS-485 модемов.

При организации передачи данных между модемом и сервером (режимы «Internet\_mode», «Internet\_CSD\_mode» и «Internet\_CSD\_Server\_mode») функции по поддержке протокола должны выполняться серверным ПО. В качестве ПО может выступать как свободно распространяемое приложение AGW\_RM (TCP шлюз для коммуникационного сервера, версия 2.00 и старше), так и пользовательское ПО (поддерживающее спецификацию протокола ATSWP).

2.4.3 Активация протокола ATSWP и процедура склеивания пакета данных

Активация протокола и настройка параметров склеивания пакетов данных объелинены в одной АТ-команде:

#### $AT@ATSATSWP = "x"$

 $x = 0$  – при работе модема протокол не используется;

 $x = t - \tau a$ йм аут (время в сотнях миллисекунд, то есть  $1 - 0, 1$  секунды,  $10 - 3\tau o$ 1 секунда и т.д.)

Тайм аут определяет время, через который пакет, принятый модемом со стороны интерфейса (RS-232C/RS-485), будет считаться завершенным и начнется его передача удаленной стороне. Встроенное ПО модема отсчитывает тайм аут от момента получения последнего байта. Формирование пакета завершается после истечения тайм аута или поступления со стороны интерфейса 255 байт данных (как следствие, максимальная длина неразрывного пакета 255 байт). Приёмная сторона дожидается завершения получения пакета данных из радиоканала и только после этого выдаёт его в интерфейс, обеспечивая «неразрывность» передаваемых данных. Так как для передачи данных используется процедура byte stuffing, то теоретически модифицированный пакет может разрастись до 510 байт.

При формировании нескольких, следующих друг за другом пакетов (если они меньше 255 байт), пользователь при отправке очередного пакета должен выждать время, которое введено командой AT@ATSATSWP.

Лля использования обычного прозрачного канала передачи ланных с управление потока RTS/CTS или без него необходимо отключить использованием использование протокола ATSWP командой AT@ATSATSWP = "0".

2.4.4 Описание процедуры byte stuffing для пакетов данных

Процедура byte stuffing предназначена только для пакетов передачи данных и не используется для других типов пакетов.

Процедура byte stuffing представляет собой замену одного из служебных символов (0xC0, 0xC1, 0xC3) на два символа, первый из которых 0xC3, а второй будет представлять собой результат логической операции «OR» между служебным и специальным (0x20) символами. При этом длинна пакета увеличивается на количество встретившихся символов.

На приемной стороне производится обратная операция.

2.4.5 Контроль соединения - пингование

Контроль соединения возможен только при включенном протоколе ATSWP при работе в канале GPRS/EDGE. В режиме CSD пингование не предусмотрено.

Контроль включается AT-командой AT@ATSATSWPPING="х", где х - период пингования, (например,  $x=1 - 100$  мс или  $x=600 - 1$  минута), если  $x=0$ , пингование производиться не будет. Через указанный тайм аут модем клиент передаёт серверу PING-пакет, получив который сервер возвращает PING-пакет клиенту, фактически произойдет обмен пакетами без выдачи данных в UART или другой интерфейс. Данный обмен сбросит в ноль таймера перезагрузки при отсутствии приема/передачи данных. То есть при отсутствии данных не будет производиться перезапуск модемов, если есть канал связи GPRS/EDGE. Если канал не исправен, то произойдет перезапуск модемов через установленные тайм ауты.

Рекомендуется ставить тайм аут на пингование не менее минуты, с учетом передачи и приема данных в сети GPRS/EDGE, и значительно меньше тайм аута на прием/передачу данных.

2.4.6 Описание структуры пакетов протокола ATSWP приведено в приложении

## **2.5 Система измерения и управления - СИУ**

- 2.5.1 AT-команды модема, обеспечивающие взаимодействия с СИУ
- 2.5.1.1 Команда инициализации режима работы СИУ
	- **AT@ATSATSWPSIU="XXXXXX","Y"**  команда инициализации СИУ, параметры команды:
		- o **"XXXXXX"**  идентификатор СИУ (6 символов);
		- o **"Y"** тип СИУ (2…11):
			- **2** Мини СИУ, GSM-модуль не контролирует изменение состояния цифровых входов СИУ, данные о состоянии входов доступны по чтению;
			- **3** Мини СИУ**,** GSM-модуль контролирует изменение состояния цифровых входов СИУ, данные о состоянии автоматически передаются на верхний уровень при изменении состояния любого входа, данные о состоянии входов доступны по чтению;
			- **4** пассивная СИУ, GSM-модуль не контролирует изменение состояния цифровых входов СИУ, данные о состоянии входов доступны по чтению;
			- **5** пассивная СИУ, GSM-модуль контролирует изменение состояния цифровых входов СИУ, данные о состоянии автоматически передаются на верхний уровень при изменении состояния любого входа, данные о состоянии входов доступны по чтению;
			- $\blacksquare$  7 СИУ «Расходомер», GSM-модуль контролирует изменение состояния цифровых и счетных входов СИУ, данные о состоянии автоматически передаются на верхний уровень при изменении состояния любого входа, данные о состоянии входов доступны по чтению;
			- $\blacksquare$  71 СИУ «регистратор», GSM-модуль контролирует изменение состояния цифровых, аналоговых и счетных входов СИУ, данные о состоянии автоматически передаются на верхний уровень только посредством SMS-сообщений;
			- $\blacksquare$  8 СИУ «2ТС», GSM-модуль не контролирует изменение состояния цифровых входов СИУ, данные о состоянии входов доступны по чтению;
			- 9 СИУ «2ТС», GSM-модуль контролирует изменение состояния цифровых входов СИУ, данные о состоянии автоматически передаются на верхний уровень при изменении состояния любого входа, данные о состоянии входов доступны по чтению;
			- 10 СИУ «АСУНО», GSM-модуль не контролирует изменение состояния цифровых входов СИУ, данные о состоянии входов доступны по чтению;
			- 11 СИУ «АСУНО», GSM-модуль контролирует изменение состояния цифровых входов СИУ, данные о состоянии автоматически передаются на верхний уровень при изменении состояния любого входа, данные о состоянии входов доступны по чтению;

**OK –** ответ на команду.

• **AT@ATSATSWPSIU?** - команда чтения установленного статуса СИУ.

#### $2.5.1.2$ Команла чтения из СИУ

- AT@ATSATSWPSIUREAD="Y" - команда чтения массива входных данных, параметры команды:
	- о "Y" тип СИУ (2...11); 2 и 3 мини СИУ, 4 и 5 пассивная СИУ; 7 -СИУ «Расходомер», 8 и 9 – СИУ «2ТС», 10 и 11 – СИУ «АСУНО»

#### описание структуры ответного пакета предоставляется по запросу.

#### $2.5.1.3$ Команла записи в СИУ

Ланная команда не имеет смысла для СИУ «2ТС».

- AT@ATSATSWPSIUWRITE="Y","ZZ","NN" команда записи выходных данных, параметры команды:
	- $\circ$  "Y" тип СИУ (2...11);
	- $\circ$  "ZZ" адрес регистра СИУ в формате dec, 21- регистр выходных сигналов;
	- о "NN" значение записываемого параметра в формате dec:

 $OK$  – ответ на команду.

#### 2.5.1.4 Команда задания интервала опроса состояния входов пассивной СИУ

(только для режима пассивная СИУ в режиме 5)

- **AT@ATSATSWPSIUCMP** = " $T$ " команда задания интервала опроса состояния входов пассивной СИУ в режиме 5, параметры команды:
	- о "Т" временной интервал в сотнях миллисекунд, например, 1 минута при  $T = 600$ ;

#### $2, 5, 1, 5$ Команла начальной инициализации пассивной СИУ

При подаче на модем питания в неуправляемом режиме выходы ОК, реле и выход источника питания 12В будут автоматически установлены в состояние, которое было задано при начальной конфигурации СИУ.

Для инициализации пассивной СИУ необходимо подать следующую АТ команду:

#### AT@ATSATSWPSIUPASSIVINIT = "digit 16 bit"

где,

digit  $16$  bit – 16-ти битное число, имеющее следующий формат:

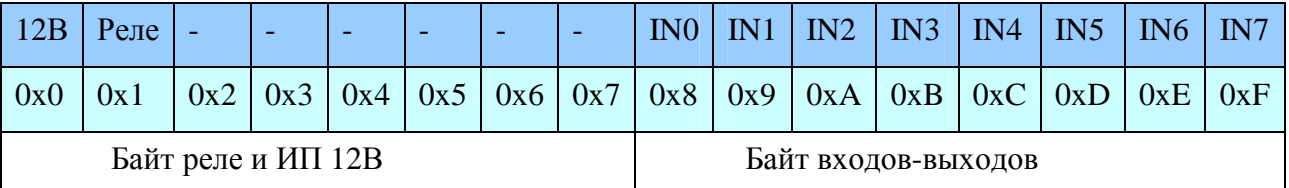

Если в байте "реле и ИП 12В" в соответствующих битах стоят единичные значения, следовательно, реле - замкнуто, ИП 12В - включен, и соответственно наоборот.

Если в байте "входов - выходов" в соответствующих битах:

- "1" данные выходы типа ОК активны (транзистор открыт) при этом есть возможность контроля (на соответствующем входе);
- "0" данные выходы типа ОК пассивны (транзистор закрыт) и могут использоваться как вхолы.

В пассивной СИУ на данный момент есть возможность использовать IN0 и IN1 как выходы, остальные контакты (IN2-IN7) будут только входами.

### *Пример:*

- если нам нужно, чтоб при включении питания, пассивная СИУ имела следующую конфигурацию:
	- o IN0 выход (выход ОК активен),
	- o IN1 вход или выход (выход ОК пассивен) ,
	- o IN2-IN7- входы (они не меняются),
	- o реле разомкнуто,
	- o ИП 12В включен;
- то, мы получаем следующее 16-ти битное число: 0b000000001000000001 = (dec) 257;
- следовательно, необходимо подать команду:  $AT@ATSATSWPSIUPASSIVINIT = "257".$

#### 2.5.1.6 Команда начальной инициализации мини СИУ

При подачи на модем питания в неуправляемом режиме выходы ОК, будут автоматически установлены в состояние, которое было задано при начальной конфигурации СИУ. Выход источника питания 12В всегда включен.

Для инициализации МИНИ СИУ необходимо подать следующую АТ команду:

#### **AT@ATSATSWPSIUMINIINIT = "digit 8 bit"**

где,

digit 8 bit – 8-ти битное число, имеющее следующий формат:

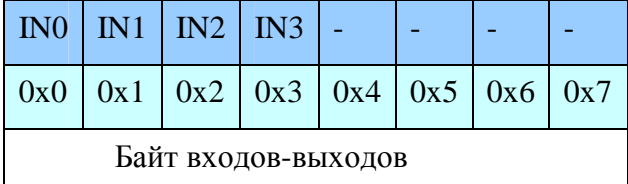

Если в байте "входов - выходов" в соответствующих битах:

- "1" данные выходы типа ОК активны (транзистор открыт);
- "0" данные выходы типа ОК пассивны (транзистор закрыт) и могут использоваться как входы.

В МИНИ СИУ на данный момент есть возможность использовать IN0 и IN1 как выходы ОК, остальные контакты (IN2-IN3) могут быть только входами.

Пример:

- если нам нужно, чтоб при включении питания, МИНИ СИУ имела следующую конфигурацию:
	- o IN0 выход (выход ОК активен),
	- o IN1 выход (выход ОК активен),
	- o IN2-IN3- входы (они не меняются);
- то, мы получаем следующее 8-и битное число: 0b00000011 = (dec) 3;
- следовательно, необходимо подать команду: AT@ATSATSWPSIUMININIT  $=$  "3".

Начальную инициализацию мини СИУ и пассивной СИУ нельзя изменить дистанционно, то есть при помощи пакетов ATSWP, только AT-командами.

## **2.6 Автоматическое формирование SMS-сообщений**

2.6.1 AT-команды поддержки сервиса IO\_SMS

### **AT@ATSALARMSMS="X"**

где:

- $X=0$ , если не требуется использование сервиса IO SMS,
- $X=1$ , если требуется использование сервиса IO\_SMS.

### **AT@ATSIN0EVENT="event","text","Pnumber1"," Pnumber2","time-out"**  где:

- **event** событие на входе «0» СИУ:
	- o 0 переход из состояния «1» в состояние «0» (шлейф разомкнут),
	- o 1 переход из состояния «0» в состояние «1» (шлейф замкнут),
	- o 5 вход «0» не используется (заданно по умолчанию);
- **text** текст оповешения события, только латинскими буквами (максимум 44 символа);
- **Pnumber1** первый номер телефона для SMS-сообщения;
- **Pnumber2** второй номер телефона для SMS-сообщения (если используется только один номер (**Pnumber1**), данный параметр задаётся равным «5»);
- **time-out** тайм аут игнорирования повторного события (в сотнях миллисекунд, например, time-out  $=600 - 1$  минута).

Аналогичным образом можно настроить реакцию на события по остальным входам СИУ:

- для пассивной СИУ 8 входов:
	- o AT@ATSIN0EVENT,
	- o AT@ATSIN1EVENT,
	- o AT@ATSIN2EVENT,
	- o AT@ATSIN3EVENT,
	- o AT@ATSIN4EVENT,
	- o AT@ATSIN5EVENT,
	- o AT@ATSIN6EVENT,
	- o AT@ATSIN7EVENT;
- для Мини СИУ 4 входа:
	- o AT@ATSIN0EVENT,
	- o AT@ATSIN1EVENT,
	- o AT@ATSIN2EVENT,
	- o AT@ATSIN3EVENT.
- для СИУ «2ТС» 2 входа:
	- o AT@ATSIN0EVENT,
	- o AT@ATSIN1EVENT,

## 2.7 Мульти-интерфейсный режим работы модема

Модемы серии RM поддерживают мульти-интерфейсный режим передачи данных как в каналах GPRS/EDGE, так и в канале CSD.

Реализован вариант работы модема с двумя внешними интерфейсов RS-232C и RS-485 (в любой комбинации), которые используют внутренние интерфейсы UART1 и UART2. При передаче данных логически будут организованы два канала передачи данных, например:

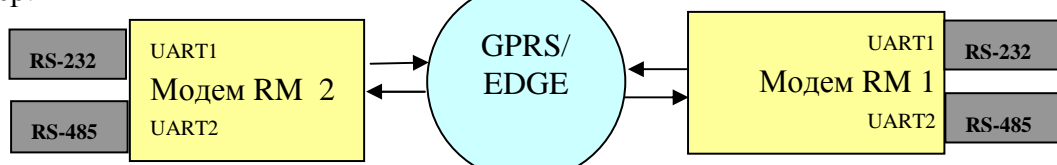

Как видно из рисунка первый канал данных будет организован следующей цепочкой RS-232C - Модем2 - GPRS/EDGE - Модем1 - RS-232C, а второй канал цепочкой RS-485 - Модем2 - GPRS/EDGE - Модем1 - RS-485. Эти каналы данных образуют параллельные потоки данных, которые не имеют пересечений между собой, что исключает искажение данных. Это достигается возможностями протокола ATSWP. Если используется режим работы модем - Интернет, то со стороны сервера средствами протокола ATSWP можно передавать/получать данные в любой имеющийся интерфейс.

Существует особенность работы внутреннего интерфейса UART2, который не поддерживает управление потоком RTS/CTS. Во внешнем интерфейсе, который подключен к UART2, при заполнении встроенного в модем буфера (32 кБайт), данные могут теряться.

#### 2.7.1 АТ-команды модема, обеспечивающие мульти-интерфейсный режим работы

 $2.7.1.1$ Команда открытия UART2

#### $AT+WHFM=0,1,2$  $\bullet$

для сохранения настройки ввести команду AT&W

 $2.7.1.2$ Команда, инициализирующая интерфейсы модема

#### $AT@ATSATSWPINTERFACE = "x"$  $\bullet$

задает маску используемых в модеме интерфейсов (при наличии/использовании только одного интерфейса, подключенного к UART1, данная команда не обязательна)

где х. - битовая маска используемых устройств:

- 0b000001 UART1 (не обязательная команда),  $\circ$
- $0b000010 UART2$  $\Omega$

Например, для инициализации модема с двумя интерфейсами необходимо выдать команду АТ@ATSATSWPINTERFACE = "3"

Команды настройки внешнего интерфейса, подключенного к UART2 (при его  $2.7.1.3$ наличии).

### • AT@ATSATSWP2="t"

задает тайм - аут для формирования пакета данных и передачи их в сокет, если их объем меньше 255 байт для UART2 (аналогично AT@ATSATSWP);

### $AT@ATSSPERD2="s"$

задает скорость передачи данных UART2 (аналогично **AT@ATSSPEED**);

### AT@ATSICFUART2="fad","p"

задает формат данных и четность для UART2 (аналогично AT+ICF).

#### 2.7.2 Коммутация канала обмена данными между UART1 и UART2

Режим работы модемов AnCom RM/D с двумя последовательными интерфейсами, позволяющий осуществить программную коммутацию UART1 и UART2 для создания прозрачного канала обмена ланными между ними (в т.ч., для настройки интеллектуального дополнительного интерфейса через основной интерфейс).

Лля коммутации прозрачного канала обмена данными между UART1 и UART2 модема, необходимо в командном режиме ввести следующие настройки:

- AT@ATSSPEED="9600" скорость порта UART1 в режиме данных (бит/с): можно установить любую скорость, кроме 115200 бит/с;
- AT@ATSDBGMSG="1" включение вывода технологических сообщений;
- AT@ATSATSWPINTERFACE="3" использовать оба интерфейса (UART1  $H$  UART2);
- AT@ATSSPEED2="9600" скорость порта UART2 в режиме данных (бит/с); можно установить любую скорость, включая 115200 бит/с;
- AT@ATSICFUART2="3","4" задает формат данных и четность для UART2 (аналогично AT+ICF);
- силу • вступление настроек режима  $\mathbf{B}$ происходит  $\Pi$ <sup>O</sup> команле AT@ATSUART1TOUART2ROUTING="1" - программная коммутация канала обмена данными между UART1 и UART2.

Внимание! Интерфейс UART2 должен быть активирован (если интерфейс был деактивирован, активировать его командой AT+WMFM=0,1,2).

Для выхода из режима - ввести команды:

- 3+++ перевод порта, в который была подана команда, в режим ввода команд и возврат к прежнему значению скорости порта (до вступления в силу значения скорости, выставленного в настройках режима коммутации UART1 и UART2):
- $AT+CFUN=1$  перезагрузка модема.

### 2.7.3 Трансляция команды из UART1 в UART2

При необходимости трансляции команды из UART1 в UART2 достаточно ввести

АТ@ATSUART1TOUART2SEND="команда для UART2".

#### $2.7.4$ Применение дополнительного интерфейса в качестве основного, в том числе **без ATSWP**

Подрежим работы модемов, в котором основной интерфейс переводится в командный режим, по дополнительному - организуется GSM-канал связи с диспетчерским пунктом:

- AT@ATSAPPLSUBMODE="1" с использованием протокола ATSWP (на диспетчерском пункте используется ПО AnCom Server RM, либо модем AnCom RM);
- AT@ATSAPPLSUBMODE="3" без использования протокола ATSWP (на  $\bullet$ диспетчерском пункте не используется ПО AnCom Server RM и нет модема AnCom RM).

# 3 Особенности работы в режиме «Socket\_mode»

## 3.1 Командный режим

#### 3.1.1 Настройка молема

Команды общие для всех режимов работы приведены в разделе «Общее описание работы, командный режим» данной инструкции.

- 3.1.2 Команды настройки модема специфичные для режима «Socket mode»
- $3.1.2.1$ Настройка TCP/IP или UDP сокета
	- AT@ATSLISTEN команда ввода режима "настраиваемого" модема:  $\bullet$ 
		- $\circ$  сервер Listen (Слушающий),
		- о или клиент вызывающий (Инициализирующий TCP или UDP соединение).
- $3.1.2.2$ Выбор режима работы модема с IP-адресами
	- **AT@ATSAPPLMODE -** команда выбора режима работы модема. Поддерживаются несколько вариантов работы: со статическими локальными, IP-адресами. локальными публичными линамическими Возможные параметры:
		- о 0 (FTP) режим работы с динамическими публичными адресами, обмен которыми производится через FTP;
		- 1 (Static) режим работы со статическими локальными адресами;
- $3.1.2.3$ Команды для режима работы с динамическими публичными адресами (настройка параметров FTP сервера)
	- $\bullet$ АТ@ATSFTP - команда ввода настроек FTP сервера, используемого для динамическим IP-адресами: обмена
	- АТ@АТSPATH команда ввода пути к папке с идентификаторами (файлами) на FTP сервере.
- Команды для режима работы со статическими локальными адресами 3124
	- AT@ATSMYSTATIP команда ввода своего статического IP-адреса, необходима для дополнительного контроля IP-адреса, выдаваемого APN сервером оператора связи. При вводе параметра команды равного  $"255.255.255.255"$ модем не производит проверку правильности IP присвоенного модему APN сервером;
	- AT@ATSREMSTATIP команда ввода удаленного статического IP-адреса, необходима для дополнительного контроля IP-адреса визави при установлении ТСР соединения. При вводе параметра команды равного "255.255.255.255", модем не производит проверку правильности IP адреса визави при установлении соединения (для варианта, когда модем является сервером).
- $3.1.2.5$ Команды для работы с динамическими локальными и глобальными адресами «Internet Mode»
	- AT@ATSSERVERIP команда для ввода IP-адреса сервера.

## **3.2 Неуправляемый режим**

#### 3.2.1 Установление соединения

Установление соединения в режиме «Socket\_mode» можно разделить на несколько

фаз:

- инициализация модема:
	- o запуск системного ПО модема,
	- o запуск пользовательского приложения,
	- o программно аппаратная настройка модема,
- установление GSM-соединения:
	- o установление соединения с сотой по управляющему каналу,
	- o считывание информации о соте и состоянии канала связи,
- установление GPRS-соединения в режиме работы с публичными динамическими адресами AT@ATSAPPLMODE="0" через FTP сервер:
	- o получение динамического IP-адреса,
	- o регистрация на APN сервере,
	- o обмен актуальными динамическими IP-адресами с визави с использованием системного FTP сервера,
	- o установление режима Сервер («Listen Слушающий», отвечающий) или Клиент («Инициализирующий TCP/UDP соединение», вызывающий);
- или установление GPRS-соединения в режиме работы со статическими локальными адресами AT@ATSAPPLMODE="1":
	- o получение локального статического IP-адреса,
	- o регистрация на APN сервере,
	- o установление режима Сервер («Listen Слушающий», отвечающий) или Клиент («Инициализирующий TCP/UDP соединение», вызывающий);
- образование TCP или UDP сокета;

При включении модемы инициализируют используемую SIM карту (резервную или основную, если ведется работа с двумя SIM картами). После этого происходит регистрация в GSM-сети и определяется уровень сигнала.

При запуске или перезапуске модема или TCP/UDP соединения осуществляется обмен динамическими IP-адресами (выделенными сотовой сетью GPRS/EDGE) через системный FTP сервер.

При установлении TCP/IP или UDP соединения модемы обмениваются своими уникальными идентификаторами. Только при их совпадении работа продолжается. В противном случае модемы перезагружаются программно, и процесс соединения повторяется до тех пор, пока назначенные модемы не идентифицируют друг друга. Этот процесс предоставляет дополнительную возможность не инициализировать соединение с посторонним мобильным устройством.

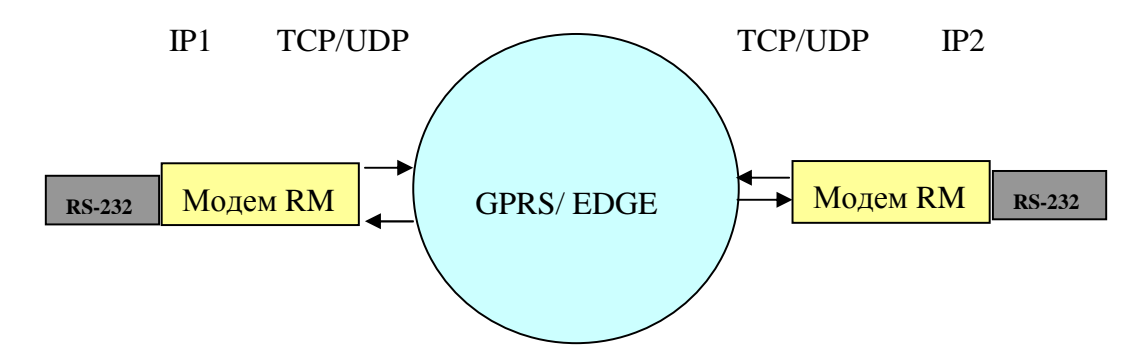

#### 3.2.2 Передача и прием данных

Описание приёма и передачи данных приведены в разделе «Общее описание работы, неуправляемый режим» данной инструкции.

#### 3.2.3 Протокол работы

Описание протоколирования работы приведено в разделе «Общее описание работы, неуправляемый режим» данной инструкции.

#### 3.2.4 Поддержка устойчивой работы

Информация о поддержки устойчивой работы приведена в общем описании работы модема в разделе «Общее описание работы, неуправляемый режим» данной инструкции.

### 3.2.5 Процесс перехода на резервную SIM карту и обратно

Система поддержания устойчивости в режиме «Socket\_mode» обеспечивает работу с основной и резервной SIM картами (при наличии второго держателя SIM-карт). Каждый из модемов (и клиент, и сервер) независимо анализируют условия своего перехода на резервную SIM карту. Возможны ситуации, когда один из модемов остался на основной SIM карте, а другой перешел на резервную. Условия перехода на резервную SIM карту:

- для сервера:
	- o не прошла инициализация SIM карты и регистрация в GSM-сети за установленное время;
	- o после выполнения трех неудачных попыток установки GPRS-сессии;
	- o после трех неудачных попыток установления TCP соединения;
- для клиента:
	- o не прошла инициализация SIM карты или регистрация в GSM-сети за установленное время;
	- o после выполнения трех неудачных попыток установки GPRS-сессии;
	- o после трех неудачных попыток установления TCP соединения.

Система поддержания устойчивости обеспечивает возврат на основную SIM карту, если хотя бы один модем использует резервный канал сотовой связи. Условия возврата:

- для сервера:
	- o не прошла инициализация резервной SIM карты и регистрация в GSMсети за установленное время;
	- o после выполнения трех неудачных попыток установки GPRS-сессии;
	- o после истечения времени, в течение которого не осуществляется прием или передача данных (настройка пользователя, определяющая алгоритм для возврата на основную SIM карту);
- для клиента:
	- o не прошла инициализация резервной SIM карты и регистрация в GSMсети за установленное время;
	- o после выполнения трех неудачных попыток установки GPRS-сессии;
	- o после истечения времени, в течение которого не осуществляется прием или передача данных (настройка пользователя, определяющая алгоритм для возврата на основную SIM карту).

 В случае когда модем является сервером, то к нему клиент может поледовательно переподключиться 16 раз, если каждое предыдущее подключение завершается корректно.

# **3.3 Примеры настройки модема**

В примерах рассмотрена установка только основных параметров.

Все команды подаются в режиме ввода команд, там же можно просмотреть значения всех параметров за исключением введенных PIN кодов для SIM карт.

3.3.1 Режим работы с динамическими публичными адресами с использованием одной SIM карты

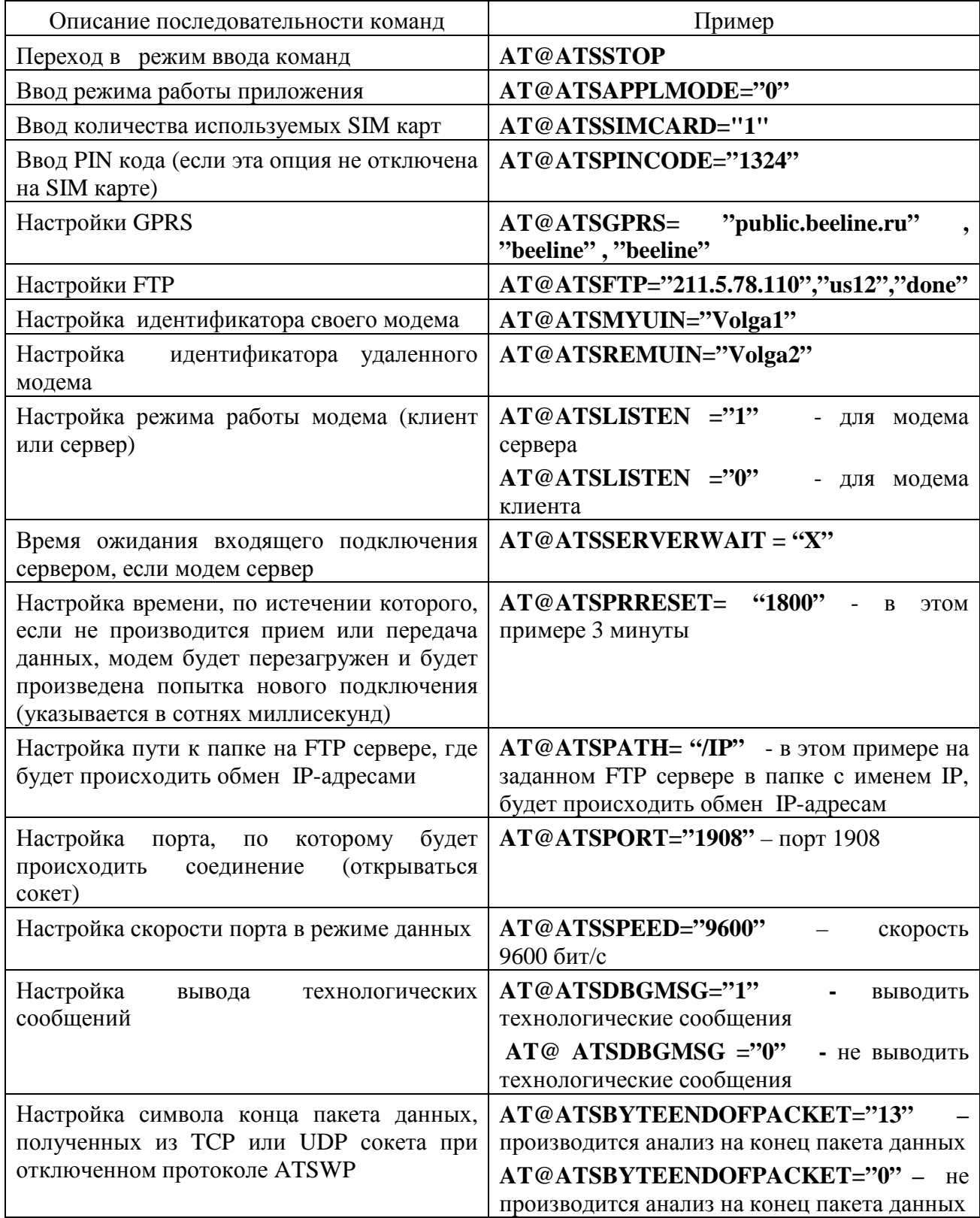

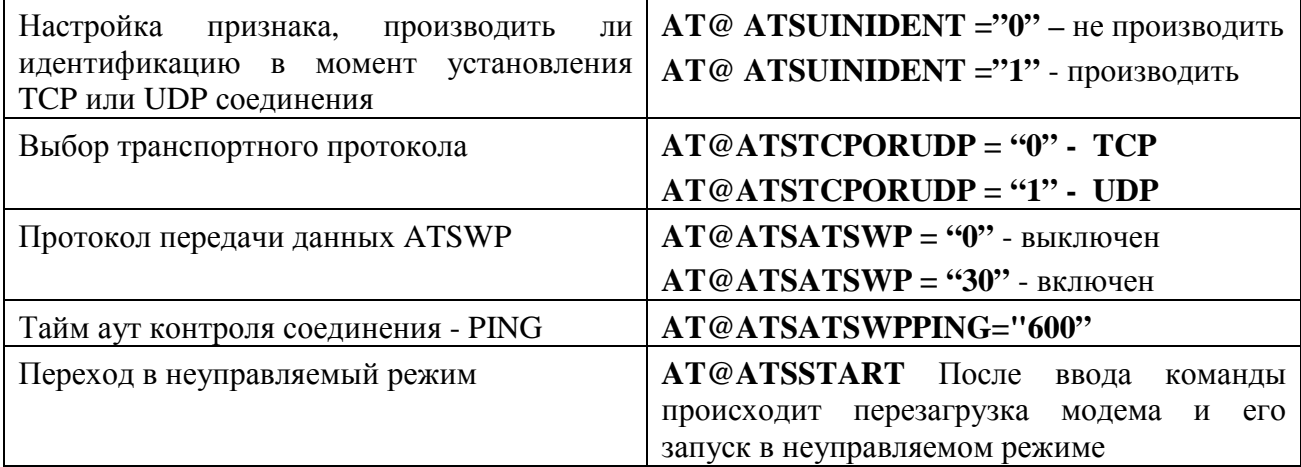

3.3.2 Режим работы с динамическими публичными адресами с использованием двух SIM карт (основной и резервной)

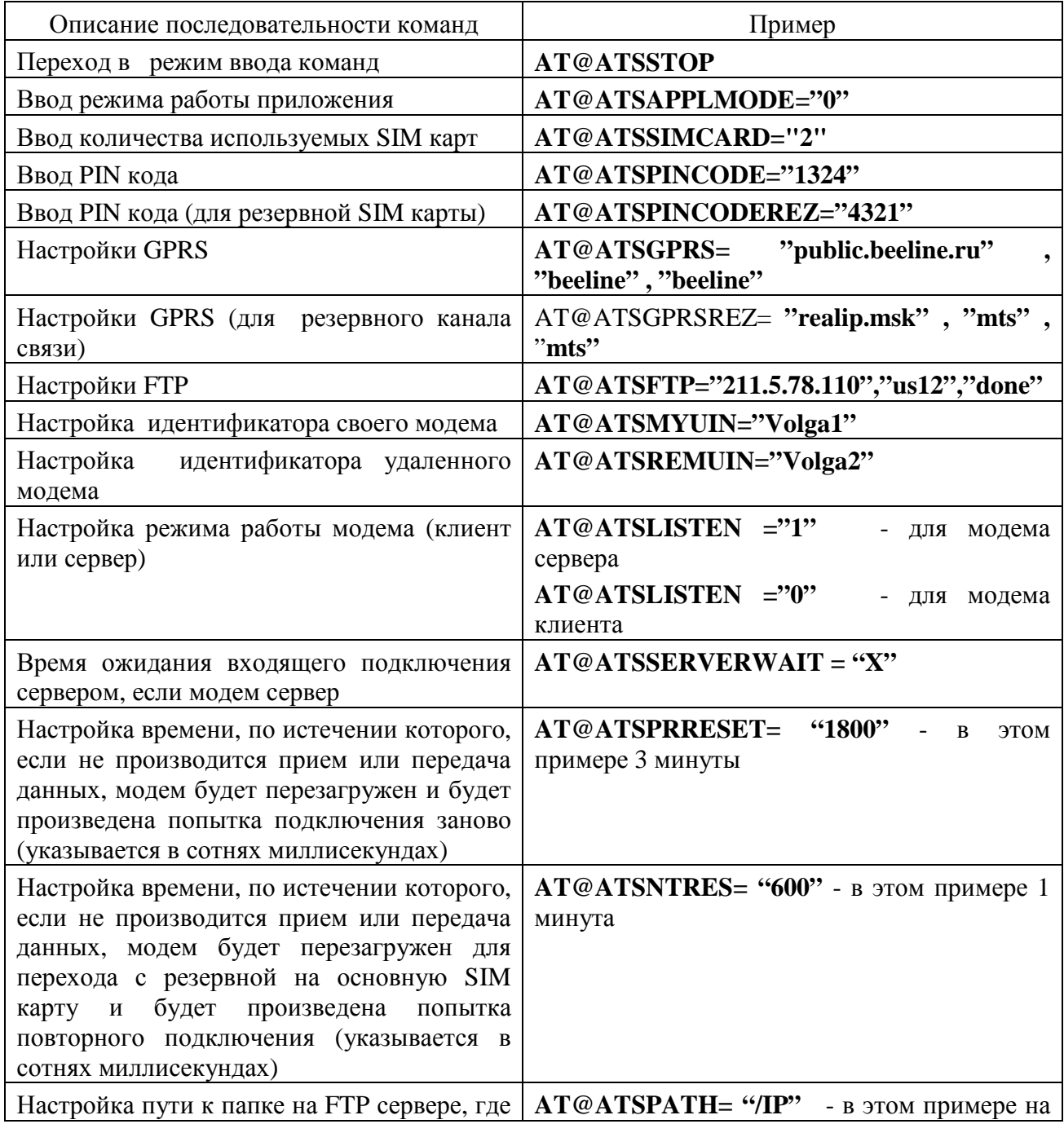

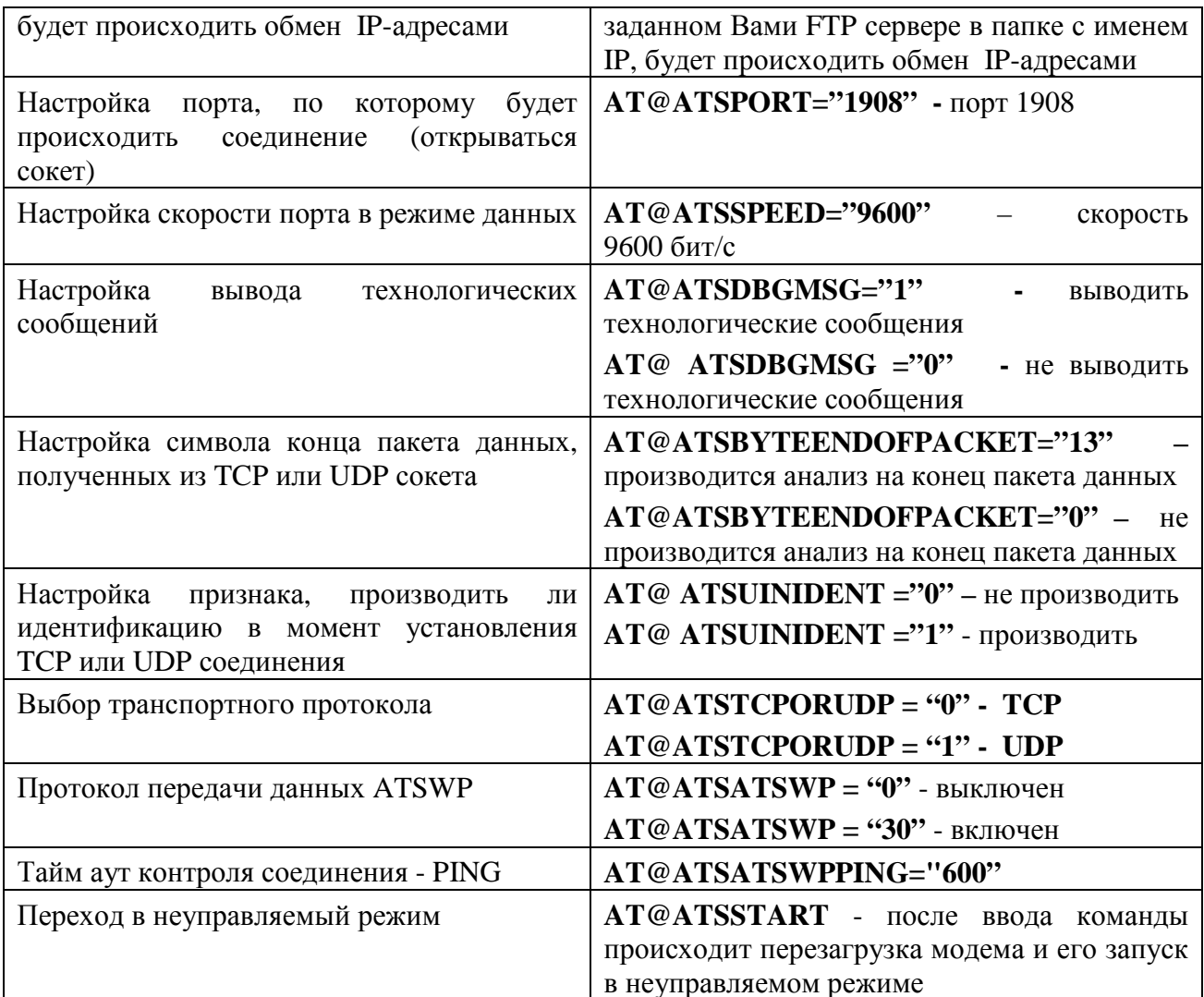

### 3.3.3 Режим работы со статическими локальными адресами с использованием одной SIM карты

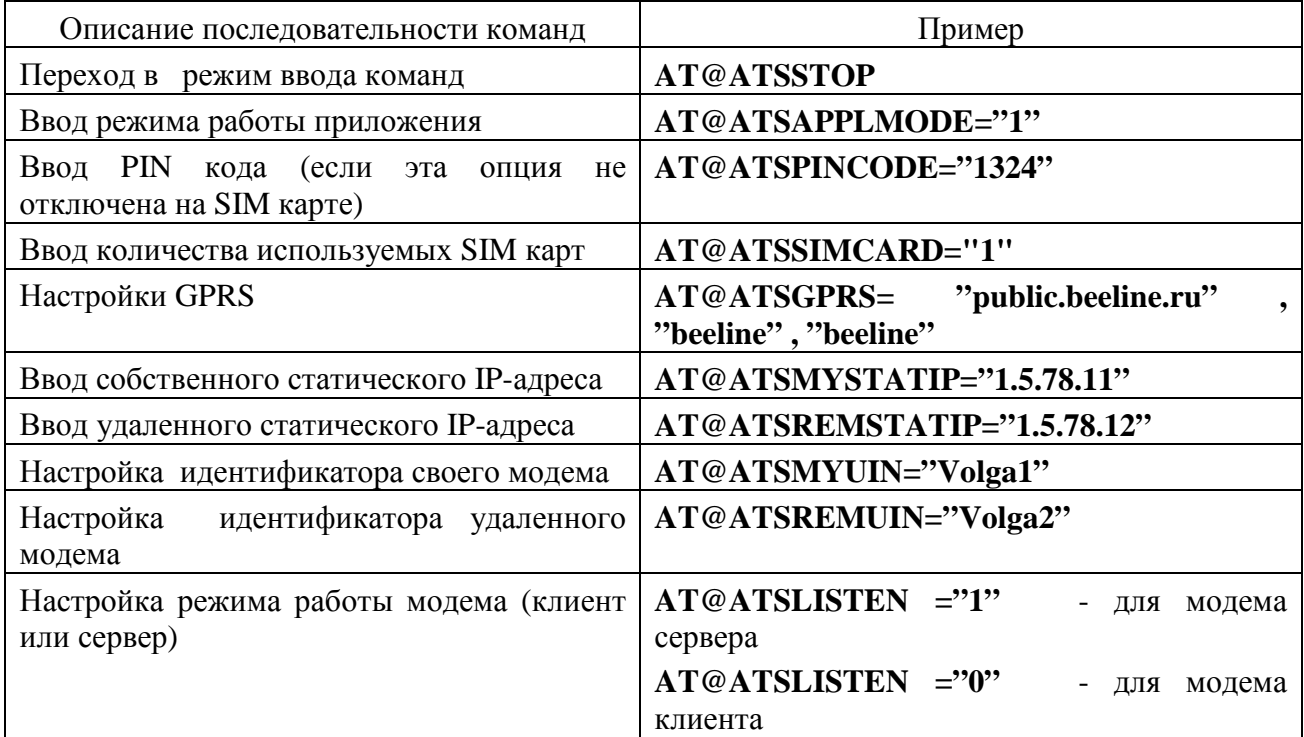

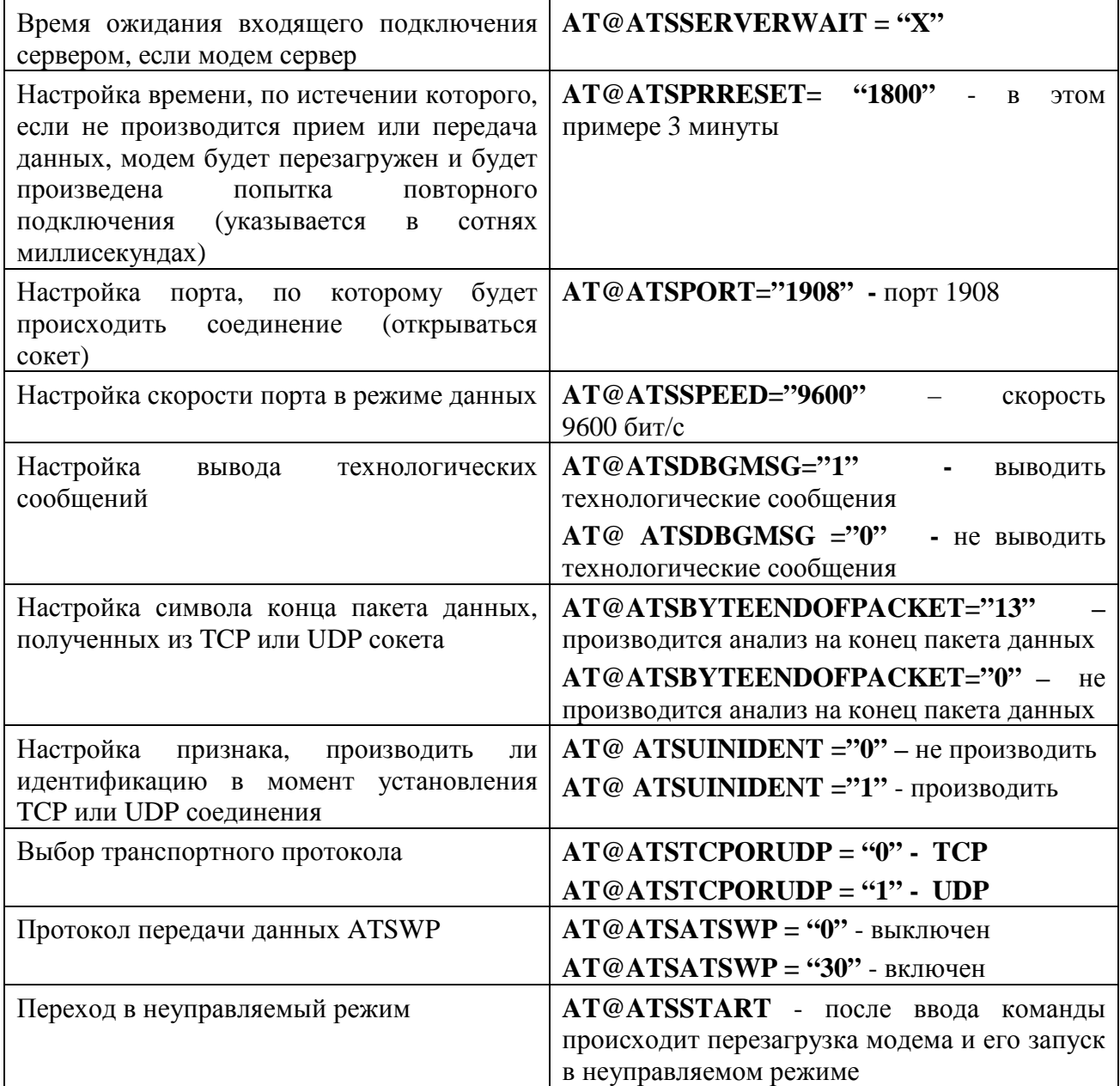

# 4 Особенности работы в режиме «Internet\_mode»

## 4.1 Командный режим

#### 4.1.1 Настройка молема

Команды общие для всех режимов работы приведены в разделе «Общее описание работы, командный режим» данной инструкции.

- 4.1.2 Команды настройки модема специфичные для режима «Internet mode»
- $4.1.2.1$ Настройка TCP/UDP соединения
	- AT@ATSSERVERIP команда ввода IP-адреса основного сервера, к которому будет подключен модем.
	- AT@ATSSERVERIPREZ команда для ввода IP-адреса резервного сервера;
	- AT@ATSPORT команда для ввода порта IP-соединения (одинаковый порт как для основного, так и для резервного сервера).
- $4.1.2.2$ Выбор режима работы модема с IP-адресами
	- АТ@АТSAPPLMODE команда выбора режима работы молема. Поддерживаются несколько вариантов работы: со статическими локальными, публичными линамическими локальными IP-адресами. Возможные параметры:
		- $\circ$  3 «Internet mode» режим работы с динамическими локальными и публичными адресами, данные передаются из/в модем через Интернет на/из TCP/UDP сервер.

## 4.2 Неуправляемый режим

4.2.1 Установление соединения

Установление соединения можно разделить на несколько фаз:

- инициализация молема:
	- о запуска системного ПО модема,
	- о запуск пользовательского приложения,
	- о программно аппаратная настройка модема,
- установление GSM-соединения:
	- о установление соединения с сотой по управляющему каналу,
	- о считывание информации о соте и состоянии канала связи,
- открытие GPRS/EDGE сессии в режиме работы с публичными и локальными динамическими адресами:
	- о получение динамического IP-адреса,
	- о регистрация на APN сервере,
	- о соединение с TCP/UDP сервером.

При включении модемы инициализируют используемую SIM карту. После этого происходит регистрация в GSM-сети и определяется уровень сигнала.

При установлении TCP/UDP соединения, модем и сервер обмениваются своими уникальными идентификаторами (если эта опция не выключена в настройках модема) и только при их совпадении продолжается работа, в противном случае TCP/UDP сервер клиента. Этот процесс предоставляет дополнительную возможность отключает блокировать соединение с посторонним мобильным устройством.

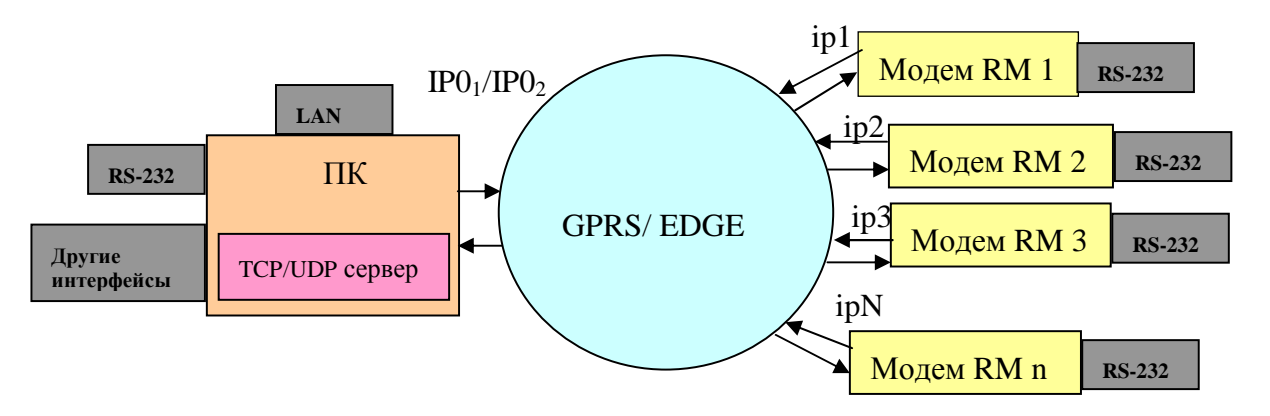

#### 4.2.2 Передача и прием данных

Описание приёма и передачи данных приведены в разделе «Общее описание работы, неуправляемый режим» данной инструкции.

#### 4.2.3 Протокол работы

Описание протоколирования работы приведено в разделе «Общее описание работы, неуправляемый режим» данной инструкции.

#### $4.2.4$ Поддержка устойчивой работы

Информация о поддержки устойчивой работы приведена в общем описании работы модема в разделе «Общее описание работы, неуправляемый режим» данной инструкции.

#### $4.2.5$ Процесс перехода на резервную SIM карту и обратно

При использовании двух SIM карт и соответствующе настроенном модеме будет производиться резервирование канала передачи данных на уровне оператора.

Алгоритм перехода между SIM картами:

- если за определенный интервал времени не инициализируется SIM карта или нет регистрации в сети GSM, то производится переход на следующую SIM карту (если была основная, то на резервную и наоборот);
- если в течение трех попыток не удалось открыть GPRS-сессию, то переходим на следующую SIM карту (если была основная, то на резервную и наоборот);
- после трех неудачных попыток установления TCP/UDP соединения;
- при установленном соединении, если мы находимся на резервной SIM карте и  $\bullet$ не производится прием или передача данных в течение заданного интервала времени (команда AT@ATSNTREZ), будет произведен переход на основную SIM карту.

#### 4.2.6 Переключение между IP сервера (основной ⇔резервный)

При использовании двух серверов (два IP адреса) и соответствующе настроенном модеме будет производиться резервирование канала передачи данных на уровне сервера.

Алгоритм перехода между IP (основной ↔ резервный):

- по умолчанию модем устанавливает соединение с основным IP;
- $\bullet$ переключение осуществляется при отсутствии связи на актуальном (основной или резервный) IP;
- актуальный IP не меняется при перезагрузке модема;
- механизм резервирования сервера может комбинироваться с механизмом резервирования оператора связи.

# **4.3 Примеры настройки**

4.3.1 Режим работы с динамическими локальными или публичными адресами с использованием одной (двух) SIM карт.

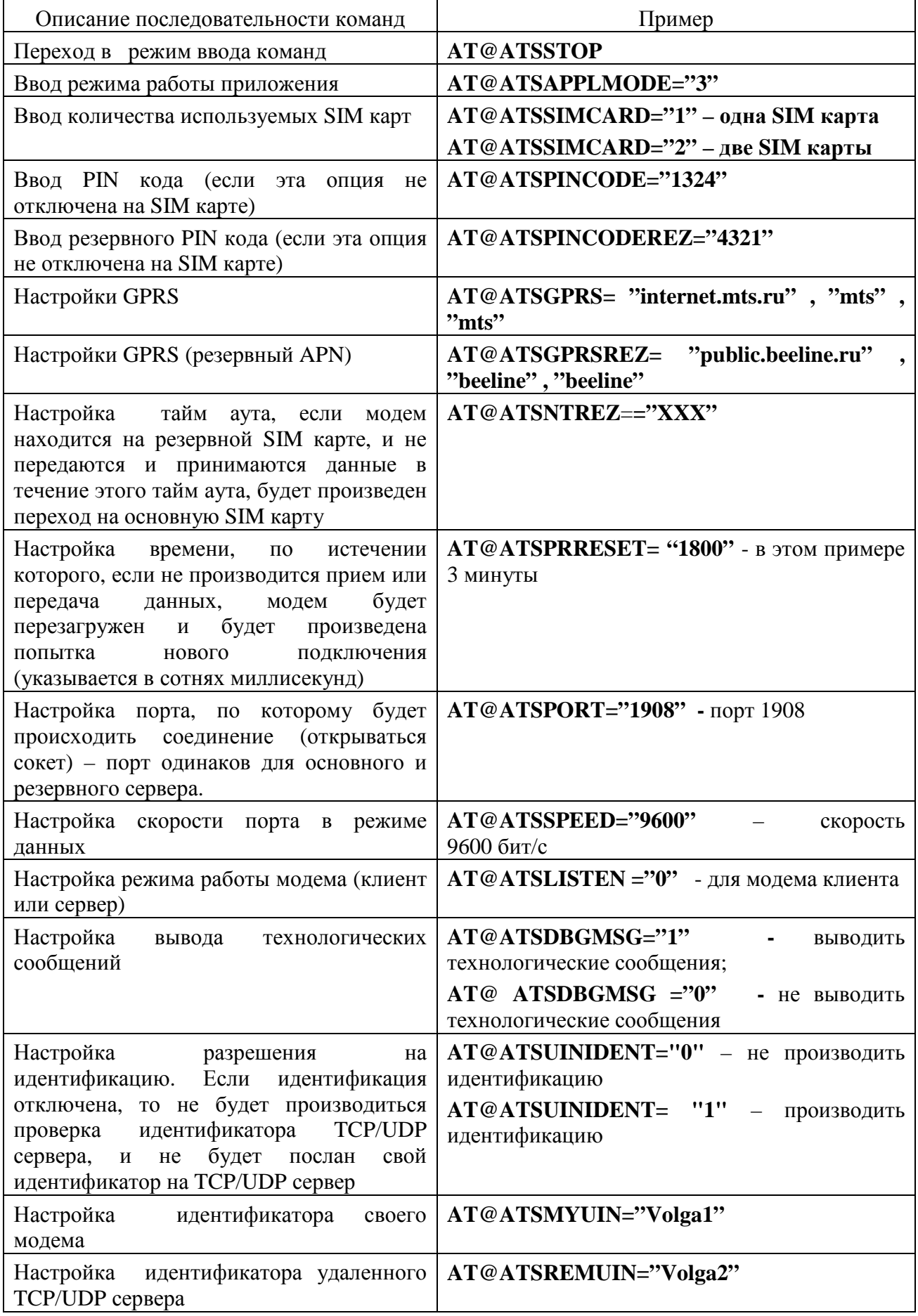
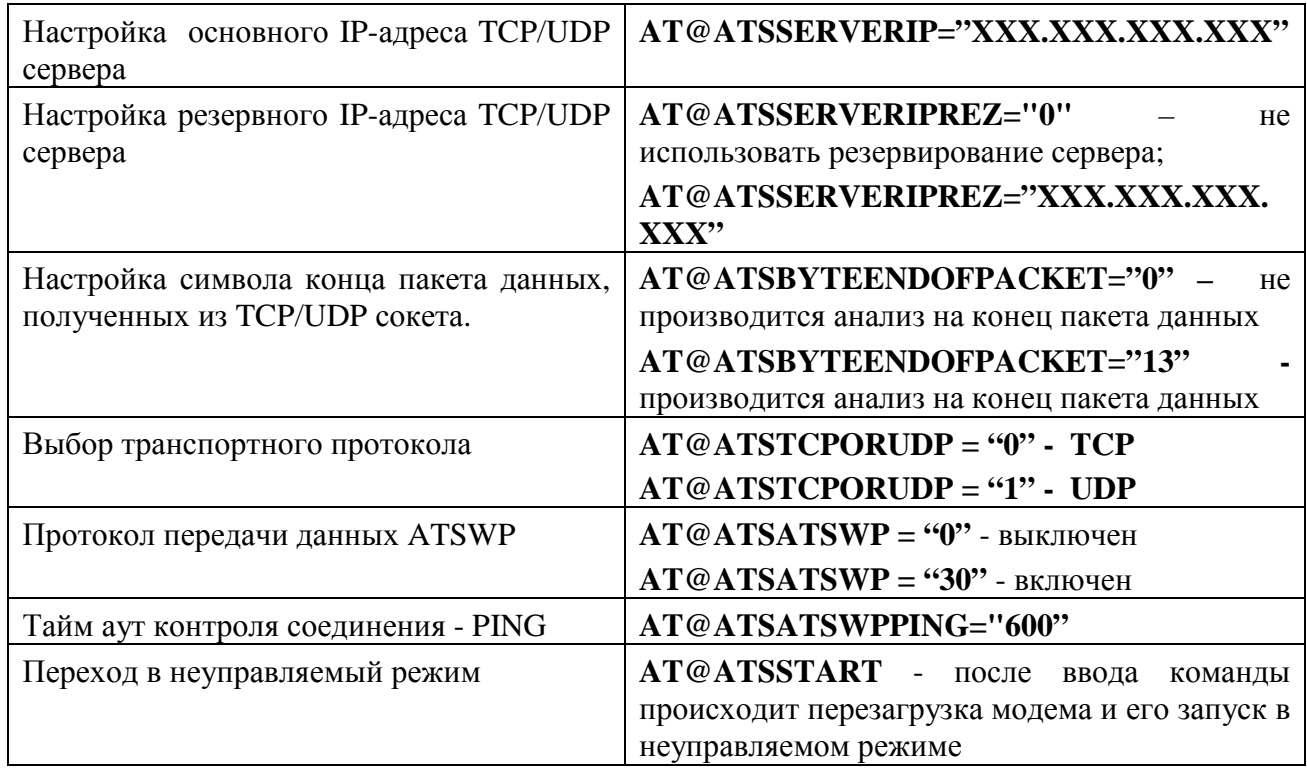

# **5 Особенности работы в режиме «CSD\_mode»**

# **5.1 Командный режим**

#### 5.1.1 Настройка GSM-модема

Команды общие для всех режимов работы приведены в разделе «Общее описание работы, командный режим» данной инструкции.

Для корректной работы модемов в режиме CSD необходимо, что бы на вызывающем и принимающем вызов GSM-модемах были подключены следующие услуги сотовой связи:

- возможность дозвона в режиме передачи данных,

- определитель номера.

5.1.2 Особенности применения проводного модема в качестве вызывающего.

В качестве вызывающего модема может использоваться проводной модем, подключенный к коммутируемой сети общего пользования (ТфОП), например, AnCom STF/xxxxxx/105 (используются заводские настройки, установленные по умолчанию).

У оператора сотовой связи должна быть подключена услуга, позволяющая передавать данные между сетью ТфОП и сетью GSM, например, у оператора «Мегафон» это услуга «передача данных с выделением номера и без выделения номера». Для установления соединения необходимо на проводном модеме AnCom STF набрать номер SIM-карты установленной в GSM/GPRS-модем AnCom RM. Данные со стороны модема AnCom STF/xxxxxx/105 можно передавать и получать через 5 с. с момента проявления признака установления соединения (сообщение CONNECT или сигнал DCD).

5.1.3 Команды настройки модема специфичные для режима «CSD\_mode»

5.1.3.1 Настройка типа модема относительно вызывающий / принимающий,

- **AT@ATSLISTEN** команда ввода режима "настраиваемого" модема:
	- o инициализирующий соединение выполняющий дозвон,
	- o или ожидающий звонка).

В отличие от других режимов работы в CSD инициализирует соединение (осуществляет дозвон) - сервер (LISTEN=1), а ожидает вызова - клиент (LISTEN=0).

- 5.1.3.2 Выбор режима работы модема с IP-адресами
	- АТ@АТSAPPLMODE команда выбора режима работы модема.
		- о 2 «CSD\_mode» режим работы на базе CSD соединения, обмен данными производится по GSM-каналу.
- 5.1.3.3 Команды для режима работы с динамическими публичными адресами (настройка параметров FTP сервера)
	- АТ@ATSREMNOM команда ввода номера телефона удаленного модема.

### 5.2 Неуправляемый режим

5.2.1 Установление соединения

Установление соединения в режиме «CSD\_mode» можно разделить на несколько фаз:

- инициализация модема:
	- о запуск системного ПО модема;
	- о запуск пользовательского приложения;
	- о программно аппаратная настройка модема;
- установление GSM-соединения:
	- о инициализация используемой SIM карты (работа ведется только на основной SIM карте);
	- о установление соединения с сотой по управляющему каналу;
	- о считывание информации о соте и состоянии канала связи;
	- установление режима Сервер («Listen» Слушающий, в данном  $\circ$ режиме вызывающий) или Клиент, в данном случае принимающий **вызов**);
- установление CSD соединения (дозвон сервером до клиента):
	- клиент получает входящий вызов, определяет номер, с которого  $\circ$ осуществлён вызов, сравнивает с номером в настройках и разрешает или прекращает сеанс связи;
	- о установление CSD соединения.

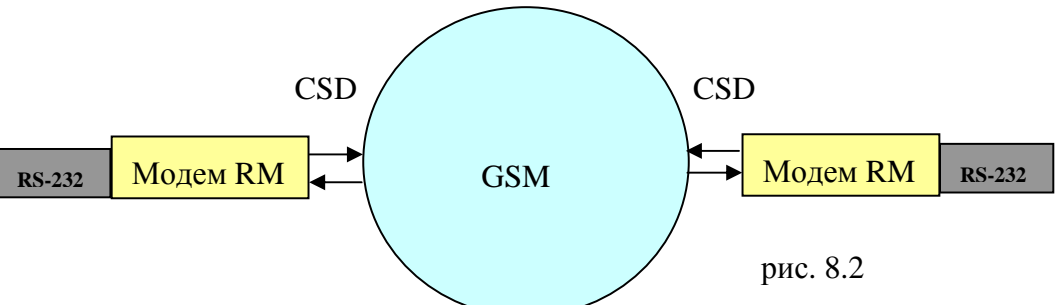

#### 5.2.2 Передача и прием данных

Описание приёма и передачи данных приведены в разделе «Общее описание работы, неуправляемый режим» данной инструкции.

#### 5.2.3 Протокол работы

Описание протоколирования работы приведено в разделе «Общее описание работы, неуправляемый режим» данной инструкции.

#### 5.2.4 Поддержка устойчивой работы

Информация о поддержки устойчивой работы приведена в общем описании работы модема в разделе «Общее описание работы, неуправляемый режим» данной инструкции.

## 5.3 Примеры настройки модема

В примерах рассмотрена установка только основных параметров.

Все команды подаются в режиме ввода команд, там же можно просмотреть значения параметров  $^{\rm 3a}$ исключением введенных PIN кодов ДЛЯ **SIM**  $_{\rm Bcex}$ карт.

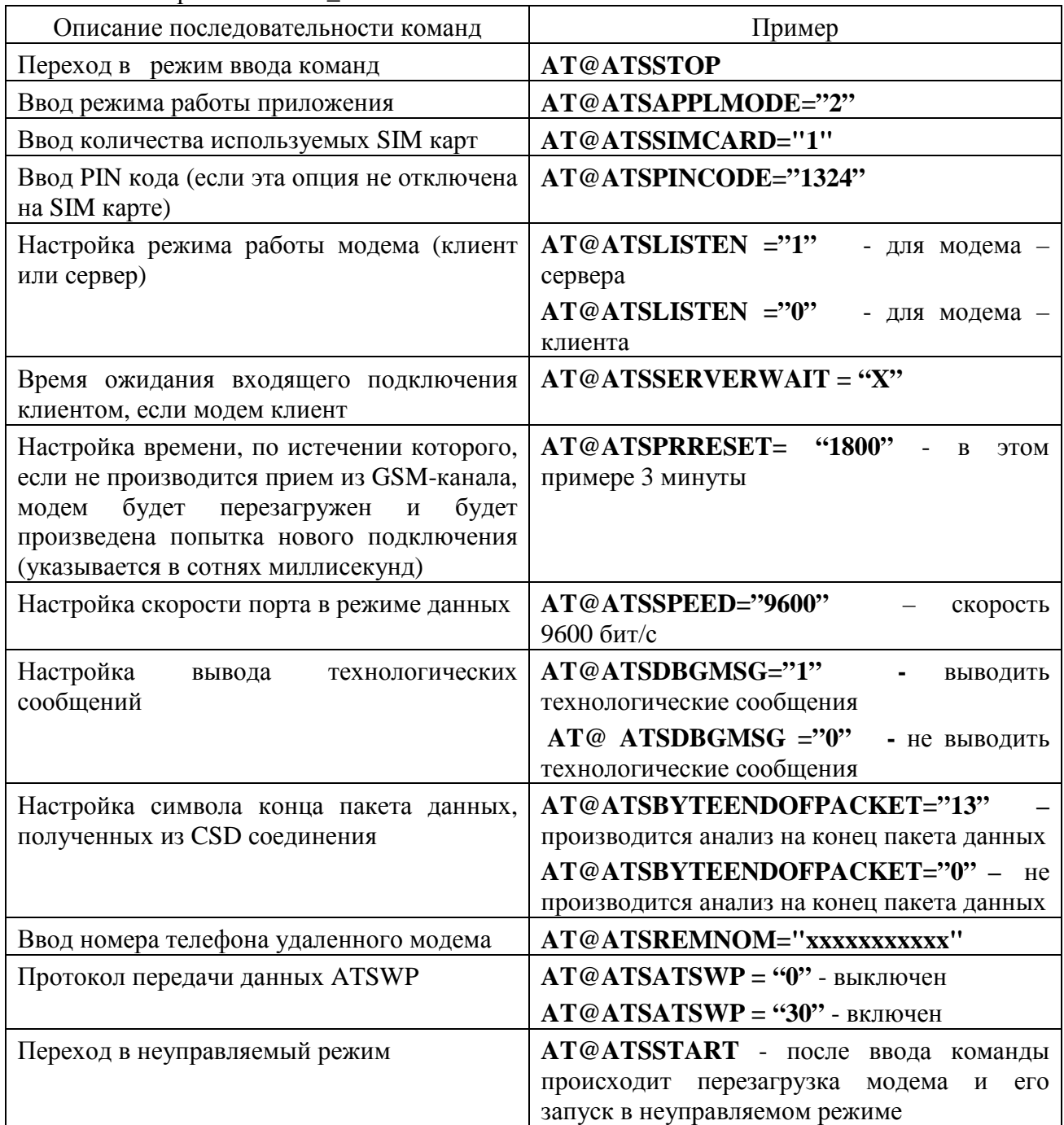

#### 5.3.1 Режим работы «CSD mode»

### 5.4 Системные команды настройки протокола CSD

 $AT+CBST$  $\bullet$  $\frac{1}{2}$ выбор типа вызова. Формат команды  $AT+CBST = <$  Speed >,< name >,< ce >

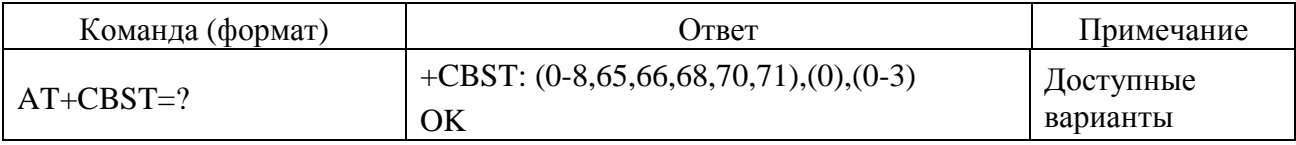

#### **ИЭ 4035-018-11438828-09**

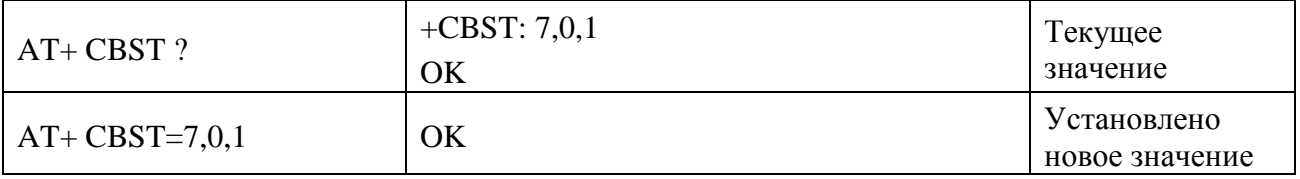

#### где **<speed>**:

- 0- (по умолчанию) автоматическое определение скорости (Autobaudind), (отсутствует);
- 1- 300 бит/с (тип модема V.21);
- 2- 1200 бит/с (тип модема V.22);
- 3- 1200/75 бит/с (тип модема V.23);
- 4- 2400 бит/с (тип модема V.22bis);
- 5- 2400 бит/с (тип модема V.22ter);
- 6- 4800 бит/с (тип модема V.32);
- 7- 9600 бит/с (тип модема V.32);
- 8- Особая;
- 12- 9600 бит/с (тип модема V.34);
- 14-(\*)1400 бит/с (тип модема V.34);
- 65- (\*\*) 300 бит/с (тип модема V.110);
- 66- (\*\*) 1200 бит/с (тип модема V.110);
- 68- (\*\*) 2400 бит/с (тип модема V.110);
- 70- (\*\*) 4800 бит/с (тип модема V.110);
- 71- (\*\*) 9600 бит/с (тип модема V.110);
- 75- (\*) (\*\*) 14400 бит/с (тип модема V.110);

(\*) – данная скорость конфигурирует информационные и факсовые носители со скоростью 14.4 кбит/с;

(\*\*) – протокол ITU-T V.110 определяет установление соединения в режиме «цифрового модема», может использоваться только для связи между двумя GSMмодемами и характеризуется временем установления соединения менее 1с.

#### **<name>**:

Нет сжатия данных, поддерживается только асинхронный модем:  $\langle$ name $\rangle = 0$ 

**<ce>** тип соединения:

- 0- только прозрачный;
- 1- (по умолчанию): только не прозрачный;
- 2- предпочтительно прозрачный;
- 3- предпочтительно не прозрачный.
	- $AT\%C$  выбор вида сжатия данных. Формат команды  $AT\%C$  <n>

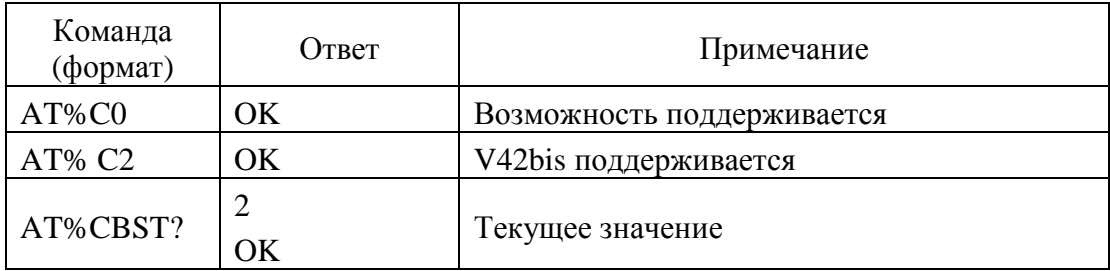

 $rae \langle n \rangle$ :

0- нет сжатия (по умолчанию);

2- поддерживается сжатие V42bis.

• AT+DS - включить или выключить сжатие данных V42bis, если эта поддерживается модемом. Формат возможность команды  $AT+DS =$ 

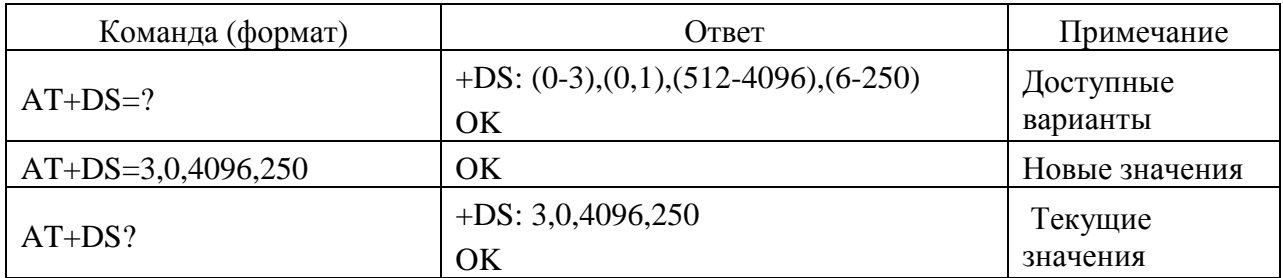

где

<dir>: задает желаемое направление (я) операции сжатия данных функция; со стороны DTE

0 - согласовывается, нет сжатия;

1- только передача;

2 - только прием;

3 - в обоих направлениях, принимать любое направление (по умолчанию);

<neg>: задает, должно ли DCE прерывать соединение, если желаемый результат не достигнут

0 - не отсоединяться, если V.42bis не согласуется удаленным DCE, как указано в <dir> (значение по умолчанию);

1 - отсоединяться, если V.42bis не согласуется удаленным DCE, как указано в <dir>;

<P1>: задает максимальное число записей в словарь, которые должны согласовываться (по умолчанию 4096). Область значений от 512 до 4096;

<P2>: задает максимальную длину строки, которая должна согласовываться, (по умолчанию 20). Область значений от 6 до 250;

•  $AT|N - B$ ыбор режима исправления ошибок в данных. Формат команды  $AT\N < n>$ 

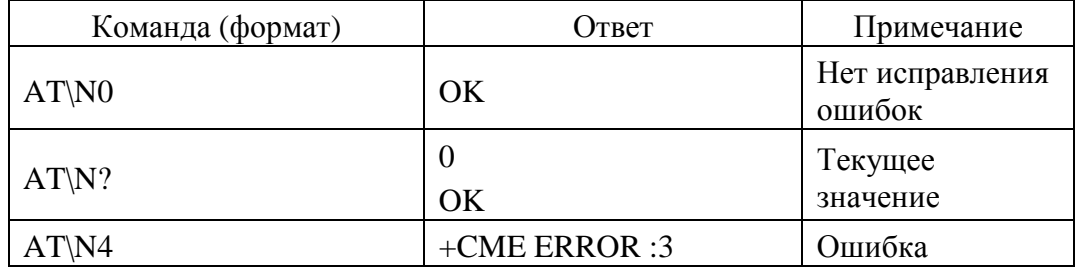

 $rae \le n$ :

0 – режим исправления ошибок выключен (значение по умолчанию);

5 - выбор режима исправления ошибок MNP;

Примечание: команды с префиксом + Е режима V.25ter не поддерживаются.

# 6 Особенности работы в режиме «Internet\_CSD\_mode»

#### 6.1 Настройка модема

Команды общие для всех режимов работы приведены в разделе «Общее описание работы, командный режим» данной инструкции.

Дополнительные команды приведены в разделах «Описание работы в режиме «Internet mode», командный режим» и «Описание работы в режиме «CSD mode», командный режим» данной инструкции.

В данном режиме работы модем всегда должен быть настроен клиентом (AT@ATSLISTEN="0").

Модем серверной части настраивается согласно режиму «CSD\_mode».

- 6.1.1 Команды настройки модема специфичные для режима «Internet\_CSD\_mode»
- $6.1.1.1$ Выбор режима работы модема с IP-адресами
	- АТ@АТSAPPLMODE команда выбора режима работы модема.
		- 0 4 «Internet\_CSD\_mode» режим работы скомбинирован из двух режимов: 1- основной «Internet\_mode», 2 - дополнительный «CSD mode».
- Команды для ввода тайм аута на переход из подрежима «CSD\_mode» в подрежим  $6.1.1.2$ EDGE/GPRS-режима «Internet CSD mode» при отсутствии приема данных из GSM.
	- AT@ATSEGCRESET команда ввода тайм аута.
- $6.1.1.3$ Команды ввода в модем номеров телефонов, с которых будет разрешено проведение удаленного конфигурирование.
	- AT@ATSREMNOM="89262930814"
	- AT@ATSADMINREMNOM="89262930538"
	- $AT@ATSTNLIST=$ "8926xxxxxx1", "8926xxxxxx2", "8903xxxxxx1". "8903xxxxxx2", "8916xxxxxx5" максимальное количество - 10 номеров

#### 6.2 Неуправляемый режим

6.2.1 Установление соединения

При включении питания модем переходит в режим установления соединения аналогично режиму «Internet mode».

6.2.2 Передача и прием данных

Описание приёма и передачи данных приведены в разделе «Общее описание работы, неуправляемый режим» данной инструкции.

6.2.3 Протокол работы

Описание протоколирования работы приведено в разделе «Общее описание работы, неуправляемый режим» данной инструкции.

6.2.4 Поддержка устойчивой работы

Когда модем находится в подрежиме «Internet\_mode» в нём функционируют все средства поддержки устойчивости работы данного режима, включая поддержку двух SIM карт (основной и резервной).

Если диспетчер принимает решение перейти в режим CSD (например, если не удаётся установить GPRS/EDGE соединение или TCP сокет), то он может это осуществить:

- с помощью проводного или беспроводного модема;
- при наличии GSM-связи на стороне модема-клиента;
- в не зависимости от состояния модема-клиента (установлено или не  $\bullet$ установлено GPRS-соединение);
- с автоматическим возвратом модема-клиента в режим установки GPRS/EDGE соединение:
	- о после завершения CSD соединения или.
	- о после истечения тайм аута при отсутствии приёма и передачи данных AT@ATSEGCRESET настраивает время (команла ожидания). Рекомендуется устанавливать тайм аут небольшим, так как канал CSD является дорогим, и модем должен быстрее прейдет в режим работы по EDGE/GPRS:
- CSD соединение может быть установлено только с основной SIM картой.

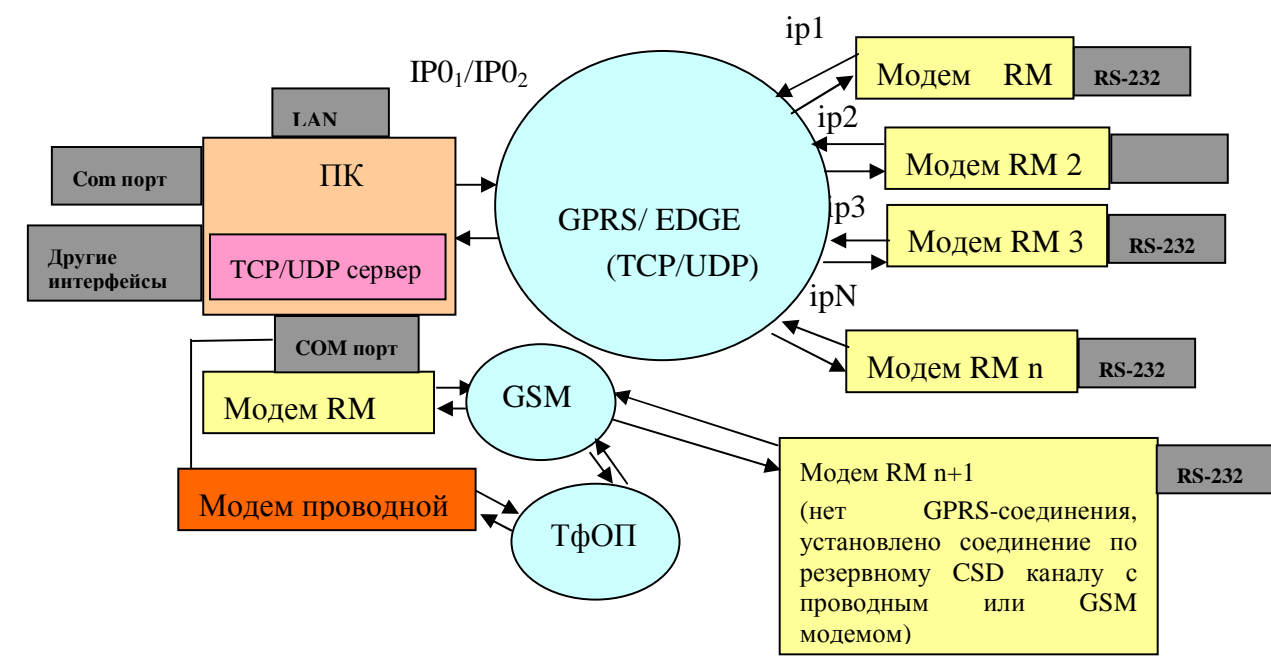

### 6.3 Примеры настройки модема

В примерах рассмотрена установка только основных параметров.

Все команды подаются в режиме ввода команд, там же можно просмотреть значения **BCCX** параметров за исключением введенных **PIN** кодов ДЛЯ **SIM** карт.

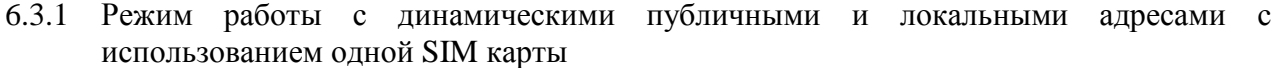

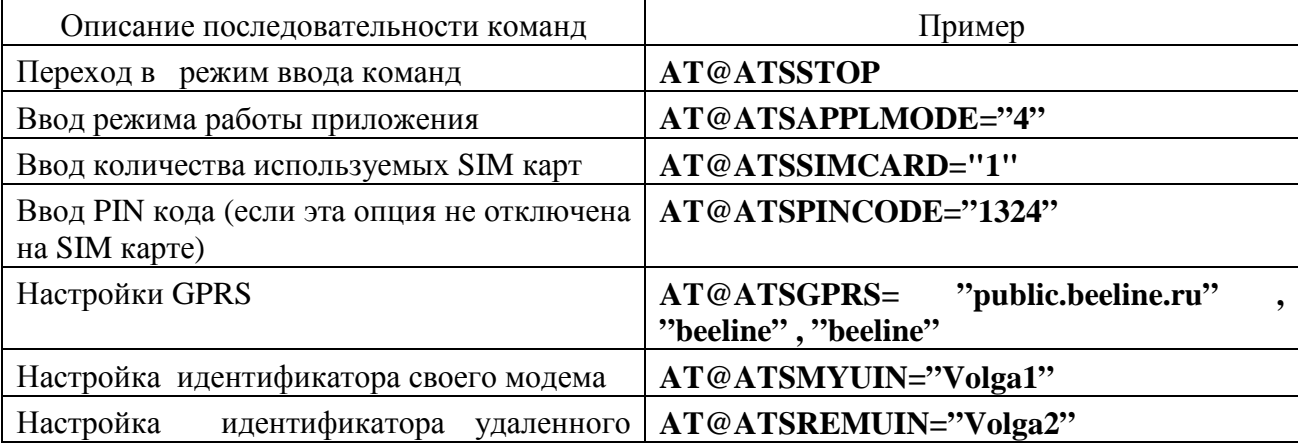

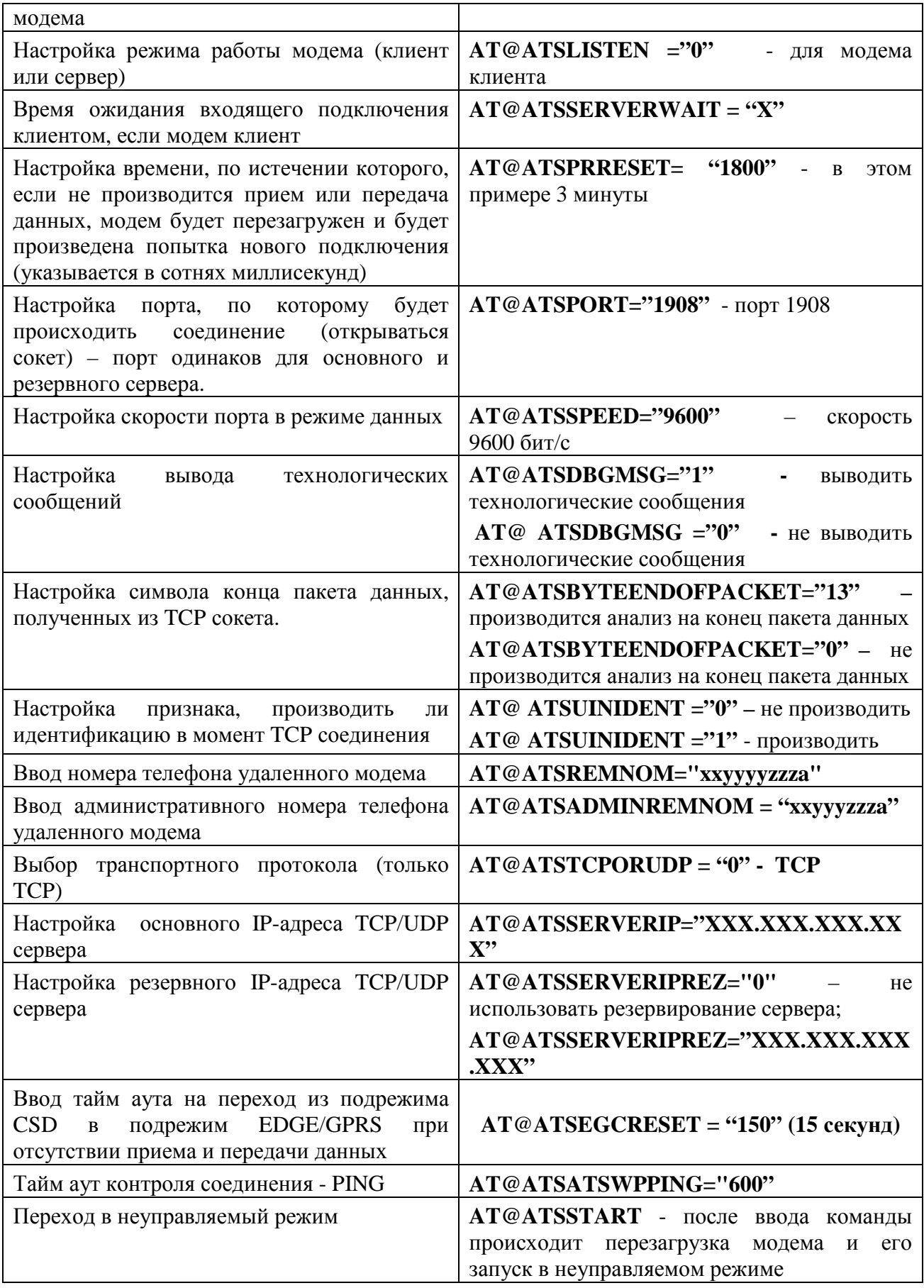

# 7 Особенности работы в режиме «Internet\_CSD\_Server mode»

### 7.1 Настройка модема

Команды общие для всех режимов работы приведены в разделе «Общее описание работы, командный режим» данной инструкции.

Дополнительные команды приведены в разделах «Описание работы в режиме «Internet mode», командный режим» и «Описание работы в режиме «CSD mode», командный режим» данной инструкции.

В данном режиме работы модем всегда должен быть настроен сервером  $(AT@ATSLISTEN= "1").$ 

В качестве Client могут выступать ПО на центральном компьютере или Модем «Internet mode». настраиваемый, согласно режимов: «Internet CSD mode» или «Socket mode».

7.1.1 Команды настройки модема специфичные для режима «Internet\_CSD\_Server\_mode»

- 7111 Выбор режима работы модема с IP-адресами
	- АТ@АТSAPPLMODE команда выбора режима работы модема.
		- о 5 «Internet CSD Server mode» режим работы скомбинирован из двух режимов: 1- основной «Internet\_mode», 2 - дополнительный «CSD mode», оба режима используют модем как сервер.
- $7.1.1.2$ Команды для ввода тайм аута на переход из подрежима «CSD\_mode» в подрежим EDGE/GPRS-режима «Internet\_CSD\_Server\_mode» при отсутствии приема данных из GSM.
	- AT@ATSEGCRESET команда ввода тайм аута.
- Команды ввода в модем номеров телефонов, с которых будет разрешено  $7.1.1.3$ проведение удаленного конфигурирование.
	- AT@ATSREMNOM="89262930814"
	- $AT@ATSADMINREMON=''89262930538"$
	- "8926xxxxxx1".  $AT@ATSTNLIST=$ **"8926xxxxxx2".** "8903xxxxxx1".  $\ddot{\phantom{a}}$ "8903xxxxxx2", "8916xxxxxx5" максимальное количество - 10 номеров

#### Перевод в режим ввода АТ-команд (для прошивок v.5.20 и выше) 7.1.1.4

Клиент может последовательно переподключиться к модему-«серверу» 16 раз, если каждое предыдущее подключение завершается корректно (после 16-го раза произойдет перезагрузка модема). После корректного завершения клиентом подключения, сигнал DCD модема пропадает.

- AT@ATSINTERNETCSDSERVERDCD=«X» после корректного завершения клиентом подключения, последовательные интерфейсы модема:
	- о «Х»=«0» переводятся в режим ввода АТ-команд (по умолчанию);
	- $\alpha \ll X \rightarrow \ll 1$  не переводятся в режим ввода АТ-команд.

#### 7.2 Неуправляемый режим

7.2.1 Установление соединения

При включении питания модем переходит в режим установления соединения аналогично режиму «Internet\_mode».

#### 7.2.2 Передача и прием данных

Описание приёма и передачи данных приведены в разделе «Общее описание работы, неуправляемый режим» данной инструкции.

#### 7.2.3 Протокол работы

Описание протоколирования работы приведено в разделе «Общее описание работы, неуправляемый режим» данной инструкции.

 $7.2.4$ Поддержка устойчивой работы

Когда модем находится в подрежиме «Internet mode» в режиме сервера, в нём функционируют все средства поддержки устойчивости работы данного режима, включая поддержку двух SIM карт (основной и резервной).

Если диспетчер принимает решение перейти в режим CSD (например, если не удаётся установить GPRS/EDGE соединение или TCP сокет), то он может это осуществить:

- с помощью проводного или беспроводного модема;
- при наличии GSM-связи на стороне модема-сервера;
- в не зависимости от состояния модема-сервера (установлено или не установлено GPRS-соединение);
- с автоматическим возвратом модема-сервера в режим установки GPRS/EDGE соединение:
	- о после завершения CSD соединения или,
	- о после истечения тайм аута при отсутствии приёма и передачи данных (команда AT@ATSEGCRESET настраивает время ожидания). Рекомендуется устанавливать тайм аут небольшим, так как канал CSD является дорогим, и модем должен быстрее прейдет в режим работы πο EDGE/GPRS:
- CSD соединение может быть установлено только с основной SIM картой.

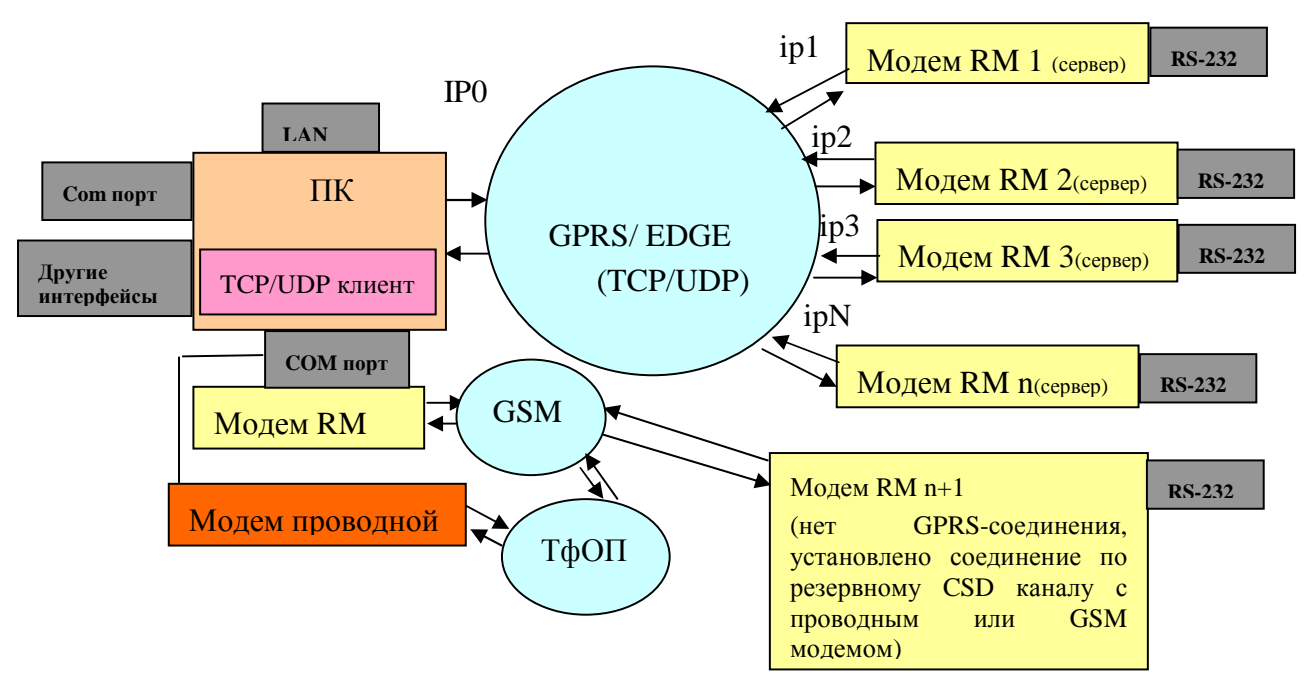

### 7.3 Примеры настройки модема

В примерах рассмотрена установка только основных параметров.

Все команды подаются в режиме ввода команд, там же можно просмотреть значения исключением **PIN SIM** параметров  $3a$ введенных кодов ДЛЯ карт. **BCCX** 

#### **ИЭ 4035-018-11438828-09**

7.3.1 Режим работы с динамическими публичными и локальными адресами с использованием одной SIM карты

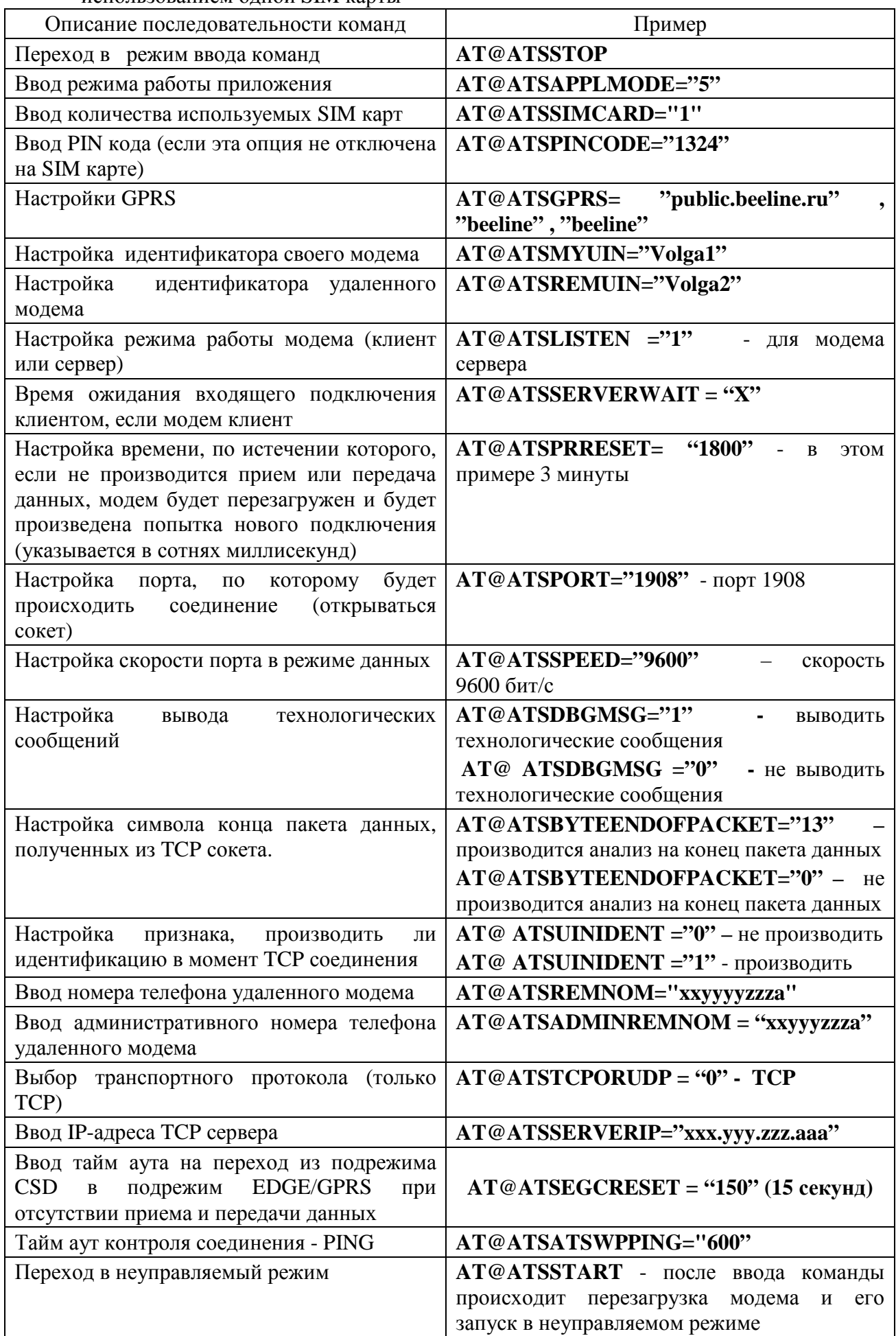

# 8 Особенности работы в режиме «WaitCall\_mode»

#### 8.1 Настройка модема

Команды общие для всех режимов работы приведены в разделе «Общее описание работы, командный режим» данной инструкции.

Дополнительные команды приведены в разделах «Описание работы» в режиме «Internet CSD mode».

В данном режиме работы модем всегда должен быть настроен клиентом  $(AT@ATSLISTEN= "0").$ 

- 8.1.1 Команды настройки модема специфичные для режима «WaitCall\_mode»
- 8.1.1.1 Выбор режима работы модема с установлением соединения по звонку
	- АТ@АТSAPPLMODE команда выбора режима работы модема.
		- =8 «WaitCall\_mode», режим работы скомбинирован из двух режимов: 1 - основной «Internet\_mode», 2 - дополнительный «CSD mode»; основная особенность - установление GPRS/EDGEсессии по отклоненному звонку.
- 8.1.1.2 Команды для ввода тайм аута на переход из подрежима EDGE/GPRS («Internet\_mode») в подрежим ожидания звонка («CSD\_mode») - при отсутствии приема и передачи данных.
	- АТ@ATSEGCRESET="200" команда ввода тайм аута (20 секунд).

#### 8.2 Неуправляемый режим

8.2.1 Установление соединения

Установление соединения можно разделить на несколько фаз:

- инициализация молема:
	- о запуска системного ПО модема.
	- о запуск пользовательского приложения,
	- о программно аппаратная настройка модема,
- установление GSM-соединения:
	- о установление соединения с сотой по управляющему каналу,
	- о считывание информации о соте и состоянии канала связи,
- ожидание звонка и анализ номера звонящего (должен быть в списке разрешенных номеров);
- по звонку модем перезагружается (без снятия трубки) и открывает GPRS/EDGE сессию в режиме работы с публичными локальными адресами:
	- о получение динамического IP-адреса,
	- о регистрация на APN сервере,
	- о соединение с TCP/UDP сервером.

При включении модем инициализируют используемую SIM карту. После этого происходит регистрация в GSM-сети и определяется уровень сигнала. Модем находится в («CSD mode»). При отсутствии звонка. полрежиме ожилания звонка молем перезагружается с частотой 1 раз в час.

При совпадении звонящего номера со списком разрешенных номеров, модем перезагружается для установления GPRS/EDGE сессии.

Завершение GPRS/EDGE сессии с последующей перезагрузкой и переходом в подрежим ожидания звонка происходит по тайм-ауту на передачу данных.

Возможности работы модема при установленной EDGE/GPRS сессии соответствуют возможностям работы в режиме «Internet mode», включая использование резервирования: SIM-карты (резервирование оператора связи) и/или сервера (резервный IP-адрес).

При проектировании программы дозвона, следовать следующим рекомендациям:

- при отсутствии соединения после звонка на модем, повторный звонок осуществлять не ранее, чем через 2 минуты;
- после 5-ти неудачных попыток дозвона на модем, временно прекратить дозвон (за 5 попыток дозвона, модемом будут исчерпаны все возможные варианты резервных путей установления соединения);
- при использовании в модеме резервной SIM-карты, дозвон на модем производить одновременно на два номера (основной и резервной SIM-карты).

# 8.3 Примеры настройки

Режим работы с локальными публичными адресами с использованием одной (двух) 8.3.1 SIM карт.

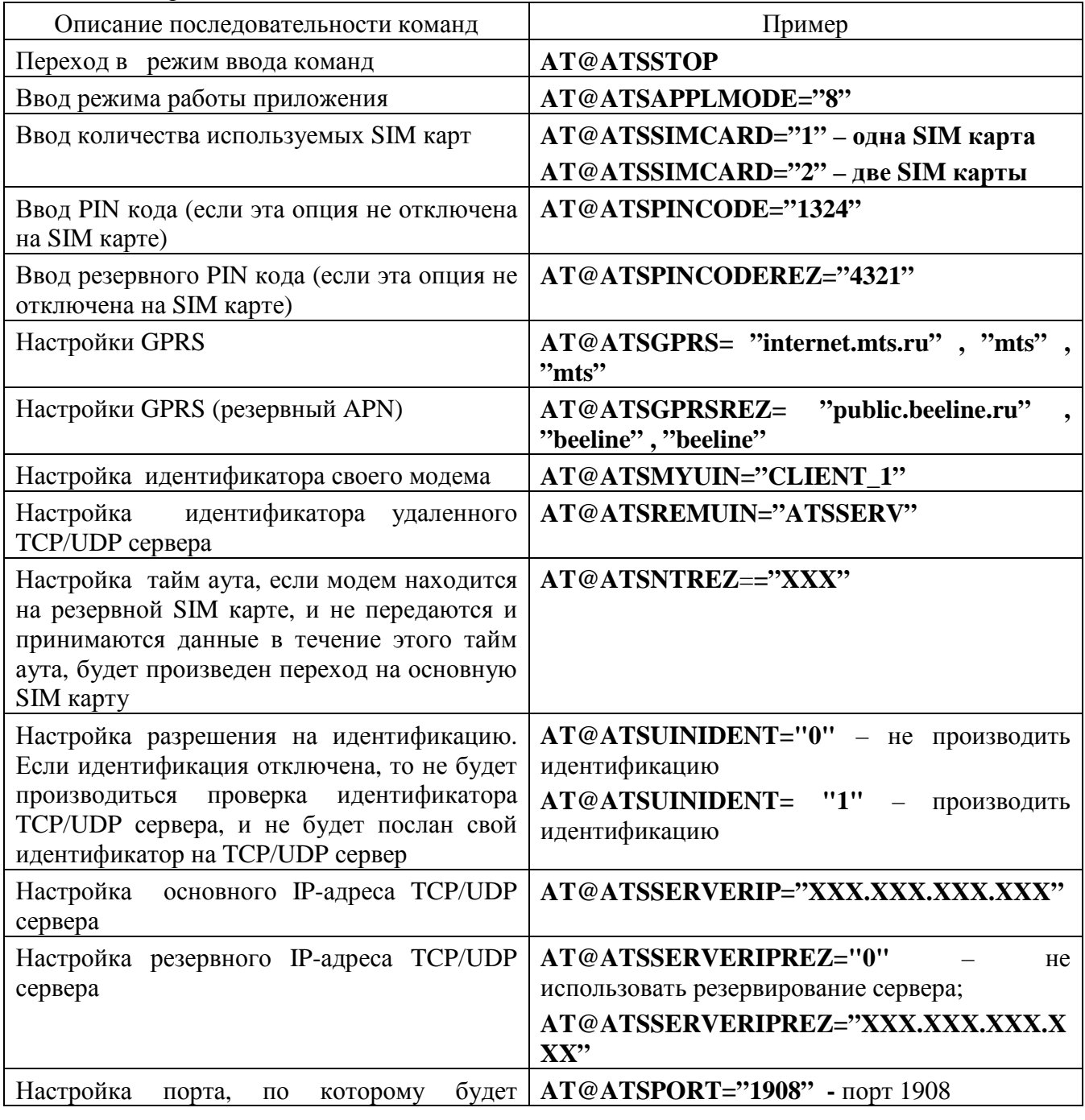

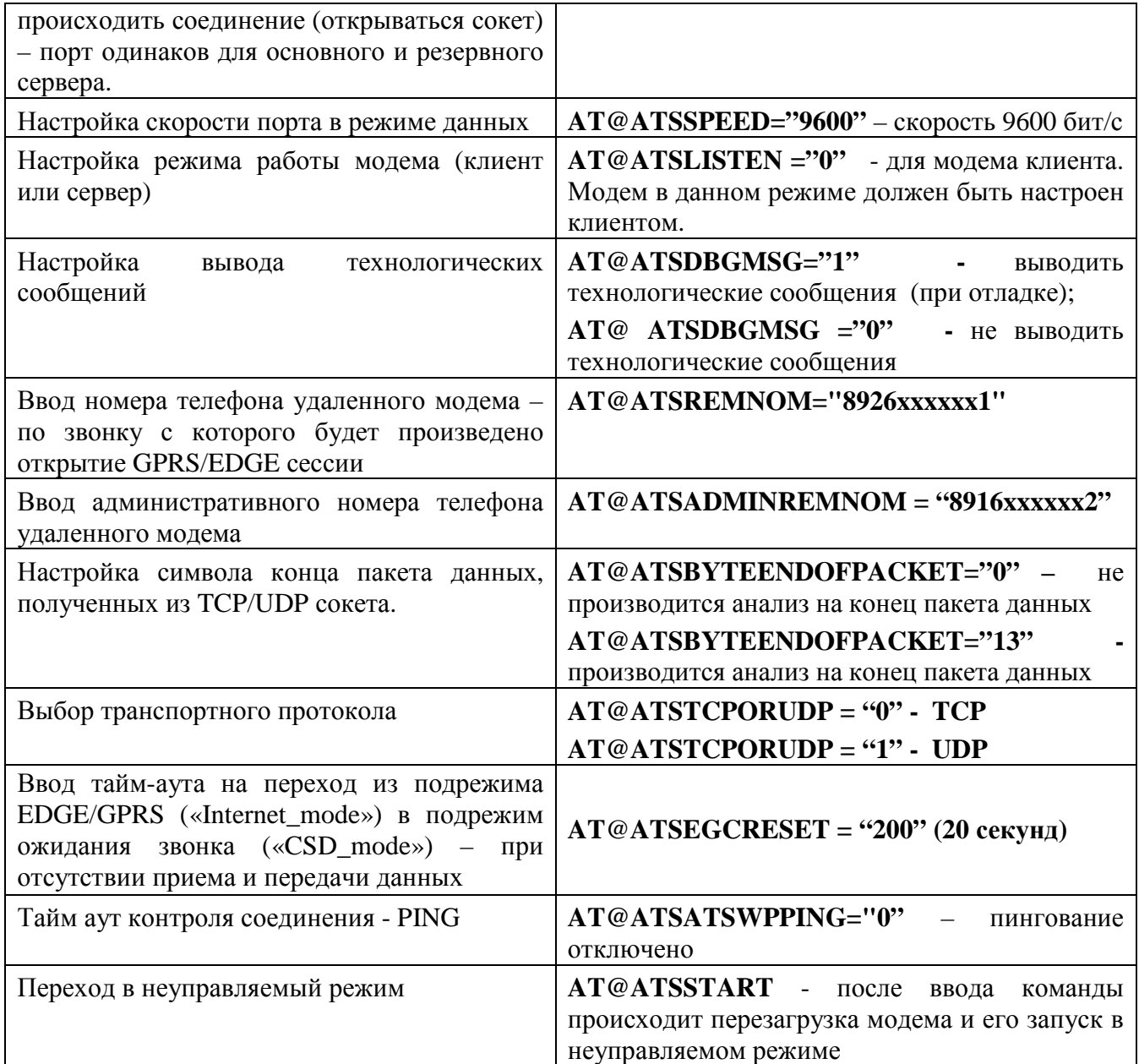

#### Технологическое программное обеспечение 9

# 9.1 Приложение - Tools\_RM (утилиты для модема RM)

#### 9.1.1 Назначение

**Tools RM** - свободно распространяемое приложение, содержащее в себе комплект технологических приложений для работы с модемами серии RM. Все приложения описаны ниже.

# 9.2 Утилита настройки модема Set RM

**SET RM** - утилита для быстрой и удобной настройки модемов AnCom RM с библиотекой стандартных скриптов для всех вариантов исполнения. Описание процесса настройки модемов AnCom RM утилитой SET RM расположено в ТО и ИЭ «Модем AnCom RM», Часть 1.

### 9.3 Терминальное приложение - GTem

#### 9.3.1 Назначение

GTem - свободно распространяемое терминальное приложение, обеспечивающее существенное упрощение процедур настройки и тестирования модемов. Основные режимы работы:

- настройка режима СОМ-порта, к которому подключен модем, с индикацией сигналов: CTS, DSR, RING и DCD;
- программирование модулей Wavecom (с поддержкой протокола Xmodem);
- настройка модема:
	- о передача в модем АТ-команд: сформированных вручную, выбранных из редактируемого списка, выбранных из панели "быстрых команд" или представленных в виде АТ-скриптов (последовательности АТ-команд);
	- о создание, редактирование и исполнение АТ-скриптов, которые могут быть созданы вручную или при помоши специальных форм (скрипт из 18 команд выполняется примерно за 10 секунд);
	- о в комплект поставки ПО входит набор библиотек АТ-команд и АТ-скриптов;
- тестирование канала передачи с возможностью передачи:
	- о строки или массива ASCII символов (через определенные интервалы времени);
	- о непрерывного потока данных в виде массива ASCII символов с контролем аппаратного управления потоком RTS/CTS;
	- о заданного файла.

В процессе работы GTem ведутся журналы, которые могут быть сохранены и использованы как отчетные документы:

- журнал исполнения последнего скрипта (поданные команды и ответы на **них**);
- журнал передачи последнего файла (порядок передачи пакетов данных и результаты передачи);
- копия данных, которые были переданы в СОМ-порт и приняты из него (журнал создается при запуске программы, в имени файла содержится дата и время его создания).

#### 9.3.2 Порядок работы

#### 9.3.2.1 Настройка COM-порта

В начале работы необходимо произвести настройку COM-порта. Для этого необходимо в поле "ПОРТ" выбрать:

- номер порта,
- скорость передачи данных,
- формат данных,
- формат четности,
- формат стоповых битов.

Дополнительно можно установить или снять сигналы: управление потоком CTS/RTS, готовность устройства DTR, сигнал BREAK.

**Внимание!** Для всех модемов серии AnCom RM/S необходимо снять сигналы: управление потоком CTS/RTS, готовность устройства DTR. Для модемов серии AnCom RM/S с номерами до 018.11688 необходимо перед снятием сигналов CTS/RTS, DTR – подать команды:

- $AT+IFC=0.0$
- $\bullet$  AT&D0
- AT&W
- 9.3.2.2 Режимы

#### 9.3.2.2.1 Ручной ввод AT-команд

Ввод AT-команд производится при подключенном модеме. Ручной ввод AT-команд подразумевает ввод команд посимвольным набором на клавиатуре, если в модеме включено эхо отображение, то вводимые команды будут видны в окне отображения принятой информации. После набора AT-команды необходимо нажать клавишу ВВОД (ENTER). Результат исполнения команды отобразится сразу после команды в окне отображения принятой информации.

#### 9.3.2.2.2 Ввод AT-команд из списка

 На закладке "ВВОД КОМАНД" в поле "СПИСОК КОМАНД" организуется работа со списком AT-команд. Если установить опцию "Автоматически загружать список команд при запуске", то созданный ранее вами список команд будет подгружен автоматически.

 Создание списка AT-команд производится нажатием кнопки "Создать" и последующим вводом имени файла и созданием непосредственно списка команд. Редактирование списка производится нажатием кнопки "Редактировать" и последующим выбором файла и редактированием. Загрузить список AT-команд можно из файла с расширением (\*.atl).

 Подача команды производится выбором соответствующей команды из списка и нажатием кнопки "Послать", при этом: посланная команда отображается синим цветом в окне отображения принятой информации, эхо из модема отображается черным цветом (если эта опция в модеме не отключена) и результат выполнения команды отображается черным цветом.

#### 9.3.2.2.3 Ввод AT-команд при помощи скриптов

 На закладке "ВВОД КОМАНД" в поле "СКРИПТЫ" организуется работа со скриптами. Создать скрипт можно двумя способами:

> • ручной вариант - создание скрипта производится нажатием кнопки "В ручную" в поле "Создать", с последующим вводом имени файла и тела скрипта (определенной последовательности AT-команд);

• при помощи формы - создание скрипта производится нажатием кнопки "При помощи формы". Появится форма "Создание скрипта AT-команд при помощи формы", в которой необходимо выбрать "Режим работы модема", "Команду", "Параметры команды" (если они присутствуют) и нажать кнопку "Добавить в скрипт". После чего в окне "Создаваемый скрипт AT-команд" будет видна команда в том виде, в котором она подается в модем. После набора скрипта его необходимо сохранить при помощи кнопки "Сохранить в файл".

Выполнить скрипт можно при помощи кнопки "Выполнить скрипт", с последующим выбором файла – скрипта (\*.ats). Во время работы скрипта все поданные команды будут отображаться в окне отображения принятой информации красным цветом, эхо из модема черным цветом и результаты выполнения команд - черным цветом. Перед первой командой будет надпись "\*\*\*SCRIPT BEGIN\*\*\*" а после последней "SCRIPT END". Подача последующей команды будет только после получения ответа от предыдущей команды. Результат выполнения скрипта можно так же посмотреть в окне отображения принятой информации, нажав на кнопку "Просмотр протокола последнего скрипта". На рисунке представлен пример выполнения скрипта.

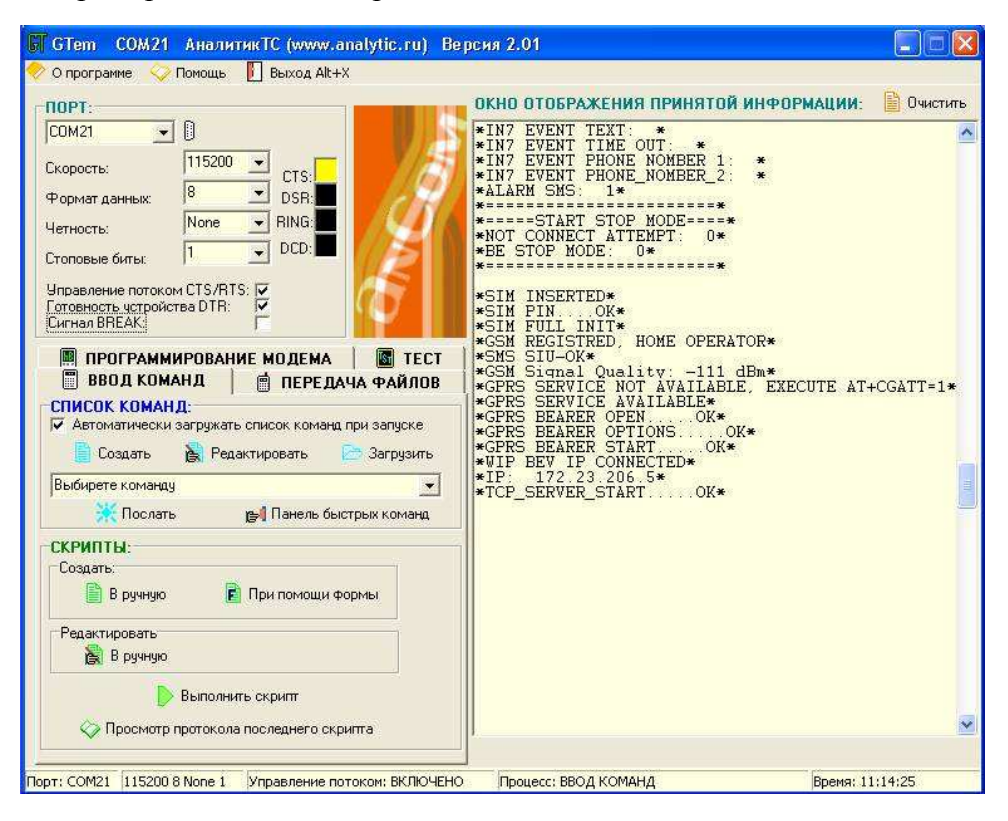

9.3.2.2.4 Программирование модема с использованием протокола Xmodem

Данная опция позволяет программировать модемы, которые поддерживают протокол Xmodem, для этого необходимо перейти на закладку "ПРОГРАММИРОВАНИЕ МОДЕМА", выбрать файл, нажав на кнопку "Выбрать файл" и нажать кнопку "ПРОШИТЬ". Возможно прошивание в модем списка файлов за одну операцию, для этого необходимо в список "ПРОШИВАНИЕ ГРУППЫ ФАЙЛОВ" добавить файлы в последовательности, в которой они должны быть загружены в модем. Создание списка файлов производится нажатием кнопки "Добавить" и выставление галочек на тех файлах, которые нужно прошить. Если модем готов к прошивке, то в окне отображения принятой информации вы увидите надпись "МОДЕМ ГОТОВ К ПРОШИВКЕ", надпись будет повторяться, пока не начнется прошивка и возобновится, когда процесс прошивки завершиться.

**Важно**: понятия "ПРОГРАММИРОВАНИЕ " и "НАСТРОЙКА" модема это разные вещи, настройка производится AT-командами или скриптами. Программируется модем только у производителя (У КЛИЕНТА ТАКОЙ ВОЗМОЖНОСТИ НЕТ).

#### 9.3.2.2.5 Передача файлов

Передача файлов осуществляется на закладке "ПЕРЕДАЧА ФАЙЛОВ". Выбор файла производится кнопкой "ВЫБРАТЬ ФАЙЛ". Устанавливаются временные интервалы на передачу пакета и прием пакета и, нажатием кнопки "Передать файл", начинается передача файла. Передача возможна только, если запущены два приложения GTem, и на обоих выбраны закладки "ПЕРЕДАЧА ФАЙЛОВ".

**Важно**: передача файлов производится пакетами по 32 кбайт, для успешной передачи необходимо иметь высокую скорость передачи, иначе передача прекратится самим протоколом передачи. Если объем передачи не большой, то лучше воспользоваться передачей набора ASCII символов или строки с добавлением текущего времени на закладке "ТЕСТ".

#### 9.3.2.2.6 Тест

Данный тип работы предполагает передачу массива 256 ASCII символов или строки с возможностью добавления текущего времени, через выбранный промежутки времени или непрерывно, но с использование аппаратного управления потоком RTS/CTS. Режим используется для длительного тестирования канала связи. Так же происходит отображение принятых и переданных данных в байтах. На рисунке представлен пример тестирования.

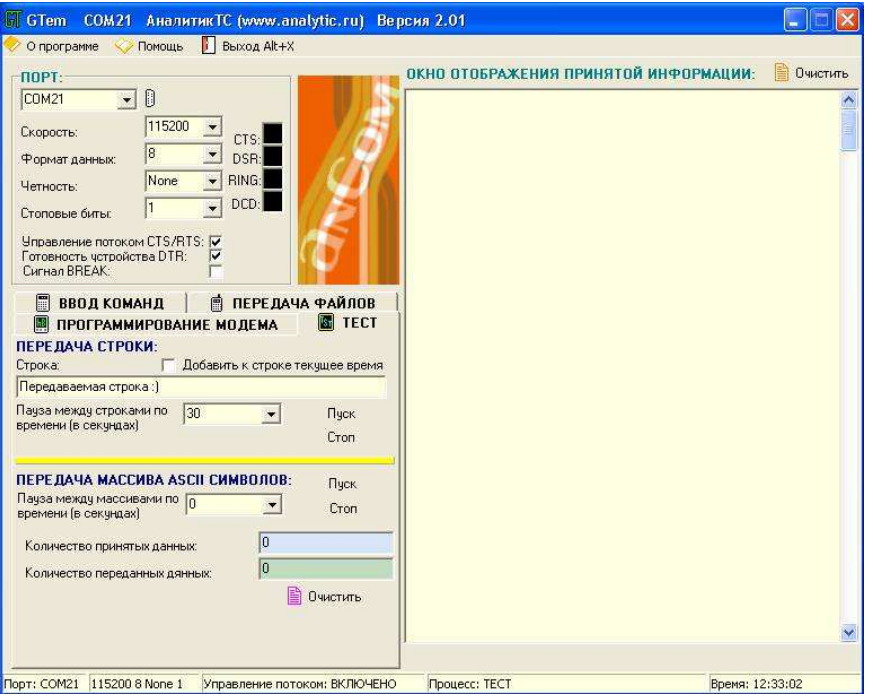

#### 9.3.3 Документирование работы

#### 9.3.3.1 Общий журнал работы программы

Данный журнал содержит копию информации, которая отображается в окне отображения принятой информации, он создается при запуске программы и закрывается при закрытии программы. Файл- журнал называется WorkCharLog\_дд-мм-гг\_чч-мм-сс.atl (где дд-мм-гг\_чч-мм-сс – дата и время создания файла или загрузки приложения). Находится данный файл- журнал в папке: GTem\Logs\WorkChar\.

#### 9.3.3.2 Журнал исполнения последнего скрипта

В данном файле- журнале находится информация о процессе выполнения скрипта, то есть поданная команда, и ответ для каждой команды скрипта, имя фала – скрипта. Файл ScriptLog.atl находится в папке: GTem\Logs\.

#### 9.3.3.3 Журнал процесса передачи файлов

В данном файле- журнале находится информация о процессе выполнения передачи файла по каждому пакету. Файл FileLog.atl находится в папке: GTem\Logs\.

Все журналы за исключением общего журнала работы программы являются текстовыми фалами, их можно просмотреть в любом текстовом редакторе. Общий журнал работы программы является символьным файлом и его тоже можно просмотреть любым текстовым редактором, только в тексте могут встречаться псевдо символы.

### 9.4 TCP шлюз для коммуникационного сервера - AGW\_RM

#### 9.4.1 Назначение

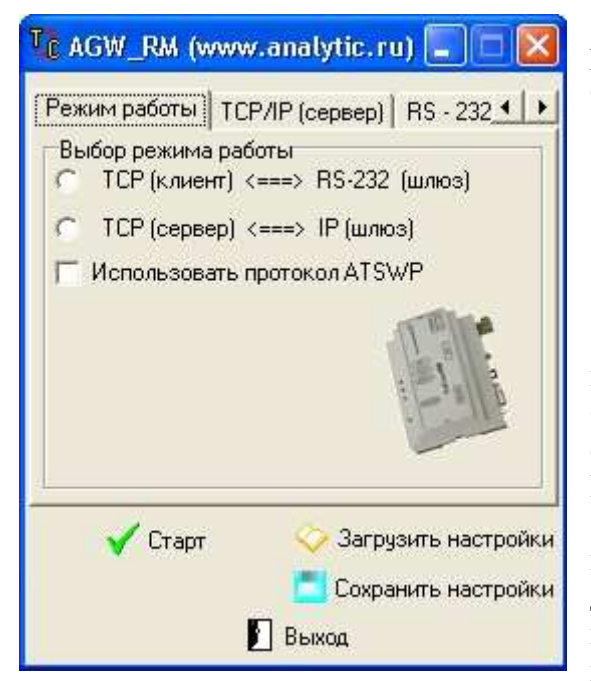

ПО AGW RM (далее шлюз) - свободно распространяемое приложение, представляющее собой связующее звено между модемом AnCom RM:

- и СОМ-портом (физическим или виртуальным) коммуникационного сервера. на котором запушен шлюз (далее компьютер);
- или IP-адресом, в том числе в локальной сети, к которой полключен компьютер.

Для работы шлюза необходимо, чтобы компьютер, на котором запускается это приложение, был подключен к глобальной сети Интернет и имел статический IP-адрес, который виден в сети Интернет. Молем AnCom RM лолжен работать в режиме «Internet mode» или «Internet CSD mode» и может иметь как динамический локальный, так  $\overline{\mathbf{M}}$ линамический публичный IP-адрес. Соединение инициирует модем AnCom RM при включении питания. Для обеспечения организации n-прозрачных

каналов необходимо использовать n шлюзов.

AGW RM - поддерживает два варианта работы:

- прозрачная передача данных данные, поступившие из СОМ-порта (физического или виртуального) или IP-адреса, посылаются в радиоканал без изменений (протокол ATSWP - не используется);
- $\bullet$ использование протокола ATSWP - данные перед передачей в радиоканал упаковываются в пакеты и соответственно на приемной стороне распаковывается. Использование протокола позволяет осуществить склеивание пакетов на приёмной стороне (передачу неразрывных пакетов). Так же протокол обеспечивает контроль соединения. Модем-клиент периодически посылает PING на сервер (в качестве которого выступает AGW RM), а сервер возвращает ему ответный PING. Если модем-клиент не получает PING-ответ, то через заданное пользователем время будет произведено переподключение по инициативе клиента.

Включить поддержку протокола ATSWP можно, установив галочку "Использовать протокол ATSWP", на закладке "Режим работы".

В режиме 1 (рис.10.2.1) организуется прозрачный канал между модемом AnCom RM и СОМ-портом компьютера, на котором запущен шлюз:

- модем AnCom RM является TCP клиентом по отношению к шлюзу;
- а шлюз в свою очередь выступает ТСР сервером.  $\bullet$

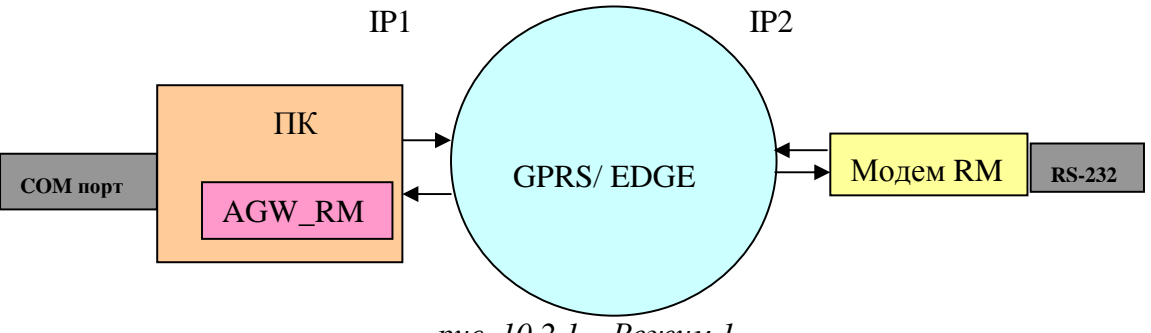

рис. 10.2.1 Режим 1

#### ИЭ 4035-018-11438828-09

В режиме 2 (рис. 10.2.2) организуется прозрачный канал между модемом AnCom RM и IP-адресом, в том числе в локальной сети:

- модем AnCom RM выступает TCP клиентом (IP2) по отношению к шлюзу и
- шлюз одновременно выступает TCP сервером (IP1) по отношению к модему AnCom RM и TCP клиентом (IP1) по отношению к устройству в локальной сети  $(\text{IP3})$ .

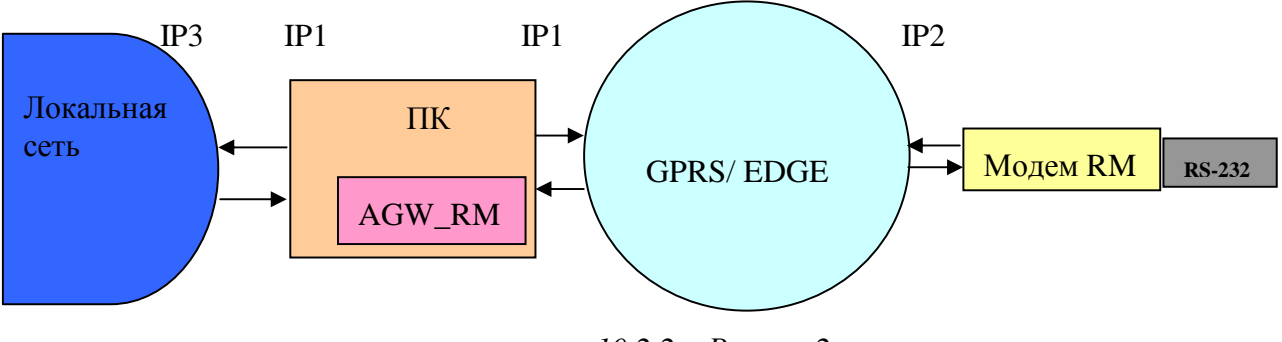

пис. 10.2.2 Режим 2

### 9.4.2 Порядок работы ПО шлюз:

- запуск приложения,  $\bullet$
- настройка параметров,  $\bullet$
- активация.  $\bullet$

#### 9.4.2.1 Выбор режима работы (закладка "Выбор режима работы")

Необходимо выбрать режим работы шлюза (в том числе использовать протокол ATSWP или нет), если настройки были введены ранее и сохранены, то их можно загрузить нажатием на кнопку "Загрузить настройки".

#### 9.4.2.2 Настройки лля режима 1

В данном режиме необходимо произвести настройку СОМ-порта и настройку для ТСР/IР соединения (где шлюз является ТСР сервером, слушающей стороной по отношению к модему AnCom RM).

#### 9.4.2.3 Настройки для режима 2

В данном режиме необходимо произвести настройку для TCP/IP соединения (где шлюз является TCP сервером, слушающей стороной по отношению к модему AnCom RM) и настройку для TCP/IP соединения, где шлюз является TCP клиентом для удаленного IP (удаленным IP должен выступать TCP сервером в локальной сети).

#### 9.4.2.4 Настройка интерфейса СОМ-порта (закладка "RS-232" для режима 1):

- выбрать СОМ-порт (физический или виртуальный),  $\bullet$
- выбрать скорость передачи данных,  $\bullet$
- выбрать формат данных:
	- о количество информационных бит,
	- о четность.
	- о стоповые биты.
- определить управление потоком CTS/RTS.

#### 9425 Настройка ТСР/IР соединения шлюза (закладка "ТСР/IР сервер" для режимов 1 и 2):

- порт ТСР/IР соединения.
- идентификатор шлюза,
- идентификатор клиента (модема AnCom RM),
- разрешить или запретить идентификацию клиента,  $\bullet$
- установить или отменить фильтрацию на IP-адреса входящих соединений.  $\bullet$

#### **ИЭ 4035-018-11438828-09**

Для фильтрации IP-адреса входящих соединений можно использовать не только определенный адрес xxx.xxx.xxx.xxx, но и маску, например, xxx.xxx.xxx.\*.

9.4.2.6 Настройка TCP/IP соединения шлюза (закладка "TCP/IP клиент" для режима 2):

- IP-адрес в локальной сети (сервер) для TCP/IP соединения,
- порт TCP/IP соединения.

9.4.2.7 Сохранение и загрузка настроек:

В ПО AGW\_RM есть возможность сохранять настройки для двух вариантов работы, для этого необходимо выбрать режим работы, ввести настройки и нажатием кнопки "Сохранить настройки" их сохранить.

Загрузка настроек производится в следующем порядке:

- выбирается режим работы,
- загружаются настройки (нажатием кнопки "Загрузить настройки").

Так как мы имеем два варианта работы, то настройки сохранятся в двух текстовых файлах: \Settings\TCP2COM\_Setings.ats и \Settings\TCP2TCP\_Setings.ats соответственно.

9.4.2.8 Активизируется шлюз после ввода необходимых настроек кнопкой "Старт"

#### 9.4.3 Документирование

На закладка "Монитор" отображаются события шлюза: подключения и отключения клиентов, активация и деактивация шлюза. Все события заносятся в журнал событий. Журнал является текстовым файлом, его можно просмотреть в текстовом редакторе. Находится журнал в папке: \Logs\ TCP2COM.atl.

На мониторе так же отображается информация об объеме принятой и переданной информации в байтах в текущем подключении.

## 9.5 Удаленная настройка модема, расписания и взаимодействие с **CHY-DS RM**

#### 9.5.1 Назначение

**DS RM** - свободно распространяемая технологическая программа для ПК (работающего под управлением ОС WindowsXP), обеспечивающая в удаленном и локальном режимах:

- $\bullet$ настройку параметров модема;
- загрузка файла расписания (для модемов AnCom RM/K и RM/L);
- взаимодействие с СИУ:
	- О МОНИТОРИНГ ВХОДНЫХ ПОРТОВ.
	- о управление выходными портами,
	- о контроль состояния СИУ и канала связи,
	- о контроль состояния счетчиков импульсов (модем AnCom RM/K).

Для взаимодействия с настраиваемым модемом может использоваться:

- непосредственное подключение модема к СОМ-порту ПК (для настройки модема с интерфейсом RS-485 необходимо использовать дополнительный переходник RS-232C < $\Rightarrow$  RS-485):
- CSD канал связи, установленный между технологическим модемом, который подключен к СОМ-порту ПК, и настраиваемыми модемами;
- GPRS/EDGE канал связи, установленный между технологическим модемом, который подключен к СОМ-порту ПК, и настраиваемыми модемами:
- ТСР/ІР канал связи, установленный между настраиваемым модемом и ПО **SERVER RM:**

#### 9.5.2 Описание работы DS\_RM в режиме настройки параметров модема

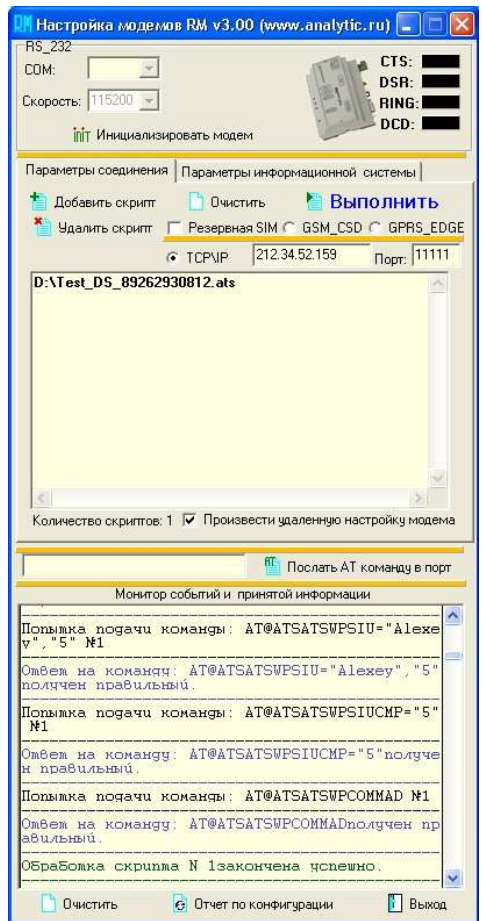

Удаленная настройка производится только с включенным протоколом ATSWP и только для  $\mathbf{M}$ «CSD mode» «Internet CSD mode» режимов (комбинированный режим, который включает в себя «Internet mode» и «CSD mode»). Версия встроенного удаленного модема должна поддерживать  $\overline{10}$ возможность удаленного конфигурирования. Для  $\overline{M}$ удаленного конфигурирования локального параметров модема может использоваться один формат скриптов, совместимый со скриптами для ПО **GTem** 

проведения конфигурирования Во время будут всплывать окна с количеством дозвона до абонента, количеством отработанных скриптов, с количеством команд скрипта и текущей командой, которая в данный момент обрабатывается. В мониторе событий и принятой информации DS RM будет отображен весь процесс выполнения скриптов.

9.5.2.1 Настройка модема подключенного к COM-порту компьютера Порядок настройки:

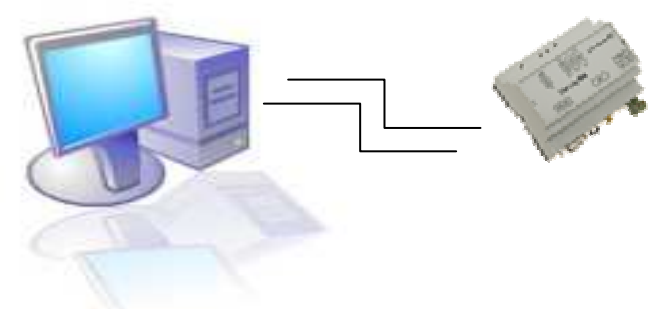

- подключить модем RM к COM-порту ПК;
- запустить приложение GTem, произвести выбор интерфейса, ввести модем RM в Командный режим (команда AT@ATSSTOP);
- запустить приложение DS\_RM;
- произвести выбор интерфейса RS-232;
- на закладке "Параметры соединения" добавить нужный скрипт настройки;
- галочка "Произвести удаленную настройку модема" должна быть пустой;
- выполнить скрипт нажатием кнопки "Выполнить";
- особенности:
	- o данная настройка производится только одним скриптом;
	- o при выборе интерфейса RS-232, должен появиться сигнал CTS, он свидетельствует о подключенном устройстве, в данном случае модема;
	- o в мониторе событий и принятой информации будет отображен весь процесс исполнения скрипта;
- после настройки модема вновь запустить приложение GTem, произвести выбор интерфейса, и ввести модем RM в Неуправляемый режим (команда AT@ATSSTART).

#### 9.5.2.2 Дистанционная настройка модема (CSD канал)

Настройка модема осуществляется по номеру основной SIM-карты, а номер резервной используется только для вывода модема из режима GPRS/EDGE (если модем перешёл на резервную карту). Порядок настройки:

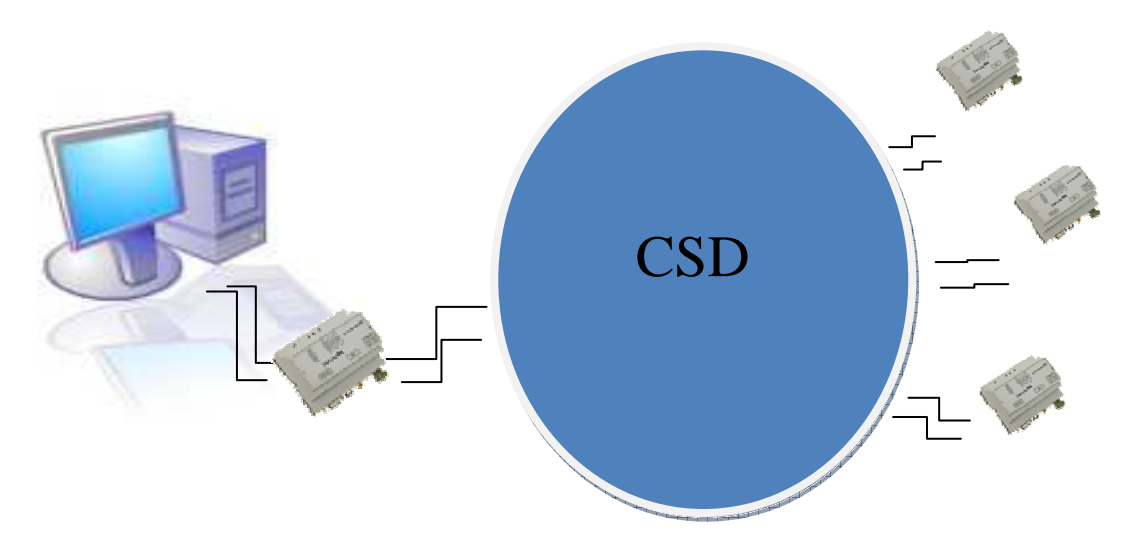

- подключить технологический модем RM к COM-порту ПК (встроенное в него ПО должно быть активировано и переведено в режим ввода команд);
- запустить приложение DS RM;
- произвести выбор интерфейса RS-232;
- если конфигурация производится в первый раз, то необходимо произвести инициализацию технологического модема кнопкой "Инициализировать модем";
- на закладке "Параметры соединения" добавить необходимое количество скриптов по количеству настраиваемых удаленных модемов, что позволяет последовательно настраивать несколько модемов за один сеанс настройки. Если один из сеансов настройки не состоится (например, не удалось дозвониться до удаленного модема), то он будет повторяться до 10 раз;
- галочка "Произвести удаленную настройку модема" должна быть отмеченной;
- если удаленный модем работает по GPRS/EDGE в режиме с резервной SIM картой, то необходимо добавить галочку "Резервная SIM";
- выполнить скрипт нажатием кнопки "Выполнить";
- особенности:
	- o при выборе интерфейса RS-232, должен появиться сигнал CTS, он свидетельствует о подключенном устройстве, в данном случае модеме;
	- $\circ$  на удаленном модеме рекомендуется ввести команду ats0=10 (поднятие трубки после 10 гудков), для оптимизации работы алгоритма удаленного конфигурирования;
	- o на удаленном модеме рекомендуется выставлять тайм аут отсутствия приема/передачи данных CSD, для перехода из режима CSD в штатный рабочий режим, не более 60 секунд (команда AT@ATSEGCRESET="600"). Данная настройка предназначена только для перехода из режима CSD в штатный режим после завершения конфигурирования;
	- o в имени скрипта, предназначенного для удаленной настройки, должен содержаться номер телефона удаленного модема в конце имени и перед расширением файла (например, Modem1\_89262930814\_89262930812.ats – где первое значение номер

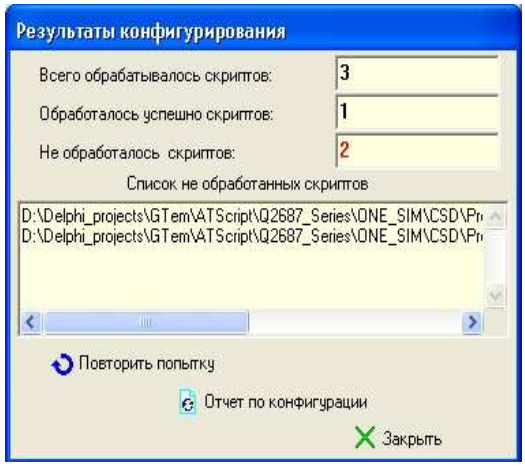

резервной SIM карты, а второе основной).

По окончанию сеанса настройки будет выведена информация о результатах настройки, сколько скриптов были отработаны успешно, сколько не отработано, со списком неотработанных скриптов. После этого попытку выполнить не отработанные скипты можно будет повторить. Данный цикл будет продолжаться до отработки всех скриптов или отказа пользователя от дальнейшей конфигурации.

#### 9.5.2.3 Дистанционная настройка модема (GPRS/EDGE канал)

Настройка модема осуществляется по каналу установленному между двумя модемами (технологическим и настраиваемым). Порядок настройки:

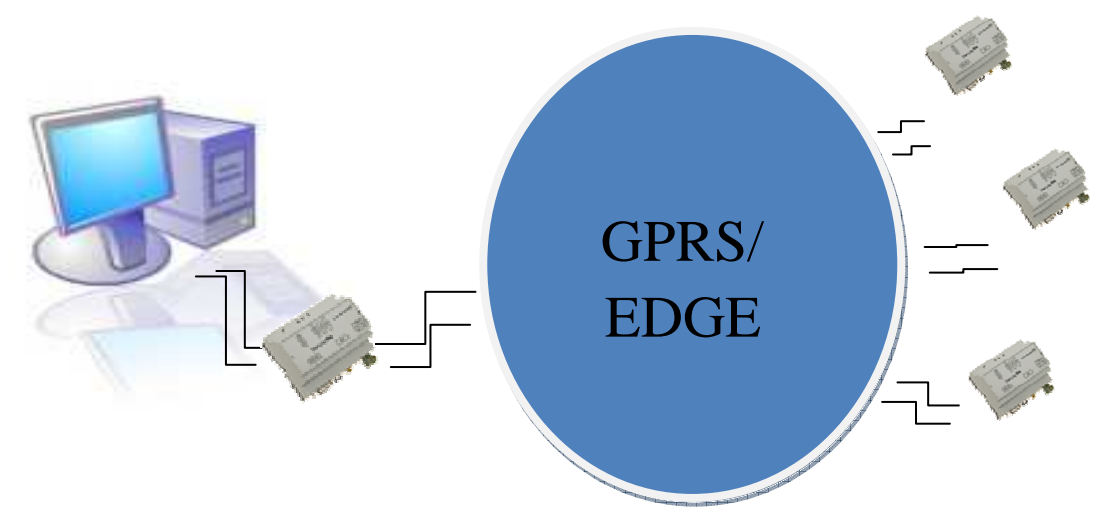

- подключить технологический модем RM к COM-порту ПК (встроенное в него ПО должно быть активировано и переведено в режим ввода команд);
- запустить приложение DS RM;
- произвести выбор интерфейса RS-232;
- если конфигурация производится в первый раз, то необходимо произвести инициализацию технологического модема кнопкой "Инициализировать модем";
- на закладке "Параметры соединения" добавить только один скрипт для настраиваемого модема за один сеанс настройки.
- галочка "Произвести удаленную настройку модема" должна быть отмеченной;
- выполнить скрипт нажатием кнопки "Выполнить";
- особенности:
	- o при выборе интерфейса RS-232, должен появиться сигнал CTS, он свидетельствует о подключенном устройстве, в данном случае модеме;
	- o в технологическом модеме прокол ATSWP должен быть отключен, а в настраиваемом включен;
	- o нажатие кнопки "Выполнить" должно происходить в момент, когда модемы установят соединение друг с другом (для RS-232C – это появление сигнала DCD модемной линии, и соответствующая индикация);

По окончанию сеанса настройки будет выведена информация о результатах настройки, успешно ли был отработан скрипт. После этого попытку выполнить не отработанный скрипт можно будет повторить. Данный цикл будет продолжаться до отработки скрипта или отказа пользователя от дальнейшей конфигурации.

#### ИЭ 4035-018-11438828-09

#### 9.5.2.4 Дистанционная настройка модема (ТСР/IР канал)

Настройка модема осуществляется по каналу установленному между ПО DS RM и ПО SERVER\_RM с одной стороны и настраиваемым модемом серии RM и ПО SERVER\_RM с другой стороны.

ПО DS RM должно быть подключено к ПО SERVER RM при помощи TCP/IP соединения на определенный - технологический порт именно того сервера, к которому будет подключен удаленный - настраиваемый модем, к порту, предназначенному для присоединения модема.

Порядок настройки:

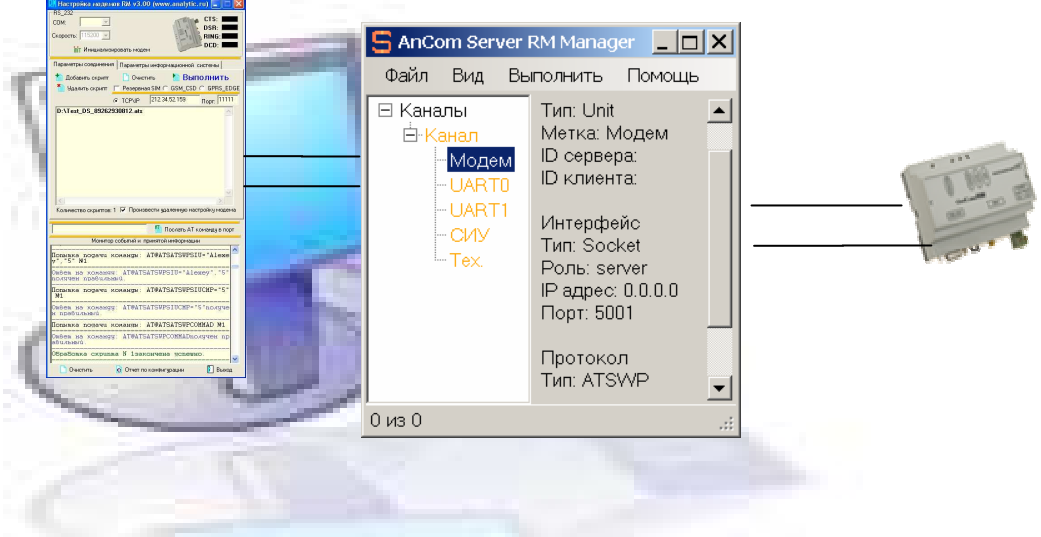

- запустить приложение DS\_RM;  $\bullet$
- запустить приложение SERVER RM;
- дождаться подключения настраиваемого модема к серверу SERVER\_RM;  $\bullet$
- в приложении DS\_RM выбрать вариант подключения TCP/IP;  $\bullet$
- на закладке "Параметры соединения" добавить только один скрипт для  $\bullet$ настраиваемого модема за один сеанс настройки.
- галочка "Произвести удаленную настройку модема" должна быть отмеченной;
- выполнить скрипт нажатием кнопки "Выполнить";
- особенности:
	- о приложения: DS\_RM и SERVER\_RM должны быть запущены на ПК имеющим выход в Интернет и имеющим статический глобальный IP адрес, либо IP адрес может быть локальным, но тогда настраиваемый модем должен иметь доступ к пулу локальных адресов используемых на ПК.
	- о удаленный настраиваемый модем должен быть настроен на соединение с ПО SERVER\_RM, очень важно, чтоб настраиваемый модем установил соединение, например, с определенным портом сервера №1 ПО SERVER RM, а ПО DS RM устанавливало TCP/IP соединение с технологическим портом того же сервера №1 ПО **SERVER RM;**

окончанию сеанса настройки будет выведена информация о результатах  $\Pi$ <sub>o</sub> настройки, успешно ли был отработан скрипт. После этого попытку выполнить не отработанный скрипт можно будет повторить. Данный цикл будет продолжаться до отработки скрипта или отказа пользователя от дальнейшей конфигурации.

#### 9.5.2.5 Документирование

При локальной настройки в папке /Reports создается папка Report\_Simple\_Data\_Time, в которой находится файл Config.html, в котором находится информация о процессе локальной конфигурации модема. Просмотреть последний отчет о локальном конфигурировании можно, нажав на кнопку "Отчет по конфигурации".

При удаленной настройке в папке /Reports создается папка Report Destination Data Time, в которой находится файл Config.html, а в нем находятся ссылки (по имени скрипта) на файл в котором подробная информация о процессе конфигурирования отдельного удаленного модема.

9.5.2.6 Начальная локальная настройка удаленных модемов

Локальная настройка модемов, которые в дальнейшем будут настраиваться удаленно, необходима для оптимальной работы алгоритма удаленной конфигурации. Рекомендуемые настройки:

#### **Вариант настройки по CSD каналу:**

- **AT@ATSATSWP = "10"** должен быть включен протокол ATSWP;
- **AT@ATSBYTEENDOFPACKET="0"** При включенном протоколе ATSWP необходимо отключить дополнительный анализ конца пакета;
- $\bullet$  **ATS0=10** автоматическое поднятие трубки удаленным модемом при GSM/CSD соединении, через 10 гудком трубка будет снята. Данная настройка необходима для того, чтоб модем (средствами операционной системы) не поднял трубку раньше, чем это сделает встроенное ПО;
- **AT@ATSEGCRESET="200"** команда ввода в тайм аута, через который модем будет переведен в режим работы по GPRS/EDGE после окончания процесса удаленной конфигурации модема по CSD. Параметр 200 означает 20 секунд, 600 – 1 минуту соответственно. Рекомендуется задавать данный параметр не большим, для быстрого перехода удаленного модема в штатный режим работы;
- **AT@ATSLISTEN="0"**  команда установки режима работы модема «клиент» (инициатор соединения);
- команды настройки номеров телефонов, при звонке с которых разрешается производить удаленную настройку. Если не указать номера телефонов, то это приведет к невозможности настройки модема удаленным способом:
	- o **AT@ATSREMNOM="89262930814"** штатный номер для удаленной настройки;
	- o **AT@ATSADMINREMNOM="89262930538"** «административный» (запасной) номер для удаленной настройки, может использоваться системным интегратором, при эксплуатации его не рекомендуется перезаписывать;
	- o **AT@ATSTNLIST= "8926xxxxxx1", "8926xxxxxx2", "8903xxxxxx1",**  "8903xxxxx2", "8916xxxxxx5" максимальное количество – 10 номеров;

#### **Вариант настройки по GPRS/EDGE каналу:**

• использовать настройки модемов для соединения между собой в Static\_mode и FTP\_mode, только в технологическом модеме должен быть выключен протокол ATSWP (at  $@$  atsatswp = "0"), а в настраиваемом модеме протокол ATSWP должен быть включен(at@atsatswp = "5");

#### **Вариант настройки по TCP/IP каналу с использованием ПО SERVER\_RM**

• использовать настройки удаленных – настраиваемых модемов: Internet\_mode, Internet\_CSD\_mode. Модемы должны быть настроены на соединение с ПО SERVER\_RM и определенным портом для модемного соединения.

#### **ИЭ 4035-018-11438828-09**

### 9.5.2.7 Перечень команд для удаленного конфигурировании

Перечень команд, разрешенных для удаленного конфигурирования, ограничен следующими командами (параметры настройки приведены в качестве примера):

AT@ATSAPPLMODE="4"

AT@ATSSIMCARD="1"

AT@ATSGPRS="internet","gdata","gdata"

AT@ATSGPRSREZ="realip.msk","mts","mts"

AT@ATSMYUIN="CLIENT\_1"

AT@ATSREMUIN="ATSSERV"

AT@ATSPRRESET="1800"

AT@ATSUINIDENT="1"

AT@ATSSERVERIP="212.5.87.200" (удаленно изменить можно только основной IP) AT@ATSPORT="22222"

AT@ATSICF="**X,Y**" (значения **X,Y** см. в описании команды (AT+ICF=**X,Y**))

AT@ATSSPEED="9600"

AT@ATSDBGMSG="1"

AT@ATSLISTEN="0"

AT@ATSREMNOM="89262930814"

AT@ATSADMINREMNOM="89262930538"

AT@ATSTNLIST= "8926xxxxxx1", "8926xxxxxx2", "8903xxxxxx1", "8903xxxxxx2", "8916xxxxxx5" максимальное количество – 10 номеров;

AT@ATSBYTEENDOFPACKET="0"

AT@ATSTCPORUDP="0"

AT@ATSEGCRESET="600"

AT@ATSATSWP="30"

AT@ATSATSWPPING="600"

AT@ATSATSWPSIU="HRUHRU","5"

AT@ATSATSWPSIUCMP="5"

#### 9.5.3 Удаленная загрузка файла расписания в модем (для модемов AnCom RM/K и RM/L)

Внимание! Удаленная загрузка файла расписания возможна только через утилиту DS RM, подключенную к коммуникационному серверу AnCom Server RM.

расписания Внимание! Удаленная загрузка поллерживается только молемами AnCom RM/L и Связной GPRS-модем AnCom RM/K.

Удаленная загрузка сформированного с помощью Set RM (или в \*.txt-редакторе) файла расписания модема производится из вкладки утилиты DS RM «Удаленный ввод полного расписания».

Файл расписания представляет собой список расположенных в любом порядке команд событий типа:

- AT@ATSWAKEUPEVENT="AA.MM.FFFF"," чч.мм.сс" - для AnCom RM/K;
- AT@ATSRMLLIGHTEVENT="дд.мм.гггг", " чч.мм.сс", «битовая маска состояний реле в десятичном виде» - для AnCom RM/L.

Настройки:

- Канал ТСР/ІР адрес: порт  $\bullet$ 
	- $\circ$  *adpec* IP адрес хоста, на котором установлено ПО AnCom Server RM;
	- о порт порт, выделяемый приложению DS\_RM в настройках Подключения приложения в ПО AnCom Server RM;
- Тип модема AnCom RM/L или RM/K;
- Файл скрипт с расписанием указать путь к заранее сформированному файлу \*.ats расписания модема
- Распаковать данные отображение списка команд событий расписания в отдельном окне;
- Отправить расписание отправка выбранного файла расписания в модем, которому соответствует созданное Подключение утилиты DS\_RM в ПО AnCom Server RM.

При наличии ошибки в синтаксисе команды из выбранного для загрузки файла списка событий, в окне «Монитор событий и принятой информации» будет сформировано технологическое сообщения с указанием типа ошибки, а также номера и содержания строки, содержащей ошибку.

В окне «Монитор событий и принятой информации» в течение одной минуты после отправки последнего пакета должно прийти подтверждение типа «Расписание в модем передано полностью». При выдаче сообщения об ошибочной передаче расписания, повторить загрузку.

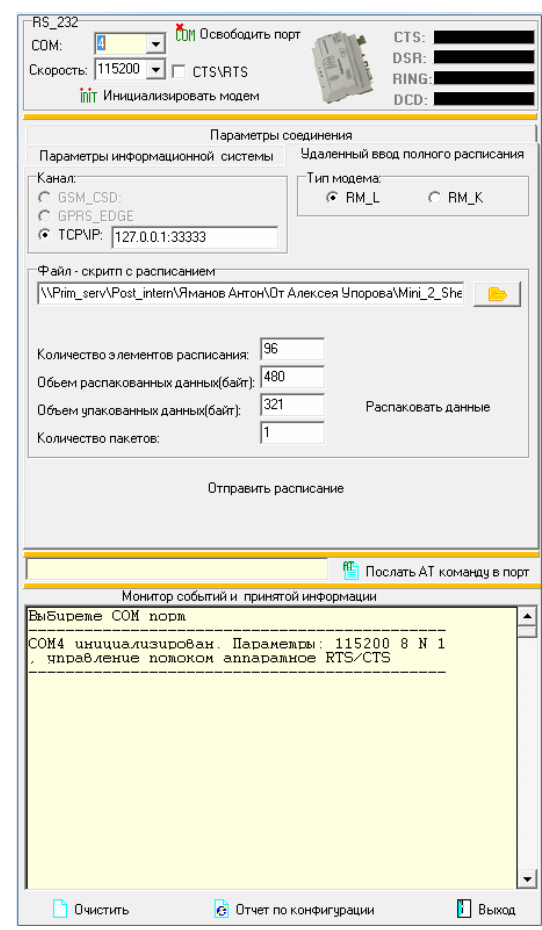

#### 9.5.4 Описание работы DS\_RM в режиме взаимодействия с СИУ

Версия встроенного ПО модема должна поддерживать взаимодействие с СИУ и сама система должна быть активирована.

Подключение модема возможно в трёх режима:

Для взаимодействия с настраиваемым модемом может использоваться:

- непосредственное подключение модема к COMпорту ПК (для модема с интерфейсом RS-485 необходимо использовать дополнительный переходник RS-232C <–> RS-485);
- CSD канал связи, установленный между технологическим модемом, который подключен к COM-порту ПК, и удаленными модемами;
- GPRS/EDGE канал связи с удаленными модемами через Интернет.

Удаленная работа с СИУ производится только с включенным протоколом ATSWP.

9.5.4.1 Установление соединения

Для мониторинга СИУ, необходимо провести следующие настройки ПО DS\_RM:

- определить настройки COM порта или параметры TCP/IP соединения в зависимости от варианта соединения;
- перейти на закладку "Параметры информационной системы", и в ней перейти на внутреннюю закладку "Параметры соединения СИУ". Далее выбрать один из трех предлагаемых вариантов соединения с модемом (в частности с системой СИУ):
	- o COM порт,
	- o CSD;
	- o GPRS/EDGE;
	- o TCP/IP.
- далее необходимо выбрать один из четырех вариантов СИУ:
	- o мини СИУ;
	- o пассивная СИУ;
	- o СИУ «2ТС» (СИУ RM/S);
	- o СИУ «расходомер» (СИУ RM/K).

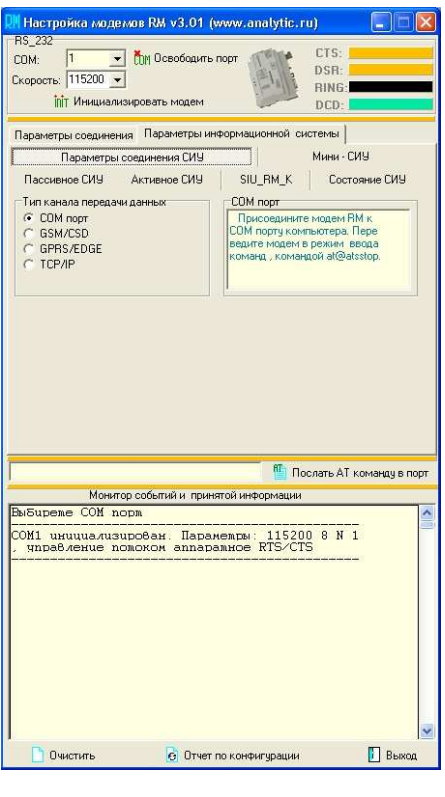

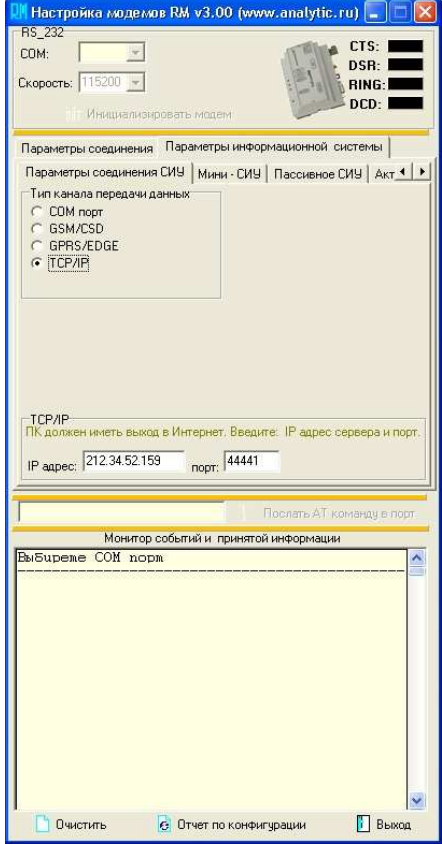

#### 9.5.4.2 Работа в режиме «Пассивная СИУ»

На закладке "Пассивное СИУ" необходимо провести следующие настройки:

- ввести идентификатор СИУ, который должен совпадать с идентификатором, заданным в модеме;
- выбрать режим пассивной СИУ (4 или 5);
- период опроса СИУ, необходим для пассивной СИУ в режиме 4,

В зависимости от варианта соединения с модемом (с СИУ), необходимо дождаться определенных сигналов с модемной линии COM порта, для соединения с модемом (СИУ) через COM порт, достаточно иметь сигнал CTS, для варианта GSM\_CSD или GPRS\_EDGE, необходимо так же иметь сигнал DSD. После этого запускаем процесс опроса СИУ нажатием на кнопку "Пуск".

После того как будет считано состояние СИУ в полях "Входы" будут отображены следующие значения:

- текущие значения входов (логическое значение 0 / 1);
- количество переходов из 0 в 1, (при достижения 100 обнуляется);
- количество переходов из 1 в 0, (при достижения 100 обнуляется);
- значения токов (mA) на каждом входе (в цифровом и графическом виде);
- состояние реле и источника 12V;
- значение температуры (С).

Особенности работы счетчиков переходов логического состояния:

- обеспечивается фиксация кратковременных событий,
- но частота появления этих событий должна меньше или равна частоте опроса, которая задается; в настройках программы для режима 4 и в настройках модема для режима 5.

Состоянием реле и источником 12V можно управлять соответствующими кнопками. Результат управления будет отображен не по выполнению команды (нажатию на соответствующую кнопку), а по результату следующего опроса СИУ, то есть по факту. В связи с этим, возможна пауза между подачей команды и фактическим результатом.

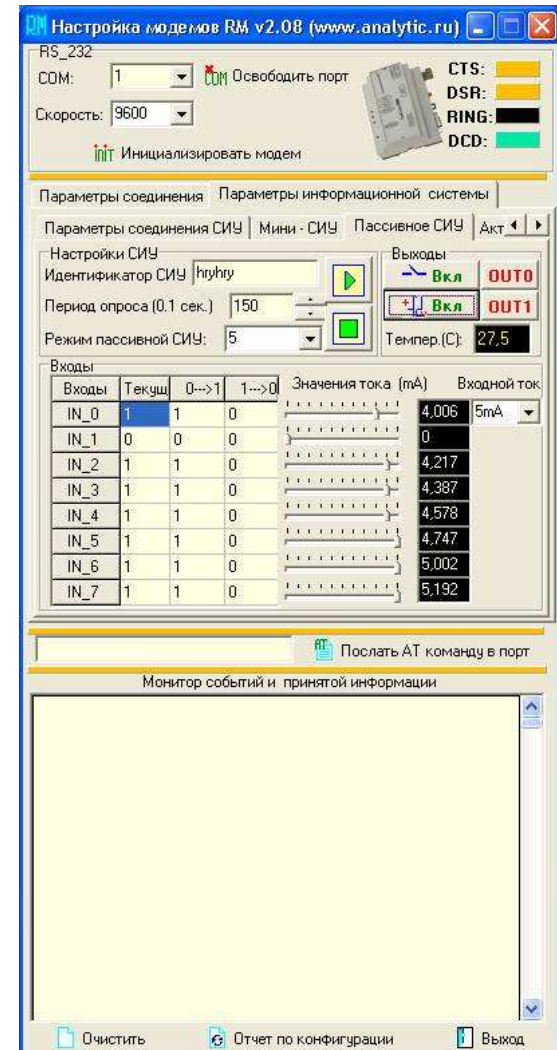

9.5.4.3 Работа в режиме «Мини СИУ»

На закладке "Мини СИУ" необходимо провести следующие настройки:

- ввести идентификатор СИУ, который должен совпадать с идентификатором, заданным в модеме;
- выбрать режим мини СИУ (2 или 3);
- период опроса СИУ, необходим для мини СИУ в режиме 2,

В зависимости от варианта соединения с модемом (с СИУ), необходимо дождаться определенных сигналов с модемной линии СОМ порта, для соединения с модемом (СИУ) через СОМ порт, достаточно иметь сигнал CTS, для варианта GSM\_CSD или GPRS\_EDGE, необходимо так же иметь сигнал DSD. После этого запускаем процесс опроса СИУ нажатием на кнопку "Пуск".

После того как будет считано состояние СИУ в полях "Входы" будут отображены следующие значения:

- текущие значения входов (логическое значение  $0/1$ );
- количество переходов из 0 в 1, (при достижения 100 обнуляется);
- количество переходов из 1 в 0, (при достижения 100 обнуляется);
- значение температуры  $(C)$ ;

Особенности работы счетчиков переходов логического состояния:

- обеспечивается фиксация кратковременных событий,
- но частота появления этих событий должна меньше или равна частоте опроса, которая задается; в настройках программы для режима 2 и в настройках модема для режима 3.

Источник питания 12V постоянно активен.

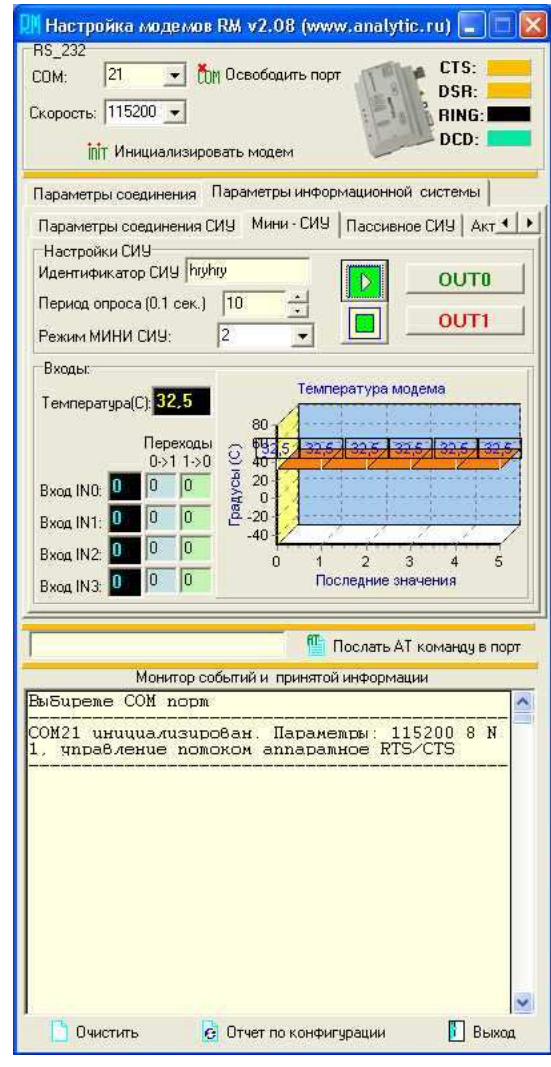

#### 9.5.4.4 Работа в режиме СИУ «2ТС»

На закладке СИУ «2ТС» (СИУ RM\_S) необходимо провести следующие настройки:

- ввести идентификатор СИУ, который должен совпадать с идентификатором, заданным в модеме;
- выбрать режим мини СИУ (8 или 9);
- период опроса СИУ, необходим для мини СИУ в режиме 8,

В зависимости от варианта соединения с модемом (с СИУ), необходимо дождаться определенных сигналов с модемной линии COM порта, для соединения с модемом (СИУ) через COM порт, достаточно иметь сигнал CTS, для варианта GSM\_CSD или

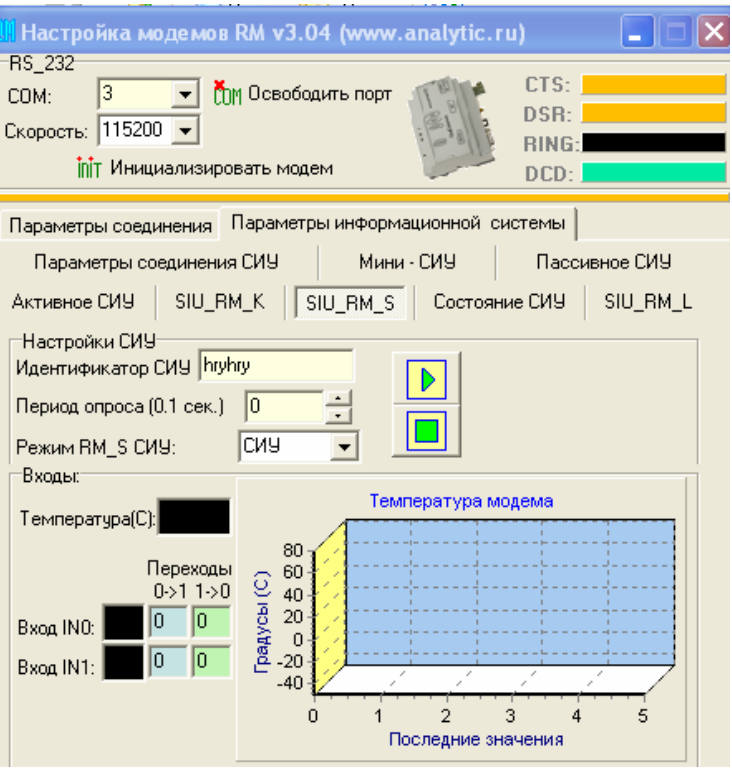

GPRS\_EDGE, необходимо так же иметь сигнал DSD. После этого запускаем процесс опроса СИУ нажатием на кнопку "Пуск".

После того как будет считано состояние СИУ в полях "Входы" будут отображены следующие значения:

- текущие значения входов (логическое значение  $0/1$ );
- количество переходов из 0 в 1, (при достижения 100 обнуляется);
- количество переходов из 1 в 0, (при достижения 100 обнуляется);
- значение температуры  $(C)$ ;

Особенности работы счетчиков переходов логического состояния:

- обеспечивается фиксация кратковременных событий,
- но частота появления этих событий должна меньше или равна частоте опроса, которая задается; в настройках программы для режима 8 и в настройках модема для режима 9.

#### 9.5.4.5 Контроль состояния СИУ

Результаты различного вида ошибок можно посмотреть на закладке "Состояние СИУ".

*Перечень ошибок системы*

#### **Пассивная СИУ СИУ «Расходомер»**

- количество срабатываний сторожевого таймера;
- количество перезапусков, вызванных нестабильностью первичного питания;
- количество перезапусков, вызванных аппаратным сбросом;
- количество запусков по восстановлению напряжения вторичного питания;
- количество ошибок обмена внутреннего обмена между GSM-модулем и контроллером СИУ по интерфейсу I2C.

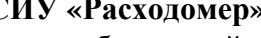

- количество срабатываний сторожевого таймера;
- количество перезапусков, вызванных нестабильностью первичного питания;
- количество перезапусков, вызванных аппаратным сбросом;
- количество запусков по восстановлению напряжения вторичного питания;
- количество ошибок обмена внутреннего обмена между GSM-модулем и контроллером СИУ по интерфейсу I2C;
- количество фактов обмена по I2C с СИУ;
- количество событий выхода значения температуры за заданные пределы;
- количество событий выхода значения напряжения на батарее за нижнюю границу допустимого диапазона в выключенном и включенном состояниях.

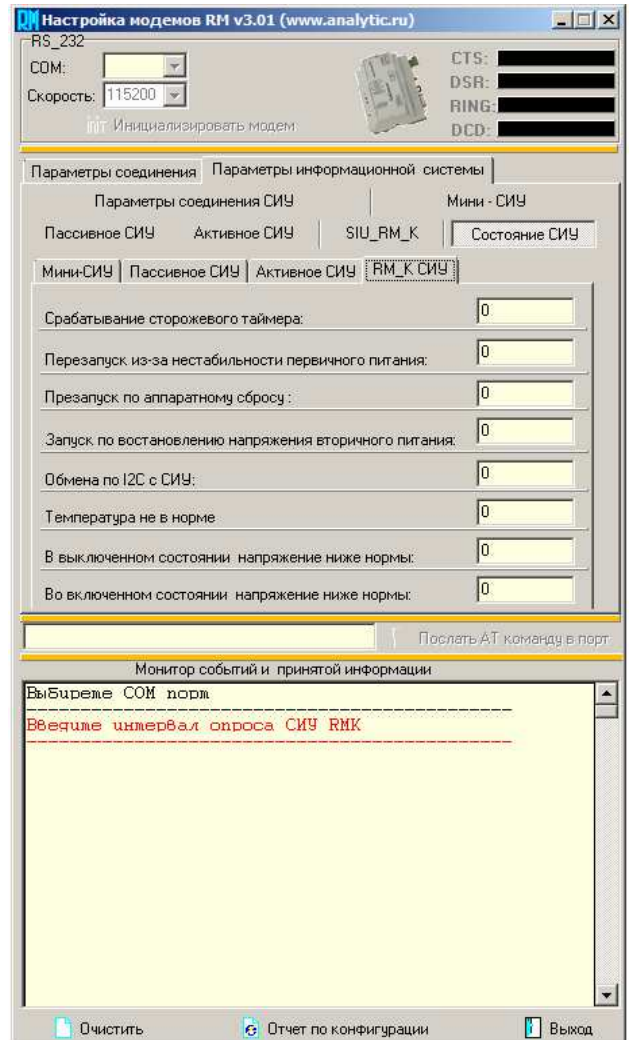

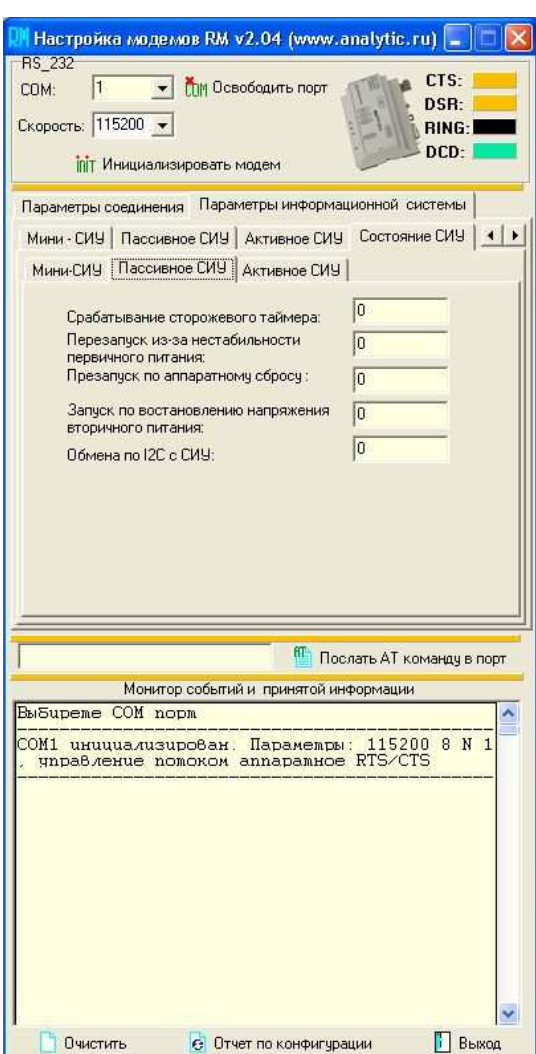

# **9.6 Приложение для мониторинга GSM-сети (NetMonitor) – GSM\_RM**

#### 9.6.1 Назначение

Приложение GSM\_RM предназначено для локального и удаленного анализа параметров GSM-сети с использованием модемов AnCom RM. На основании полученной информации пользователь может провести настройку положения GSM-антенны, провести анализ окружающих GSM-сот и осуществить выбор оператора связи, предоставляющего наилучшие условия работы в точке установки модема.

#### 9.6.2 Описание работы

Программа GSM\_RM представляет собой приложение для ПК, работающее под управлением ОС Windows.

В верхнем правом углу приложения отображается время мониторинга GSM-сети с момента запуска процесса, если вместо времени видно надпись "Отключено", то процесс мониторинга остановлен. При переключении модема между сотами и неправильных настройках приложение формирует соответствующие сообщения.

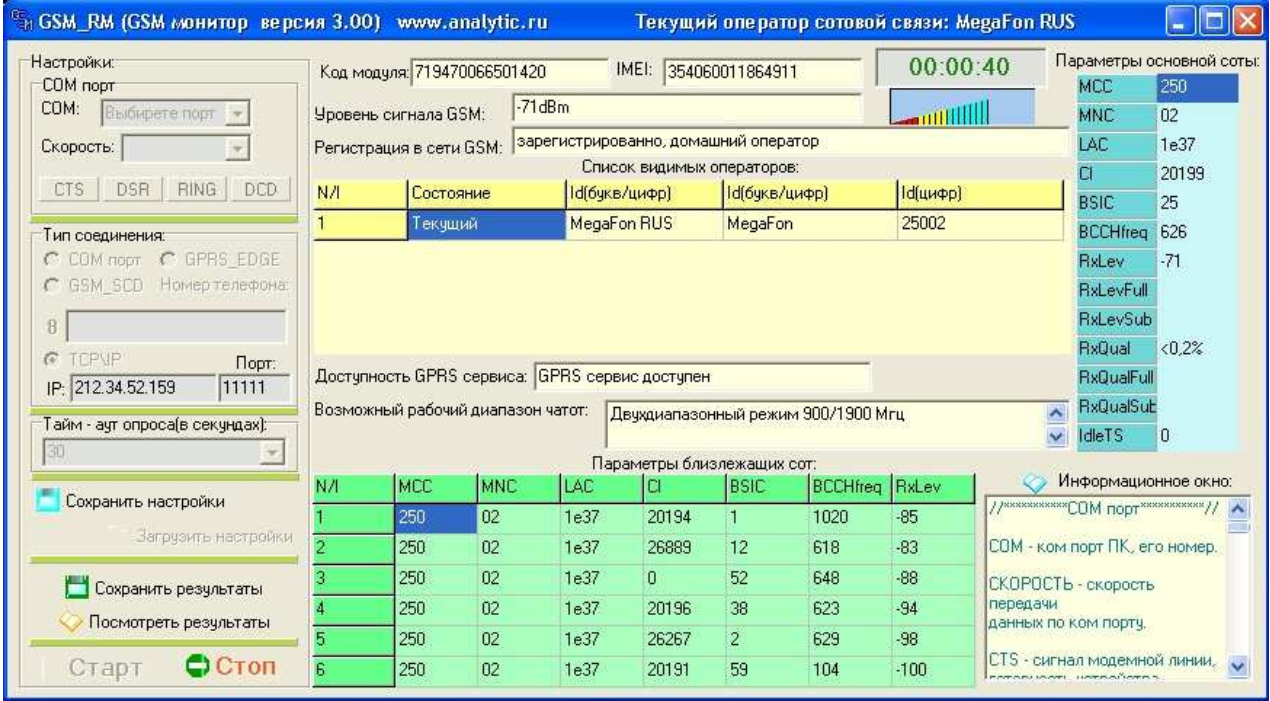

#### 9.6.3 Режимы работы

Приложение GSM\_RM может функционировать в режимах локального и удаленного (по CSD или GPRS/EDGE каналу обмена) анализа параметров GSM-сети.

#### 9.6.3.1 Локальное подключение

Режим предназначен для индикации параметры сети, в которой зарегистрирован модем AnCom RM.

Модем подключается к COM порту компьютера, на котором запущено приложение GSM\_RM. Пользовательское приложение в модеме должно быть временно остановлено командой AT@ATSSTOP.

#### 9.6.3.2 Удаленное подключение с использованием CSD канала

Режим предназначен для индикации параметры сети, в которой зарегистрирован удаленный модем AnCom RM.

Технологический модем подключается к компьютеру, на котором запущено приложение GSM\_RM. Пользовательское приложение в модеме должно быть временно остановлено командой AT@ATSSTOP.

Удаленный модем может работать в режимах «CSD\_mode» или «Internet\_CSD\_mode». Протокол ATSWP должен быть включен. Параметры настройки CSD
соединения на обоих модемах должны совпадать, например, должен быть выбран протокол передачи V.110.

В режиме «CSD\_mode» технологический модем устанавливает соединение по CSD каналу с удаленным модемом.

В режиме «Internet\_CSD\_mode», если удаленный модем находился в состоянии установленного GPRS/EDGE соединения, то по первому звонку это соединение будет разорвано и модем перезагрузится в режиме «CSD\_mode». После регистрации удаленного модема в GSM-сети по очередному звонку модемы установят CSD соединение, и обеспечит удаленный мониторинг сети. После завершения соединения удаленный модем автоматически перезагрузится и восстановит GPRS/EDGE соединение с сервером. Данный режим можно считать оптимальным при развертывании больших сетей сбора информации.

#### 9.6.3.3 Удаленное подключение с использованием GPRS/EDGE канала

Режим предназначен для индикации параметры сети, в которой зарегистрирован удаленный модем AnCom RM.

Приложение GSM\_RM запускается на компьютере. Возможны несколько вариантов установления GPRS\_EDGE соединения с удаленным модемом.

Если удаленный модем находится в режиме «Socket\_mode» и на нем включен протокол ATSWP. К компьютеру подключается технологический модем, на котором должен быть отключен протокол ATSWP и он должен быть настроен на установление соединения в режиме сервер «Socket\_mode». В отдельных случаях при этом необходимо отключить «Пингование» на удаленном модеме.

Если удаленный модем находится в режиме «Internet mode» или «Internet\_CSD\_mode», то можно осуществлять мониторинг сети с использованием:

- шлюза AGW\_RM, при этом необходимо «соединить» приложения AGW\_RM и GSM\_RM через два физических (с помощью нуль модемного кабеля) или виртуальных COM портов;
- ПО SERVER RM, при этом варианте необходимо программу GSM RM подключить по TCP/IP протоколу с технологическим портом сервера, а удаленный модем должен установить соединение с портом для модема, того же сервера. В модеме должен обязательно быть включен протокол ATSWP;
- или через пользовательский сервер, в этом случаи пользовательский сервер должен:
	- o или самостоятельно формировать запросы и разбирать ответы анализа сети в соответствии с описанием протокола ATSWP (предоставляется по запросу);
	- o или осуществлять коммутацию пакетов, относящихся к анализу сети, на виртуальный COM порт, к которому подключается приложение GSM\_RM.
- 9.6.4 Порядок работы с приложением
	- запускаем приложение GSM\_RM;
	- подключаем модем AnCom RM к COM порту компьютера (в качестве локального или технологического);
	- подаем питание на модем;
	- в приложении GSM\_RM делаем следующие настройки:
		- o COM порт;
		- o скорость передачи данных на COM порте;
		- o режим подключения:
			- если GSM\_CSD, то вводим номер телефона удаленного модема в формате 9xxxxxxxxx;
- если GPRS, то модем должен быть предварительно настроен;
- если ТСР/IР, то необходимо ввести IP адрес сервера и  $\blacksquare$ технологический порт, в соответствующие поля;
- о выбираем тайм аут (в секундах) опроса параметров сотовой сети;
- о запускаем процесс опроса нажатием кнопки "Старт":
	- если тип соединения локальное подключение через СОМ порт или GSM\_CSD, то необходимо наличие сигнала CTS, который говорит о факте присоединения модема,
	- если тип соединения через GPRS\_EDGE, то необходимо наличие сигнала DCD, который говорит об уже установленном соелинении.

#### 9.6.5 Настройка и документирование

Приложение GSM\_RM позволяет сохранить (кнопка "Сохранить настройки") и загрузить (кнопка "Загрузить настройки") настройки приложения.

Приложение GSM\_RM позволяет сохранить (кнопка "Сохранить результаты") и посмотреть (кнопка "Посмотреть результаты") результаты мониторинга GSM-сети.

- 9.6.6 Параметры GSM-сети и дополнительные параметры, индицируемые приложением (в разных режимах подключения может индицироваться разный набор параметров):
	- $\bullet$ код GSM-модуля - серийный номер GSM-модуля;
	- код IMEI (International Mobile Equipment Identity);
	- уровень сигнала GSM, в дБм (значение RxLev);
	- статус регистрации в сети GSM (зарегистрирован, незарегистрирован, роуминг, домашняя сеть, ищет оператора);
	- список видимых операторов связи (полный список только в локальном режиме);
	- параметры основной соты:
		- $\circ$  MCC (E.212) Mobile Country Code. Код страны, в которой находится БС (базовая станция). Для России он равен 250;
		- o MNC (GSM 04.08) Mobile Network Code. Код сотовой сети; Например, МТС - 01, МегаФон - 02, НСС - 03, СМАРТС - 07, Билайн -99:
		- $\circ$  LAC (GSM 03.03, 04.08) Local Area Code. Код локальной зоны. Локальная зона — это совокупность БС, которые обслуживаются одним BSC - контроллером базовых станций;
		- о **CI** (GSM 03.03) Cell ID. Идентификатор соты. Параметр, который присваивается оператором каждому сектору каждой БС, и служит для его идентификации. Отображаться в десятичном виде, из него можно выделить номер БС и номер сектора (чаще всего последняя цифра);
		- о BSIC (GSM 03.03) Идентификационный код БС;
		- o **BCCHfreq** (GSM 04.08) channel number. Номер радиоканала, который используется в данном секторе. В GSM используются 124 канала в диапазоне 900 МГц (номера 1-124), 373 канала в диапазоне 1800 МГц (т.н. DCS, номера 512-885) и 50 каналов «расширенного» диапазона GSM (т.н. E-GSM, номера 975—1023 и 0);
		- RxLev (GSM 05.08)- Уровень сигнала, принимаемого по каналу ВССН  $\circ$ (широковещательный канал управления) в режиме ожидания на входе в приёмник модема. Измеряется в «децибелах к милливатту» (dBm). Рассчитывается по формуле RxLev = 10lg Rx(MBT)/1 MBT. Так как

мощность принимаемого сигнала значительно меньше 1 мВт, полученное значение отрицательно. Причём чем оно численно меньше, тем сигнал лучше. В сотовых сетях стандарта GSM мощность принимаемого сигнала колеблется в пределах примерно −35 dBm — −111 dBm;

- o **RxLevFull** (GSM 05.08) уровень принимаемого сигнала после образования канала передачи во всех тайм - слотах TCH (каналы передачи трафика) и SACCH (каналы управления);
- o **RxLevSub** (GSM 05.08) уровень принимаемого сигнала после образования канала передачи в поднаборах тайм – слотов TCH;
- o **RxQual** (GSM 05.08) качество принимаемого сигнала по каналу BCCH в режиме ожидания. Представляет собой оценку (в процентах) вероятности появления битовой ошибки в радио интерфейсе до того, как канал будет декодирован;
- o **RxQualFull** (GSM 05.08) качество принимаемого сигнала после образования канала во всех тайм - слотах TCH (каналы передачи трафика) и SACCH (каналы управления);
- o **RxQualSub** (GSM 05.08) качество принимаемого сигнала после образования канала в поднаборах тайм - слотов TCH.
- o **IdleTS** (GSM 05.08, 08.58) параметры тайм слота в режиме ожидания;
- доступность GPRS-сервиса (в локальном режиме и в удаленном режиме с управлением по каналу GPRS/EDGE);
- возможный рабочий диапазон частот (900, 1800, 1900, 850/1900, 900/1800, 900/1900);
- параметры близлежащих сот актуального GSM-оператора (до 6 включительно): MCC, MNC, LAC, CI, BSIC, BCCHfreq, RxLev.

## **9.7 Приложение для работы с FTP сервером - FTPmonitor**

## 9.7.1 Назначение

FTPmonitor свободно распространяемое приложение, предназначенное для помощи пользователям, использующим модемы AnCom RM:

- функционально представляет собой FTP клиента с возможностью работы с директориями и файлами на FTP сервере, в том числе, получение списка файлов и директорий через заданные промежутки времени;
- обеспечивается наблюдение за обменом файлами, содержащими информацию о динамических IP-адресах модемов при инициализации их соединения;
- для работы программы необходимо подключение к сети Интернет.
- 9.7.2 Порядок работы:
	- необходимо задать идентификационные данные FTP сервера. Можно выбрать данные из списка, если необходимый вам сервер был уже добавлен в список ранее, или задать вручную. Для ручного варианта необходимо задать: в поле "Сервер" IP-адрес или имя сервера, в поле "Пользователь" имя пользователя, в поле "Пароль" пароль для входа на FTP сервер;
	- нажать на кнопку "Соединиться", после соединения индикатор, который находится правее кнопки "Соединиться" должен гореть зеленым цветом и в окне отображения списка файлов/каталогов должен появиться список файлов или каталогов, если они существуют на сервере.
- 9.7.3 Редактирование списка FTP серверов:
	- для добавления FTP сервера необходимо заполнить следующие поля: "Заголовок", "Сервер", "Пользователь", "Пароль" и нажать кнопку "Добавить в список";
	- для удаления необходимо выбрать сервер из списка и нажать кнопку "Удалить из списка".
- 9.7.4 Работа с каталогами (только после подключения к FTP серверу):
	- для добавления каталога необходимо нажать кнопку "Создать каталог", ввести имя каталога в появившемся диалоговом окне и нажать кнопку "Создать";
	- для удаления каталога необходимо нажать кнопку "Удалить каталог".
- 9.7.5 Работа с файлами (только после подключения к FTP серверу):
	- для создания файла необходимо нажать кнопку "Создать файл" (создаются только текстовые файлы);
	- для копирования файла с FTP сервера на жесткий диск компьютера необходимо нажать кнопку "Сохранить файл с FTP на диск";
	- для копирования файла с жесткого диска на FTP сервер необходимо нажать кнопку "Копировать файл с диска на FTP";
	- для удаления файла необходимо нажать кнопку "Удалить файл".
- 9.7.6 Документирование (только после подключения к FTP серверу):

При запуске программы создается файл-журнал с именем FTPmonitorLog\_дд-ммгг\_чч-мм-сс.ftl в каталоге Logs. В файл записываются:

- информация о сервере, с которым произведено подключение;
- путь к каталогу (при его изменении);
- список файлов или директориев (при изменении списка).

При каждом последующем включении предыдущий файл не затирается, а создается новый файл.

## 9.8 Коммуникационный TCP сервер - AnCom Server\_RM

При использовании модемов **AnCom RM** совместно с коммуникационным сервером AnCom Server RM, далее TCP сервер, обеспечивается законченное решение: GPRS/EDGE канал передачи данных AnCom посредством виртуальных каналов между модемами AnCom RM и функциональным программным обеспечением, работающим по TCP- или СОМ-портам.

В состав пакета входят: служба AnCom RM Server, менеджер конфигурирования и управления (МКУ) AnCom Server RM Manager.

MKY AnCom Server RM Manager предназначен для конфигурирования и управления службой AnCom RM Server. В перечень его функционального использования входит: активация, создание конфигурации сервера, управление службой, формирование логов и контроль соединения на ТСР-портах.

Служба AnCom RM Server на основе сформированной MKY конфигурации устанавливает TCP (или COM) соединения с модемами AnCom RM и функциональным ПО, реализуя канал обмена данными в соответствии с их типом. Имеется возможность ведения и архивации журнала событий.

Процесс подключения, активации и настройки AnCom Server RM подробно описан в инструкции: «Коммуникационный TCP-сервер AnCom Server RM».

## 9.9 Коммуникационный TCP клиент - Client\_RM

#### 9.9.1 Назначение

Приложение CLIENT RM представляет собой одноканальный TCP клиент для связи с приложением AnCom SERVER RM или GSM модемами серии AnCom RM (установленными в режим сервера). ТСР клиент организует обмен данными, между ним и удаленной серверной частью, с использованием транспортного протокола ТСР/IР.

CLIENT RM поддерживает протокол ATSWP в части приема и передачи информации. Так же поддерживается процедура обмена идентификаторами, необходимая для идентификации при использовании модемов серии AnCom RM.

#### 9.9.2 Особенности работы ТСР клиента

Перед началом работы необходимо сделать соответствующие настройки, как показано на рисунке.

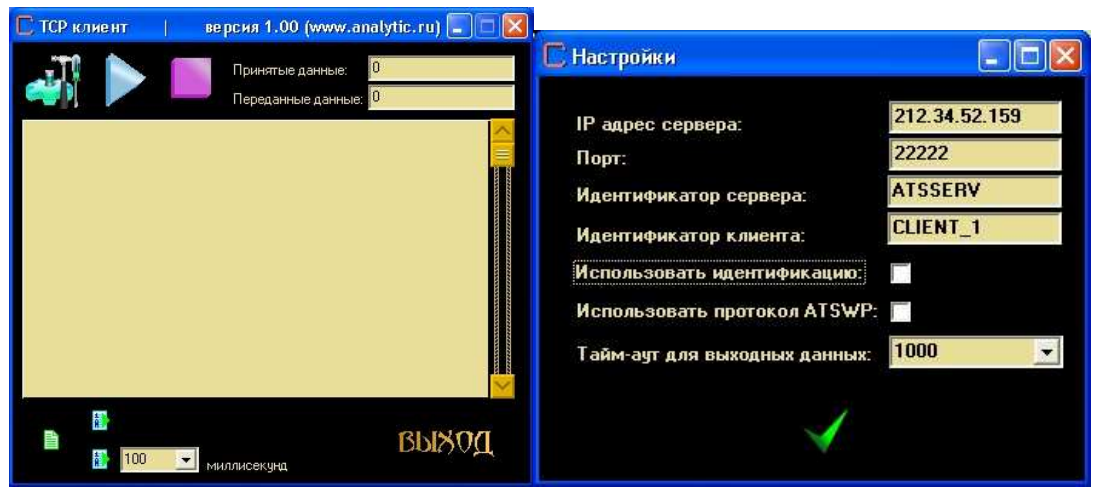

Приложение CLIENT RM позволяет:

- устанавливать и разрывать соединение с удаленной серверной частью;
- принимать и передавать данные. Принятые данные будут отображены в центральном окне. Передавать данные можно с клавиатуры, если фокус

находится на центральном окне, нажатием кнопки "Отправить ASCII один раз" или нажатием кнопки "Отправить ASCII через тайм - аут", в этом случае необходимо выбрать нужный тайм - аут для передачи последующего массива символов ASCII:

• в полях "Принятые данные" и "Переданные данные", соответственно видеть объем принятых и переданных данных.

## 9.10 Использование виртуальных СОМ-портов

При взаимодействии с технологическим ПО в качестве СОМ-портов могут использоваться виртуальные COM-порты (Win XP), поддерживаемые сторонними производителями. На совместимость с технологическим ПО модемов серии RM тестировались следующие программы, создающие виртуальные СОМ-порты:

- Virtual Serial Ports Driver XP4: www.eltima.com, www.virtualserialport.com;
- Virtual Null Modem: www.virtual-null-modem.com;
- Advanced Virtual COM Port: www.kernelpro.com:

## 9.11 Использование ОРС-серверов

При взаимодействии с модемами AnCom RM могут использоваться OPC-сервера различных производителей.

Терминология:

- OPC (OLE for Process Control) семейство программных технологий, предоставляющих единый интерфейс ДЛЯ управления объектами автоматизации и технологическими процессами;
- в спецификации ОРС для обмена данными определены два компонента:
	- о ОРС-сервер программа, получающая данные во внутреннем формате устройства или системы и преобразующая эти данные в формат ОРС. ОРС-сервер является источником данных для ОРС-клиентов;
	- о ОРС-клиент программа, принимающая от ОРС-серверов данные в формате ОРС и преобразующая их во внутренний формат устройства или системы;
- ОРС-клиент общается с ОРС-сервером посредством строго определенных в спецификации интерфейсов, что позволяет любому ОРС-клиенту общаться с любым ОРС-сервером. Однажды созданный ОРС-сервер позволяет подключать устройство к широкому кругу программного обеспечения (SCADA системам, НМІ и др.) поддерживающего спецификацию ОРС.

#### Пример применения.

Модем AnCom RM в качестве коммуникационного звена в системе состоящей из:

- контроллера силового агрегата DEIF "GC-1F",
- $\bullet$ MasterOPC сервера (Менеджер OPC серверов 5.1), производство ЗАО "Инсат".

В программе MasterOPC сервер, на выбранном COM-порте были установлены дополнительно настройки:

- период запроса записи  $00:00:30$ ,
- период запроса чтения 00:00:30,
- период канала связи 00:00:30,
- период подписки 00:00:30.

### **Вариант 1**

Соелинение лвух модемов «точка-точка» (режим удлинителя физического Com-порта  $-\kappa$ Socket mode»).

MasterOPC сервер настроен на физический Сот-порт, к которому подключен модем. Контроллер подключен к другому модему. В модеме AnCom RM используется протокол ASWP. Настройка протокола - atsatswp="5".

#### Вариант 2

Соединение через Интернет модема (режим Internet mode), к которому подключен контроллер, с компьютером, имеющим глобальный статический IP-адресом.

MasterOPC сервер настроен на виртуальный Com-порт «Virtual Null Modem». TCPшлюз AGW RM обеспечивает связь между виртуальным Com-портом и статическим IPадресом (и поддерживает протокол ATSWP).

#### 9.12 Особенности использования команды ping со стороны компьютера

Использование со стороны компьютера стандартной команды ping для проверки доступности связи с GPRS-модемом, имеет некоторые особенности:

- необходимо увеличить интервал ожидания эхо-ответа. Ключ w задает время  $\bullet$ ожидания в миллисекундах (по умолчанию 20 секунд). Например, C:\>ping www.gprs.ru - w 60000 соответствует ожиданию 60 секунд;
- возможны варианты, когда при устойчивой GPRS-связи ping-запросы не  $\bullet$ проходят или проходят неустойчиво, это может быть вызвано их блокировкой на межсетевом экране (защита от перегрузки);
- совместное использование ключей -f (устанавливает на дейтаграмме метку запрета фрагментацию) и -1 (задает размер дейтаграммы без заголовка равного 28 байт, по умолчанию 32 байта, допустимые значения от 0 до 65.500) позволяет определить максимальный размер не фрагментируемых пакетов.

# **Приложение 1. Перечень команд и ответов**

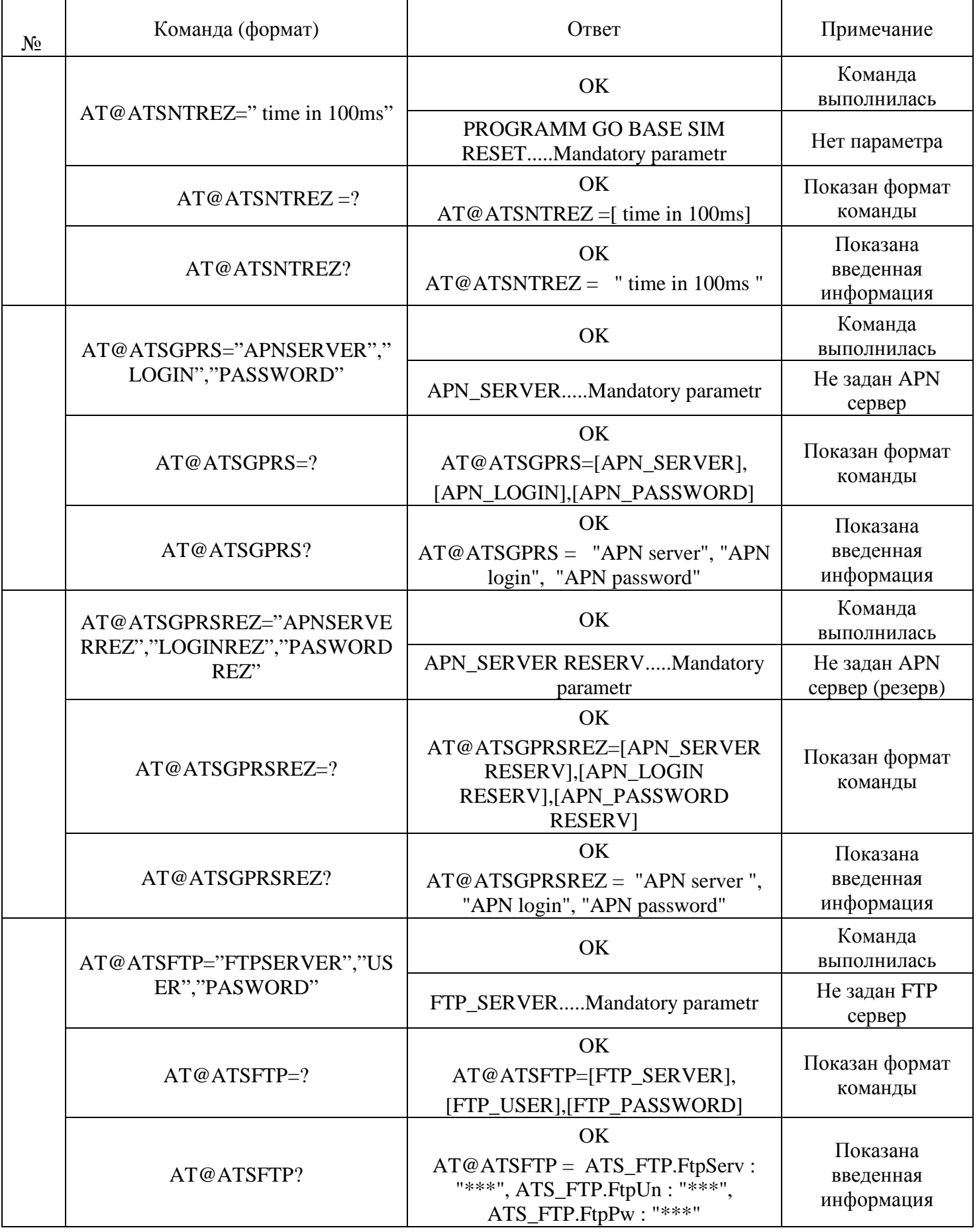

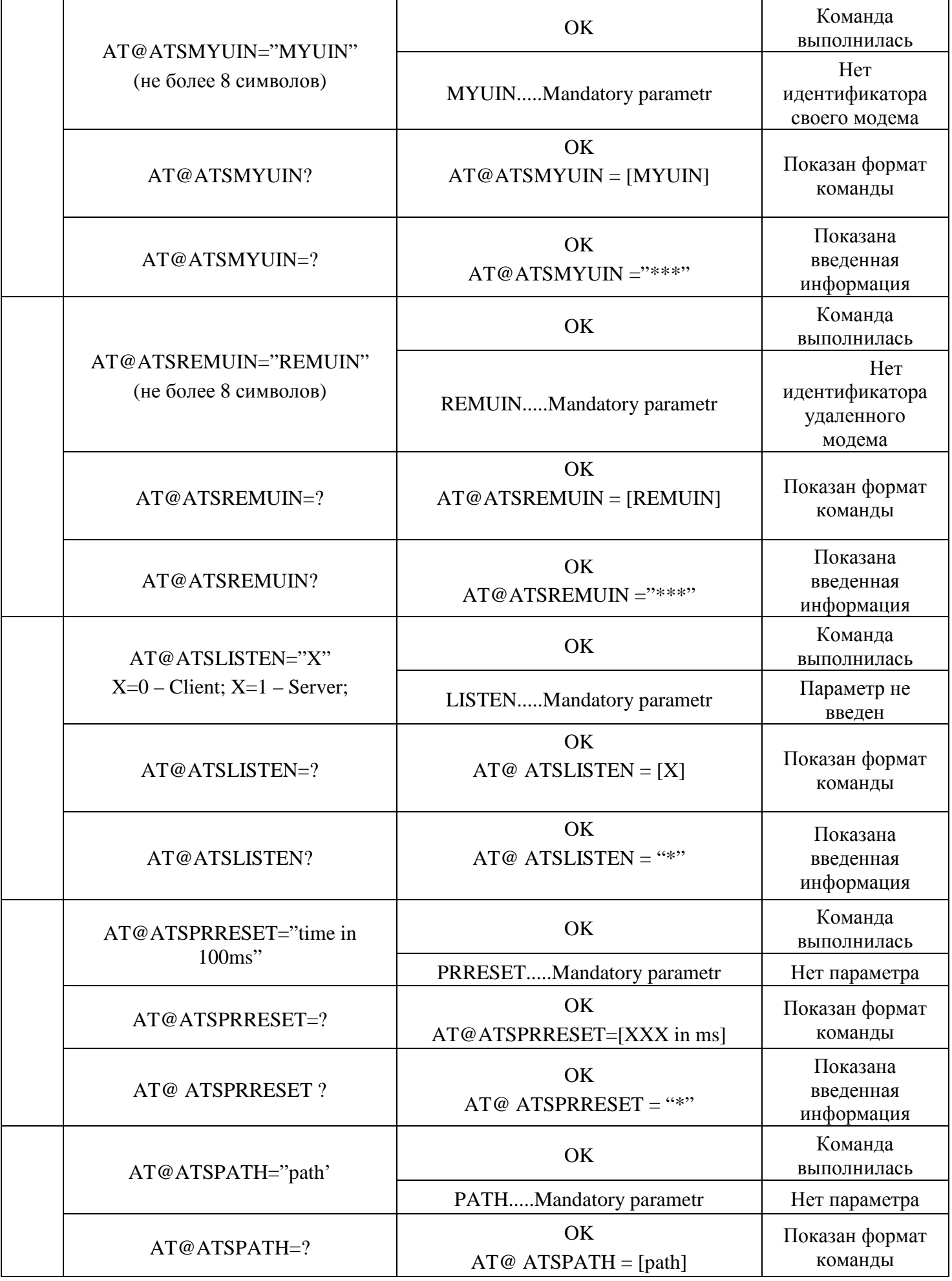

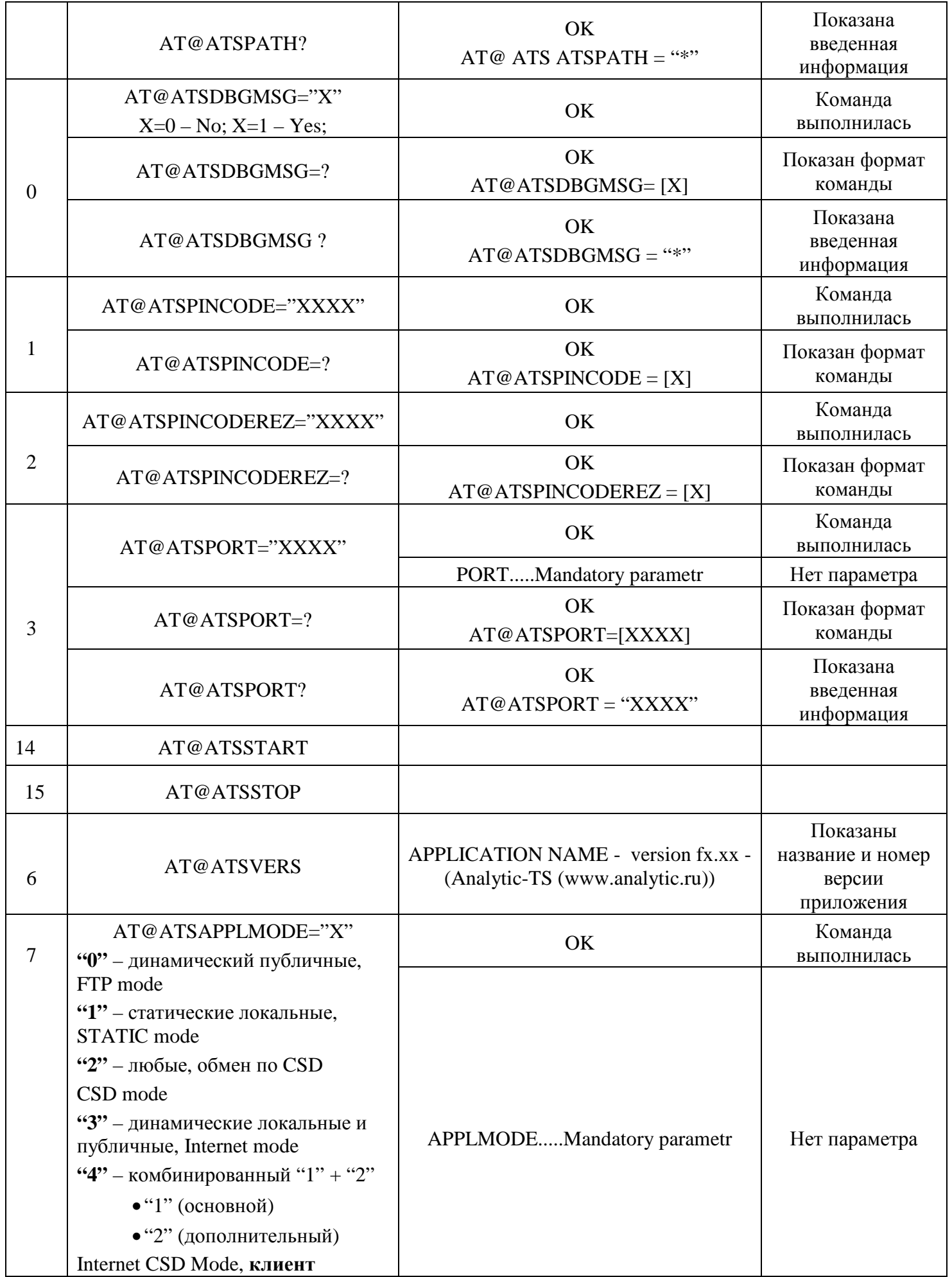

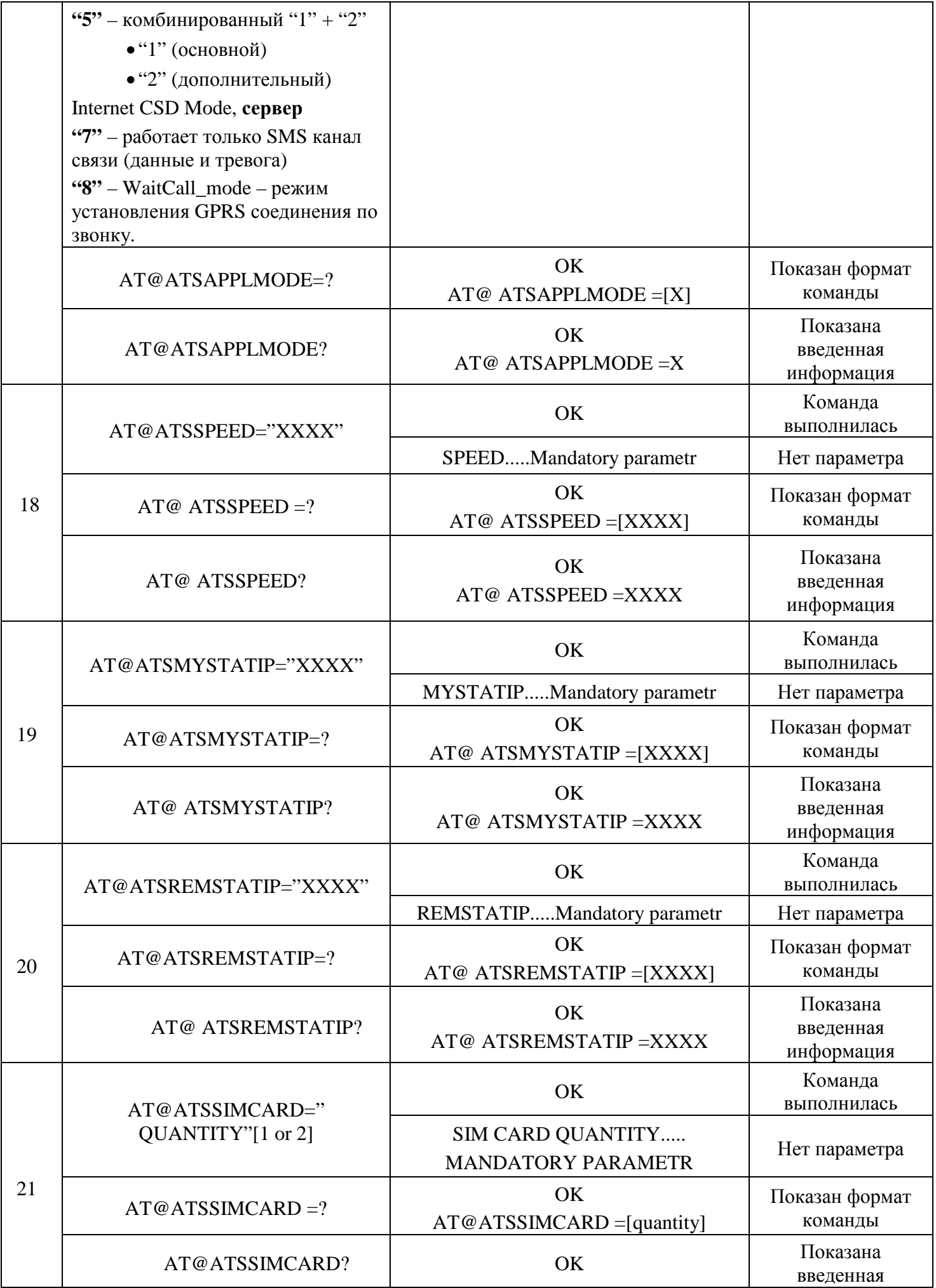

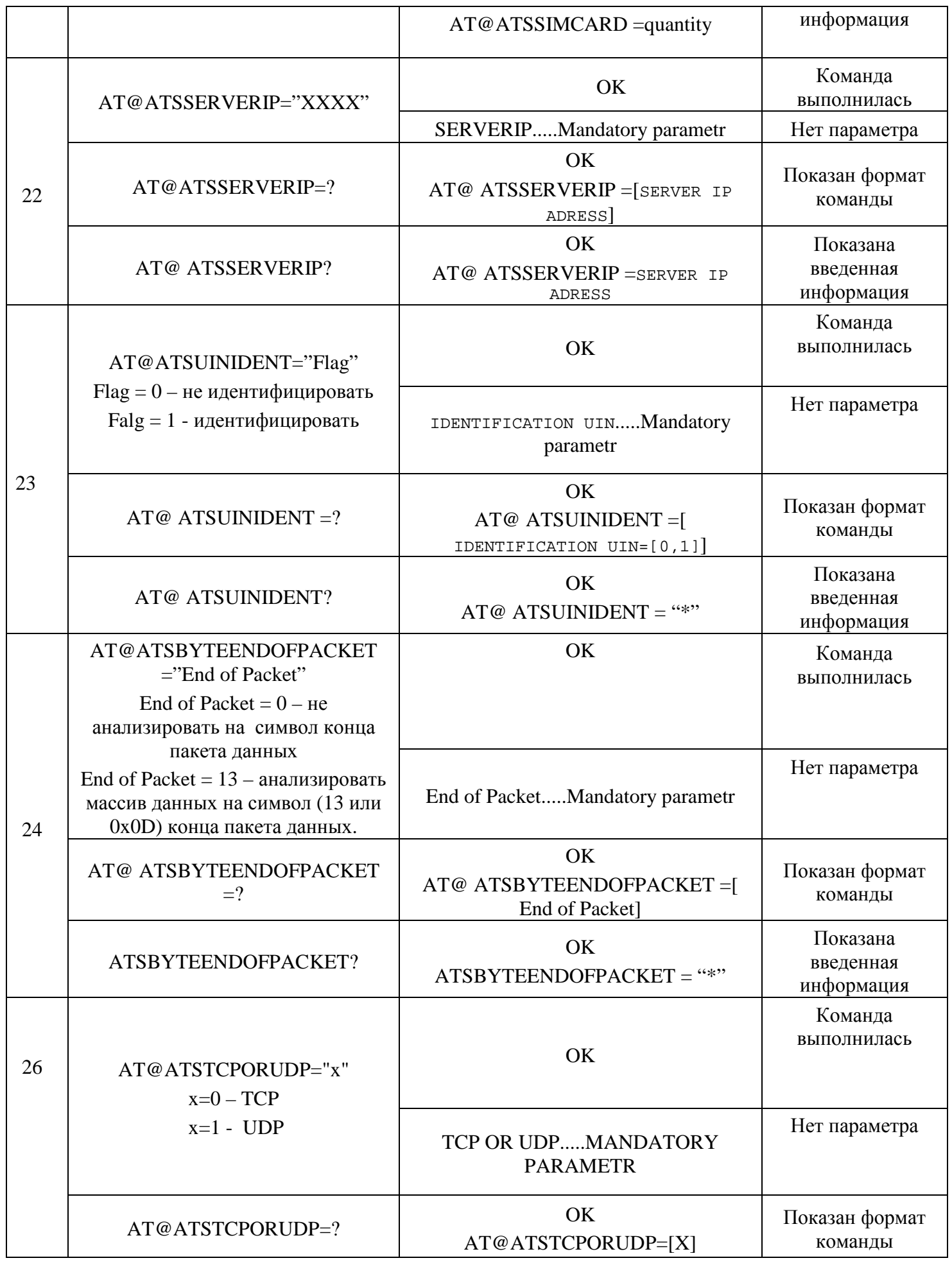

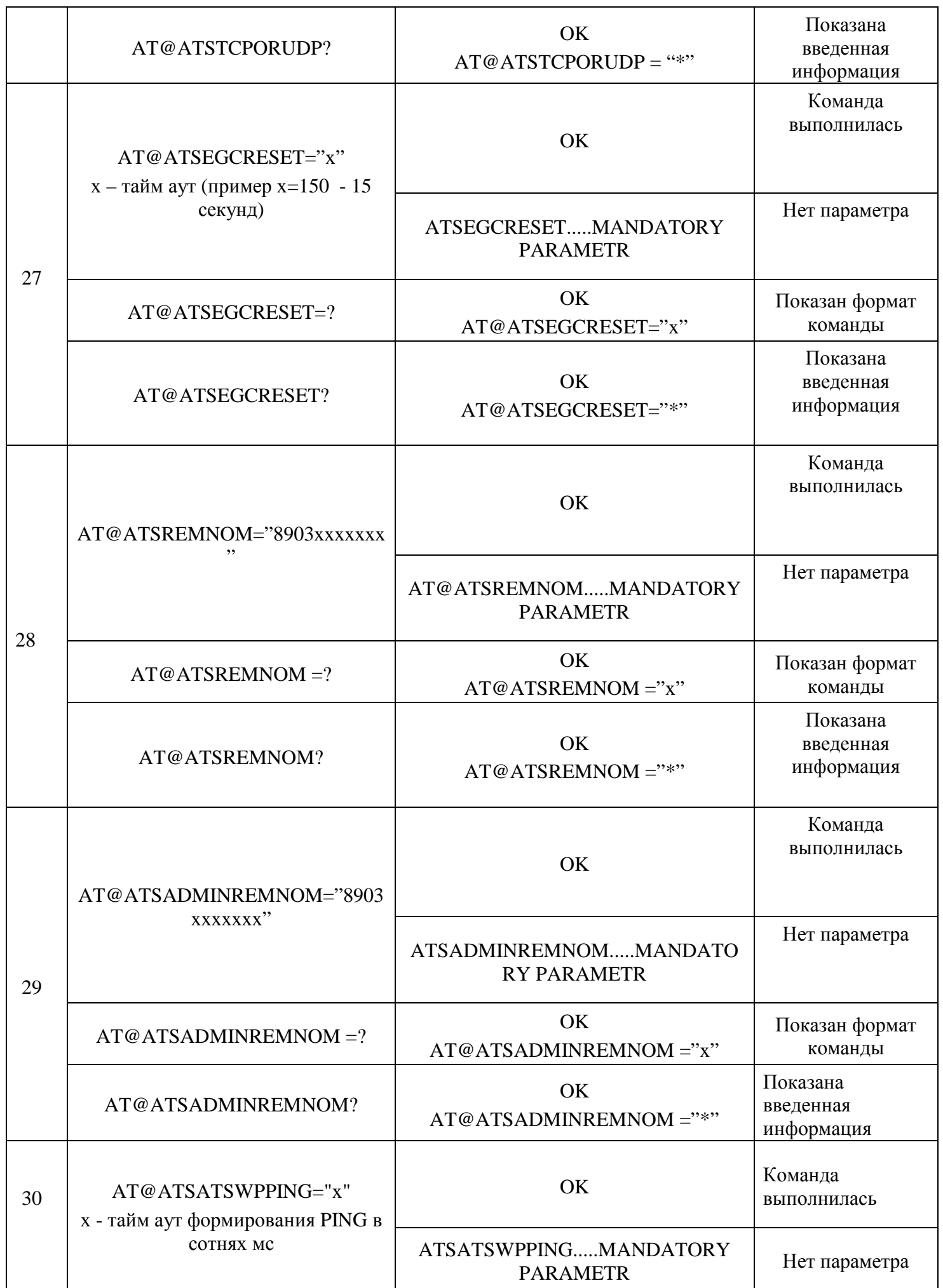

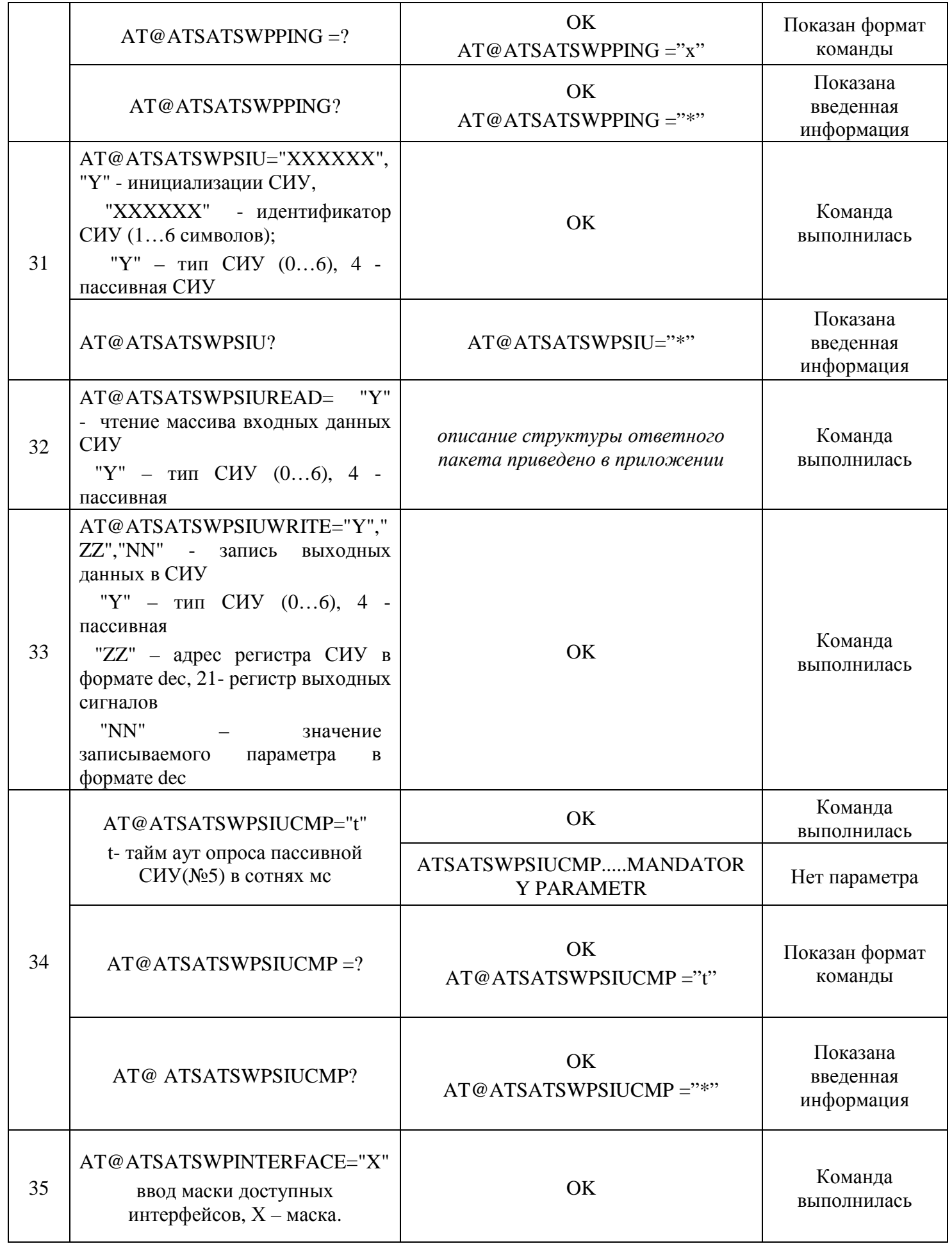

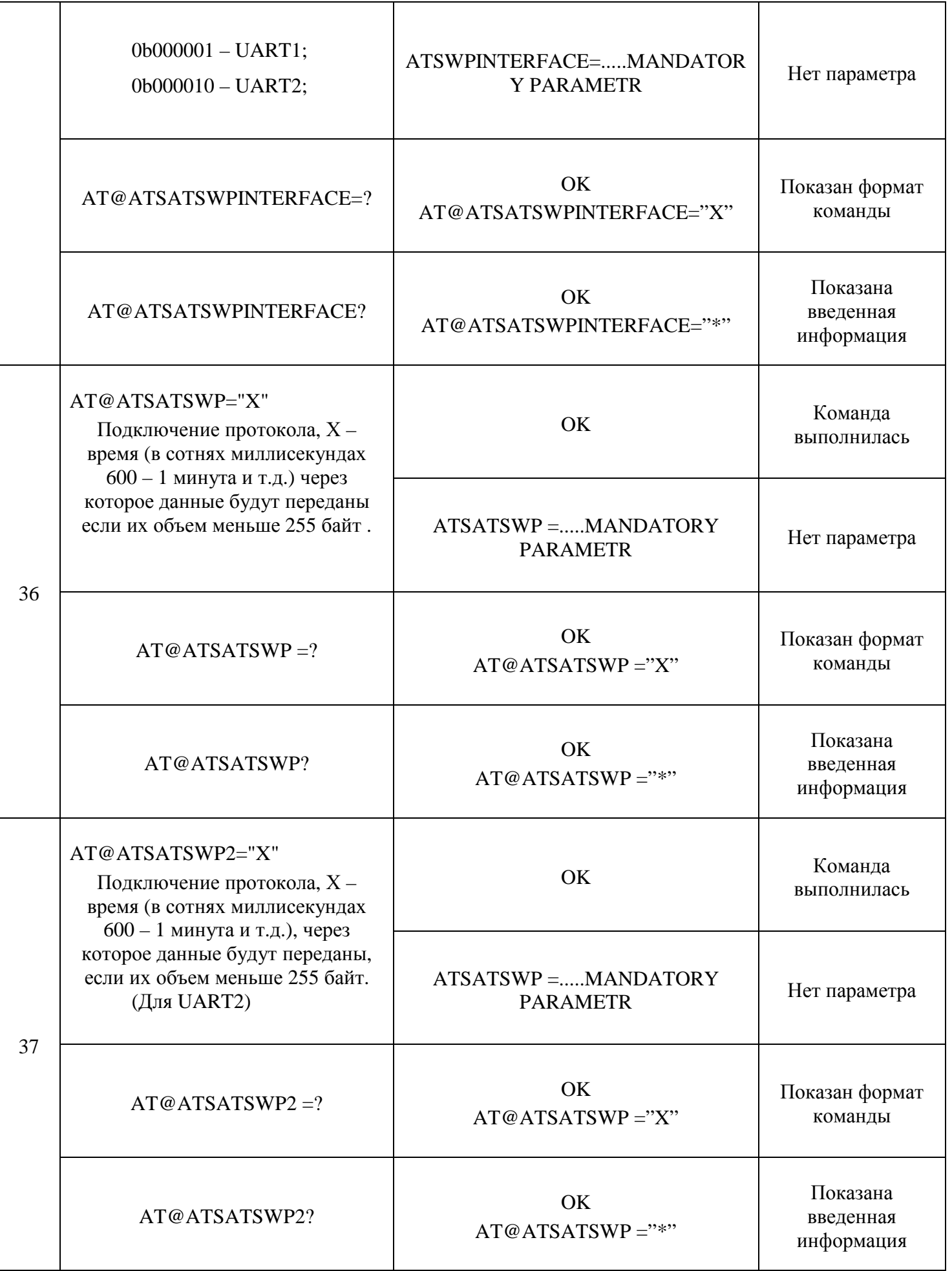

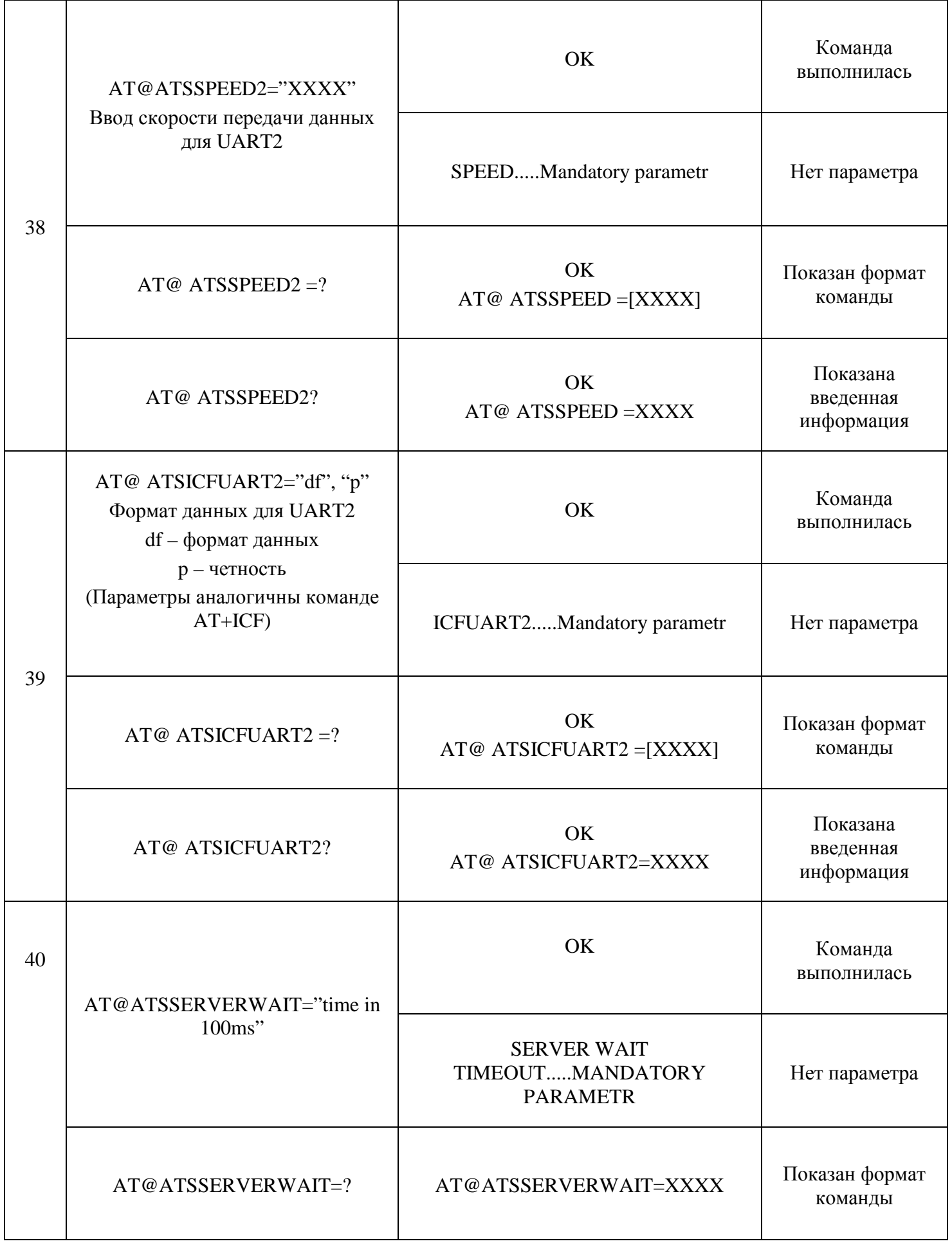

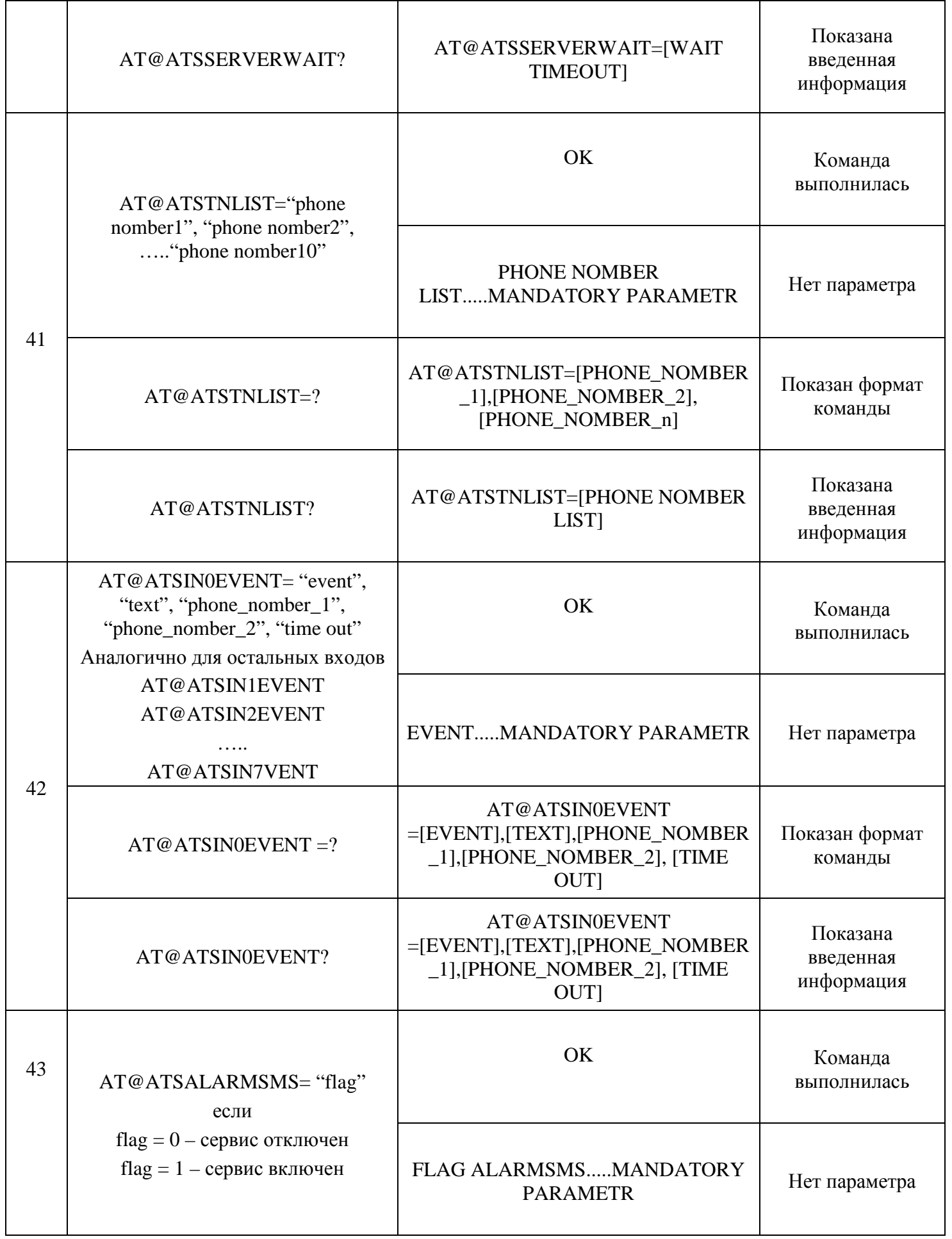

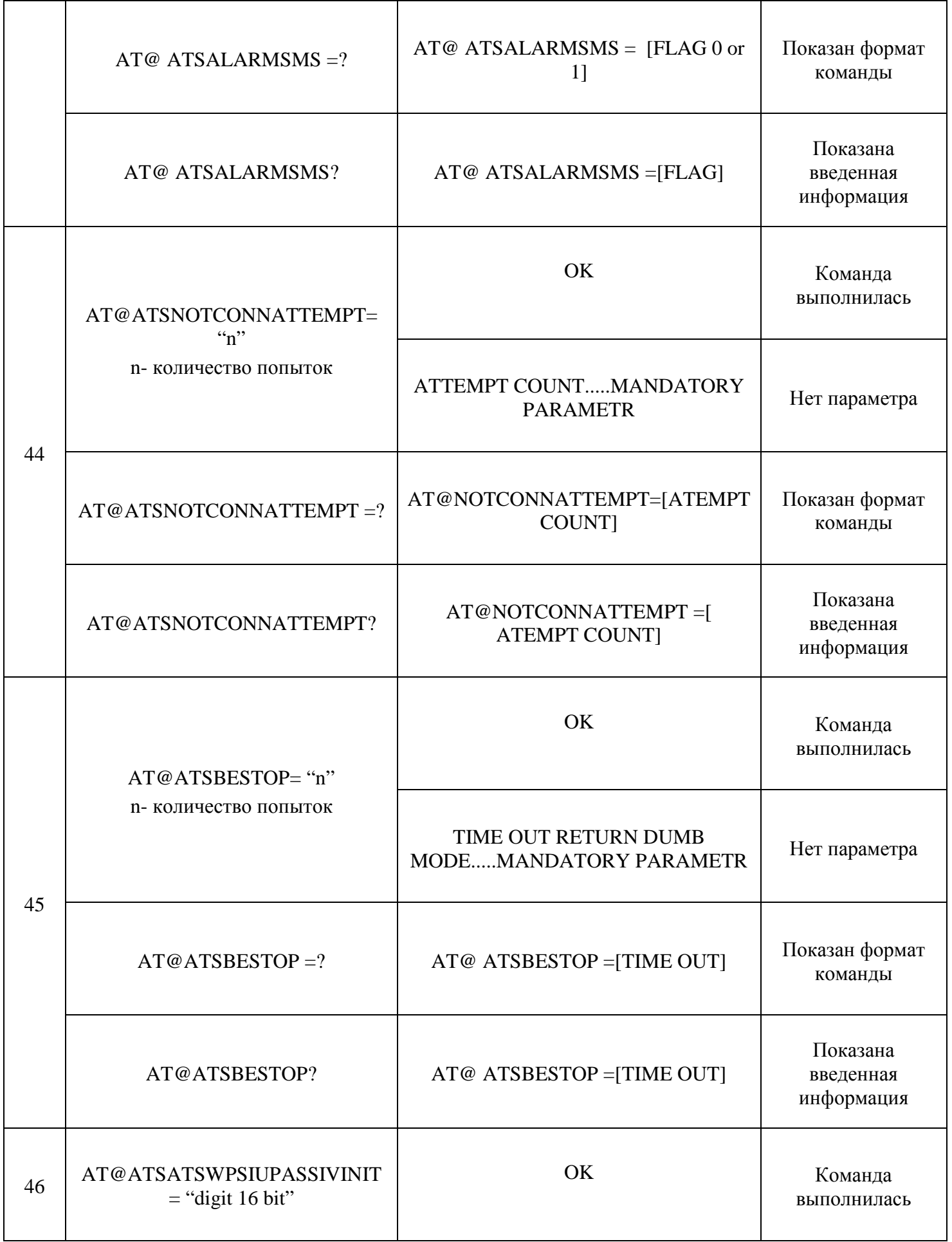

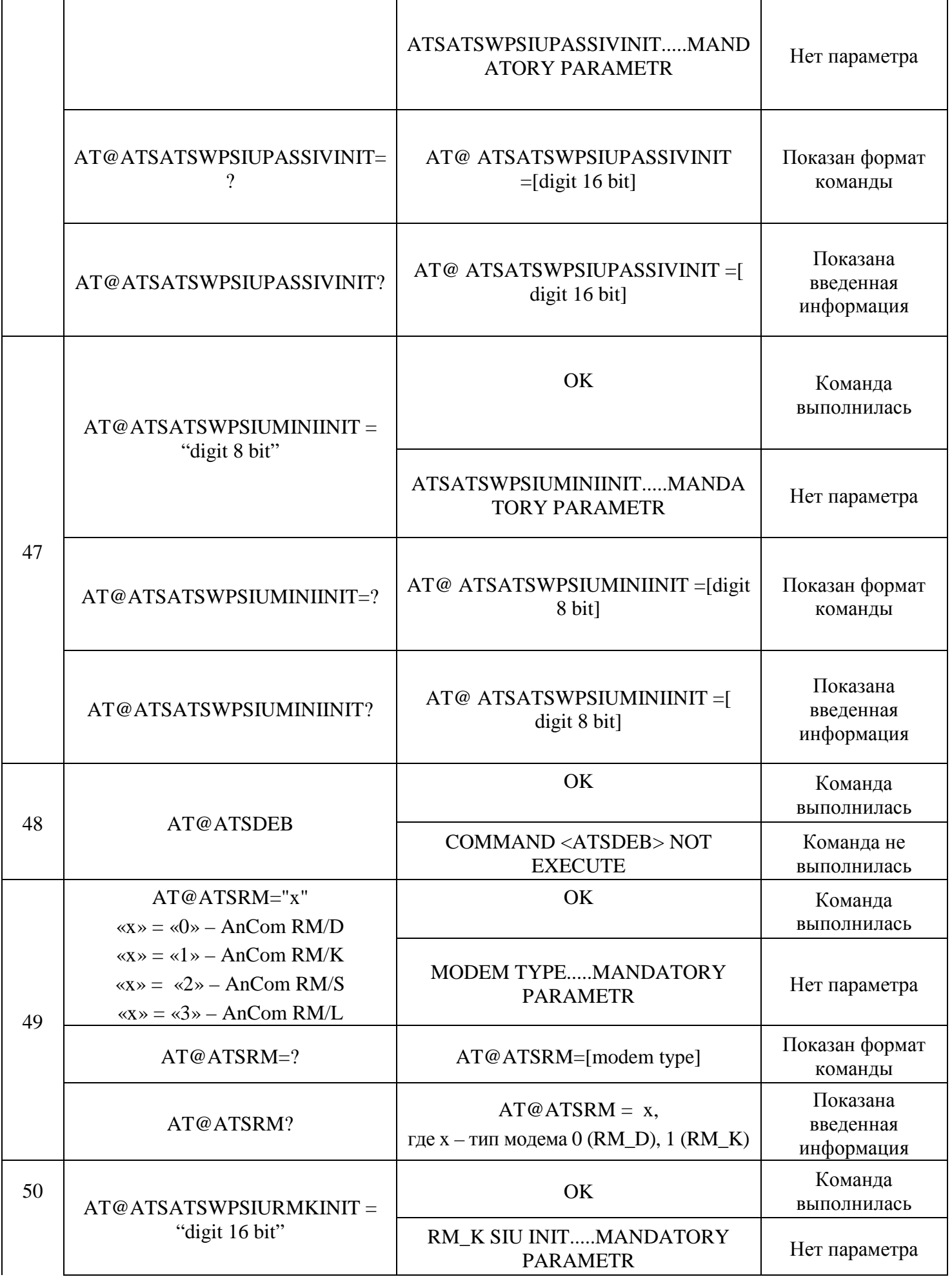

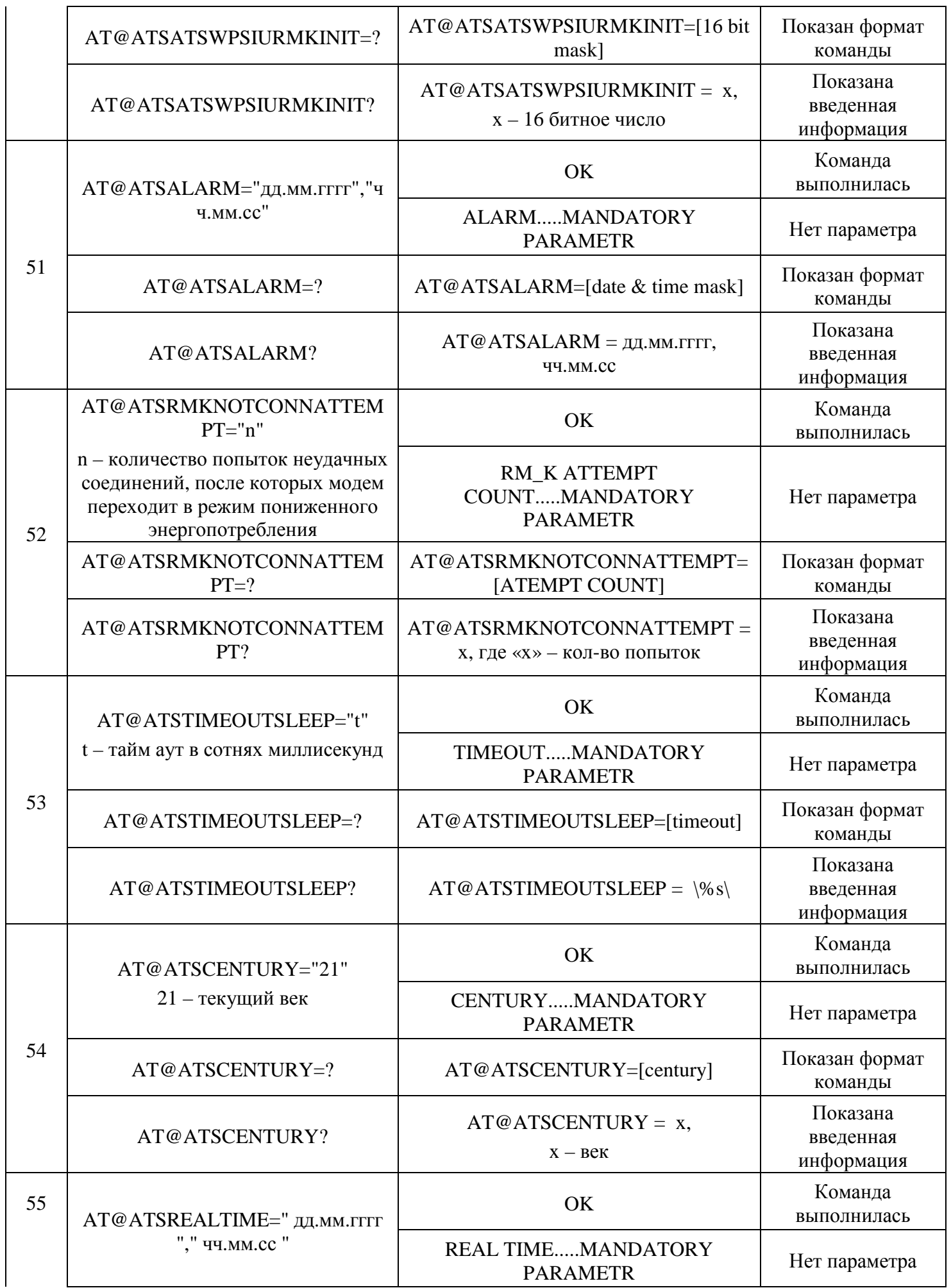

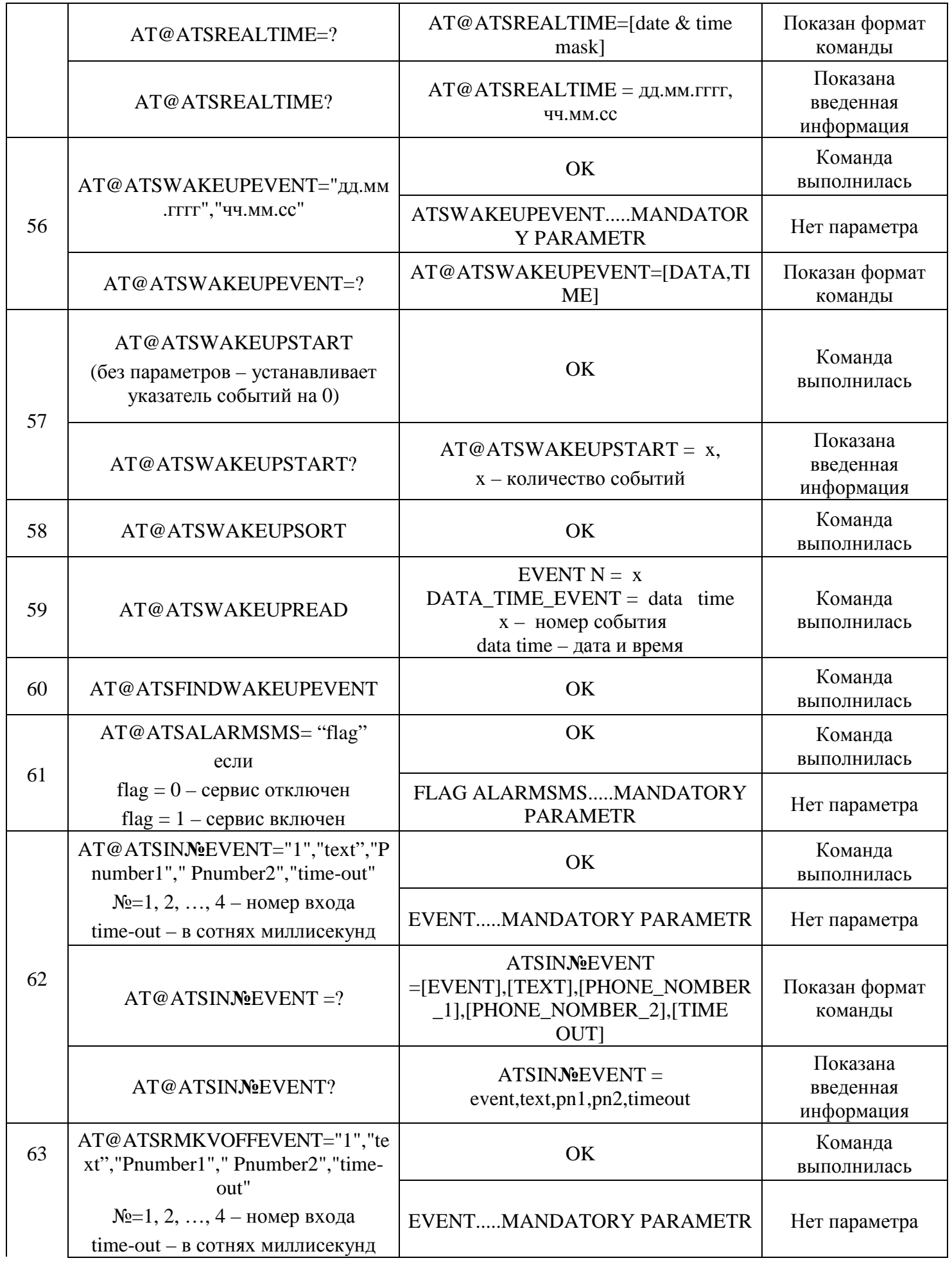

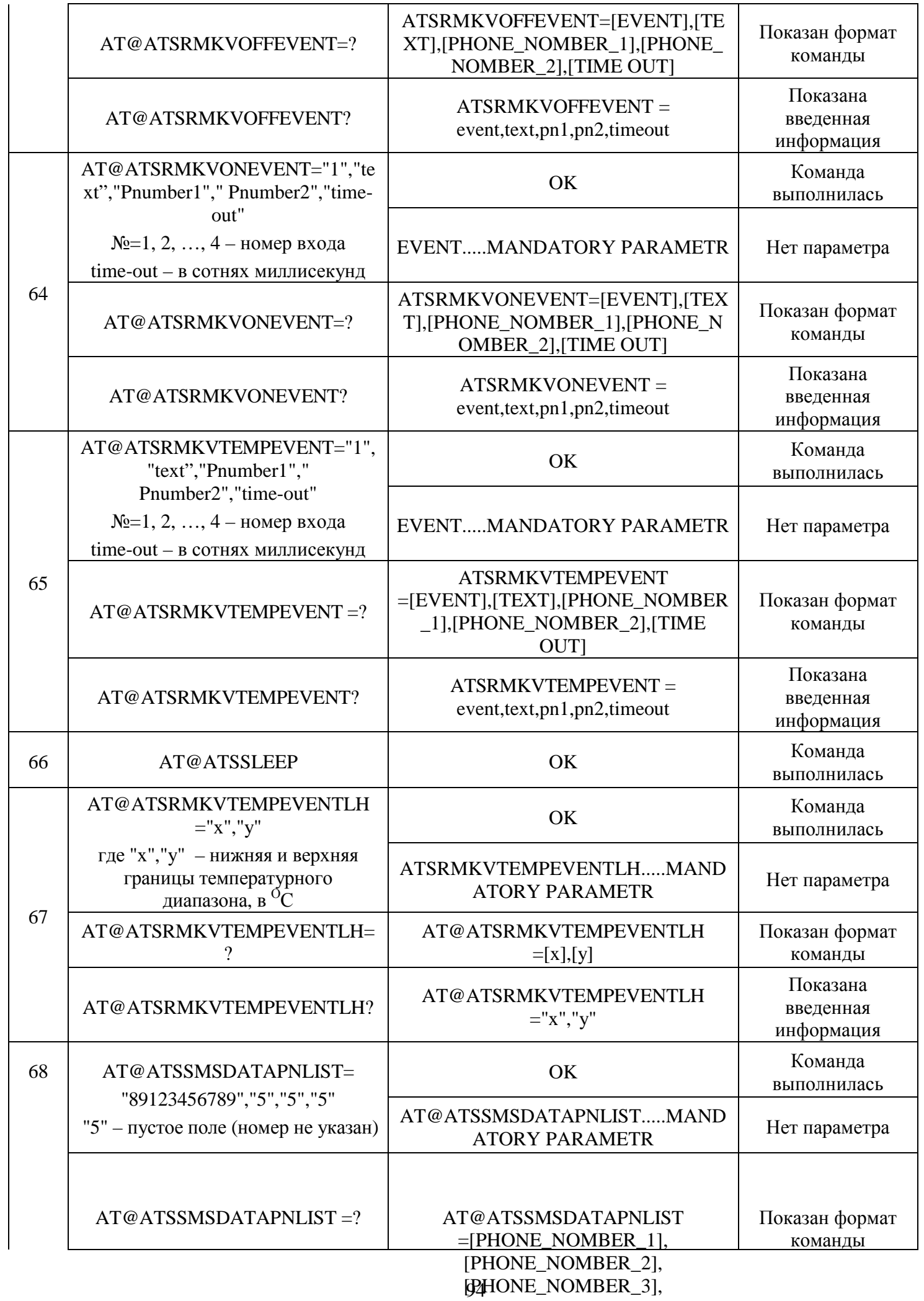

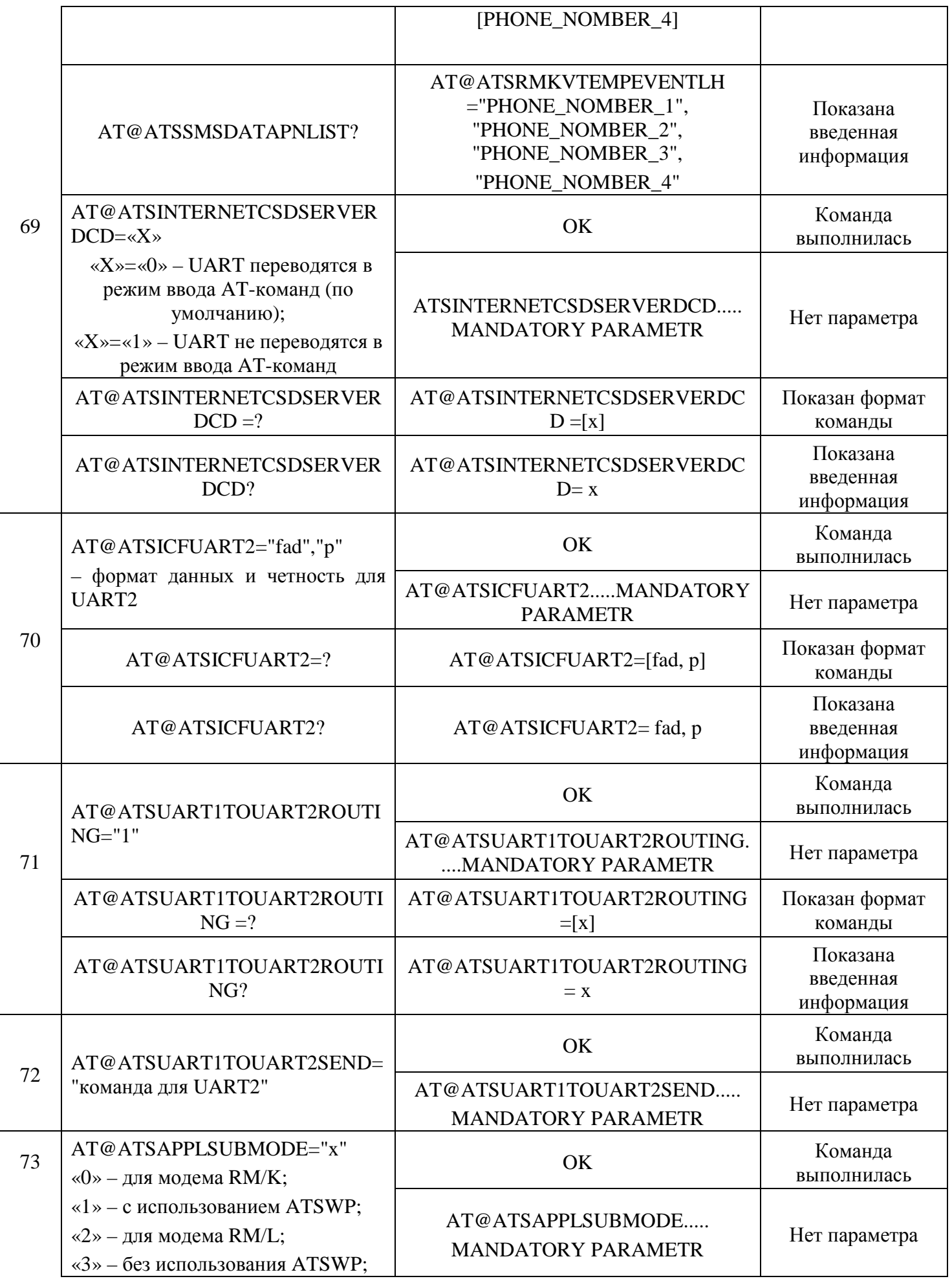

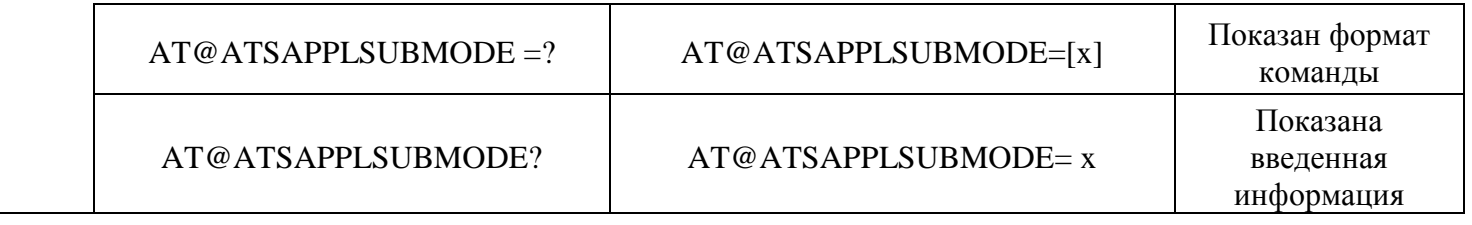

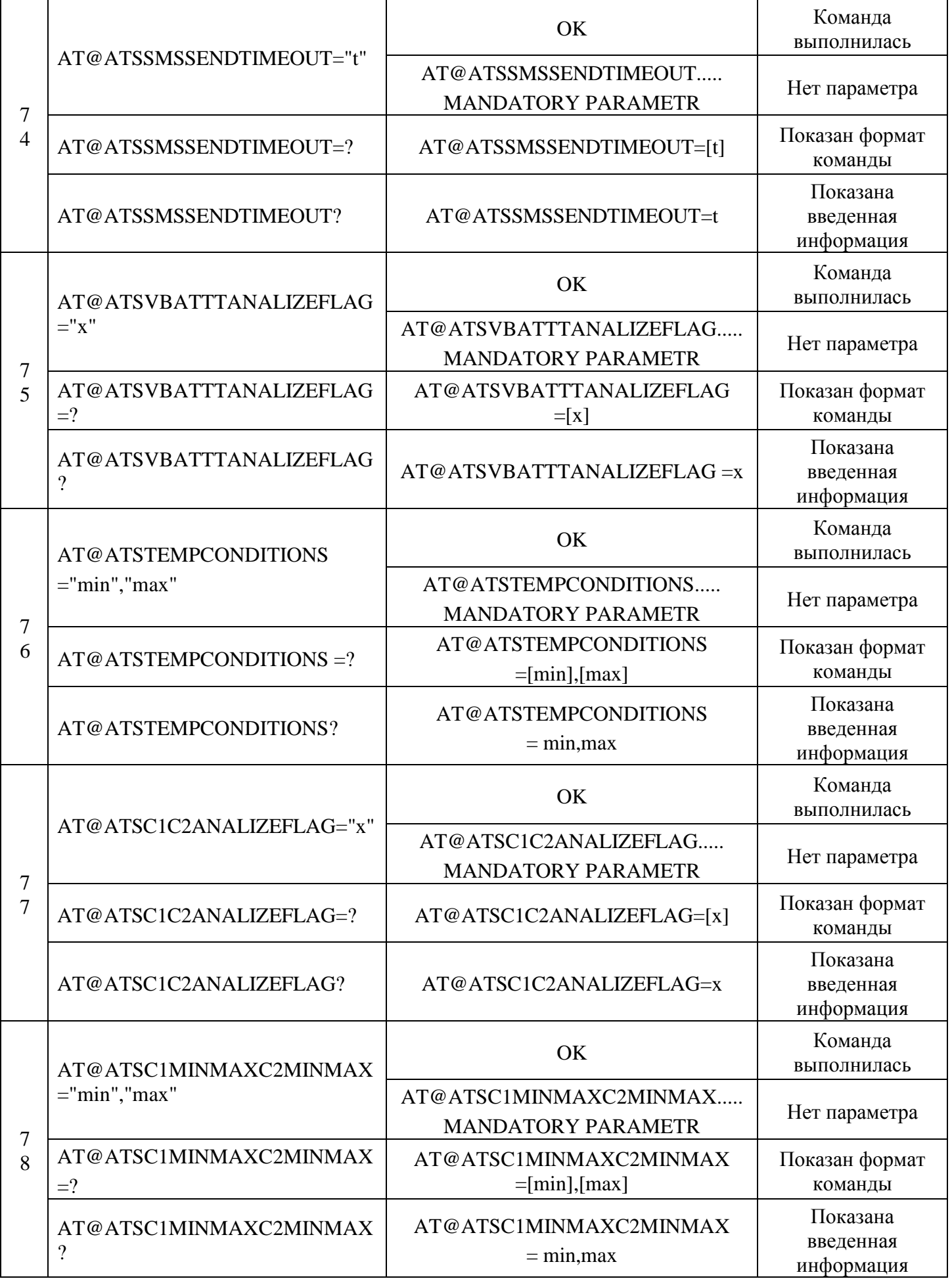

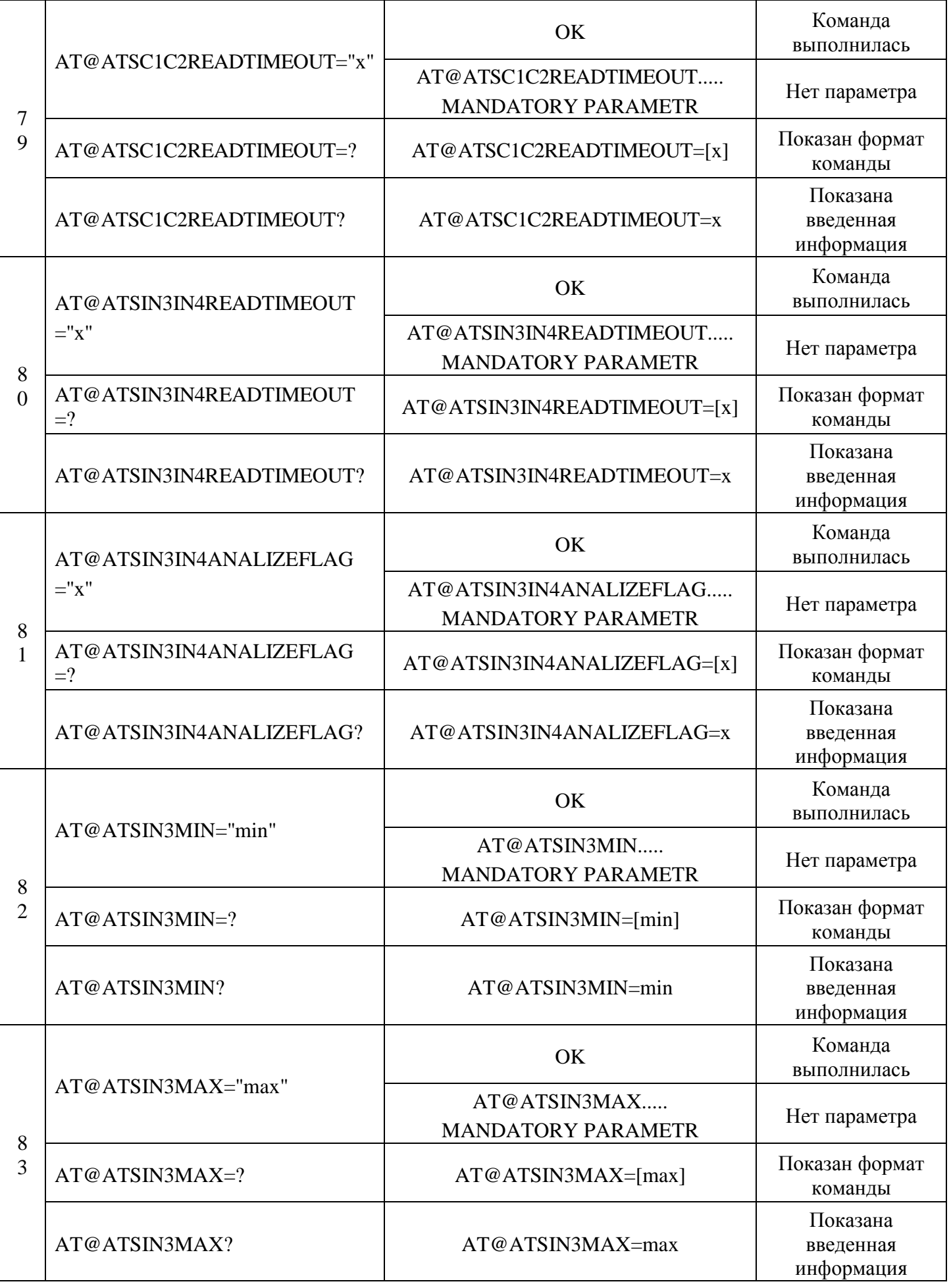

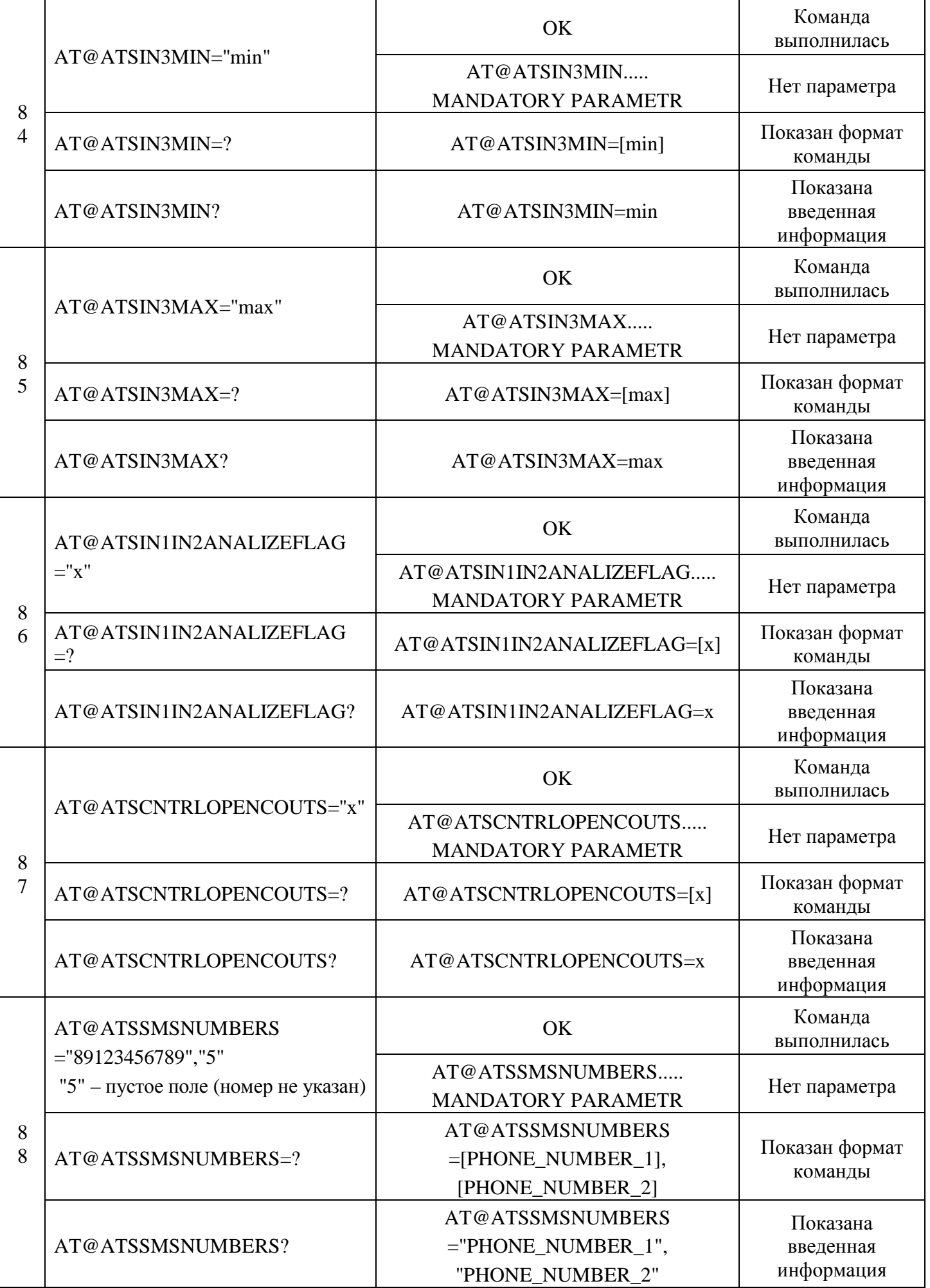

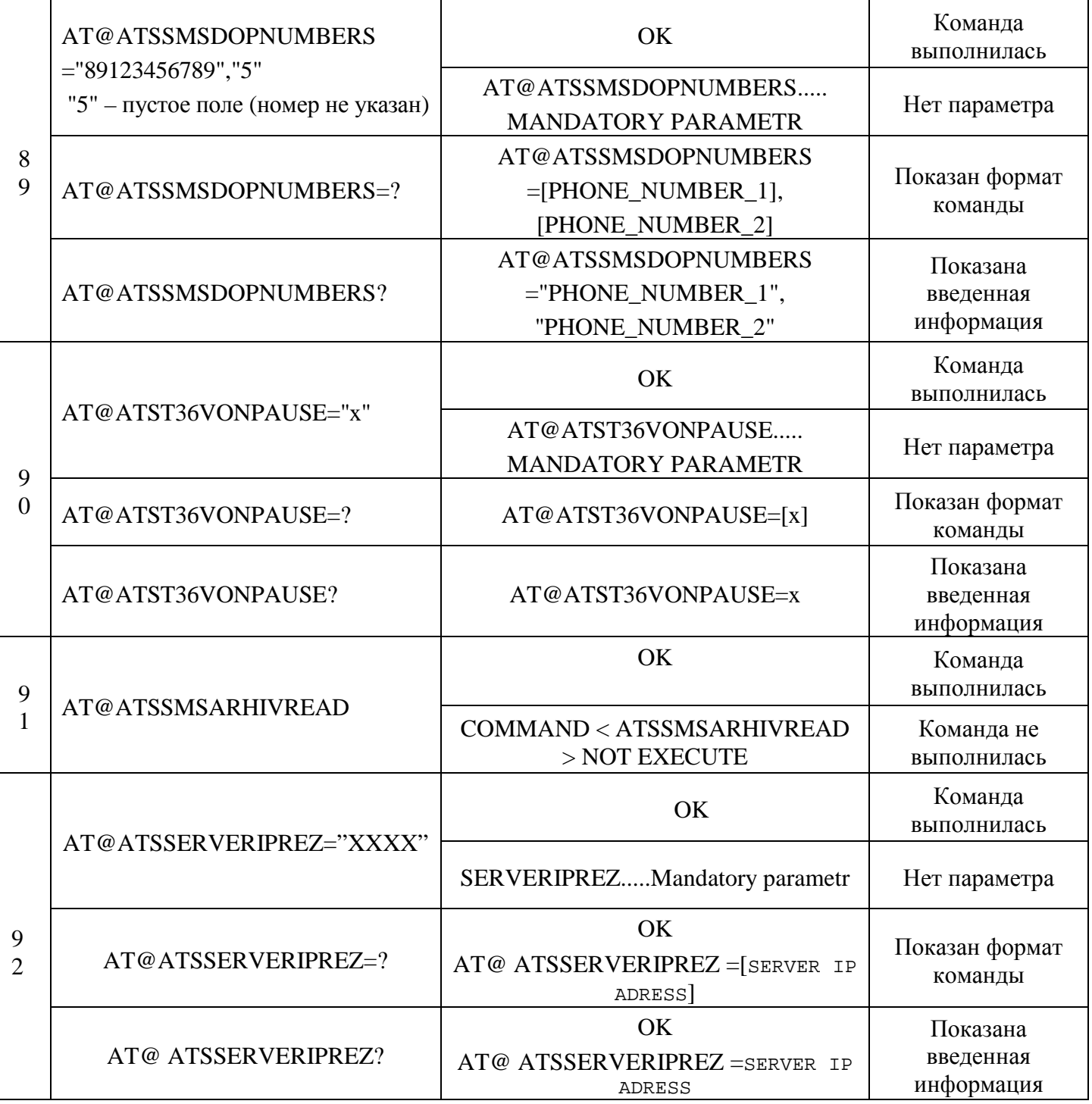

## Приложение 2. Загрузка приложений и ОС в модем

Загрузка ОС в модем, как правило, используются ТОЛЬКО производителем модемов. В отдельных случаях пользователь по согласованию с производителем может произвести замену (модернизацию) ОС, для этого необходимо:

- $\circ$  узнать, если возможно, версию текушей ОС команда АТІЗ;
- связаться с сервисным центром производителя по e-mail;
- $\circ$  получить загружаемую ОС, приложение и код активации;
- о загрузить ОС в соответствии с инструкцией;
- загрузить приложение в соответствии с инструкцией;

Загрузка приложений в модем, как правило, используются ТОЛЬКО производителем модемов. В отдельных случаях пользователь по согласованию с производителем может произвести замену (модернизацию) приложения, для этого необходимо:

- 0 узнать, если возможно, версию текущего приложения команда AT@ATSVERS:
- связаться с сервисным иентром производителя по e-mail:
- о сообщить необходимые данные о конкретном модем;
- о получить загружаемое приложение;
- о загрузить приложение в соответствии с инструкцией;
- 0 активировать приложение с помошью полученного кода активаиии.

Внимание! Самостоятельная загрузка ОС пользователем возможно только при наличии в модеме интерфейса RS-232.

#### Загрузка приложения

Для загрузки приложения необходимо использовать программу HyperTerminal. В программе необходимо установить скорость СОМ порта - 115200 бит/с. Биты данных - 8. Четность – нет. Стоповые биты – 1. Управление потоком аппаратное.

#### Необходимо убедится, что версия встроенного ПО модема 7.45 или выше.

Для этого необходимо ввести в модем команду ati3. Модем выдаст сообщение, «R7.45\*\*\*\*\*\*» где \*\*\*\*\*\* служебная информация. Первые три цифры обозначают версию встроенного ПО модема, последние - тип модуля (h или RD).

Если эти цифры отличаются от 7.45, требуется загрузить версию 7.45 (см. соответствующий раздел).

Внимание! На модуль типа h можно ставить только ОС и ПО типа h, соответственно для модулей типа RD - только ОС и ПО типа RD.

Порядок загрузки приложения. Отключить систему аппаратного перезапуска WDT (переставить джемпер «reset» в положение off).

Внимание! Перестановка джамперов производится только при ВЫКЛЮЧЕННОМ ПИТАНИИ МОДЕМА!

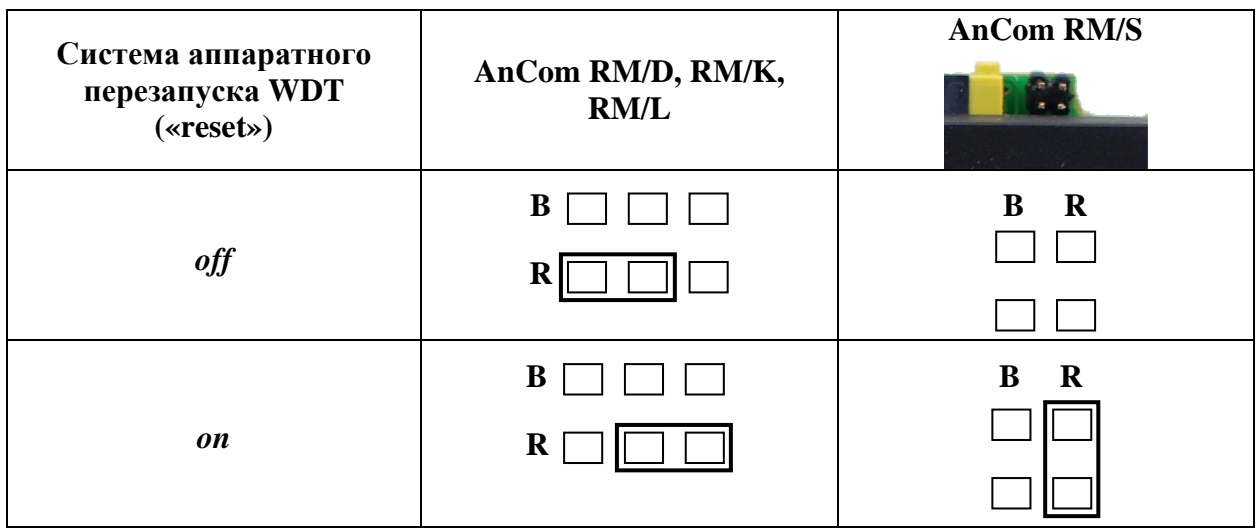

В окне терминала необходимо ввести следующие команды:

- АТ+WOPEN=0 остановить выполняющееся приложение OpenAT. Модем должен выдать сообщение - ОК (или ERROR, если приложение не было загружено);
- AT+WOPEN=3 удалить старые объекты и настройки OpenAT из флэшпамяти модема. Модем должен выдать сообщение - ОК (или ERROR, если приложение не было загружено);
- AT+WOPEN=4 удалить старое приложение OpenAT из флэш-памяти модема. Модем должен выдать сообщение - ОК (или ERROR, если приложение не было загружено);
- AT+WDWL перевести модем в режим загрузки приложения OpenAT. После ввода этой команды должны выдаваться символы §§;
- после того как символы §§ появились необходимо в программе HyperTerminal меню выбрать пункт Передача/отправить файл. В открывшемся окне  $\overline{B}$ отправка файла необходимо указать протокол передачи Xmodem, выбрать файл xxxxx.dwl и нажать клавишу «Отправить»;
- по окончании загрузки перегрузить модем командой AT+CFUN=1;
- AT+WOPEN=1 запустить приложение OpenAT;
- включить систему аппаратного перезапуска WDT (переставить джемпер «reset» в положение on):
- если осуществляется модернизация приложения у пользователя, то его необходимо активировать, введя команду:
	- о AT@ATSACTIVATIONKEY="key" где "key" кода активации, предоставляемый производителем для каждого модем (без ввода кода активации модем не будет устанавливать устойчивого соединения).
- произвести конфигурирование модема (заводские настройки):
	- $\circ$  RM/D, RM/L:
		- ввод команды at@atsstop остановка пользовательского приложения
		- ввод команды at+wfm=1,61 перевод SIM по питанию
		- ввод команды at+whcnf=0,0 отключение клавиатуры
		- $-$  ввод команды at+wgprs=9,1 определение EDGE
		- ввод команды at&w сохранение настроек во flash

## o **RM/K (варианты «связной GPRS-модем» и «SMS-регистратор»):**

- − Ввод команды at@atsstop остановка пользовательского приложения
- − Ввод команды at+wfm=1,61 перевод SIM по питанию
- − Ввод команды at+whcnf=0,0 отключение клавиатуры
- − Ввод команды at+wgprs=9,1 определение EDGE
- − Ввод команды at+wcps=0,0 отключение авто выставления частоты работы модуля
- − Ввод команды at&w сохранение настроек во flash
- o **RM/S:** 
	- Ввод команды at@atsstop остановка пользовательского приложения
	- − Ввод команды at+wfm=1,61 перевод SIM по питанию
	- − Ввод команды at+whcnf=3,0 отключение GPIO
	- − Ввод команды at+wgprs=9,1 определение EDGE
	- − Ввод команды at&w сохранение настроек во flash

## Перезагрузка ОС

В отдельных случаях при не корректной работе операционной среды модем может реагировать на команды, но периодически выдавать сообщение об ошибке или неправильно взаимодействовать с приложением, в этом случаи необходимо перезагрузить ОС.

Загрузка осуществляется с помощью программы HyperTerminal аналогично **Порядку загрузки приложения** (*см. выше*) с учетом следующих особенностей:

- загрузить файл (x.xx версия ОС, которую необходимо перезагрузить)
	- o Rx.xx\_q2687h.dwl или Rx.xx\_q2687RD.dwl для модемов AnCom RM/D, RM/K, RM/L (для определения типа – RD или h – используйте команду **ATI3**, либо обратитесь в сервисный центр);
	- $\alpha$  Rx.xx sl6087.dwl для модемов AnCom RM/S;
- кода активации для загрузки ОС не требуется;
- конфигурирование модема (заводские настройки) не требуется;
- произвести загрузку приложения программой HyperTerminal (см. п. Загрузка приложения).

## Начальная загрузка ОС для модемов с версией ОС 7.44 (переустановка)

Если модем завис и не откликается на AT-команды необходимо установить в него операционную систему.

- установите программу DWLWIN версии 4.1.6.13 или выше;
- установите переключатели модема AnCom RM как показано на рисунке, в режим начальной загрузке ОС;

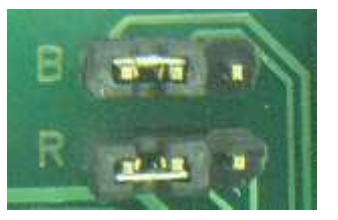

AnCom RM/D, RM/K, RM/L AnCom RM/S

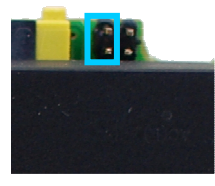

• запустите программу DWLWIN (версия 4.1.6.13 или выше);

- в поле Working Dir укажите директорию, где находятся файлы для прошивки, и установите галочки в окнах, как указано ниже;
- настройте последовательный порт (к которому подключен модем), параметр «CPU Type» установите AutoDetect;

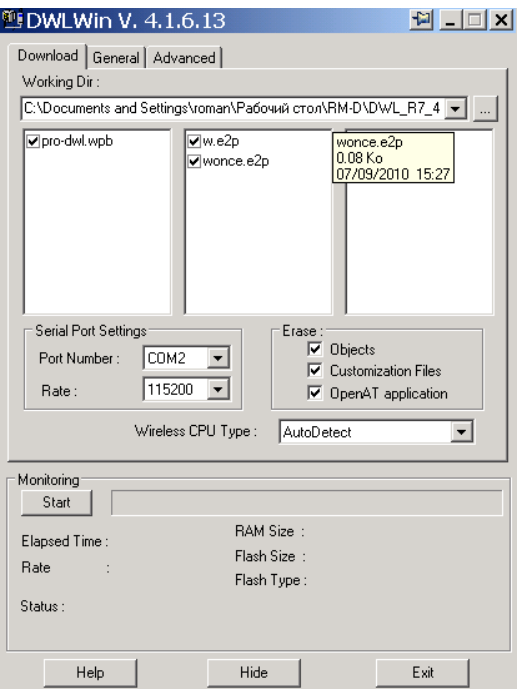

• в закладках General и Advanced настройте параметры в соответствии с рисунками приведенными ниже;

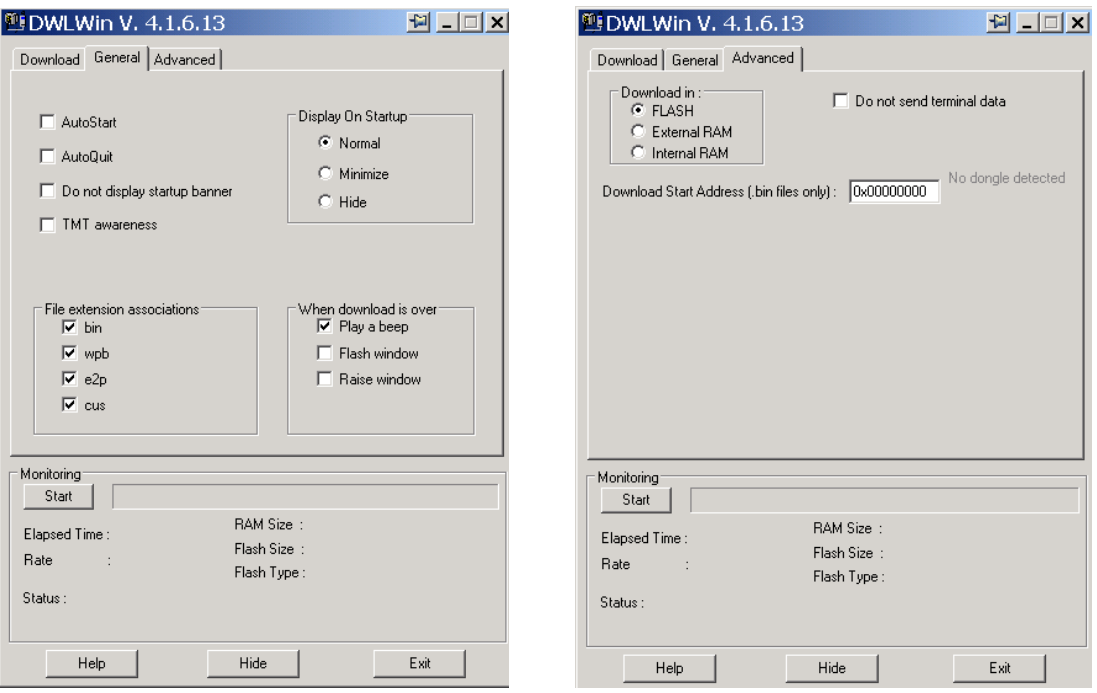

Monitoring

- нажмите кнопку «Start» **Start** и включите модем (если модем был включен, передерните его по питанию; возможно процедуру вкл/выкл модема придется повторить несколько раз – пока не начнется процесс загрузки);
- в поле Working Dir укажите директорию «Module» (директория размещена внутри папки «R7.44...»), где находятся файлы для прошивки, и установите галочки в окнах, как указано ниже; в других закладках настройки аналогичны предыдущим;
- o q2687h.e2p или q2687RD.e2p для модемов AnCom RM/D, RM/K, RM/L (для определения типа модуля – RD или h – используйте команду **ATI3**, либо обратитесь в сервисный центр);
- o sl $6087.e2p \text{для модемов}$  AnCom RM/S;

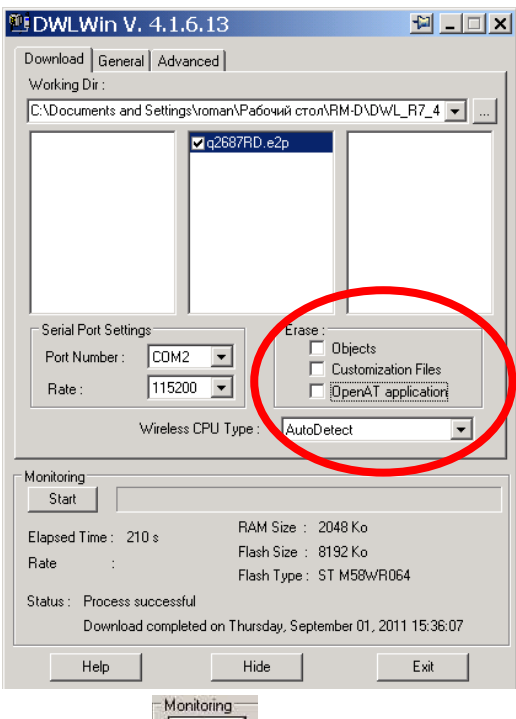

- нажмите кнопку «Start»  $\boxed{\phantom{a}$  включите модем (если модем был включен, передерните его по питанию; возможно процедуру вкл/выкл модема придется повторить несколько раз – пока не начнется процесс загрузки);
- по окончании загрузки выключите питание модема;
- установите переключатель «Boot» (B) модема AnCom RM, как показано на рисунке, в рабочий режим;

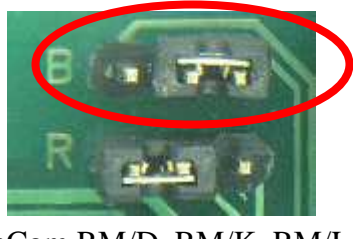

AnCom RM/D, RM/K, RM/L AnCom RM/S

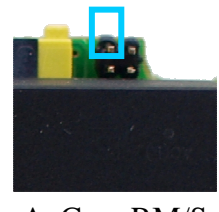

- включите модем (если модем был включен, передерните его по питанию);
- далее произвести перевод с версии 7.44 в 7.45 (см. ниже).

## Для модемов с версией ОС 7.44 (перевод на версию 7.45)

- перевод с версии 7.44 в 7.45 осуществляется с помощью программы HyperTerminal аналогично **Порядку загрузки приложения** (*см. выше*) с учетом следующих особенностей:
	- o загрузить файл R7.45.0\_q2687h.dwl или R7.45.0\_q2687RD.dwl для модемов AnCom RM/D, RM/K, RM/L (для определения типа – RD или h – используйте команду **ATI3**, либо обратитесь в сервисный центр);
	- $\circ$  загрузить файл R7.45.0 sl6087.dwl для модемов AnCom RM/S;
	- o кода активации для загрузки ОС не требуется;
	- o конфигурирование модема (заводские настройки) не требуется;
- произвести загрузку приложения программой HyperTerminal (см. п. Загрузка приложения).

## Для модемов с версией ОС 6.63 (перевод на версию 7.45)

Для загрузки приложения необходимо использовать программу HyperTerminal. В программе необходимо установить скорость СОМ порта - 115200 бит/с. Биты данных - 8. Четность – нет. Стоповые биты – 1. Управление потоком аппаратное.

Отключить систему аппаратного перезапуска WDT (переставить джемпер «reset» в положение off – см. табл. выше). В окне терминала необходимо ввести следующие команды:

- **AT+WOPEN=0** остановить выполняющееся приложение OpenAT. Модем должен выдать сообщение – ОК (или ERROR, если приложение не было загружено);
- **AT+WOPEN=3** удалить старые объекты и настройки OpenAT из флэшпамяти модема. Модем должен выдать сообщение – ОК (или ERROR, если приложение не было загружено);
- **AT+WOPEN=4** удалить старое приложение OpenAT из флэш-памяти модема. Модем должен выдать сообщение – ОК (или ERROR, если приложение не было загружено);
- **AT+WDWL** перевести модем в режим загрузки приложения OpenAT. После ввода этой команды должны выдаваться символы §§;
- после того как символы §§ появились необходимо в программе HyperTerminal в меню выбрать пункт Передача/отправить файл. В открывшемся окне отправка файла необходимо указать протокол передачи Xmodem, выбрать файл dwl\_port.dwl из директории Migration Guide и нажать клавишу «Отправить»;
- по окончании загрузки перегрузить модем командой  $AT+CFUN=1$ ;
- в меню выбрать пункт Передача/отправить файл. В открывшемся окне отправка файла необходимо указать протокол передачи Xmodem, выбрать файл migration\_R71\_00\_full\_q2687h.dwl из директории Migration Guide и нажать клавишу «Отправить»;
- по окончании загрузки перегрузить модем командой AT+CFUN=1;
- в меню выбрать пункт Передача/отправить файл. В открывшемся окне отправка файла необходимо указать протокол передачи Xmodem, выбрать файл R7.45.0\_q2687h.dwl из директории Migration Guide и нажать клавишу «Отправить»;
- по окончании загрузки перегрузить модем командой  $AT+CFUN=1$ ;
- произвести загрузку приложения программой HyperTerminal (см. п. Загрузка приложения).

#### Приложение 3. Особенности работы модемов AnCom RM

Интерфейс RS-232C/RS-485:

- при передаче в модем непрерывного потока данных при отсутствии  $\bullet$ соединения рекомендуемая скорость интерфейса не более 9600 бит/с, при большей скорости возможна не корректная работа модемов в начальный момент после установления соединения;
- при работе в режиме запрос ответ, можно использовать любую из доступных скоростей интерфейса, см. описание выше.

Взаимодействие с SIM картами:

при включении модема (после некорректного выключения или после конфигурирования модема) возможен вариант однократного обращения к неактуальной SIM карте - необходимо дождаться автоматической перезагрузки модема, для обращения к актуальной SIM карте.

В режимах «CSD mode» или «Internet CSD mode» (подрежим «CSD mode»):

в данном режиме нет возможности использования анализа на конец пакета в одну сторону. Анализ на конец пакета производится на прием и на передачу данных, следовательно, на обоих модемах данная настройка должна совпалать.

UDP:

в случае использования транспортного протокола UDP, если одна из сторон перестаёт получать ожидаемые данные, то должна прекратить передачу со своей стороны и ожидать установление нового соединения. Это связано с тем, что протокол UDP является "без контактным", следовательно, ни одна из сторон не знает, что противоположная сторона потеряла соединение (рекомендуется отслеживать наличие соединения верхним протоколом).

## **Приложение 4. Рекомендации по применению исполнительных реле**

В качестве исполнительных устройств могут использоваться реле различных производителей, в том числе с установкой на DIN рейку, например фирмы Finder (см. Табл.1).

Таблица 1. Интерфейсные модули, Серия 38

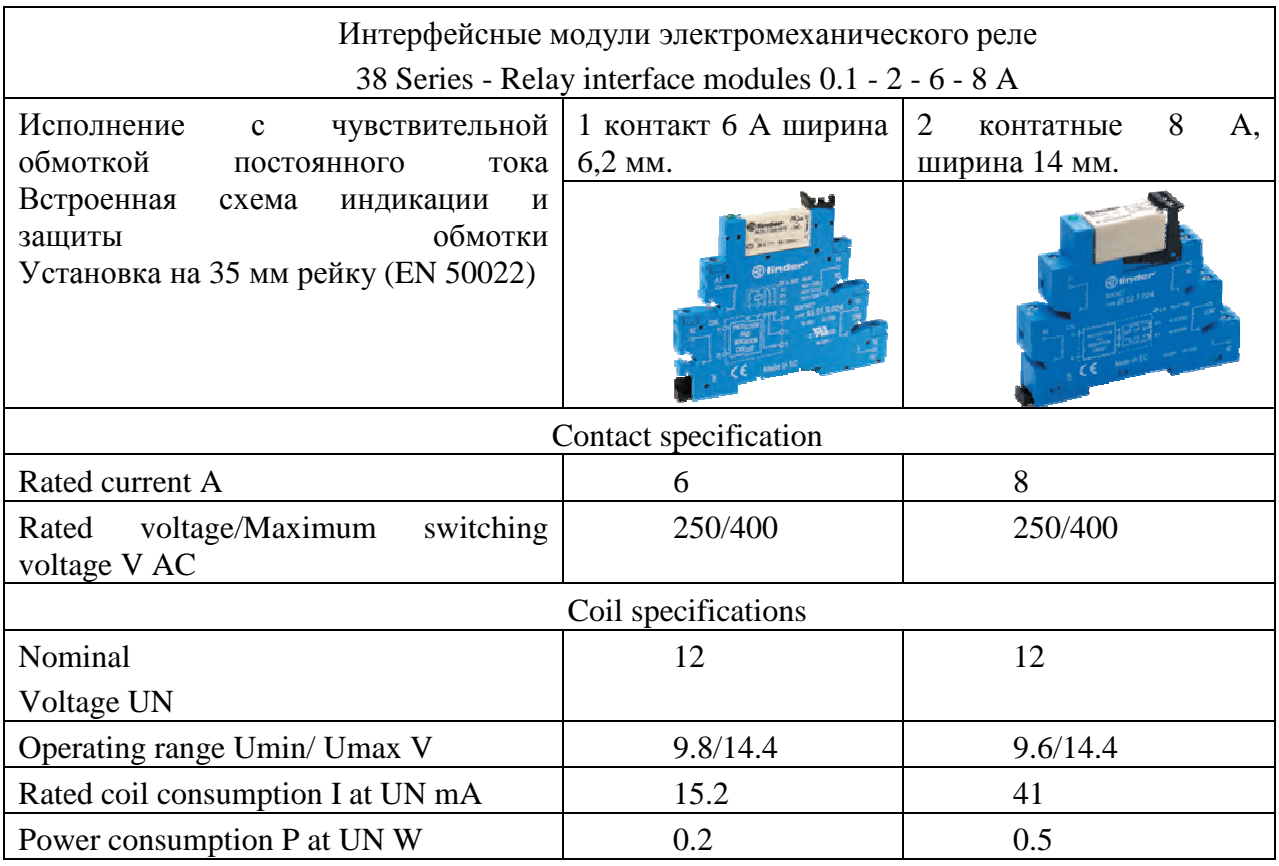

При управлении реле с помощью выхода типа ОК рекомендуемая схема подключения однополюсного реле (Рис. 1):

При OUT=«0»: ток через обмотку реле=3,6мА, что недостаточно для срабатывания реле Imin=10мА, но достаточно, что бы на входе был зафиксирован уровень «1» ( Ih >3мА). Таким образом, в выключенном состоянии контролируется целостность обмотки реле.

При OUT=«1»: ток через реле =12мА и на входе будет зафиксирован уровень «0».

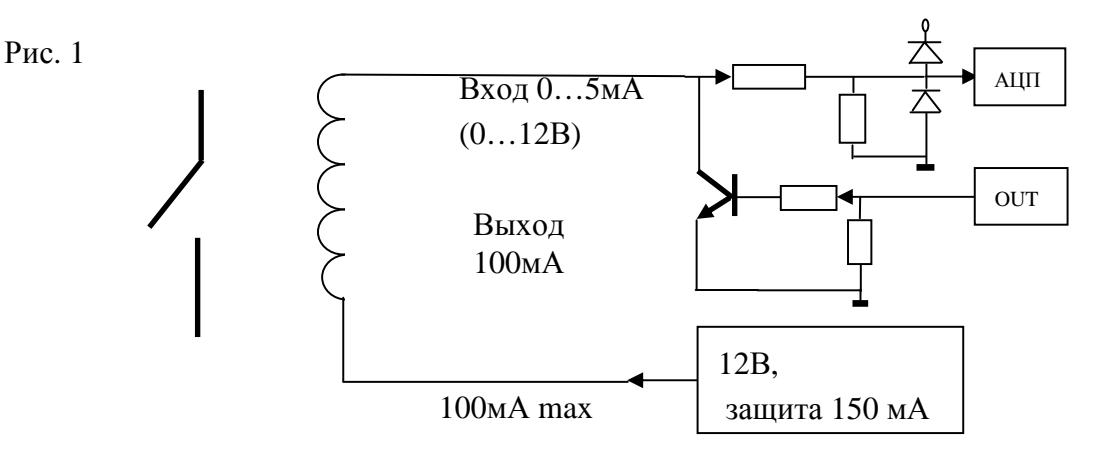
# **Приложение 5. Рекомендации по уменьшения времени перезагрузки модема**

Рекомендуется оптимизировать процесс инициализации SIM карты:

- отмена инициализации записной книги GSM-терминала уменьшает время инициализации на несколько секунд. Запрет устанавливается командой **AT+WAIP=1**;
- включение функции ускоренного обмена данными между SIM и терминалом, даёт эффект приблизительно в 1 секунду. Активация данной функции производится командой **AT+WFM=1,B** или AT+WFM=1,«SIMSPEEDENH»;
- определенный эффект дает деактивация пользовательских функций, например обслуживание голосового почтового ящика, командой **AT+WFM=0,A** или AT+WFM=0,«CPHS»;
- применение SIM-карт, поддерживающих GSM Phase 2+ даёт выигрыш по сравнению с GSM Phase 2 от нескольких миллисекунд до нескольких секунд при любом обращении к SIM;
- Сохранение настроек осуществляется командой **AT&W**, а новые параметры вступают в действие после перезагрузки.
- Обобщенная командная строка:

```
AT+WAIP=1 
AT+WFM=1,B 
AT+WFM=0,A 
AT&W.
```
## Приложение 6. Рекомендации опытной  $\Pi$ 0

# эксплуатации модемов

На этапе опытной эксплуатации часто возникает потребность максимально быстро проверить возможности модема для решения поставленных задач и продемонстрировать работающий сегмент системы заказчику.

Рекомендуем следующие схемы опытной эксплуатации на базе технологического ПО, входящего в комплект поставки AnCom RM.

При испытаниях к интерфейсам RS-232C/RS-485 периферийного модема могут быть подключены любые контроллеры или технологический ПК (с соблюдением одинаковых настроек контроллеров и модема по скорости и форматам данных), а к СИУ датчики и исполнительные механизмы.

## $6.1.$ Канал GPRS/EDGE, режим Internet\_CSD

6.1.1. Схема модем – сервер на ПК со статическим адресом через Internet

Максимально простая схема при наличии ПК с выходом в Интернет, возможно подключение нескольких периферийных модемов с запуском нескольких копий шлюза AGW RM.

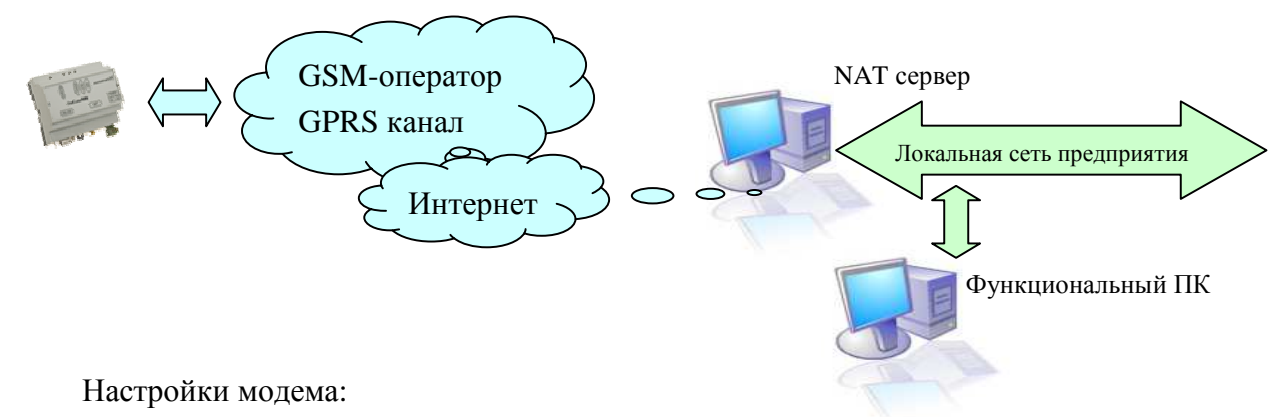

- $\bullet$ режим Internet CSD;
- протокол ATSWP включен, Ping выключен для упрощения тестирования;
- SIM-карта с локальным динамическим IP-адресом (самая простая) установлена в основной SIM-holder:
- режим «клиент» с настройкой на установление соединения с сервером: статический глобальный IP-адрес ааа (принадлежащий NAT серверу), порт XXX.

Настройка сервера NAT:

прямая трансляция данных со статического глобального IP-адреса ааа порт **XXX** на функциональный ПК в IP-адрес **bbb** порт **XXX**.

Управление/мониторинг СИУ и удаленная настройка модема

Для проверки этих возможностей модема необходимо на функциональном ПК запустить:

- шлюз AGW\_RM: протокол ATSWP ВЫКЛЮЧЕН (DS\_RM поддерживает протокол ATSWP), соединение между портом **xxx** IP-адреса **bbb** и Com-портом nnn;
- утилиту управления/мониторинга СИУ и удаленной настройки DS RM: режим подключения GPRS/EDGE Com-порт mmm;
- драйвер виртуальных Сот-портов: нуль модемное соединение между Сот-портами nnn и mmm.

6.1.1.1. Терминальный контроль взаимодействия с основным RS-232С/RS-485 портом модема

Для проверки этих возможностей модема необходимо на функциональном ПК запустить:

- шлюз AGW\_RM: протокол ATSWP **включен** (Gtem не поддерживает протокол ATSWP), соединение между портом **xxx** IP-адреса **bbb** и Com-портом **nnn**;
- утилита Gtem: режим подключения Com-порт **mmm**;
- драйвер виртуальных Com-портов: нуль модемное соединение между Com-портами **nnn** и **mmm**.
- 6.1.1.2. Контроль взаимодействия технологического ПО пользователя с основным RS-232С/RS-485 портом модема

Для проверки этих возможностей модема необходимо на функциональном ПК запустить:

- шлюз AGW\_RM: протокол ATSWP **включен** (ПО пользователя не поддерживает протокол ATSWP), соединение между портом **xxx** IP-адреса **bbb** и Сот-портом **nnn**;
- технологическое ПО пользователя, например ПО учета электроэнергии: режим подключения Com-порт **mmm**;
- драйвер виртуальных Com-портов: нуль модемное соединение между Com-портами **nnn** и **mmm**.
- 6.1.1.3. Контроль взаимодействия контроллера пользователя с основным RS-232С/RS-485 портом модема

Для проверки этих возможностей модема необходимо на функциональном ПК запустить:

- шлюз AGW\_RM: протокол ATSWP **включен**, соединение между портом **xxx** IP-адреса **bbb** и физическим Com-портом **fff**;
- контроллер пользователя: подключить к физическому Com-порт **fff**;
- 6.1.1.4. Удаленный Netmonitor

Для проверки этих возможностей модема необходимо на функциональном ПК запустить:

- шлюз AGW\_RM: протокол ATSWP **выключен** (GSM\_RM поддерживает протокол ATSWP), соединение между портом **xxx** IP-адреса **bbb** и Com-портом **nnn**;
- утилита GSM\_RM: режим подключения Com-порт **mmm**;
- драйвер виртуальных Com-портов: нуль модемное соединение между Com-портами **nnn** и **mmm**.

# 6.1.2. Схема модем – модем с SIM-картой, поддерживающей статический глобальный IPадрес

Схема целесообразна при отсутствии ПК с выходом в Интернет или необходимости оперативного развертывания, для демонстрации у заказчика. Возможно подключение нескольких периферийных модемов к одному центральному с запуском нескольких копий шлюза AGW\_RM . Технологическое ПО при тестировании обеспечивает взаимодействие только с основным портом периферийных модемов.

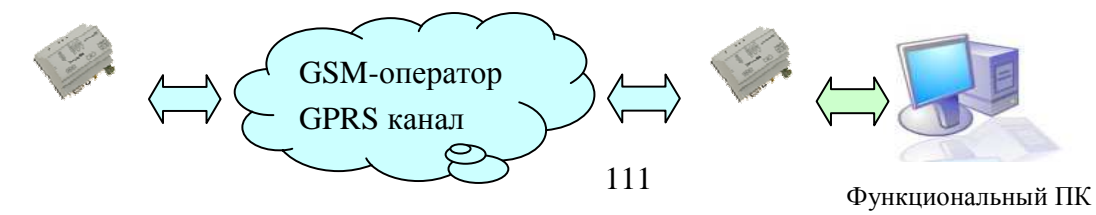

Настройки периферийного модема:

- режим Internet\_CSD;
- протокол ATSWP включен, Ping выключен для упрощения тестирования;
- SIM-карта с локальным динамическим IP-адресом (самая простая), установлена в основной SIM-holder:
- режим «клиент» с настройкой на установление соединения с сервером: порт **XXX.** статический глобальный IP-алрес **ааа** (принадлежаший SIM-карте центрального модема).

Настройки центрального модема:

- SIM-карта со статическим глобальным IP-адресом, установлена в резервный SIM-holder;
- приложение заблокировано WOPEN=0;
- система аппаратного перезапуска WDT отключена.

Функциональный ПК:

- подключен к центральному модему через Сот-порт;
- ОС WinXP выполнены настройки по включению модема в систему (см. приложение к данному документу «Работа модемов под управлением ОС Windows XP»).

 $6.1.2.1.$ Управление/мониторинг СИУ и удаленная настройка модема

Для проверки этих возможностей модема необходимо на функциональном ПК запустить:

- ШЛЮЗ AGW RM: ПРОТОКОЛ ATSWP ВЫКЛЮЧЕН (DS RM поддерживает соединение между портом **ааа** IP-адреса **xxx** и протокол ATSWP), Com-портом nnn;
- утилиту управления/мониторинга СИУ и удаленной настройки DS\_RM: режим подключения GPRS/EDGE Com-порт mmm;
- драйвер виртуальных Сот-портов: нуль модемное соединение между Сот-портами nnn и mmm.
- $6.1.2.2.$ Терминальный контроль взаимодействия с основным RS-232C/RS-485 портом модема

Для проверки этих возможностей модема необходимо на функциональном ПК запустить:

- шлюз AGW RM: протокол ATSWP включен (Gtem не поддерживает протокол ATSWP), соединение между портом **ааа** IP-адреса **xxx** и Com-портом nnn,
- утилита Gtem: режим подключения Com-порт mmm,
- драйвер виртуальных Сот-портов: нуль модемное соединение между Сот-портами nnn и mmm.
- 6.1.2.3 Контроль взаимодействия технологического ПО пользователя с основным RS-232C/RS-485 портом модема

Для проверки этих возможностей модема необходимо на функциональном ПК запустить:

- шлюз AGW\_RM: протокол ATSWP **включен** (ПО пользователя  $\bullet$  $He$ поддерживает протокол ATSWP), соединение между портом **xxx** IP-адреса **bbb** и Сот-портом nnn;
- технологическое ПО пользователя, например ПО учета электроэнергии: режим подключения Com-порт mmm;
- драйвер виртуальных Сот-портов: нуль модемное соединение между Сот-портами nnn и mmm.
- 6.1.2.4 Контроль взаимодействия контроллера пользователя ОСНОВНЫМ  $\mathbf{c}$ RS-232C/RS-485 портом модема

Для проверки этих возможностей модема необходимо на функциональном ПК запустить:

- шлюз AGW\_RM: протокол ATSWP включен, соединение между портом xxx IP-алреса **bbb** и физическим Сот-портом fff:
- контроллер пользователя: подключить к физическому Com-порт fff;

#### $6.1.2.5$ Улаленный Netmonitor

Для проверки этих возможностей модема необходимо на функциональном ПК запустить:

- шлюз AGW RM: протокол ATSWP выключен (GSM RM поддерживает  $\bullet$ протокол ATSWP), соединение между портом **xxx** IP-адреса **bbb** и Com-портом nnn;
- УТИЛИТА GSM RM: режим подключения Com-порт mmm;
- драйвер виртуальных Сот-портов: нуль модемное соединение между Сот-портами nnn и mmm.

## $6.2.$ Канал GPRS/EDGE, режим Socket

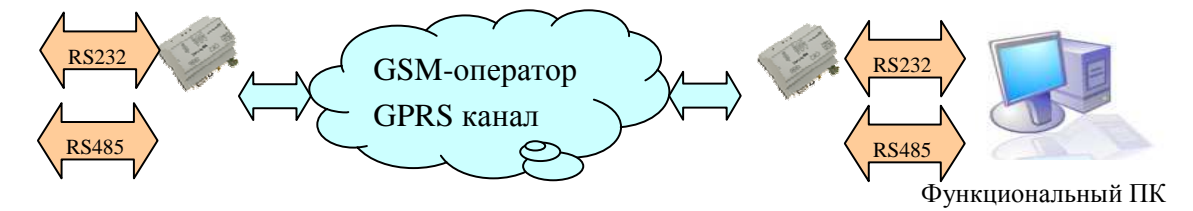

Схема целесообразна для демонстрации прямого радио удлинителя интерфейсов, в том числе при использовании модемов с двумя интерфейсами RS-232C и/или RS-485

Настройки периферийного модема:

- режим Socket:
- протокол ATSWP включен. Ping выключен для упрощения тестирования;  $\bullet$
- SIM-карта со статическим локальным IP-адресом, установлена в основной SIM-holder:
- режим «клиент» с настройкой на установление соединения с центральным модемом: порт **xxx**, статический локальный IP-адрес **ааа** (принадлежащий SIM-карте центрального модема).

Настройки центрального модема:

- $\bullet$ режим Socket;
- протокол ATSWP состояние определяется видом испытаний, Ping выключен для упрощения тестирования;
- SIM-карта со статическим локальным IP-адресом, установлена в основной SIM-holder:
- режим «сервер» с настройкой на установление соединения с периферийным модемом: порт xxx, статический локальный IP-адрес bbb (принадлежащий SIM-карте периферийного модема).

Функциональный ПК:

- подключен к основному интерфейсу RS-232C центрального модема через Com-порт **nnn**;
- подключен к дополнительному интерфейсу RS-485 центрального модема через Com-порт **mmm** с использованием переходника RS-485 - RS-232C.
- 6.2.1. Управления/мониторинг СИУ и удаленная настройка модема

Настройки центрального модема:

• протокол ATSWP **выключен**.

Для проверки этих возможностей модема необходимо на функциональном ПК запустить:

- утилиту управления/мониторинга СИУ и удаленной настройки DS\_RM: режим подключения GPRS/EDGE, основной Com-порт **nnn**.
- 6.2.2. Терминальный контроль взаимодействия с основным RS-232С и дополнительным RS-485 портами модема

Настройки центрального модема:

• протокол ATSWP **включен**.

Для проверки этих возможностей модема необходимо на функциональном ПК запустить:

- утилита Gtem для терминального контроля RS-232C: режим подключения Com-порт **nnn**;
- копия утилиты Gtem для терминального контроля RS-485: режим подключения Com-порт **mmm**.
- 6.2.3. Контроль взаимодействия технологического ПО пользователя с основным RS-232С и дополнительным RS-485 портами модема

Настройки центрального модема:

• протокол ATSWP **включен**.

Для проверки этих возможностей модема необходимо на функциональном ПК запустить:

- технологическое ПО пользователя для взаимодействия по порту RS-232C: режим подключения Com-порт **nnn**;
- технологическое ПО пользователя для взаимодействия по порту RS-485: режим подключения Com-порт **mmm**.
- 6.2.4. Контроль взаимодействия контроллера пользователя с основным RS-232С и дополнительным RS-485 портами модема

Для проверки этих возможностей модема необходимо вместо функционального ПК к портам RS-232C и RS-485 центрального модема непосредственно подключить контроллеры пользователя.

## 6.2.5. Удаленный Netmonitor

Для проверки этих возможностей модема необходимо на функциональном ПК запустить:

• протокол ATSWP **выключен**.

Для проверки этих возможностей модема необходимо на функциональном ПК запустить:

> • утилита GSM\_RM: режим подключения GPRS/EDGE, основной Com-порт **nnn**.

# **6.3. Канал CSD, режим CSD**

Схема целесообразна для демонстрации прямого радио удлинителя интерфейсов для систем, в которых время доставки данных является критическим параметром, в том числе при использовании модемов с двумя интерфейсами RS-232C и/или RS-485

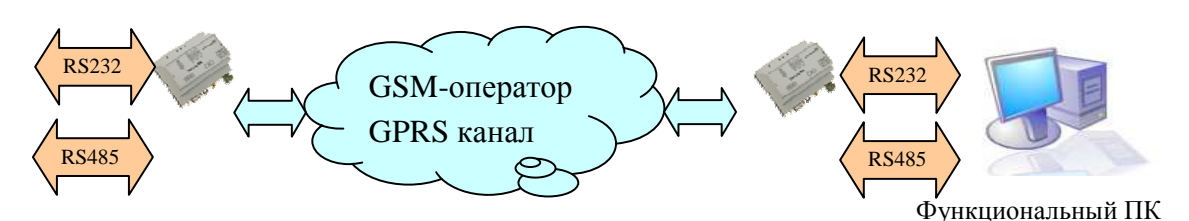

Настройки периферийного модема:

- режим CSD;
- протокол ATSWP включен, Ping не используется;
- SIM-карта телефонный номер **xxx,** поддержка V.110 оператором, установлена в основной SIM-holder;
- режим «сервер» с настройкой на ожидание звонка от центрального модема номер **yyy**.

Настройки центрального модема:

- режим CSD;
- протокол ATSWP состояние **определяется видом испытаний**, Ping не используется;
- SIM-карта телефонный номер **yyy,** поддержка V.110 оператором, установлена в основной SIM-holder;
- режим «клиент» с настройкой на установление соединения с периферийным модемом: номер периферийного модема: **xxx**.

Функциональный ПК:

- подключен к основному интерфейсу RS-232C центрального модема через Com-порт **nnn**;
- подключен к дополнительному интерфейсу RS-485 центрального модема через Com-порт **kkk** с использованием переходника RS-485 - RS-232C.

# 6.3.1. Управления/мониторинг СИУ и удаленная настройка модема

Настройки центрального модема:

• протокол ATSWP **выключен**.

Для проверки этих возможностей модема необходимо на функциональном ПК запустить:

- утилиту управления/мониторинга СИУ и удаленной настройки DS\_RM: режим подключения CSD, основной Com-порт **nnn**.
- 6.3.2. Терминальный контроль взаимодействия с основным RS-232С и дополнительным RS-485 портами модема

Настройки центрального модема:

• протокол ATSWP **включен**.

Для проверки этих возможностей модема необходимо на функциональном ПК запустить:

> • утилита Gtem для терминального контроля RS-232C: режим подключения Com-порт **nnn**;

- копия утилиты Gtem для терминального контроля RS-485: режим подключения Com-порт **mmm**.
- 6.3.3. Контроль взаимодействия технологического ПО пользователя с основным RS-232С и дополнительным RS-485 портами модема

Настройки центрального модема:

• протокол ATSWP **включен**.

Для проверки этих возможностей модема необходимо на функциональном ПК запустить:

- технологическое ПО пользователя для взаимодействия по порту RS-232C: режим подключения Com-порт **nnn**;
- технологическое ПО пользователя для взаимодействия по порту RS-485: режим подключения Com-порт **mmm**.
- 6.3.4. Контроль взаимодействия контроллера пользователя с основным RS-232С и дополнительным RS-485 портами модема

Для проверки этих возможностей модема необходимо вместо функционального ПК к портам RS-232C и RS-485 центрального модема непосредственно подключить контроллеры пользователя.

## 6.3.5. Удаленный Netmonitor

Для проверки этих возможностей модема необходимо на функциональном ПК запустить:

• протокол ATSWP **выключен**.

Для проверки этих возможностей модема необходимо на функциональном ПК запустить:

• утилита GSM\_RM: режим подключения CSD, основной Com-порт **nnn**.

# **Приложение 7. Работа модемов под управлением ОС Windows\_XP**

# **7.1. Поддерживаемые схемы связи по GPRS/EDGE**

# **7.1.1. Подключение периферийных модемов к ПК через один центральный модем**

Рассматриваемая схема применения позволяет обойтись без выхода в Интернет с использованием статического адреса на центральном узле. В качестве центральной точки доступа используется GSM-модем. Схема характеризуется возможностью быстрого развертывания, отсутствием непосредственного выхода в Интернет и целесообразна при относительно небольшом количестве периферийных модемов или при относительно небольшом объеме передаваемых данных.

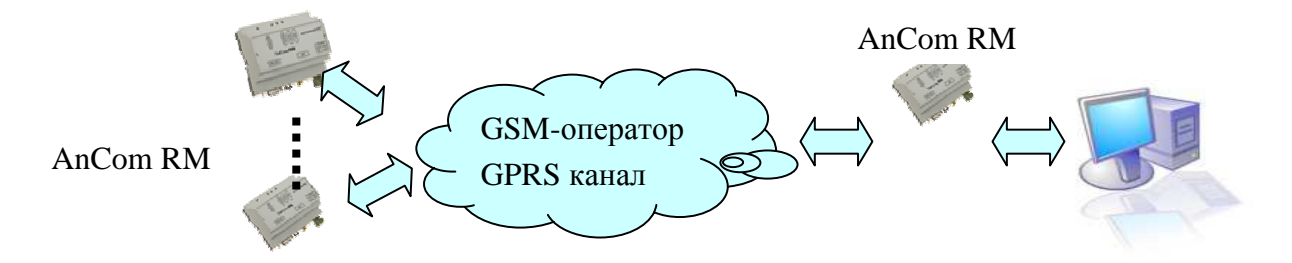

Вариант 1: На ПК с центральным модем реализуется «Сервер». Соединение устанавливается по инициативе периферийных модемов «клиентов». Ценой некоторого увеличения трафика удаётся достичь высокой надежности соединения. Данная схема аналогична режиму Inernet\_CSD, только вместо подключения через Интернет и сервера со статическим IP-адресом используется центральный CSD/GPRS-модем. Соответственно могут использоваться все дополнительные возможности, например удаленное конфигурирование по CSD или Netmonitor.

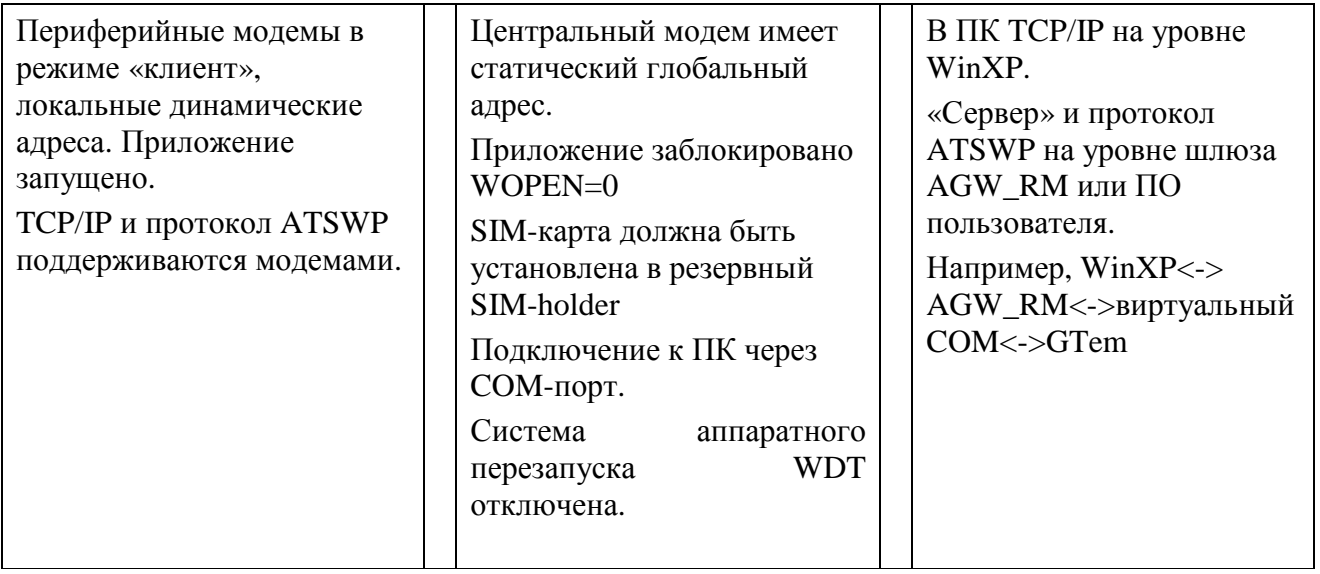

Вариант 2: На ПК с центральным модем реализуется «Клиент». Соединение устанавливается по инициативе центрального модема. Ценой некоторого уменьшения надежности соединения и увеличения времени доступа (соединение может устанавливаться

## ИЭ 4035-018-11438828-09

только на время необходимое для передачи данных) удаётся достичь минимального трафика. В данном режиме нельзя использовать CSD канал.

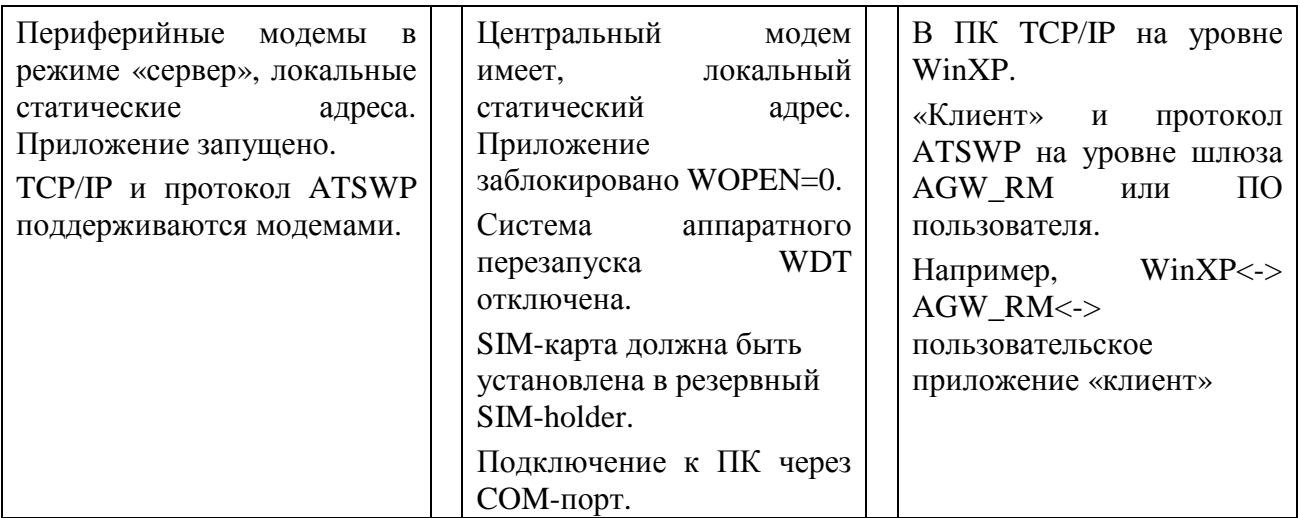

### $7.2.$ **GPRS-канал передачи**

Модем под управлением ПК с операционной системой Windows\_XP образует GPRSканал для передачи данных, в результате чего ПК получает IP адрес. На ПК может быть открыто как серверное, так и клиентское приложение.

Для работы в данном режиме необходимо, подсоединив модем к компьютеру добавить его в перечень оборудования операционной системы Windows\_XP.

## 7.2.1. Включение модема в перечень оборудования

 $IIIar<sub>1</sub>$ Полсоелинить модем к компьютеру, подать на него питание.

III $ar 2$ . Выполнить следующие пункты меню: Пуск -> Настройка -> Панель управления. В панели управления выбираем "Телефон пиктограмму  $\overline{M}$ молем"  $\overline{M}$ активируем ее лвойным нажатием на левой кнопке мыши.

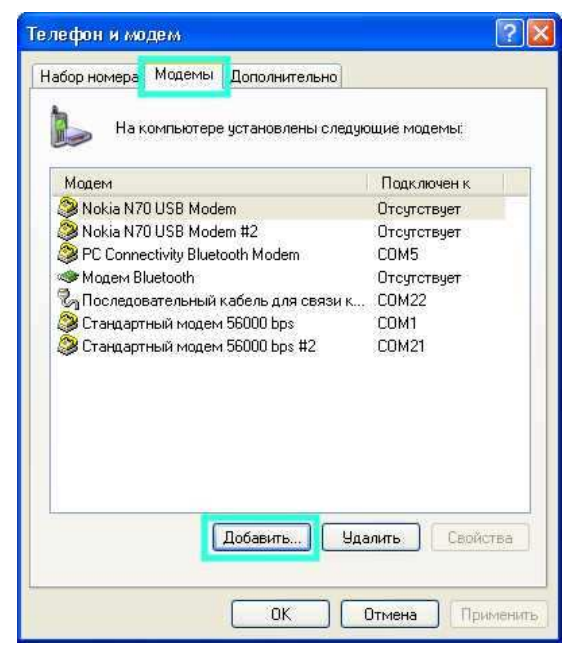

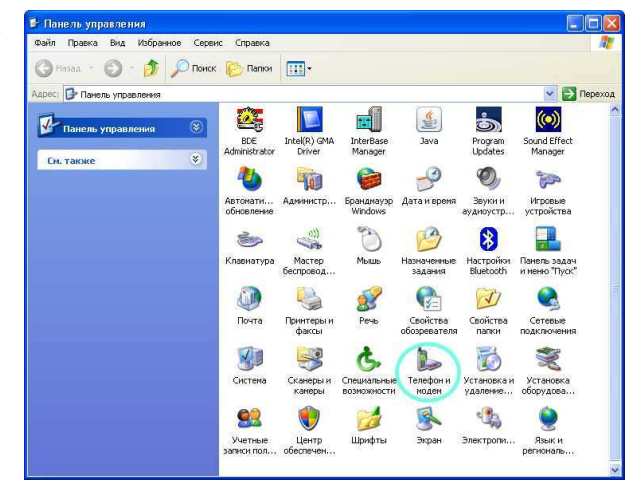

Шаг 3. В окне "Телефон и модем" переходим заклалку "Молемы" и нажимаем на **КНОПКУ** "Добавить". Откроется установки мастер оборудования.

## **ИЭ 4035-018-11438828-09**

Шаг 4. В окне "Мастер установки оборудования" отмечаем галочкой пункт "Не определять тип модема (выбор из списка)" и нажимаем кнопку "Далее".

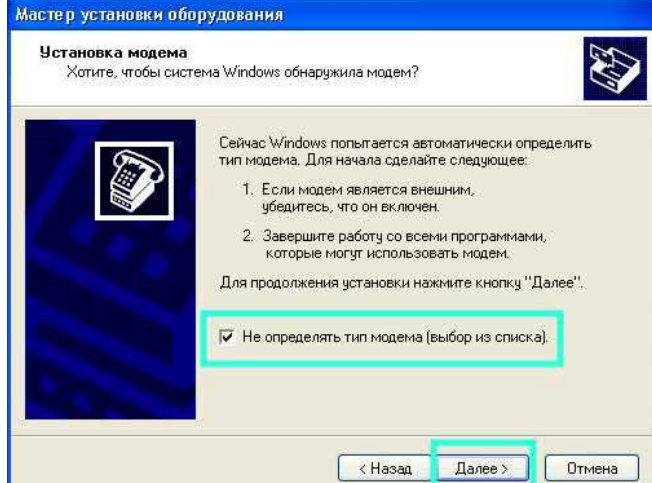

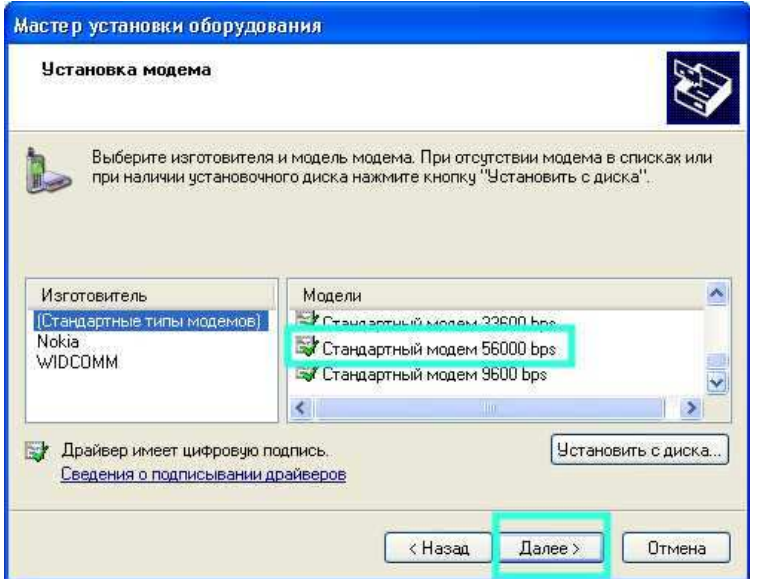

Шаг 5. Выбираем "Стандартный модем 56000 bps", если такого нет, то допускается выбрать любой другой, и нажимаем кнопку "Далее".

Шаг 6. Выбираем COM порт компьютера, к которому присоединен модем, и нажимаем кнопку "Далее".

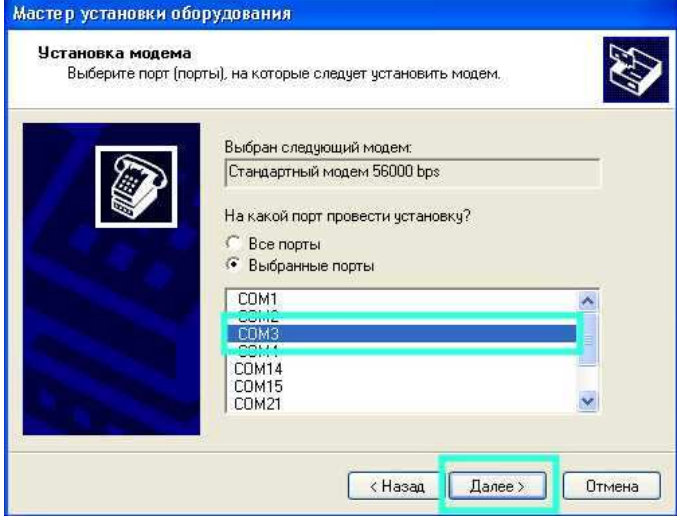

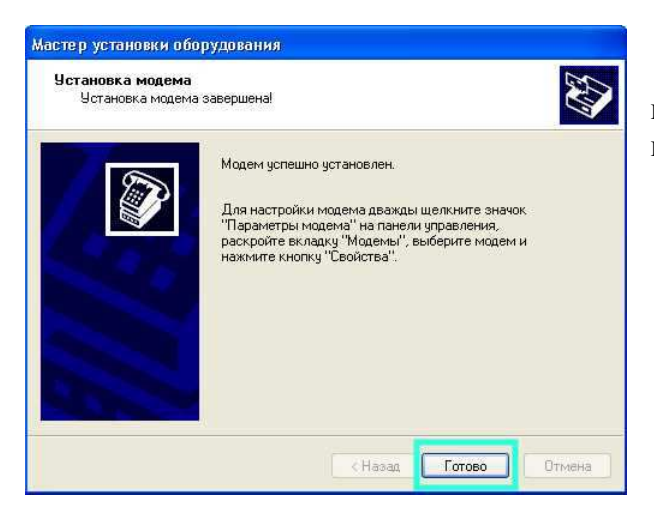

Шаг 8. В окне "Телефон и модем" на закладке "Модемы" в перечне установленных модемов вы увидите свой модем, поле чего необходимо нажать на кнопку "ОК". Работа мастера закончена, модем установлен.

 $\overline{?}$   $\overline{\mathsf{x}}$ .<br>Телефон и модем Набор номера Модемы Дополнительно L На компьютере истановлены следующие модемы: Модем Подключен к Nokia N70 USB Modem<br>Se Nokia N70 USB Modem #2<br>Se PC Connectivity Bluetooth Modem Отсутствует Отсутствует COM5 Monem Bluetooth Orcyrcrayer<br>COM22 7 Последовательный кабель для связи к... • Стандартный модем 56000 bps COM1 28 Стандартный модем 56000 bps #2 **COM21** • Стандартный модем 56000 bps #3  $COM3$ Добавить... | Чдалить | Свойства **COK DTMeHa** *COTMEHA COK* 

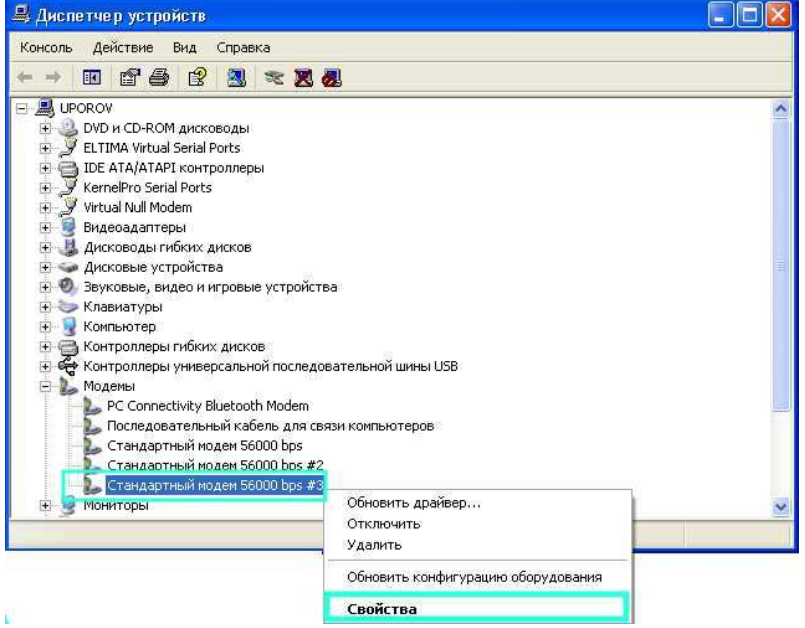

Шаг 9. В окне "Диспетчер устройств", попасть туда можно нажатием правой кнопки мыши на пиктограмме "Мой компьютер", выбора пункта всплывающего меню "Свойства" и на закладке "Оборудование" нажать кнопку "Диспетчер устройств". Далее выбрать из списка свой модем и нажатием правой кнопки мыши открыть всплывающее меню, в котором выбрать пункт "Свойства".

Шаг 7. Мастер производит установку модема, после чего в появившемся окне необходимо нажать кнопку "Готово".

Шаг 10. Перейти на закладку "Дополнительные параметры связи", и в поле "Дополнительные команды инициализации" ввести строку инициализации модема (эту информацию необходимо уточнить у оператора сотовой связи) и нажать кнопку "ОК". Закрыть диспетчер устройств.

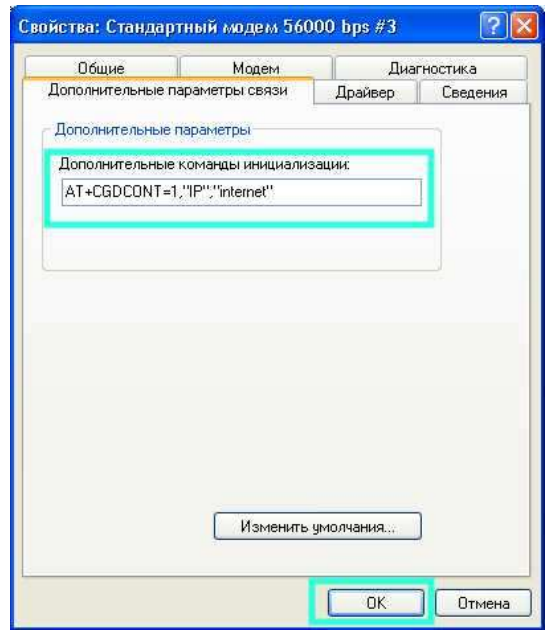

# **7.2.2. Организация нового подключения**

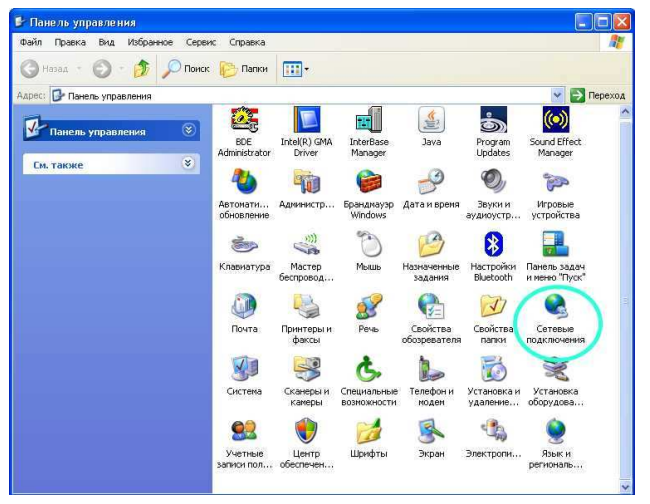

Шаг 1. Выполнить следующие пункты меню: Пуск -> Настройка -> Панель управления. В панели управления выбираем пиктограмму "Сетевые подключения", и активируем ее двойным нажатием на левой кнопке мыши.

Шаг 2. В окне "Сетевые подключения" выбираем пункт "Создание нового подключения".

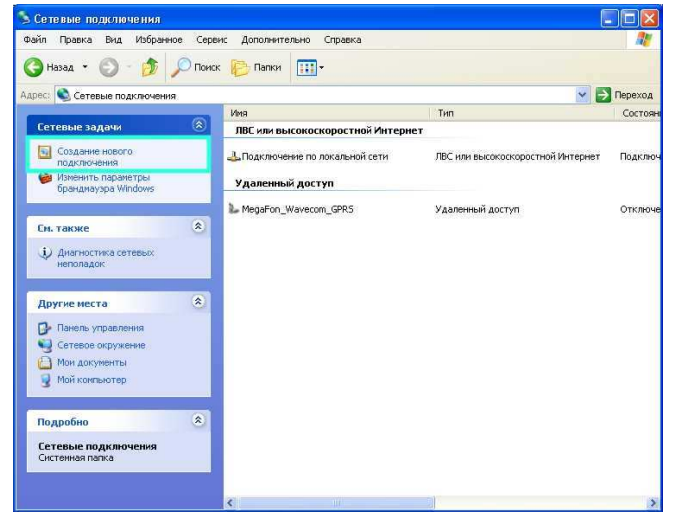

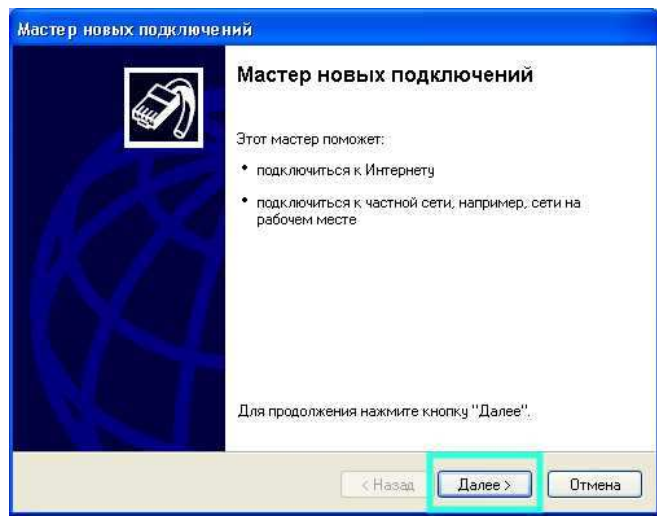

Шаг 4. Выбираем "Подключить к Интернету" и нажимаем кнопку "Далее".

Мастер новых подключений Тип сетевого подключения  $\mathscr{A}$ Выберите одну из следующих возможностей. © Подключить к Интернету годключить к интернету<br>Подключить к Интернету для просмотра веб-узлов и чтения, электронной<br>почты.

○ Подключить к сети на рабочем месте гтодключить к сети на расочена насте<br>Подключить к рабочей сети (используя удаленный доступ или VPN), чтобы<br>можно было работать из дома, удаленного офиса или другого места.  $\bigcirc$  Установить прямое подключение к другому компьютеру Подключить напрямую к другому компьютеру с помощью последовательного,<br>параллельного или инфракрасного порта, или настроить данный компьютер,<br>позволив другим компьютерам подключаться к нему.

< Назад

Далее > Отмена

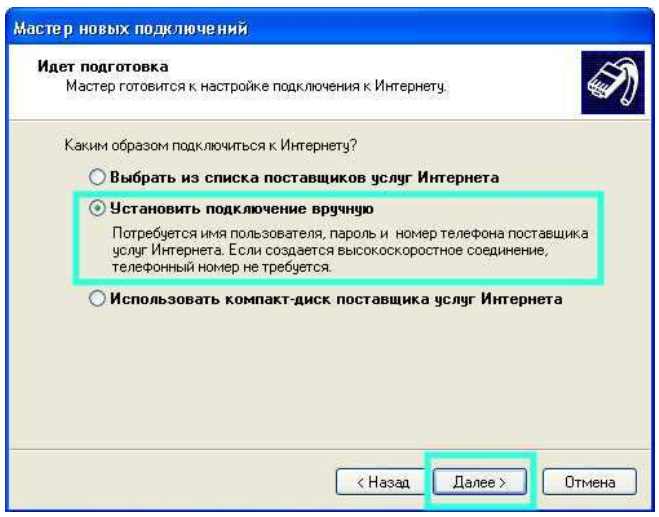

Шаг 5. Выбираем "Установить подключение вручную" и нажимаем кнопку "Далее".

Шаг 3. В окне "Мастер новых подключений" нажимаем кнопку "Далее".

## **ИЭ 4035-018-11438828-09**

Мастер новых подключений Шаг 6. Выбираем "Через Подключение к Интернетч обычный модем", и нажимаем кнопку Каким образом подключиться к Интернету? "Далее". **⊙ Через обычный модем** .<br>Данное подключение использует модем и обычную телефонную линию или<br>телефонную линию ISDN. © Через высокоскоростное подключение, запрашивающее имя пользователя и пароль Данное высокоскоростное подключение использчет высокоскоростной модем или DSL ○ Через постоянное высокоскоростное подключение Данное высокоскоростное подключение использует высокоскоростной модем, DSL или локальную сеть. Оно всегда активно и не требует регистрации. <Назад  $\sqrt{2}$  Далее > Отмена .<br>Мастер новых подключений  $\overline{\mathscr{D}}$ Выберите устройство Это устройство будет использовано для подключения. Шаг 7. В перечне устройств для данного подключения необходимо выбрать На этом компьютере имеется более одного устройства удаленного доступа к сети. наш модем, если он в списке не один, и Выберите устройства для данного подключения:

Шаг 8. Ввести имя поставщика услуг, в примере RM\_D\_GPRS (любое имя, оно же и будет именем данного подключения), и нажать кнопку "Далее".

 $\triangle$  Hasaq

 $\sqrt{2}$ 

Отмена

Mogem - PC Connectivity Bluetooth Modem (COM5) Monem - Станоаптный молем 56000 bps #2 (СОМ21) 7 Э Модем - Стандартный модем 56000 bps #3 (COM3) MOДЕМ - Стандартный модем роцки pps (COMT)

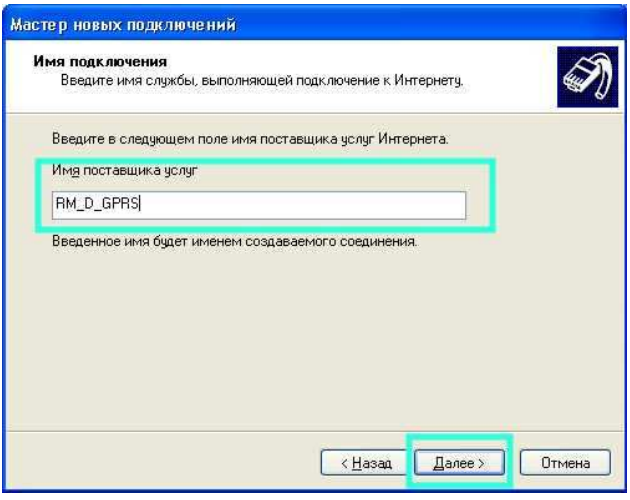

нажать кнопку "Далее".

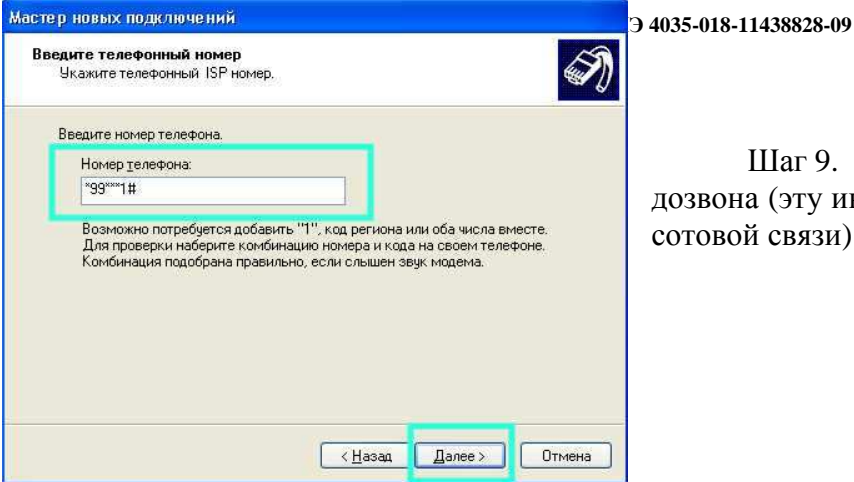

Шаг 9. Ввести номер телефона для дозвона (эту информацию уточнить у оператора сотовой связи) и нажать кнопку "Далее".

Шаг 10. Выбрать для каких пользователей выполнить это подключение (в примере это не важно, что здесь и будет отмечено) и нажать кнопку "Далее".

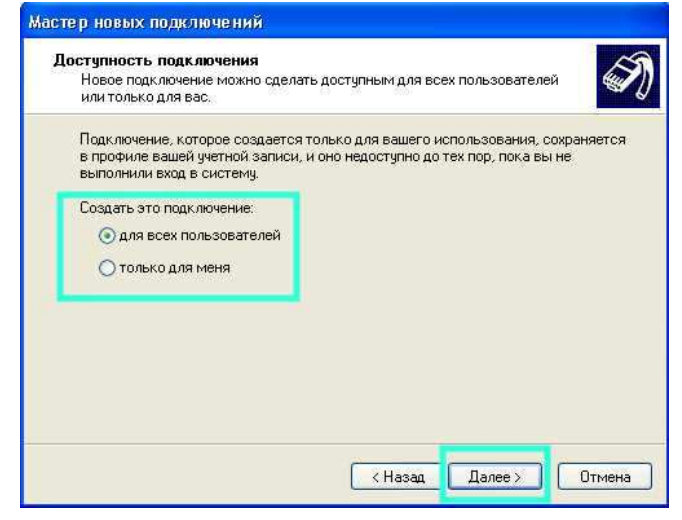

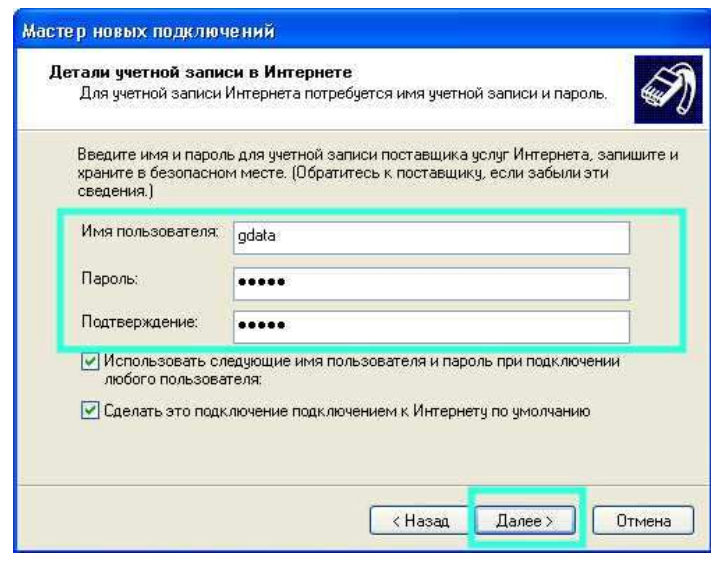

Шаг 11. Ввести имя пользователя и пароль (эти данные уточняются у оператора сотовой связи) и нажать кнопку "Далее".

Шаг 12. При завершении работы мастера установки нового соединения, отметить галочкой "Добавить ярлык подключения на рабочий стол" и нажать кнопку "Готово".

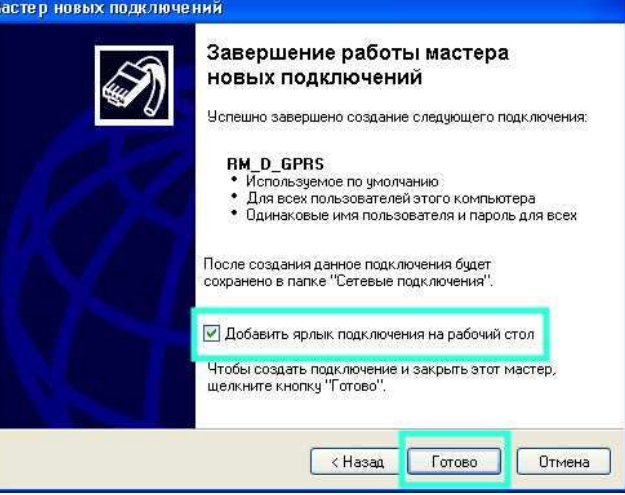

# **7.2.3. Общая проверка работы**

Шаг 1. Установить соединение, выбрав пиктограмму созданного нами подключения.

Шаг 2.1. Открыть любое приложение, использующее Интернет, например Internet Explorer, должна отобразиться ваша домашняя страница и т.д.

Шаг 2.2. Используя приложение к данному документу «Рекомендации по опытной эксплуатации модемов» осуществить контроль взаимодействия с периферийным модемом.

## $7.3.$ Поддерживаемые схемы связи по CSD

# 7.3.1. Подключение периферийных модемов через центральный модем к ПК по каналу CSD

Рассматриваемая схема применения обеспечивает соединение центрального ПК (WinXP) с удаленным контроллером (должен быть совместим с Win), в частном случаи это лругой ПК. Канал обмена CSD.

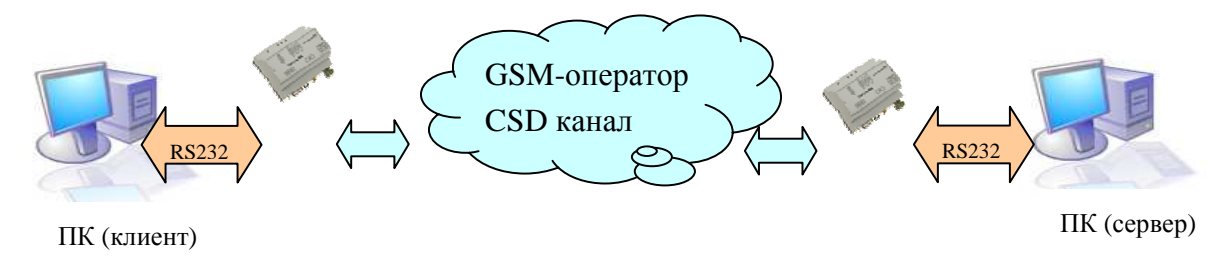

Периферийный ПК (клиент):

- WinXP настроен в соответствии с разделом «настройка компьютера клиента»;
- в качестве клиентского приложения используется, например, Telnet.

Периферийный и Центральный модемы:

- приложение заблокировано WOPEN=0;
- система аппаратного перезапуска WDT отключена;
- сообщения заблокированы WIND=0;
- установлена работа по протоколу V.110;
- SIM-карта должна быть установлена в резервный SIM-holder;
- $\bullet$ подключение к ПК через СОМ-порт.

Центральный ПК (сервер):

- WinXP настроен в соответствии с разделом «настройка компьютера сервера»;
- в качестве клиентского приложения используется, например, связка AGW RM<->виртуальный COM<->GTem.

## $7.4.$ CSD канал передачи

Модем (средствами встроенной ОС OpenAT) под управлением ПК с операционной системой Windows\_XP образует CSD канал для передачи данных. Таким образом, организуется прямое соединение между двумя компьютерами «точка - точка».

При таком соелинении олин компьютер (ожилающий «звонок») выступает в качестве сервера, а второй (набирающий номер) будет являться клиентом. Для того чтобы между компьютерами была установлена связь, компьютер-клиент должен позвонить на номер SIM-карты компьютера-сервера, после чего модем сервера "поднимет трубку", проверит логин и пароль звонящего и подключит его к серверу.

Для работы в данном режиме необходимо настроить работу модема в составе Windows\_XP: соответственно на одном ПК в режиме «клиент», для другого в режиме «сервер».

# **7.4.1. Настройка компьютера-сервера.**

## 7.4.1.1. Включение модема в перечень оборудования

Выполняется аналогично включению модема в перечень оборудования для GPRSсвязи (выполнить шаги с 1 по 7, **не выполнять** шаги с 8 по 10).

#### .<br><mark>1</mark> Панель управления<br>Файл Правка Вид Избранюе Сереис Справка.  $\Box$ ox O Hanaa + O + 3 O Ronck D Ranke | TII+ рес: <mark>С</mark> Панель управления  $\vee$   $\Box$  Переход 國  $\mathbf{H}$ க்  $(\odot)$  $\frac{d}{dx}$ IT **И Панель управления** tel(R) of Sound Effect<br>Manager **BDE** Program<br>Updates Ем. также  $\infty$  $\rightarrow$ O C  $\mathbf{O}$ <sup>-10</sup>  $\mathbb{Z}$ .<br>Удисустр. Автомати<br>обновлен Игровые<br>устройства ірандмау<br>Windows  $\frac{1}{2}$  $\bigcirc$ B 8 Šo Мышь Настройки Панель задач<br>Bluetooth и меню "Пуск" .<br>Павиатур Мастер Назначенные<br>задания  $\overline{3}$ G D Q O L **Douta** Свойств<br>папки Сетевь<br>юдключи B Ò,  $\sqrt{5}$  $\frac{1}{2}$ h. W Система Специальные Телефон и<br>возможности модеи Установка и Установка<br>удаление... оборудова.  $\mathbb{G}_{\mathbb{R}}$ P. 02  $\bigcirc$ учетные Центр Шрифты Экран Электропи. .<br>Язык и

7.4.1.2. Организация нового подключения

Шаг 1. Выполнить следующие пункты меню: Пуск -> Настройка -> Панель управления. В панели управления выбрать пиктограмму "Сетевые подключения", и активировать ее двойным нажатием на левой кнопке мыши.

Шаг 2. В окне "Сетевые подключения" выбрать пункт "Создание нового подключения".

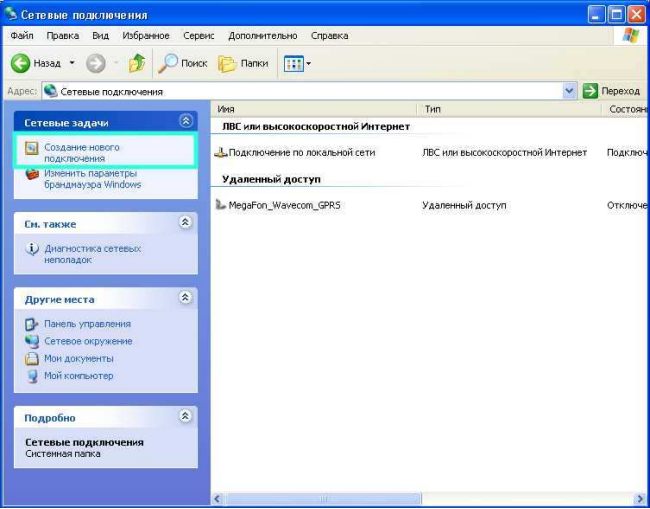

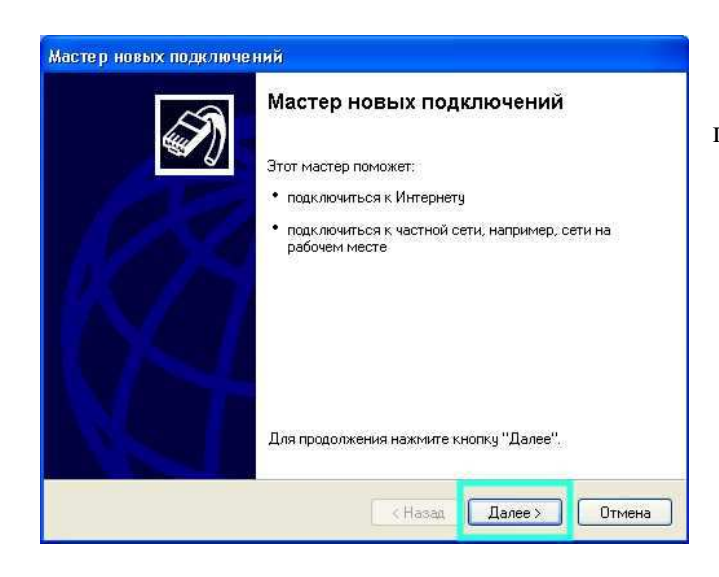

Шаг 3. В окне "Мастер новых подключений" нажать кнопку "Далее".

Шаг 4. Выбрать «Установить прямое мастер новых подключений подключение к другому компьютеру» и нажать кнопку «Далее».

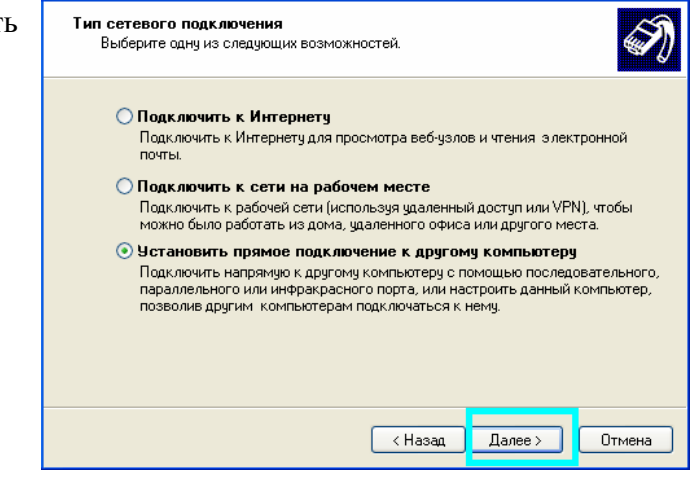

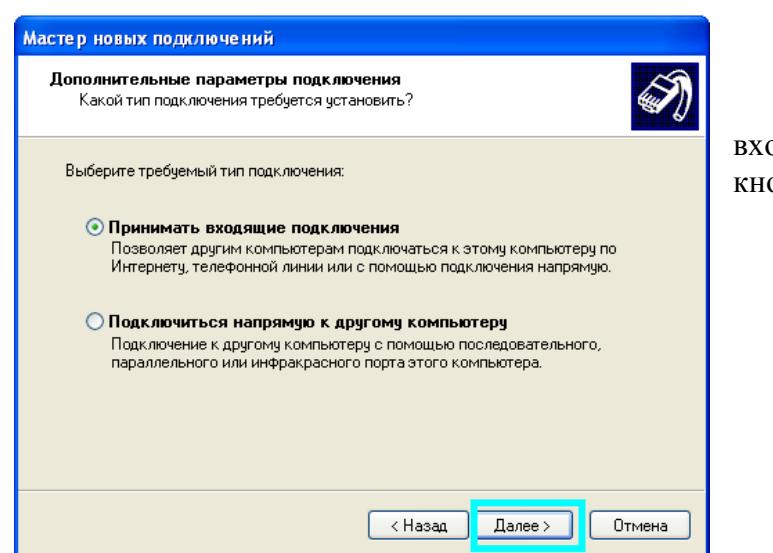

Шаг 5. Выбрать «Принимать входящие подключения» и нажать кнопку «Далее».

Шаг 6. Выбрать устройство для входящих подключений «Стандартный модем 56000 bps» и нажать кнопку «Далее».

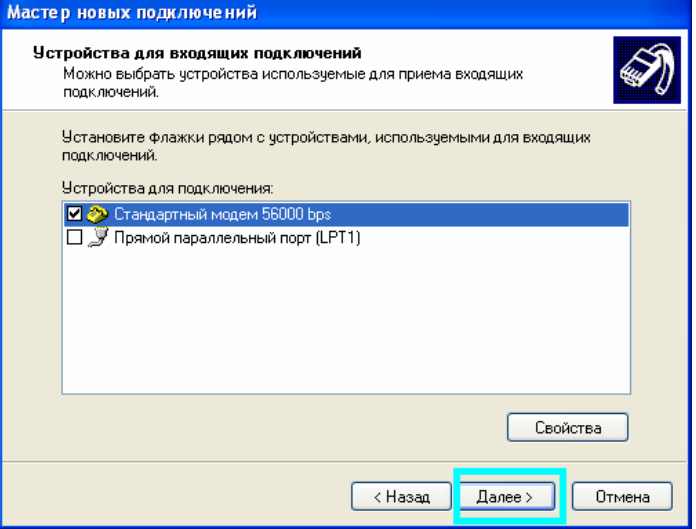

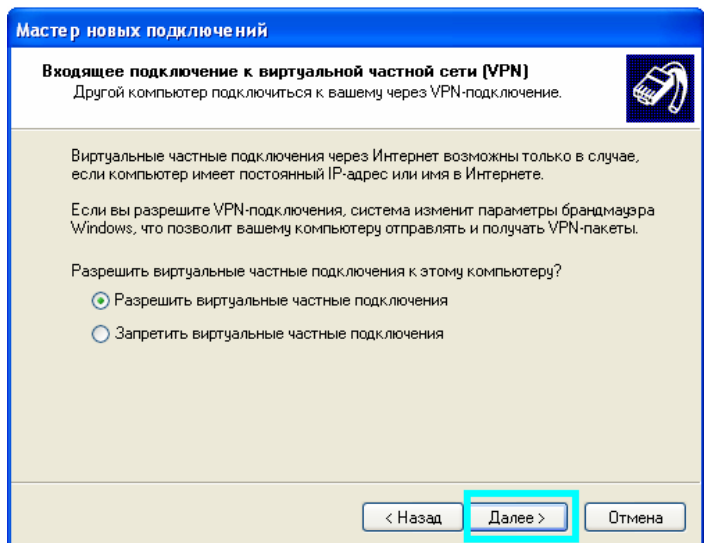

«Далее».

Шаг 7. Выбрать «Разрешить виртуальные частные подключения» и нажать кнопку «Далее».

 $\hat{\mathcal{E}}$ 

 $\rightarrow$ 

Отмена

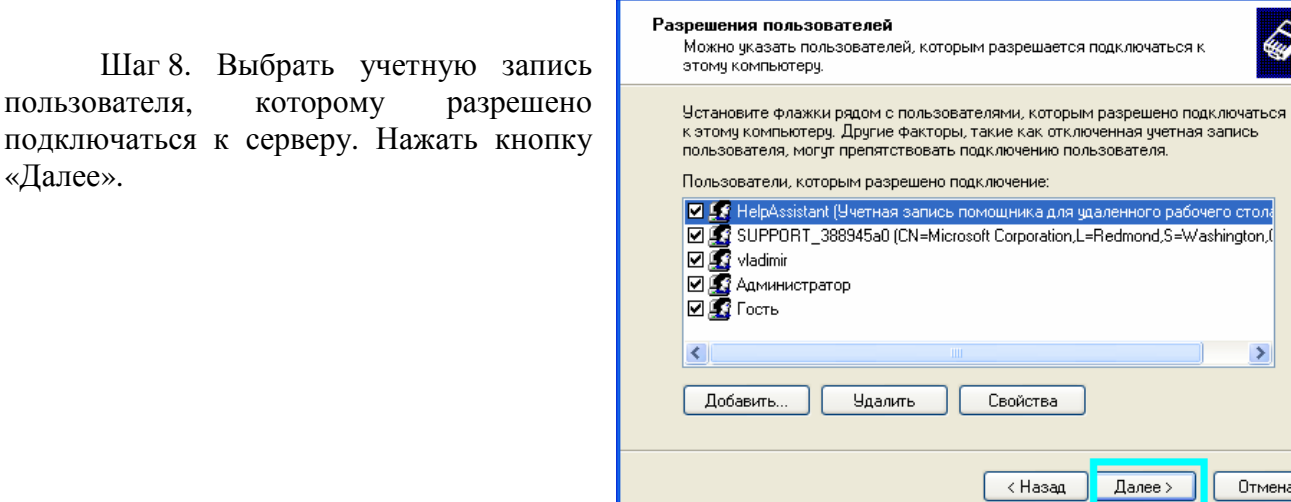

Мастер новых подключений

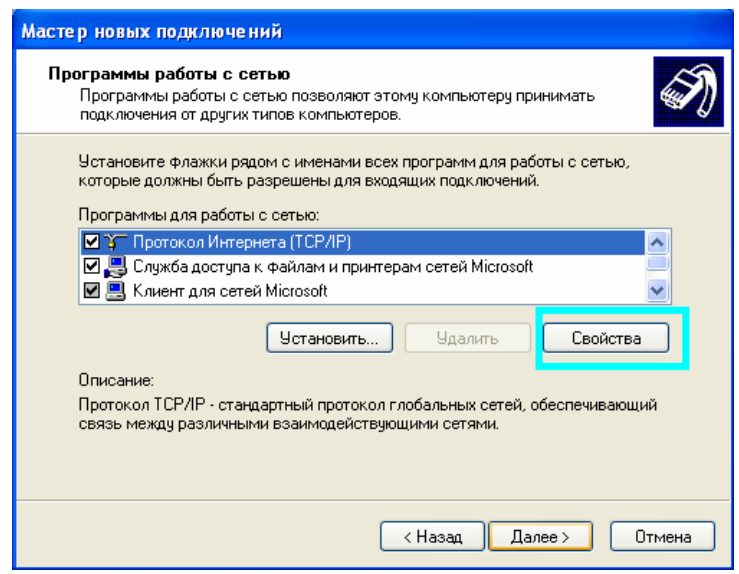

Шаг 9. Выбрать «Протокол Интернета TCP/IP ». Нажать кнопку «Свойства».

## **ИЭ 4035-018-11438828-09**

Шаг 10. Разрешить звонящим доступ к локальной сети. Нажать кнопку «Ок».

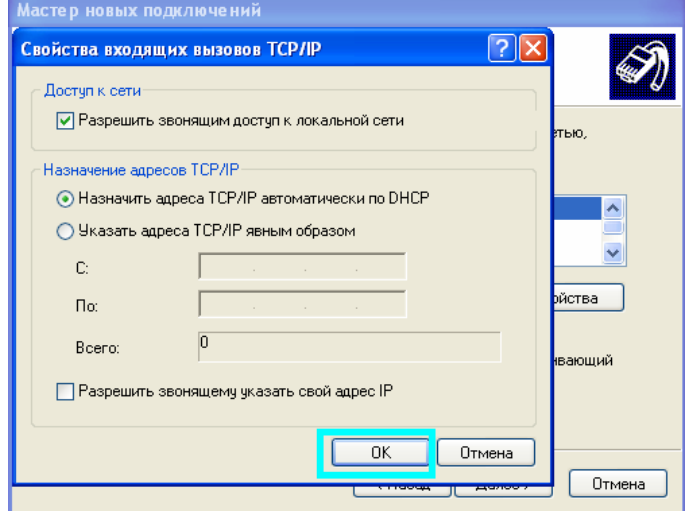

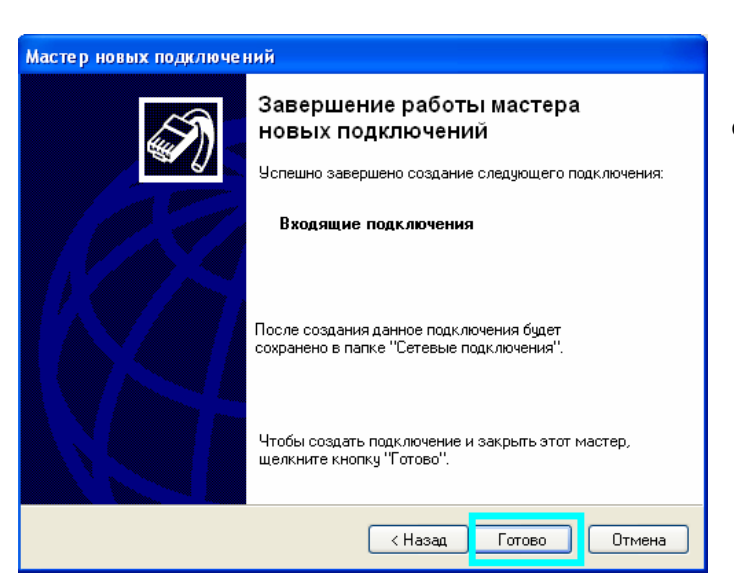

Шаг 11. Завершить настройку сервера. Нажать кнопку «Готово».

На этом настройка компьютера-сервера завершена.

# **7.4.2. Настройка компьютер-клиент.**

7.4.2.1. Включение модема в перечень оборудования

Выполняется аналогично включению модема в перечень оборудования для GPRSсвязи (выполнить шаги с 1 по 7, **не выполнять** шаги с 8 по 10).

7.4.2.2. Организация нового подключения

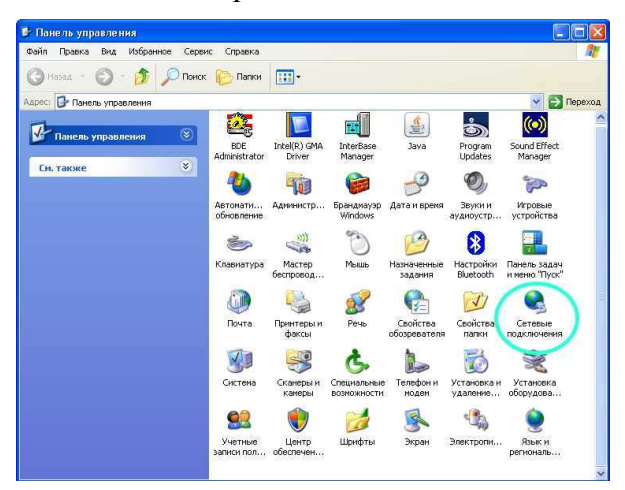

Шаг 1. Выполнить следующие пункты меню: Пуск -> Настройка -> Панель управления. В панели управления выбрать пиктограмму "Сетевые подключения", и активировать ее двойным нажатием на левой кнопке мыши.

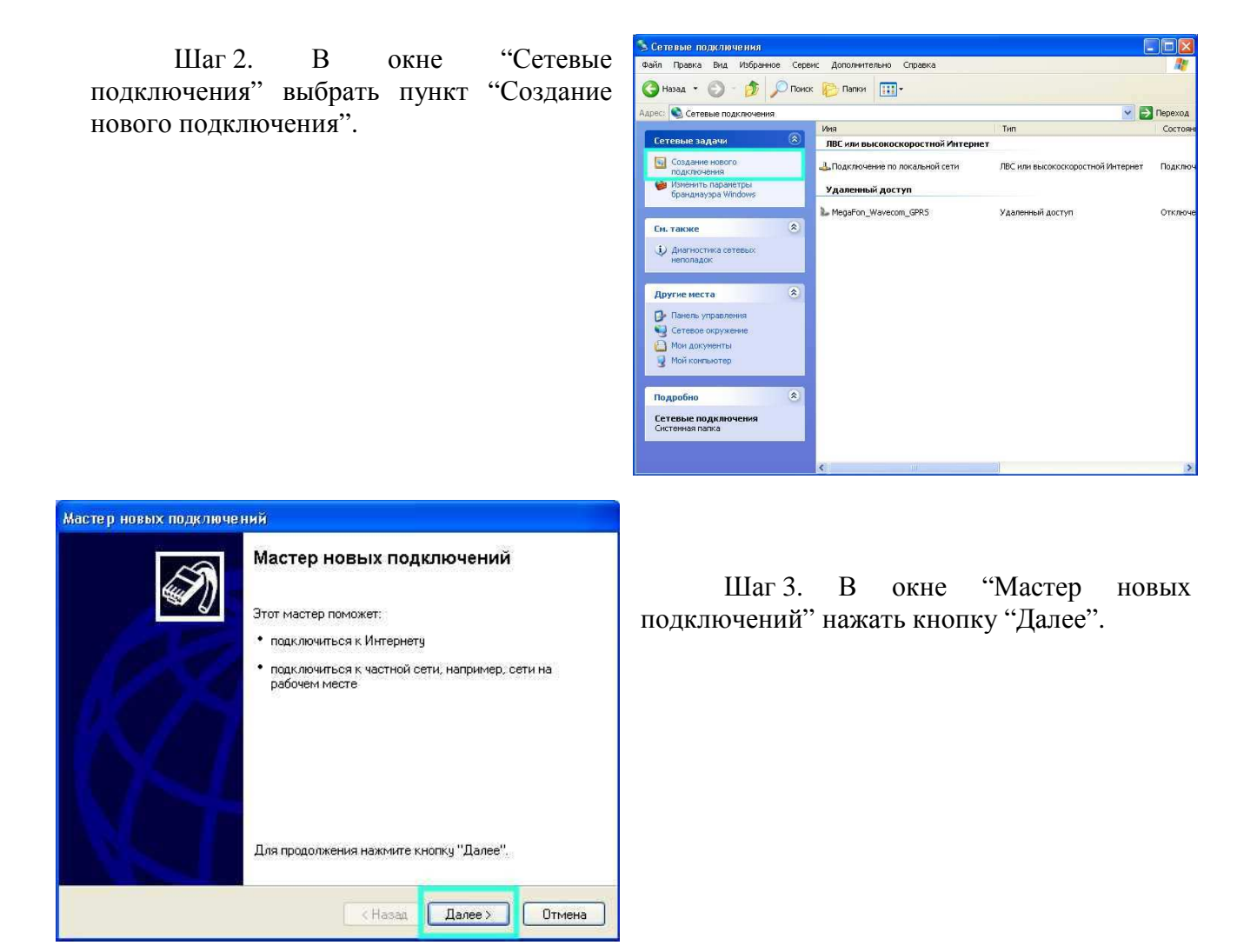

Шаг 4. Выбрать «Подключить к сети на рабочем месте» и нажать кнопку "Далее".

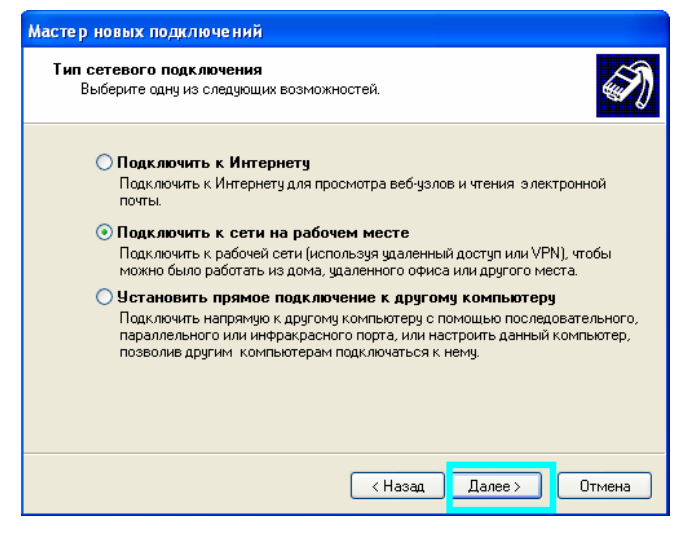

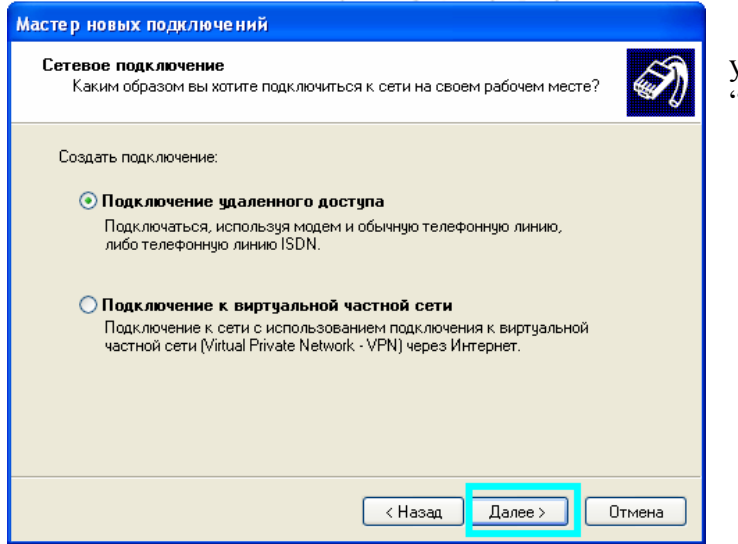

Шаг 6. Ввести название организации и нажать кнопку "Далее".

Шаг 5. Выбрать «Подключение удаленного доступа» и нажать кнопку "Далее".

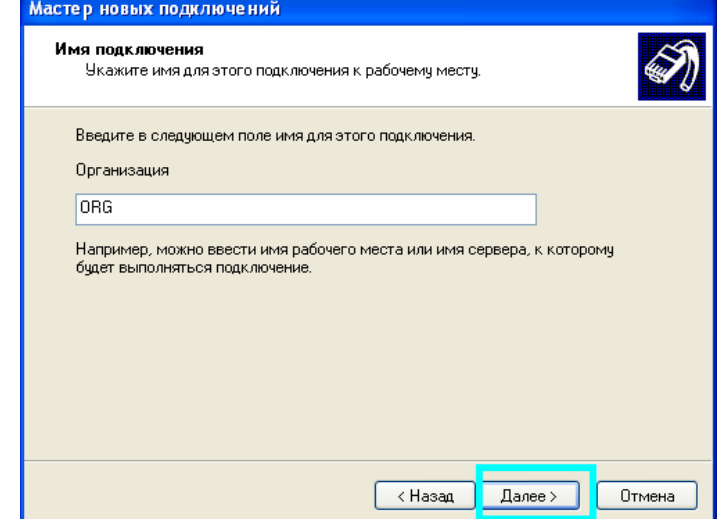

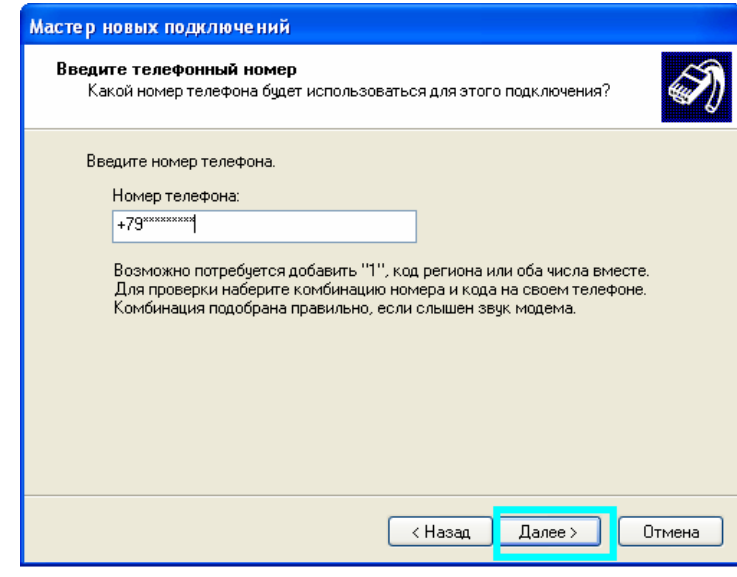

Шаг 7. Ввести телефонный номер модема, который подключен к компьютерусерверу. Нажать кнопку "Далее".

## **ИЭ 4035-018-11438828-09**

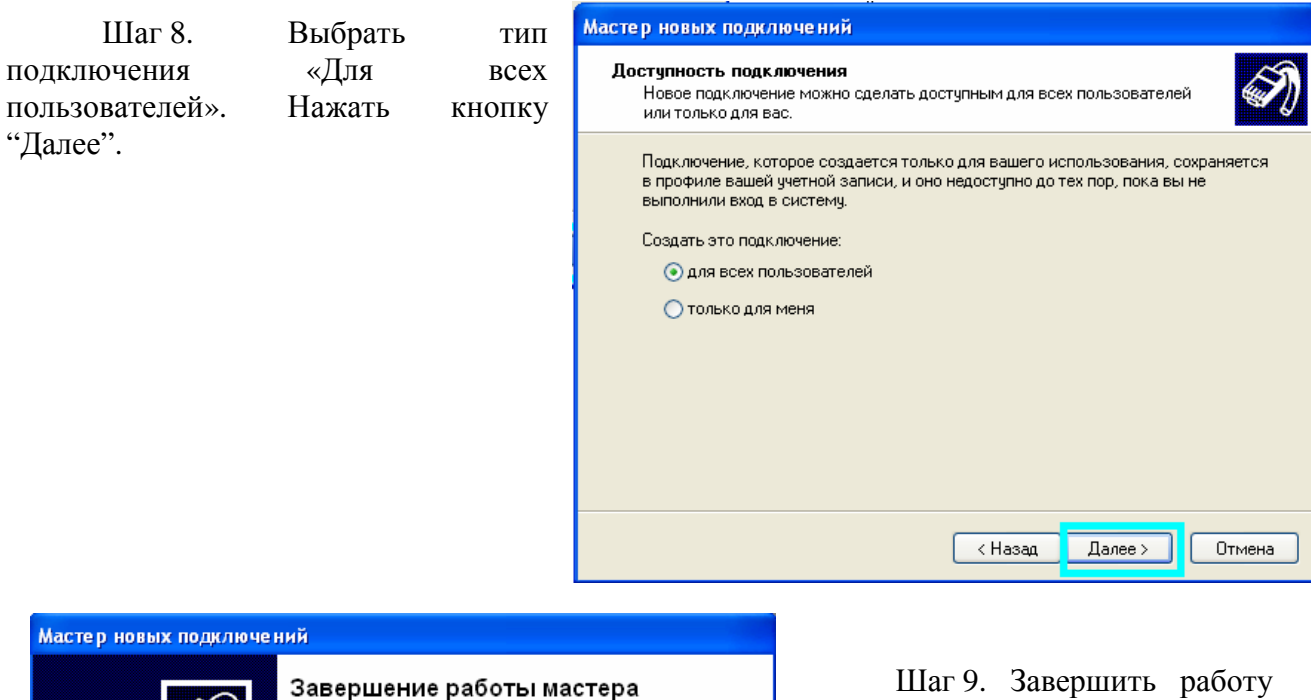

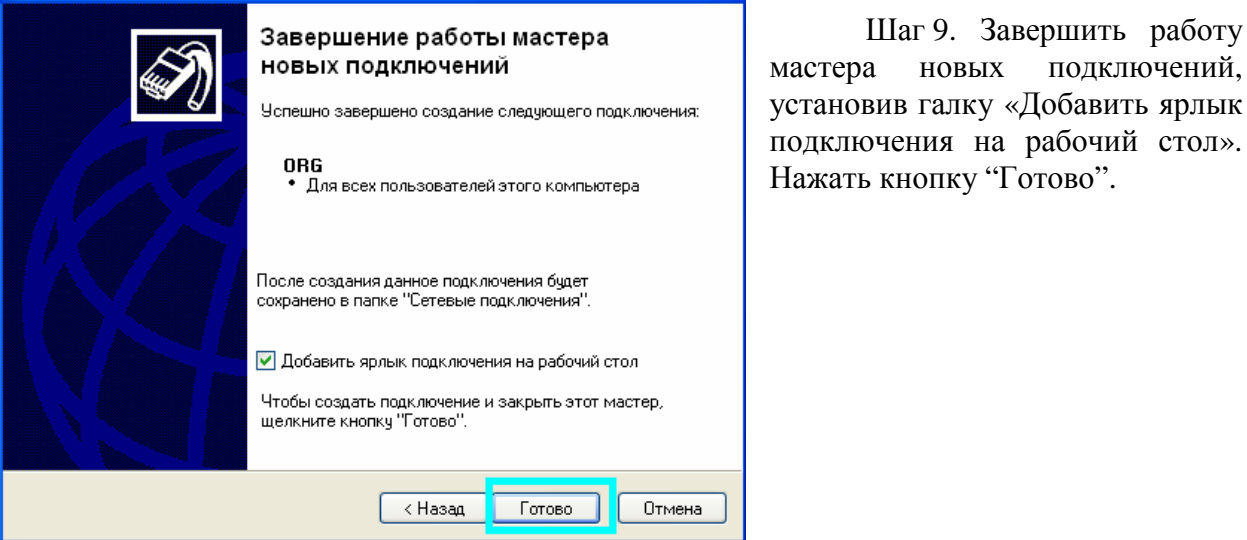

Если к компьютеру подключено несколько модемов, то после запуска программы удаленного доступа, нажать клавишу «Свойства».

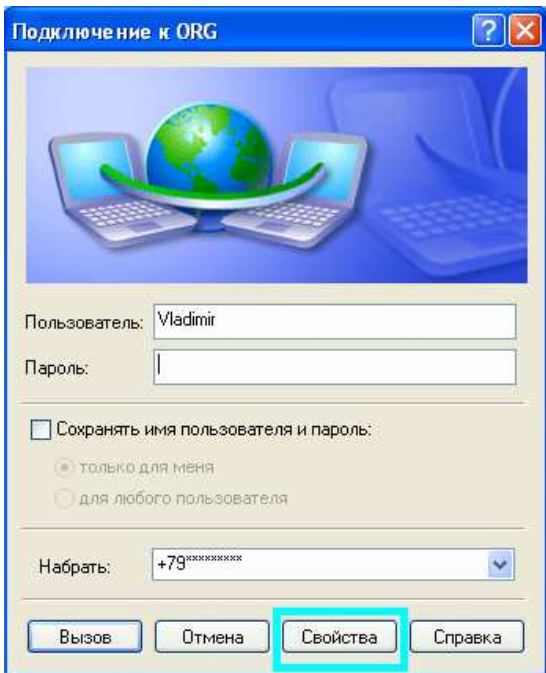

## ИЭ 4035-018-11438828-09

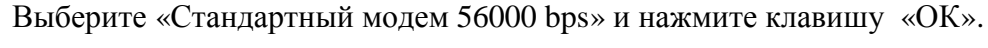

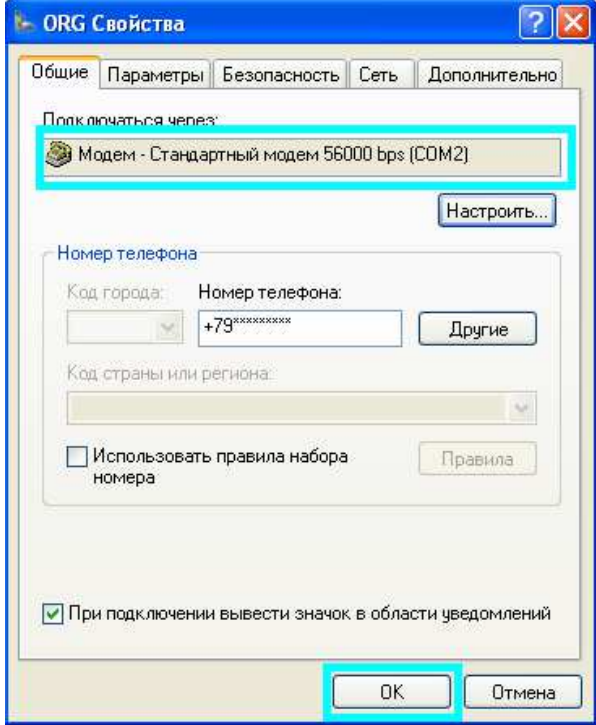

# 7.4.3. Общая проверка работы

Шаг 1. Установить соединение, выбрав пиктограмму созданного нами подключения на стороне «клиент».

Шаг 2. Проверить передачу данных, используя, например:

- в качестве серверного приложения AGW\_RM<->виртуальный COM<->GTem,
- а в качестве клиентского приложения Telnet

# **Приложение 8. Описание протокола ATSWP**

# **Модем AnCom RM**

**ПРОТОКОЛ УПРАВЛЕНИЯ И ПЕРЕДАЧИ ДАННЫХ ATSWP** 

# 8.1. Общие сведения

#### 8.1.1. Особенности протокола ATSWP

Для использования протокола необходимо ввести в модем настройки указывающие, что будет использоваться протокол ATSWP:

# $AT@ATSATSWP = ``x"$

 $x = 0$  – протокол не используется;

 $x = t - \tau a$ йм аут, через который пакет будет считаться закрытым (тайм – аут начинает отсчет от момента получения последнего байта). Время в сотнях миллисекунд, то есть: 10 это 1 секунда,  $5-0.5$  секунды,  $3-0.3$  секунды,  $1-0.1$  секунды и т.д.

Встроенное ПО модема будет:

отсчитывать данный промежуток времени от момента получения последнего байта, и по истечении его закроет пакет данных и отправит его удаленной стороне;

или после достижения объема данных = 255 байт, если не сработал тайм - аут, то пакет тоже будет закрыт и отправлен удаленной стороне.

Лля передачи данных используется процедура byte stuffing, и размер модифицированного пакета пакет может (теоретически) вырасти до 510 байт. Пользователь при отправке очередного пакета, если это посылки меньше 255 байт, должен выждать время, которое введено командой AT@ATSATSWP.

Для использования обычного прозрачного канала передачи ланных  $\mathbf{c}$ использованием управление необходимо отключить использование протокола ATSWP командой  $AT@ATSATSWP = "0".$ 

### $8.1.2.$ Использование протокола ATSWP

прием и передача данных; протокол обеспечивает прием и передачу данных, без подтверждения доставки пакета данных;

пингование; для определения факта наличия в сети абонента реализовано пингование клиентом сервера и сервером клиента;

управления GPIO и обработка команд; ДЛЯ другими аппаратными возможностями, протокол поддерживает разбор входящих команд и их выполнение:

конфигурация настроек; ДЛЯ возможности удаленного конфигурирования, протокол обеспечивает распознавание конфигурационной части входящих данных и производит изменение настроек, а так же осуществляет переход из одного режима работы модема в любой другой;

анализ сети GSM; для возможности локального и удаленного анализа сети GSM, протокол поддерживает пакеты запросов и ответов с параметрами сети;

работа с различными вариантами СИУ (система измерения и управления); для возможности работы с СИУ протокол поддерживает пакеты запросов и ответов обмена с СИУ;

использование byte stuffing; протокол поддерживает процедуру byte stuffing.

Описание протокола ATSWP

### 8.1.3. Служебные константы

Служебные константы

- служебные символы (байты):
- $\circ$  0xC0 начало пакета (0x0 байт);
- **0xC1** конец пакета (последний байт);
- 0xC3 служебный символ для byte stuffing (вставляется перед служебным символом 0xC0, 0xC1, 0xC3, а за ним вставляется байт ог  $0x20$ :
	- Т Тип пакета (2 байт):
- **O** 0x00 пакет данных с выводом в UART1;
- $0x01$  пакет данных с выводом в UART2;  $\circ$
- 0х02 пакет данных с выводом в I2C;  $\Omega$
- $\circ$  0x03 пакет данных с выводом в SPI1;
- 0x04 пакет данных с выводом в SPI2;  $\Omega$
- $0x05$  пакет ланных с выволом в USB:  $\cap$
- 0хС4 команды управления модемом (команды реального времени);  $\circ$
- 0xC5- команды конфигурации модема (с записью во flash);  $\circ$
- $0xC6$  $\sim$   $$ команды анализа состояния связи и постоянной  $\Omega$ идентификации устройств (пингование);
- 0xC7 команды анализа состояния сети GSM.  $\sim$

# 8.2. Описание пакетов протокола ATSWP

### $8.2.1.$ Пакет данных

В протоколе возможно задание в настройках несколько одновременно используемых интерфейсов. Например, если аппаратно поддерживается два интерфейса UART1 и UART2, то необходимо задать маску используемых устройств (0b11 или 3), маски используемых устройств приведены ниже:

> режим модем - модем. Данные передаются: UART1 <-> UART1 (основной канал - первый). Если подключен, например, UART2, то второй канал данных будет UART2< - >UART2 и по аналогии со всеми доступными интерфейсами. Настраивается данная возможность командой  $AT@ATSATSWPINTERFACE = "x"$  где х - битовая маска используемых устройств:

- $O$  0b000001 UART1:
- $O$  0b000010 UART2:
- $\circ$  0b000100 I2C:
- $\circ$  0b001000 SPI1:
- $\circ$  0b010000 SPI2:
- $\circ$  0b100000 USB;

режим интернет - модем. Используя возможности протокола можно отправлять данные с любого (в любой) интерфейс удаленного модема.

В обоих вариантах передача реализуется возможностями протокола. При формировании пакета достаточно указать признак интерфейса.

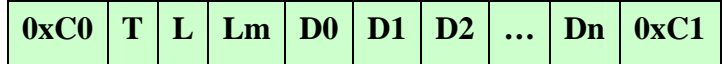

где:

- $T$  тип пакета:  $\bullet$
- $\bullet$ L - длина не модифицированного пакета (2 байта);
- $\bullet$ **Lm** - длина модифицированного пакета(2 байта);
- D0-Dn байты модифицированных данных.  $\bullet$

#### $8.2.2.$ Пакет команды конфигурации модема (с записью во Flash - память)

Для подачи команды конфигурации удаленному модему пользователю необходимо передать управляющий пакет в удаленный модем при помощи сервисного приложения DS\_RM, либо при помощи своего коммуникационного сервера, если используется вариант модем - интернет. В пакете используются стандартные AT-команды с префиксом AT@ATS. AT@ATSATSWPCOMMAD - конец конфигурирования, ввести данные настройки в действие. Если данную команду не подать по окончанию конфигурирования, то конфигурирование не вступит в силу на удаленном модеме. После подачи данной команды, модем перегружается и работает согласно новым настройкам. Результирующие ответы после подачи команд приходят в таком же виде, как и команды, за исключением того, что параметры уже считываются с временной области Flash удаленного модема. Что позволяет повторить команду, если параметры не совпали с посланными. В данном виде команд может быть не более трех параметров:

- параметры пакета:
- о М тип пакета (запрос или ответ на запрос):
	- 0 пакет является ответом (чтение) на операцию;
	- 1 пакет является запросом (запись) на операцию.
- $\circ$  Str команда (строка, завершающаяся символом #0 (\n));
- о **Par1** Раг3 параметры команды (строка, завершающаяся символом # $0 \left( \n\ln \right)$ ).

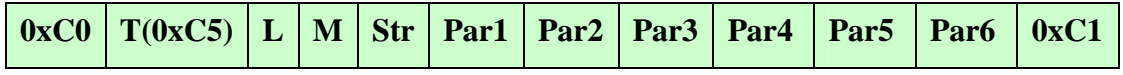

### Пакет управления СИУ  $823$

D0 - Dn - данные, полученные составлением прикладного пакета СИУ описанного ниже. То есть, сначала составляется запрос для СИУ и после инкапсулируется в протокол ATSWP.

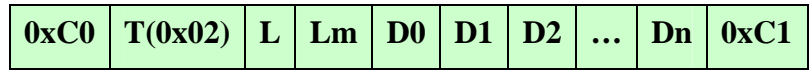

#### $8.2.3.1$ Особенности обмена с СИУ

Перед работой с любым вариантом СИУ необходимо сделать настройку модема, на котором находится СИУ, командой: AT@ATSATSWPSIU="идентификатор СИУ (6 символов)", "режим СИУ".

Описанные ниже пакеты обмена с различными вариантами СИУ после формирования должны быть кодированы протоколом ATSWP (см. 2.2.3.).

Получив любую команду с кодом СИУ - GSM-модуль декодирует его, сравнивает идентификатор и тип СИУ, полученный в команде с идентификатором и типом СИУ, которые введены командой настройки СИУ. Если идентификатор или тип СИУ не совпадают, команда не выполняется.

### 8.2.4. Особенности управления Мини СИУ

Мини СИУ представляет собой совокупность четырех цифровых входов (INO-IN3), двух выходов типа ОК, совмещенных с входами, источника питания 12В (всегда активен) и датчика температуры окружающей среды. Реализовано два варианта работы Мини СИУ:

#### 8241 Режим № 2

Получение информации о состоянии Мини СИУ производится опросом СИУ через интерфейс RS-232 (485) или средствами протокола ATSWP, если передача данных организована на базе CSD или GPRS/EDGE:

# Работа с Мини СИУ через RS-232

Чтение состояния Мини **CHY** производится  $AT$ команлой: AT@ATSATSWPSIUREAD = "2". Если ответом на команду будет ERROR, то команда не выполнилась. В противном случае будет выдан массив данных и ОК. Ответом на запрос будет следующий массив данных:

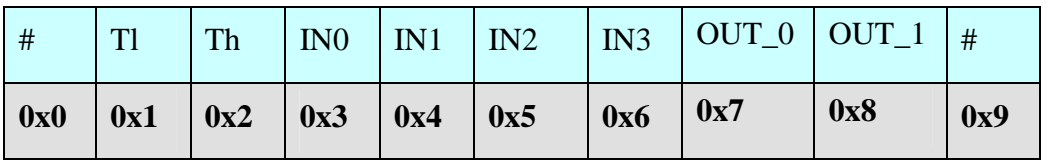

где.

# - признак начала и конца массива данных,

Tl - младший байт температуры окружающей среды (в относительных величинах),

Th - старший байт температуры окружающей среды (в относительных величинах),

IN0-IN3 - значения GPIO, соответственно.

OUT\_0, OUT\_1 - значения входов/выходов, соответственно.

работа с Мини СИУ по каналам CSD/PRS/EDGE. Чтение состояния СИУ и регистра переходов производится следующим пакетом:

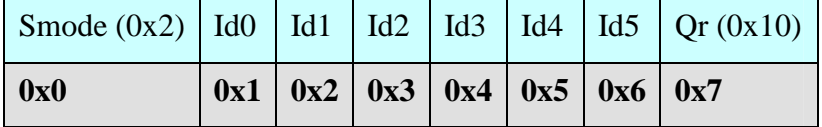

гле.

**Smode** – режим СИУ (0x2),

**Id0-Id5** - идентификатор СИУ,

 $Qr$  – признак чтения (0x10).

Ответом на запрос будет следующий массив данных:

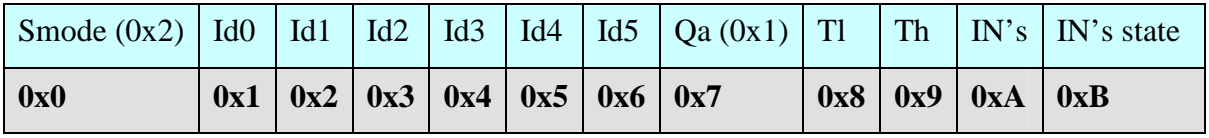

гле.

**Qa** – признак ответа на запрос  $(0x1)$ ,

 $IN, s$  – регистр состояния GPIO в формате:

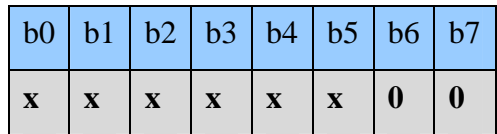

где,

- $b0 6$ ит INO.
- $$
- $b2 6$ ит IN2:
- $b3 6$ ит IN3:
- $b4 OUT$  0;
- $b5 OUT$  1.

8.2.4.2 Режим №3

Получение информации о состоянии Мини СИУ производится по запросу или по факту изменения состояния хотя бы на одном GPIO, через интерфейс RS-232 (485) или средами протокола ATSWP, если передача данных организована на базе CSD или **GPRS/EDGE:** 

# Работа с Мини СИУ через RS-232

В данном случае отслеживать изменение состояния СИУ необходимо частой подачей АТ команды и сравнением результата с предыдущим. Чтение состояния Мини СИУ производится AT командой: AT@ATSATSWPSIUREAD = "3" Если ответом на команду будет ERROR, то команда не выполнилась. В противном случае будет выдан массив данных и ОК. Ответом на запрос будет следующий массив данных:

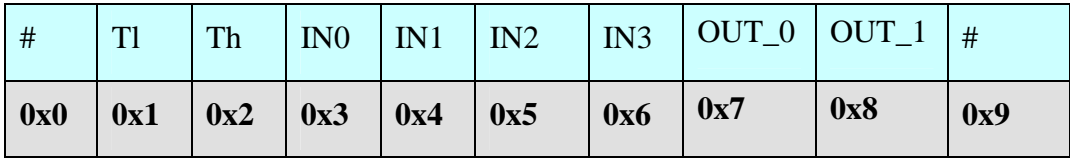

где,

# - признак начала и конца массива данных,

Tl - младший байт температуры окружающей среды (в относительных величинах),

Th - старший байт температуры окружающей среды (в относительных величинах),

IN0-IN3 - значения GPIO, соответственно,

OUT\_0, OUT\_1 - значения входов/выходов, соответственно.

# Работа с Мини СИУ по каналам CSD/GPRS/EDGE

Чтение состояния СИУ и регистра переходов производится следующим пакетом:

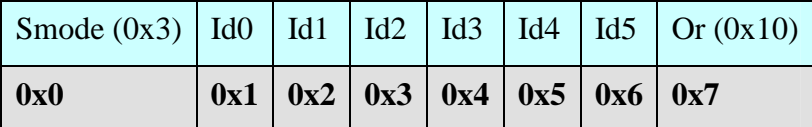

где.

**Smode** – режим СИУ(0x3),

**Id0-Id5** - идентификатор СИУ,

 $Qr$  – признак чтения (0x10).

Ответом на запрос будет следующий массив данных:

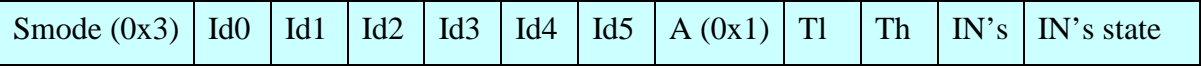

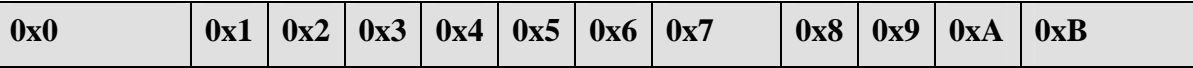

где,

**Qa** - признак ответа на запрос  $(0x1)$ ,

IN,  $s$  – регистр состояния GPIO в формате:

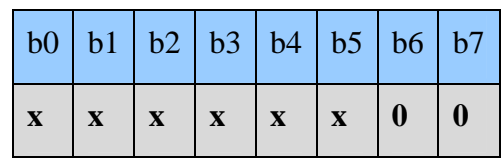

где,

 $b0 - 6$ ит INO,

 $$ 

 $b2 - 6$ ит IN2:

 $b3 - 6$ ит IN3.

**OUT 0, OUT 1** - значения входов/выходов, соответственно.

8.2.4.3. Управление выходами мини СИУ в режимах 2 и 3

Управления выходами осуществляется записью в регистр включения/выключения OUT\_0 и OUT\_1 с помощью следующей AT-команды:

# $AT@ATSATSWPSIUWRITE = "z", "y", "x"$

где,

z - режим СИУ (2 или 3);

 $y - OUT (0 - OUT 0, 1 - OUT 1);$ 

 $x -$ направление (0 - вход, 1 - выход).

Управления выходами осуществляется пакетом включения/выключения ОUT 0 и OUT 1:

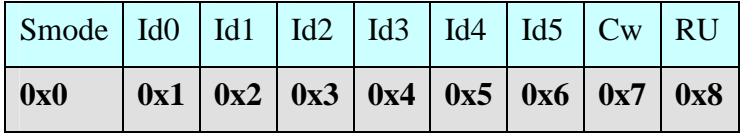

где.

Smode - 0x2 или 0x3, в зависимости от режима МИНИ СИУ,

Сw - признак записи:

0х41 - запись в регистр входов/выходов,

RU - байт состояния:

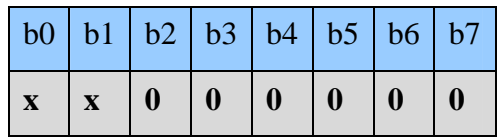

где,

 $b0 - OUT_0 (0 - BXOZ, 1 - BBXOZ);$ 

b1 - OUT  $1(0 - BXO<sub>A</sub>, 1 - BMIXO<sub>A</sub>)$ ;

Ответом на запрос записи включения/выключения OUT\_0, OUT\_1 будет полный ответ о состоянии МИНИ СИУ, см. выше.

#### $8.2.5.$ Особенности управления Пассивная СИУ

Пассивная СИУ представляет собой совокупность восьми универсальных цифровых или аналоговых входов (IN0-IN7), двух выходов типа ОК, совмещенных с входами, источника питания 12В, выходов оптореле и датчика температуры окружающей среды. Реализовано два варианта работы пассивной СИУ:

#### $8.2.5.1$ . Режим №4

Получение информации о состоянии Пассивной СИУ производится опросом СИУ через интерфейс RS-232 (485) или средствами протокола ATSWP, если передача данных организована на базе CSD или GPRS/EDGE:

## Работа с пассивной СИУ через RS-232

пассивной **СИУ** Чтение состояния производится  $AT$ команлой:  $AT@ATSATSWPSIUREAD = "4"$  Если ответом на команду будет ERROR, то команда не выполнилась. В противном случае будет выдан массив данных и ОК. Ответом на запрос будет следующий массив данных:

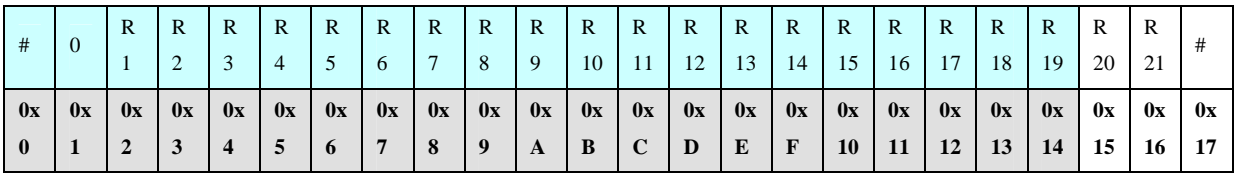

где,

# - признак начала и конца массива данных,

R0 - младший байт температуры окружающей среды (в относительных величинах),

R1 - старший байт температуры окружающей среды (в относительных величинах),

 $R2-R5$  – резервные регистры.

 $R6$  – регистр ошибок, в формате:

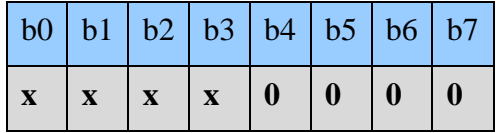

где,

 $\mathbf{b0}$  – бит, если равен 1, то был запуск по восстановлению напряжения вторичного питания,

 $b1$  – бит, если равен 1, то был перезапуск по аппаратному сбросу,

 $b2 - 6$ ит, если равен 1, то был перезапуск из-за нестабильности первичного питания.

 $b3 - 6$ ит, если равен 1, то было срабатывание сторожевого таймера

**b4-b7** - всегда в нулевом состоянии.

х- текущие значения.

**R7** - текущее состояние цифровых входов, в формате:

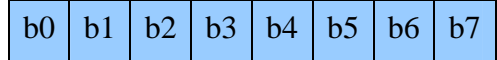

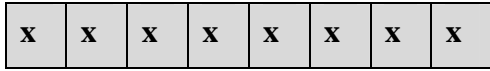

где,

**b0- b7** – значения IN0- IN7 соответственно.

**R8** – регистр состояния переходов входов (IN0- IN8) из 0 в 1, в формате:

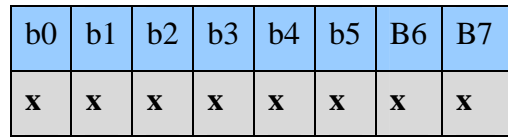

где,

**b0- b7** – значения переходов из 0 в 1 на IN0- IN7 соответственно, если был переход, то значение соответственного бита будет равно 1.

**R9** – регистр состояния переходов входов (IN0- IN8) из 1 в 0, в формате:

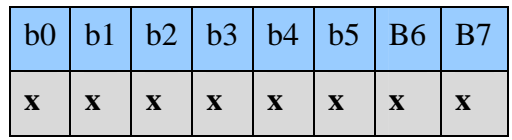

где,

**b0- b7** – значения переходов из 1 в 0 на IN0- IN7 соответственно, если был переход, то значение соответственного бита будет равно 1.

- **R10** значение тока на IN0 (в относительных величинах),
- $R11$  значение тока на IN1 (в относительных величинах),
- **R12** значение тока на IN2 (в относительных величинах),
- **R13** значение тока на IN3 (в относительных величинах),
- **R14** значение тока на IN4 (в относительных величинах),
- **R15** значение тока на IN5 (в относительных величинах),
- **R16** значение тока на IN6 (в относительных величинах),
- **R17** значение тока на IN7 (в относительных величинах),

**R18** – контрольное напряжение на АЦП микропроцессора (необходимо для расчета реального тока на входах IN0-IN1 в mA), формула расчета:

 $(((R18/100) + 2) * INx)/255/470)$  \* 1000 = реальное значение тока (mA) на INx,

**R19 –** резервный регистр,

**R20 –** регистр состояния входов/выходов типа ОК: OUT0-OUT7, в формате:

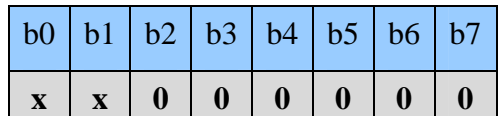

где,

**b0** – бит управления выхода OUT0, совмещенного с входом IN0;

- o если равен 0, то транзистор закрыт, и вход/выход может использоваться как вход,
- o если равен 1, то транзистор открыт, и вход/выход используется как выход;
- **b1**  бит управления выхода OUT1, совмещенного с входом IN1;

**b2, b3, b4, b5, b6, b7** – не используются

**R21** – регистр состояния выходов: реле и источник питания 12В, в формате:

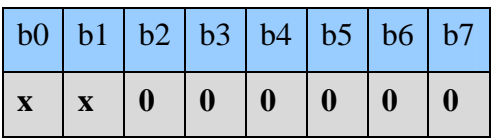

где,

**b0** – бит состояния источника питания 12В, если равен 1, то источник включен,

**b1** – бит состояния реле, если равен 1, то реле замкнуто,

**b2-b7** – всегда равны 0.

Запись в регистр включения/выключения реле и источника питания 12В производится следующей AT-командой:

## **AT@ATSATSWPSIUWRITE = "4","y","x"**

где,

**y** – адрес регистра:

если **у = 21**, то

 **– байт состояния источника питания**  $12B(0x1)$  **и реле** $(0x2)$  **в формате:** 

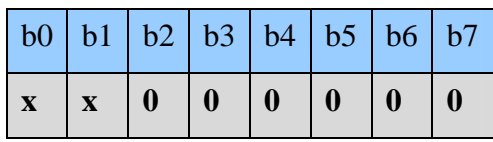

где,

**b0** – бит состояния источника питания 12В, если равен 1, то включить источник питания, иначе, выключить,

**b1** – бит состояния реле, если равен 1, то замкнуть реле, иначе, разомкнуть.

если **y = 20**, то

**x** – байт состояния выходов регистра универсальных входов/выходов в формате:

**R20 –** регистр состояния выходов типа ОК: OUT0-OUT7, в формате:

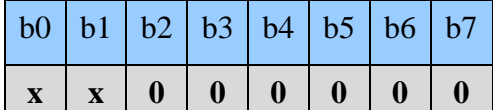

где,

**b0** – бит состояния выхода OUT0, совмещенного с входом IN0;

- o если равен 0, то транзистор закрыт, и вход/выход может использоваться как вход,
- o если равен 1, то транзистор открыт, и вход/выход используется как выход;

**b1** – бит управления выхода OUT1, совмещенного с входом IN1, аналогично **b0**; **b2, b3, b4, b5, b6, b7** – не используются
**ИЭ 4035-018-11438828-09** 

### **Работа с пассивной СИУ по каналам CSD/GPRS/EDGE**

Чтение состояния СИУ производится следующим пакетом:

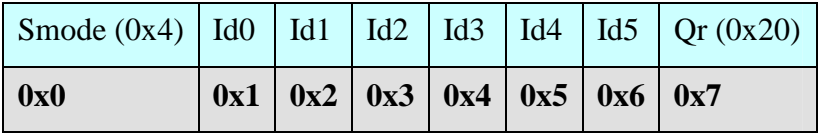

где,

**Smode** – режим СИУ(0x4),

**Id0-Id5** – идентификатор СИУ,

 $Qr$  – признак чтения (0x20).

Ответом на запрос будут следующие пакеты данных:

o если ответ корректный, не было ошибок в процессе чтения по интерфейсу I2C:

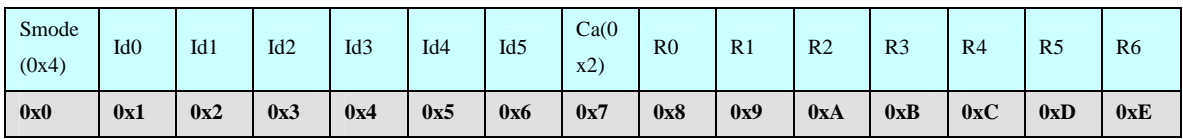

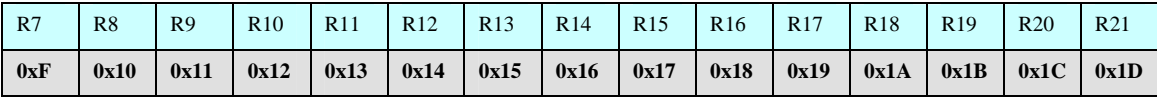

где,

**Smode** – режим СИУ(0x4),

**Id0-Id5** – идентификатор СИУ,

**Ca** – признак ответа (**0x2** – длинный ответ, если не было ошибок чтения по интерфейсу I2C модема).

> o если во время считывания по интерфейсу I2C были обнаружены ошибки:

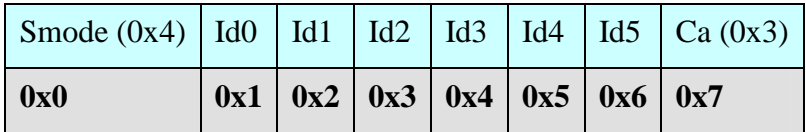

где,

**Ca** – признак ответа (**0x3** – короткий ответ, если были ошибки при чтения по интерфейсу I2C модема).

Запись в регистр включения/выключения реле и источника питания 12В производится следующим пакетом:

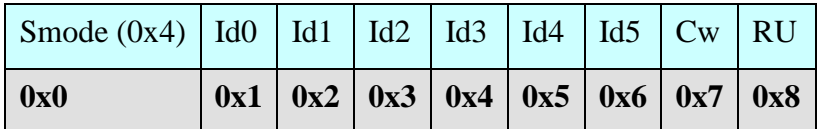

где,

**Cw** – признак записи:

**0x40** - запись в регистр источника питания 12В и реле,

**0x41** - запись в регистр входов/выходов,

**RU** – байт состояния источника питания  $12B(0x1)$  и реле $(0x2)$  в формате:

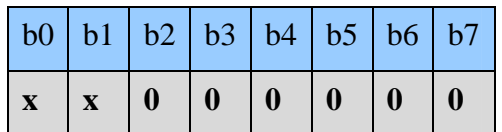

**b0** - бит состояния источника питания 12В, если равен 1, то включить источник питания, иначе, выключить,

b1 - бит состояния реле, если равен 1, то замкнуть реле, иначе, разомкнуть.

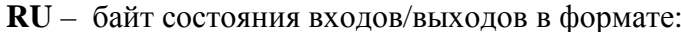

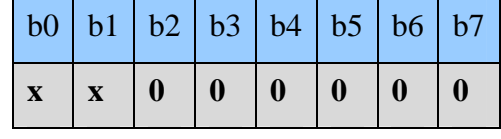

гле.

**b0** - бит состояния выхода OUT0, совмещенного с входом IN0;

- о если равен 0, то транзистор закрыт, и вход/выход может использоваться как вход,
- о если равен 1, то транзистор открыт, и вход/выход используется как выход;

 **– бит управления выхода OUT1, совмещенного с входом IN1, аналогично**  $**b0**$ **;** 

**b2**, **b3**, **b4**, **b5**, **b6**, **b7** – не используются

Ответом на запрос записи в регистр источника питания 12В и реле или в регистр входов/выходов будет следующий пакет данных:

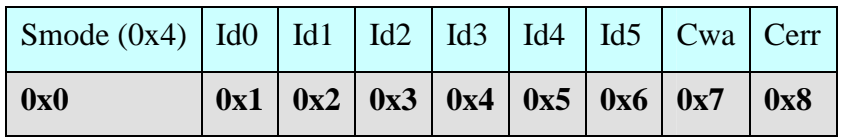

где,

**Cwa** - код команды - ответ на запись:

0х4 – если запись производилась в регистр источника питания 12В и реле,

0x14 - если запись производилась в регистр входов/выходов,

**Cerr** - байт ошибки: 0x80 - ошибка записи, 0x00 - запись прошла успешно, без ошибок.

#### $8.2.5.2.$ Режим №5

Получение информации о состоянии пассивной СИУ производится по запросу или по факту изменения состояния хотя бы на одном (IN0-IN7), через интерфейс RS-232 (485) или средами протокола ATSWP, если передача данных организована на базе CSD или **GPRS/EDGE:** 

## Работа с пассивной СИУ через RS-232

Чтение **CHY**  $AT$ состояния пассивной производится командой:  $AT@ATSATSWPSIUREAD = "5"$ . Если ответом на команду будет ERROR, то команда не выполнилась. В противном случае будет выдан массив данных и ОК. Ответом на запрос будет следующий массив данных:

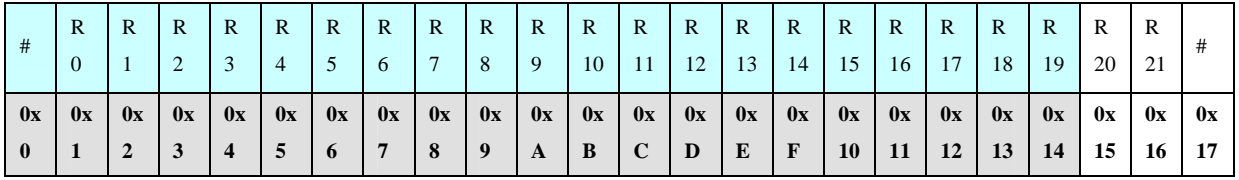

где.

# - признак начала и конца массива данных,

R0 - младший байт температуры окружающей среды (в относительных величинах),

R1 - старший байт температуры окружающей среды (в относительных величинах),

 $R2-R5$  – резервные регистры,

R6 - регистр ошибок, в формате:

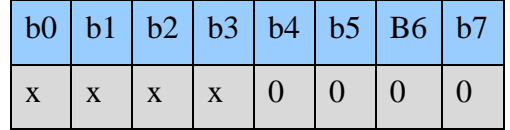

гле.

• Б0 - бит, если равен 1, то был запуск по восстановлению напряжения вторичного питания,

 $b1$  – бит, если равен 1, то был перезапуск по аппаратному сбросу,

 $b2 - 6$ ит, если равен 1, то был перезапуск из-за нестабильности первичного питания.

**b3** – бит, если равен 1, то было срабатывание сторожевого таймера

**да в нулевом состоянии,** 

х- текущие значения.

**R7** - текущее состояние цифровых входов, в формате:

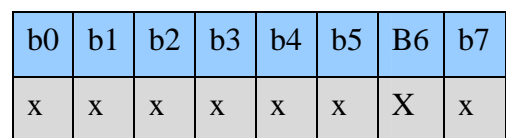

гле.

 $b0 - b7 - 3$ начения INO-IN7 соответственно.

 $R8$  – регистр состояния переходов входов (INO-IN8) из 0 в 1, в формате:

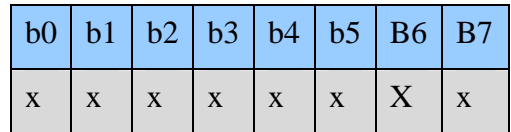

**b0- b7** – значения переходов из 0 в 1 на IN0- IN7 соответственно, если был переход, то значение соответственного бита будет равно 1.

**R9** – регистр состояния переходов входов (IN0- IN8) из 1 в 0, в формате:

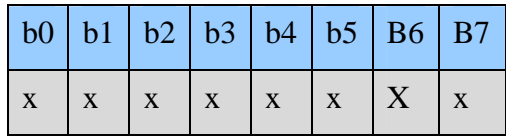

где,

**b0- b7** – значения переходов из 1 в 0 на IN0- IN7 соответственно, если был переход, то значение соответственного бита будет равно 1.

**R10** – значение тока на IN0 (в относительных величинах),

**R11** – значение тока на IN1 (в относительных величинах),

**R12** – значение тока на IN2 (в относительных величинах),

**R13** – значение тока на IN3 (в относительных величинах),

**R14** – значение тока на IN4 (в относительных величинах),

**R15** – значение тока на IN5 (в относительных величинах),

**R16** – значение тока на IN6 (в относительных величинах),

**R17** – значение тока на IN7 (в относительных величинах),

**R18** – контрольное напряжение на АЦП микропроцессора (необходимо для расчета реального тока на входах IN0-IN1 в mA), формула расчета:

 $(((R18/100) + 2) * INx)/255/470) * 1000 =$  реальное значение тока (mA) на INx,

**R19 –**резервный регистр,

**R20 –** регистр состояния входов/выходов типа ОК: OUT0-OUT7, в формате:

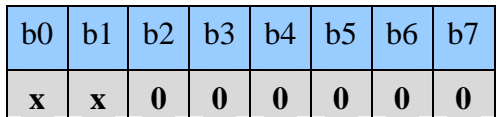

где,

**b0** – бит управления выхода OUT0, совмещенного с входом IN0;

- o если равен 0, то транзистор закрыт, и вход/выход может использоваться как вход,
- o если равен 1, то транзистор открыт, и вход/выход используется как выход;
- **b1**  бит управления выхода OUT1, совмещенного с входом IN1;

**b2, b3, b4, b5, b6, b7** – не используются

**R21** – регистр состояния выходов: реле и источник питания 12В, в формате:

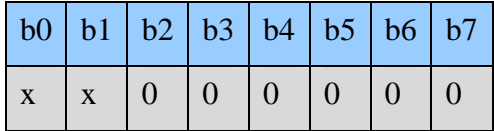

где,

**b0** – бит состояния источника питания 12В, если равен 1, то источник включен,

**b1** – бит состояния реле, если равен 1, то реле замкнуто,

**b2-b7** – всегда равны 0.

Запись в регистр включения/выключения реле и источника питания 12В производится следующей AT-командой:

### **AT@ATSATSWPSIUWRITE = "4","y","x"**

где,

**y** – адрес регистра:

если **у = 21**, то

**x** – байт состояния источника питания 12В(0x1) и реле(0x2) в формате:

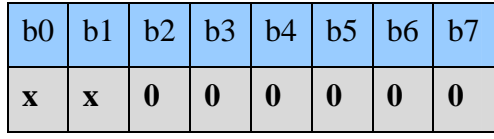

где,

**b0** – бит состояния источника питания 12В, если равен 1, то включить источник питания, иначе, выключить,

**b1** – бит состояния реле, если равен 1, то замкнуть реле, иначе, разомкнуть.

если **y = 20**, то

**x** – байт состояния выходов регистра универсальных входов/выходов в формате: **R20 –** регистр состояния выходов типа ОК: OUT0-OUT7, в формате:

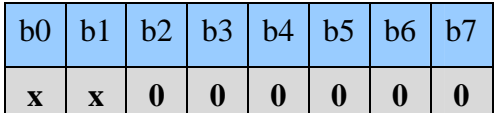

где,

**b0** – бит состояния выхода OUT0, совмещенного с входом IN0;

- o если равен 0, то транзистор закрыт, и вход/выход может использоваться как вход,
- o если равен 1, то транзистор открыт, и вход/выход используется как выход;

**b1** – бит управления выхода OUT1, совмещенного с входом IN1, аналогично **b0**;

**b2, b3, b4, b5, b6, b7** – не используются

### **Работа с пассивной СИУ по каналам CSD/GPRS/EDGE**

Чтение состояния СИУ производится следующим пакетом:

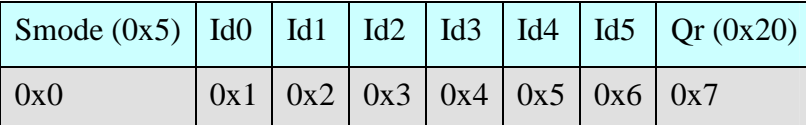

где,

**Smode** – режим СИУ (0x4),

I**d0-Id5** – идентификатор СИУ,

 $Qr$  – признак чтения (0x20).

Ответом на запрос будет следующие пакеты данных:

#### **ИЭ 4035-018-11438828-09**

o если ответ корректный, не было ошибок в процессе чтения по интерфейсу I2C:

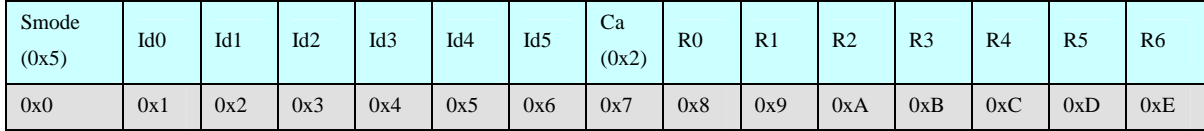

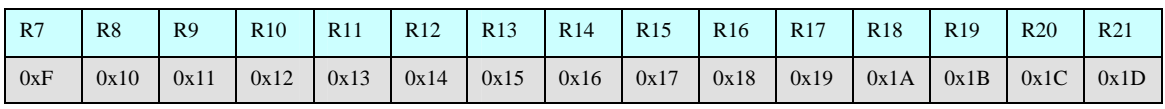

где,

**Smode** – режим СИУ (0x5),

**Id0-Id5** – идентификатор СИУ,

**Ca** – признак ответа (0x2 – длинный ответ, если не было ошибок чтения по интерфейсу I2C модема).

> o если во время считывания по интерфейсу I2C были обнаружены ошибки:

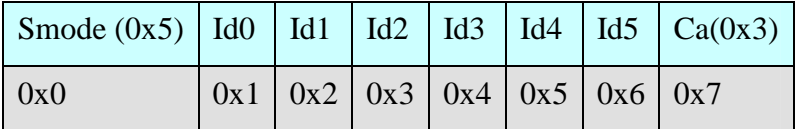

где,

**Ca** – признак ответа (0x3 – короткий ответ, если были ошибки при чтения по интерфейсу I2C модема).

Запись в регистр включения/выключения реле и источника питания 12В или в регистр входов/выходов производится следующим пакетом:

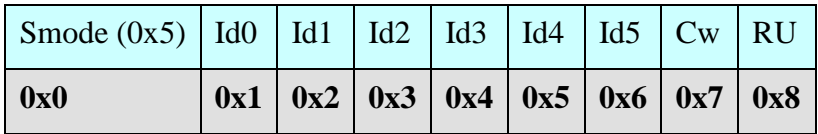

где,

**Cw** – признак записи:

**0x40** - запись в регистр источника питания 12В и реле,

**0x41** - запись в регистр входов/выходов,

**RU** – байт состояния источника питания  $12B(0x1)$  и реле $(0x2)$  в формате:

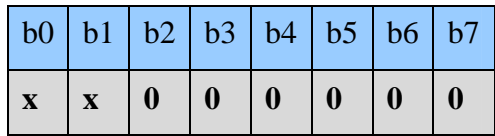

**b0** – бит состояния источника питания 12В, если равен 1, то включить источник питания, иначе, выключить,

**b1** – бит состояния реле, если равен 1, то замкнуть реле, иначе, разомкнуть.

**RU** – байт состояния входов/выходов в формате:

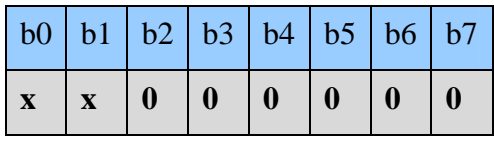

**b0** – бит состояния выхода OUT0, совмещенного с входом IN0;

- o если равен 0, то транзистор закрыт, и вход/выход может использоваться как вход,
- o если равен 1, то транзистор открыт, и вход/выход используется как выход;

**b1** – бит управления выхода OUT1, совмещенного с входом IN1, аналогично **b0**;

**b2, b3, b4, b5, b6, b7** – не используются

Ответом на запрос записи в регистр источника питания 12В и реле или регистр входов/выходов будет следующий пакет данных:

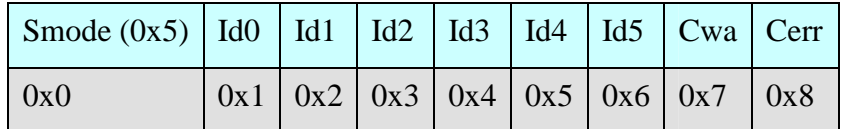

где,

**Cwa** – код команды – ответ на запись:

**0x4** – если запись производилась в регистр источника питания 12В и реле,

**0x14** – если запись производилась в регистр входов/выходов,

**Cerr** – байт ошибки: 0x80 – ошибка записи, 0x00 – запись прошла успешно, без ошибок.

# **8.2.6. Особенности управления СИУ «Расходомер»**

### 8.2.6.1. Режим № 7

Получение информации о состоянии СИУ «расходомер» производится опросом СИУ через интерфейс RS-485 или средствами протокола ATSWP, если передача данных организована на базе CSD или GPRS/EDGE:

**Работа с СИУ «расходомер» через RS-485.** Чтение состояния СИУ «расходомер» производится АТ командой: AT@ATSATSWPSIUREAD = "7". Если ответом на команду будет ERROR, то команда не выполнилась. В противном случае будет выдан массив данных и ОК. Ответом на запрос будет следующий массив данных:

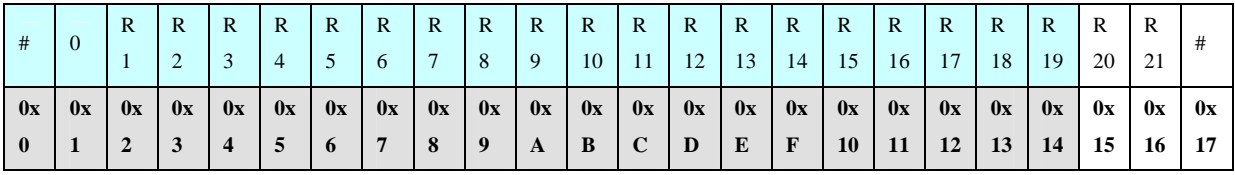

где,

**#** - признак начала и конца массива данных,

**R0** – байт текущего заряда батареи (в относительных величинах) – необходим для расчета реального значения напряжения батарее по формуле:

#### **ИЭ 4035-018-11438828-09**

 $U = (28*N)/1800$ , В; где N – значение байта текущего заряда батареи (R0),

**R1** – температуры окружающей среды (в относительных величинах; для пересчета в реальные значения температуры – см. Приложение 9.4),

**R2-R3** – резервные регистры,

**R4 –** регистр состояния выходов типа ОК: OUT1-OUT4 по включению питания, в формате:

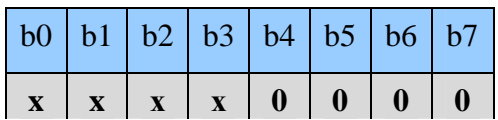

где,

**b0…b3** – биты управления выходами OUT1…OUT4 соответственно;

o если равен 0, то транзистор закрыт,

o если равен 1, то транзистор открыт;

**b4, b5, b6, b7** – не используются

**R5 –** резервный регистр;

**R6** – регистр ошибок, в формате:

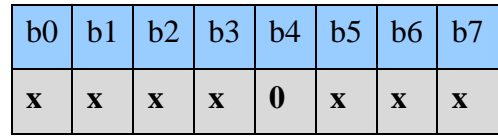

где,

**b0** – бит, если равен 1, то был запуск по восстановлению напряжения вторичного питания,

**b1** – бит, если равен 1, то был перезапуск по аппаратному сбросу,

**b2** – бит, если равен 1, то был перезапуск из-за нестабильности первичного питания,

**b3** – бит, если равен 1, то было срабатывание сторожевого таймера

**b4** – всегда в нулевом состоянии,

**b5 –** выход значения температуры окружающей среды за установленные пределы;

**b6 –** выход значения напряжения на батарее за нижнюю границу допустимого диапазона в выключенном (VOFF) состоянии GSM модуля;

**b7 –**выход значения напряжения на батарее за нижнюю границу допустимого диапазона во включенном (VON) состоянии GSM модуля;

**x**- текущие значения.

**R7** – текущее состояние цифровых входов, в формате:

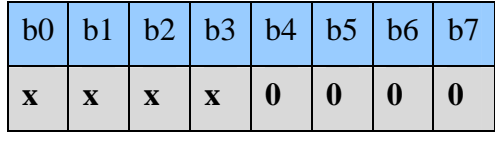

где,

**b0- b3** – значения IN1- IN4 соответственно.

**R8** – регистр состояния переходов входов (IN1- IN4) из 0 в 1, в формате:

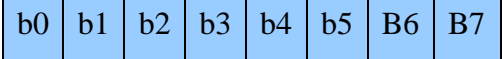

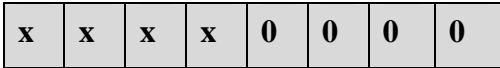

**b0- b3** – значения переходов из 0 в 1 на IN1- IN4 соответственно, если был переход, то значение соответственного бита будет равно 1.

**R9** – регистр состояния переходов входов (IN1- IN4) из 1 в 0, в формате:

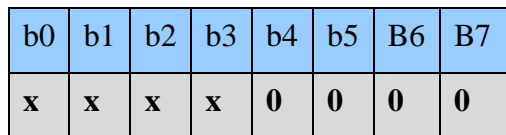

где,

**b0-b3** – значения переходов из 1 в 0 на IN1-IN4 соответственно, если был переход, то значение соответственного бита будет равно 1.

**R10***(младший байт)***-R13***(старший байт)* **–** Счетчик 1, 32 bit,

**R14***(младший байт)***-R17***(старший байт)* **–** Счетчик 2, 32 bit,

**R18** – резервный регистр,

**R19 –** резервный регистр,

**R20 –** регистр состояния выходов типа ОК: OUT1-OUT4, в формате:

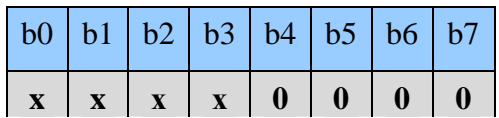

где,

**b0…b3** – биты управления выходами OUT1…OUT4 соответственно;

o если равен 0, то транзистор закрыт,

o если равен 1, то транзистор открыт;

**b4, b5, b6, b7** – не используются

**R21** – перевод модема в режим пониженного энергопотребления (GSM модуль выключен):

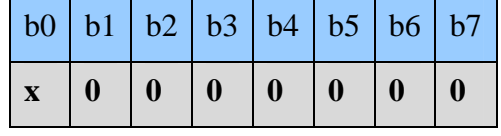

где,

**b0** – если равен 1, то GSM модуль выключен (модем находится в режиме пониженного энергопотребления),

**b1-b7** – всегда равны 0.

Запись в регистр производится следующей AT-командой:

**AT@ATSATSWPSIUWRITE = "7","y","x"** 

где,

**y** – адрес регистра,

**x** – байт состояния;

*Пример:* если **у = 21**, то для перевода модема в режим пониженного энергопотребления байт состояния **x** записывается в формате:

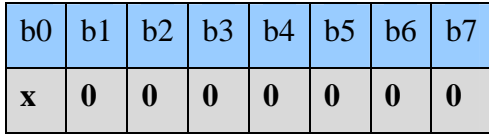

**b0** – бит состояния активности GSM модуля: если равен 1, то модем переводится в режим пониженного энергопотребления.

**Работа с СИУ «расходомер» по каналам CSD/GPRS/EDGE**. Чтение состояния СИУ производится следующим пакетом:

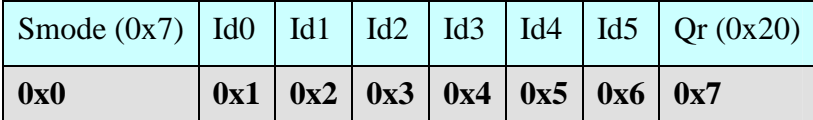

где,

**Smode** – режим СИУ(0x7),

**Id0-Id5** – идентификатор СИУ,

 $Qr$  – признак чтения (0x20).

Ответом на запрос будут следующие пакеты данных:

o если ответ корректный, не было ошибок в процессе чтения по интерфейсу I2C:

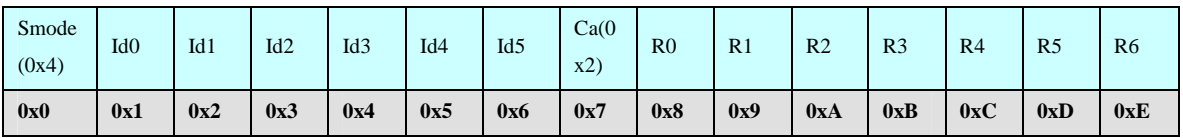

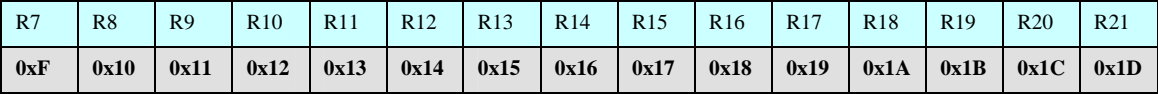

где,

**Smode** – режим СИУ(0x7),

**Id0-Id5** – идентификатор СИУ,

**Ca** – признак ответа (**0x2** – длинный ответ, если не было ошибок чтения по интерфейсу I2C модема).

> o если во время считывания по интерфейсу I2C были обнаружены ошибки:

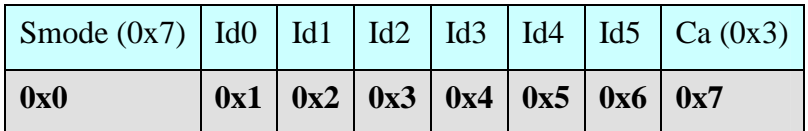

где,

**Ca** – признак ответа (**0x3** – короткий ответ, если были ошибки при чтения по интерфейсу I2C модема).

Запись в регистр перевода модема в режим пониженного энергопотребления производится следующим пакетом:

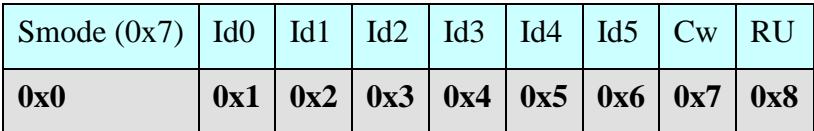

**Cw** – признак записи:

**0x40** - запись в регистр перевода модема в режим пониженного энергопотребления

**RU** – байт управления активностью GSM модуля в формате:

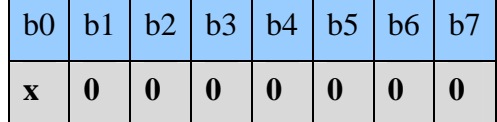

**b0** – бит управления активностью GSM модуля: для перевода модема в режим пониженного энергопотребления – подать 1.

**0x41** - запись в регистр управления выходами типа открытый коллектор

**RU** – байт управления выходами типа открытый коллектор в формате:

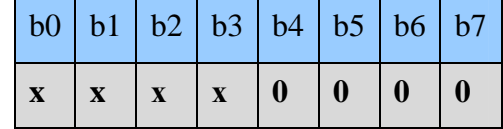

где,

**b0…b3** – бит состояния выхода OUT1…OUT4 соответственно;

o если равен 0, то транзистор закрыт,

o если равен 1, то транзистор открыт;

**b4, b5, b6, b7** – не используются

Ответом на запрос записи в регистр перевода модема в режим пониженного энергопотребления или в регистр управления выходами типа открытый коллектор:

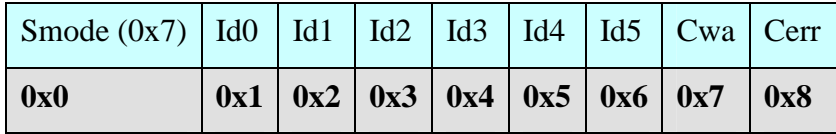

где,

**Cwa** – код команды – ответ на запись:

**0x7** – если запись производилась в регистр перевода модема в режим пониженного энергопотребления,

**0x14** – если запись производилась в регистр управления выходами типа открытый коллектор,

**Cerr** – байт ошибки: 0x80 – ошибка записи, 0x00 – запись прошла успешно, без ошибок.

# **8.2.7. Особенности управления СИУ «2ТС»**

СИУ «2ТС» представляет собой совокупность двух цифровых входов (IN1 и IN2) и датчика температуры окружающей среды. Реализовано два варианта работы СИУ «2ТС»:

## 8.2.7.1. Режим № 8

Получение информации о состоянии СИУ «2ТС» производится опросом СИУ через интерфейс RS-232 (485) или средствами протокола ATSWP, если передача данных организована на базе CSD или GPRS/EDGE:

> • работа с СИУ «2ТС» через RS-232. Чтение состояния СИУ «2ТС» производится АТ командой: AT@ATSATSWPSIUREAD = "8". Если ответом на команду будет ERROR, то команда не выполнилась. В противном случае будет выдан массив данных и ОК. Ответом на запрос будет следующий массив данных:

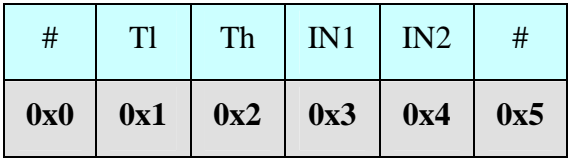

где,

**#** - признак начала и конца массива данных,

**Tl** – младший байт температуры окружающей среды (в относительных величинах),

**Th** – старший байт температуры окружающей среды (в относительных величинах),

**IN1-IN2** – значения GPIO, соответственно,

• работа с СИУ «2ТС» по каналам CSD/PRS/EDGE. Чтение состояния СИУ и регистра переходов производится следующим пакетом:

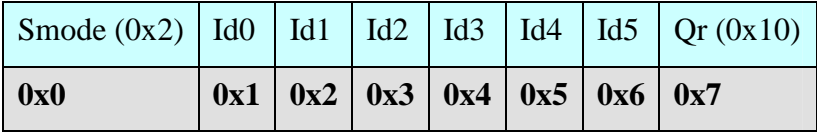

где,

**Smode** – режим СИУ (0x8),

**Id0-Id5** – идентификатор СИУ,

 $Qr$  – признак чтения (0x10).

Ответом на запрос будет следующий массив данных:

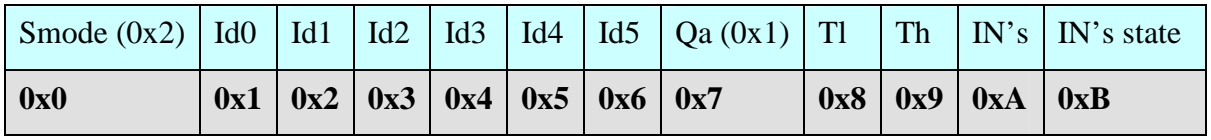

где,

 $\mathbf{Qa}$  – признак ответа на запрос  $(0x1)$ ,

**IN's** – регистр состояния GPIO в формате:

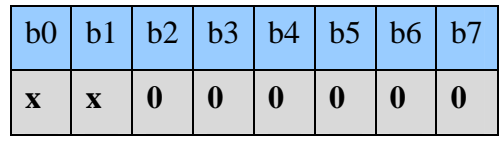

где,

**b0** – бит IN1,

**b1** – бит IN2.

IN's state – регистр переходов входов (IN)  $1 \leftrightarrow 0$ :

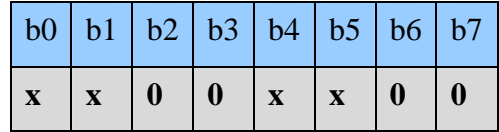

где,

**b0** – переход IN1  $1\rightarrow 0$ ,

**b1** – переход IN2  $1\rightarrow 0$ ,

**b4** – переход IN1 0 $\rightarrow$ 1,

**b5** – переход IN2 0 $\rightarrow$ 1.

#### 8272 Режим №9

Получение информации о состоянии СИУ «2ТС» производится по запросу или по факту изменения состояния хотя бы на одном GPIO, через интерфейс RS-232 (485) или средами протокола ATSWP, если передача данных организована на базе CSD или **GPRS/EDGE:** 

> работа с СИУ «2ТС» через RS-232. В данном случае отслеживать изменение состояния СИУ необходимо частой подачей АТ команды и сравнением результата с предыдущим. Чтение состояния СИУ «2TC» производится AT командой: AT@ATSATSWPSIUREAD = "9" Если ответом на команду будет ERROR, то команда не выполнилась. В противном случае будет выдан массив данных и ОК. Ответом на запрос будет следующий массив данных:

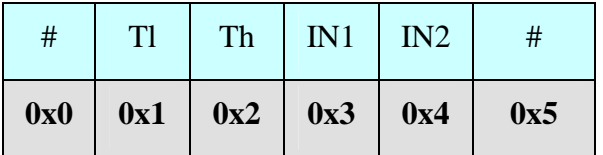

где.

# - признак начала и конца массива данных,

Tl - младший байт температуры окружающей среды (в относительных величинах),

Th - старший байт температуры окружающей среды (в относительных величинах),

 $IN1-IN2 -$ значения GPIO, соответственно.

работа с СИУ «2TC» по каналам CSD/GPRS/EDGE. Чтение состояния СИУ и регистра переходов производится следующим пакетом:

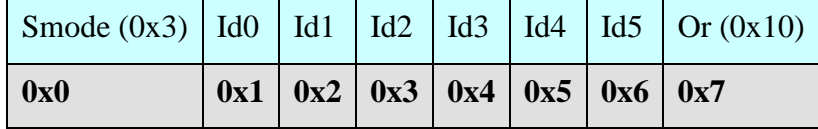

где,

**Smode** – режим СИУ(0х9),

**Id0-Id5** - идентификатор СИУ,

 $Qr$  – признак чтения (0x10).

Ответом на запрос будет следующий массив данных:

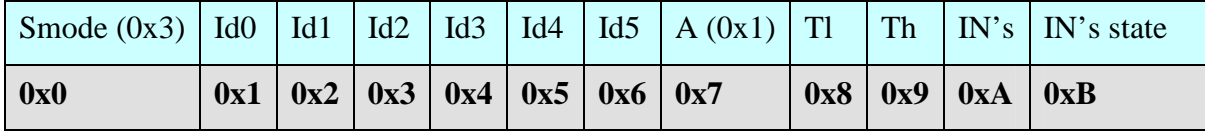

где.

**Qa** - признак ответа на запрос  $(0x1)$ ,

IN, s - регистр состояния GPIO в формате:

| $\mathbf X$ | $\mathbf{x}$ |  |  | $\overline{0}$ |  |
|-------------|--------------|--|--|----------------|--|

где,

 $$ 

**т IN2;** 

#### $8.2.8.$ Пакет надежности связи и постоянной идентификации модема

Пользователю необходимо сделать следующую настройку:

AT@ATSATSWPPING = "t",  $t - \tau a\ddot{n}$  - аут, пингование включено,  $t = 0$ пингование отключено (только для варианта с использованием протокола ATSWP).

Пингование будет производиться клиентом сервера, ожидание ответа с учетом специфики GPRS - 1минута, соответственно нет необходимости ставить тайм аут между соседними пакетами пинга менее одной минуты.

После получения сервером пакета - пинг от клиента, сервер сразу выдает ответ клиенту таким же пакетом - пинг. Параметры пакета:

> Str - собственный идентификатор с завершающим символом конца строки (#0 (\n)): Если идентификация отключена, то строка: "NO ID":

**Listen** – признак клиент (0) или сервер  $(1) - 1$  байт.

 $0xC0$  $T(0xC6)$ L **Listen Str**  $0xC1$ 

#### 8.2.9. Пакет анализа состояния сети GSM

Данный пакет предназначен для анализа состояния GSM-сети, результирующий пакет приходит на запрос. Режим работы следующий: сервер посылает запрос удаленной стороне и получает ответ с параметрами сети GSM. В ответном пакете, так как данные текстовые, процедура byte stuffing не производится. Структура пакетов:

- параметры пакета запроса:
- $\circ$  Str строка "GSM" без завершающего символа конца строки (#0 (\n))
- $\Omega$  **O/A** признак запрос (0) или ответ (1) 1 байт.

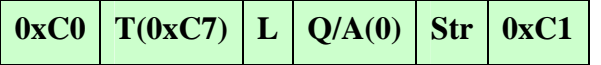

- параметры пакета ответа:
- $\Omega$  **O/A** признак запрос (0) или ответ (1) 1 байт
- о D0-Dn данные, представляющие собой сборку всех ответов на сервисные команды. На приемной стороне необходимо произвести разбор всех ответов.

параметр Этот представляет собой следующую последовательность: CSSN#WMSN#CSO#CREG#WMBS#CCED01#CCED02#CGATT. Это префиксы АТ-команд модему, а в ответном пакете на их месте будут находиться ответы на эти команды разделенные символом #. Назначение этих команд и их ответов можно узнать из описания АТ-команд модема: AT\_Command\_Interface\_Guide.pdf (документ можно запросить в ООО «Аналитик TC» дополнительно).

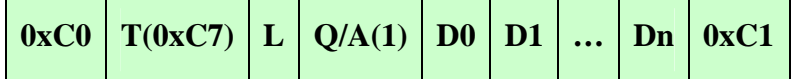

# **8.2.10. Процедура byte stuffing протокола ATSWP**

Максимальная длина пакета 255 байт, с учетом **byte stuffing** – 1024 байт. Процедура byte stuffing представляет собой замену одного из специальных символов (0xC0, 0xC1, 0xC3) на два символа, первый из которых будет 0xC3, а второй будет представлять комбинацию из встретившегося символа (0xC0, 0xC1, 0xC3) or 0x20 (32).

При этом длина пакета увеличивается на количество встретившихся символов, то есть в поле **L** – находится фактическая длина пакета, а в поле Lm – находится длина уже модифицированного процедурой byte stuffing пакета. На приемной стороне производится обратная операция. Данная процедура предназначена для:

- пакетов передачи данных;
- пакетов обмена с СИУ.

Для пакетов типа: "пинг" и "конфигурация" процедура byte stuffing не производиться, но пакет формируется согласно протокола.

#### 8.3. Приложение к описанию протокола ATSWP

# Таблица №1

# Перевод температуры из относительных величин в градусы (С) для Пассивной, Мини СИУ и СИУ «2ТС»

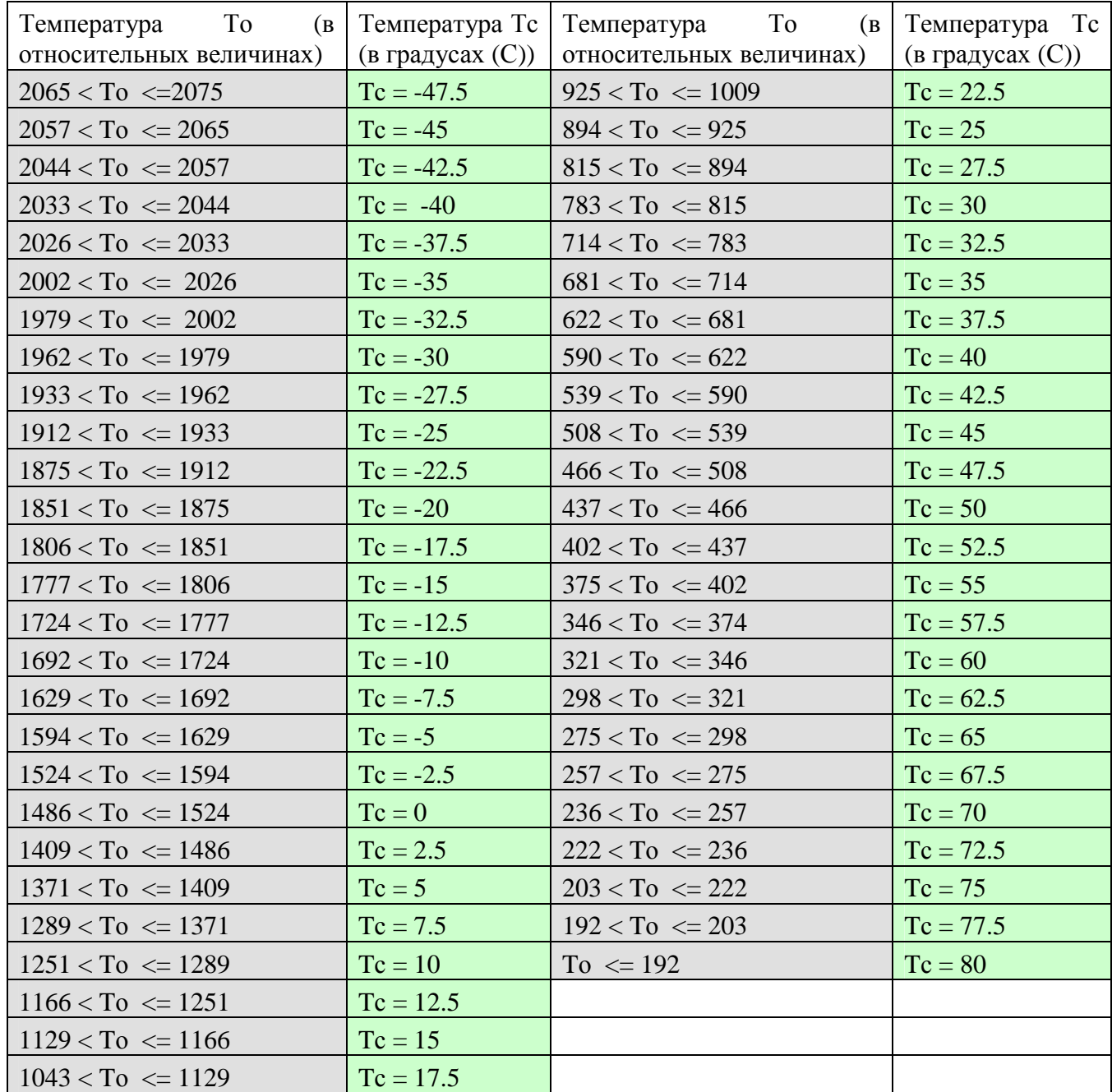

ВНИМАНИЕ! Дополнительную техническую поддержку Вы можете получить, обратившись в Сервисный центр ООО "Аналитик ТелекомСистемы": e-mail:support@analytic.ru тел. (495) 775-6012